# SIEMENS

# **SIMATIC HMI**

# **HMI デバイス Unified コンフォートパネル**

## **操作説明書**

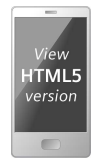

**[まえがき](#page-2-0)**

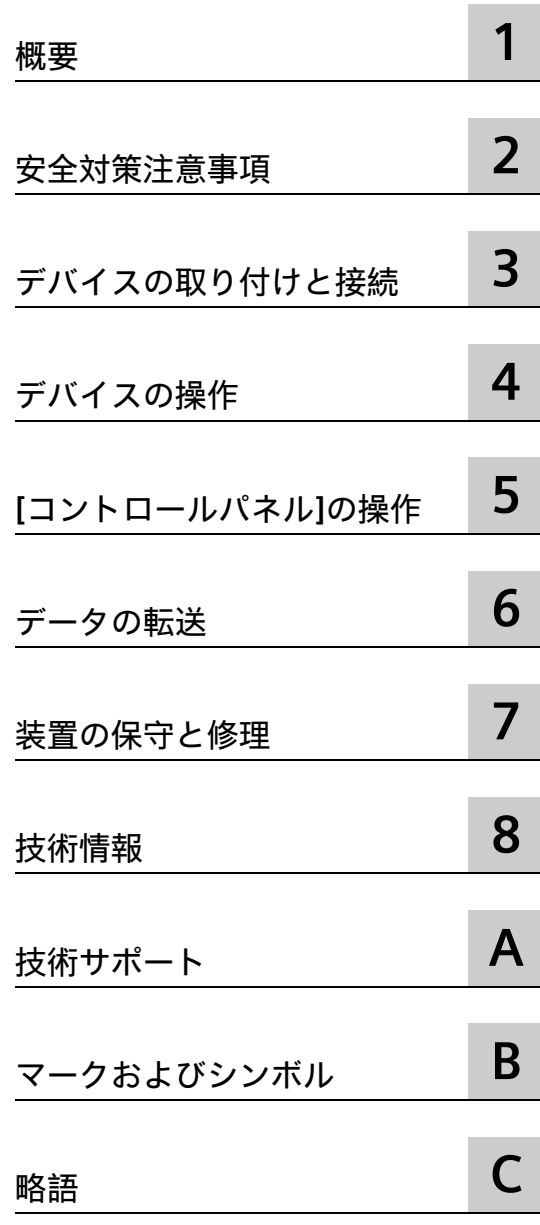

## **法律上の注意**

## **警告事項**

本書には、ユーザーの安全性を確保し製品の損傷を防止するうえ守るべき注意事項が記載されています。ユーザ ーの安全性に関する注意事項は、安全警告サインで強調表示されています。このサインは、物的損傷に関する注 意事項には表示されません。以下に表示された注意事項は、危険度によって等級分けされています。

## **危険**

回避しなければ、直接的な死または重傷に至る危険状態を示します。

## **警告**

回避しなければ、死または重傷に至るおそれのある危険な状況を示します。

## **注意**

回避しなければ、軽度または中度の人身傷害を引き起こすおそれのある危険な状況を示します。

## **通知**

回避しなければ、物的損傷を引き起こすおそれのある危険な状況を示します。

複数の危険レベルに相当する場合は、通常、最も危険度の高い事項が表示されることになっています。安全警告 サイン付きの人身傷害に関する注意事項があれば、物的損傷に関する警告が付加されます。

## **有資格者**

本書が対象とする製品 / システムは必ず有資格者が取り扱うものとし、各操作内容に関連するドキュメント、特 に安全上の注意及び警告が遵守されなければなりません。有資格者とは、訓練内容及び経験に基づきながら当該 製品 / システムの取り扱いに伴う危険性を認識し、発生し得る危害を事前に回避できる者をいいます。

## **シーメンス製品を正しくお使いいただくために**

以下の事項に注意してください。

## **警告**

シーメンス製品は、カタログおよび付属の技術説明書の指示に従ってお使いください。他社の製品または部品 との併用は、弊社の推奨もしくは許可がある場合に限ります。製品を正しく安全にご使用いただくには、適切 な運搬、保管、組み立て、据え付け、配線、始動、操作、保守を行ってください。ご使用になる場所は、許容 された範囲を必ず守ってください。付属の技術説明書に記述されている指示を遵守してください。

## **商標**

®マークのついた称号はすべて Siemens AG の商標です。本書に記載するその他の称号は商標であり、第三者が自 己の目的において使用した場合、所有者の権利を侵害することになります。

## **免責事項**

本書のハードウェアおよびソフトウェアに関する記述と、実際の製品内容との一致については検証済みです。 し かしなお、本書の記述が実際の製品内容と異なる可能性もあり、完全な一致が保証されているわけではありませ ん。 記載内容については定期的に検証し、訂正が必要な場合は次の版て更新いたします。

## <span id="page-2-0"></span>**まえがき**

## **この操作説明書の目的**

この操作説明書に記載されている情報は、機械工学文書に関する必要条件に基づいてい ます。場所、輸送、保管、設置、使用、および保守に関する情報が記載されています。 これらの操作説明書が対象とする読者は、以下のとおりです:

- ユーザー
- コミッショニングエンジニア
- 保守要員

特に「安全に関する注意事項 (ページ [21\)](#page-20-1)」のセクションの情報をお読みください。 TIA Portal 情報システムで詳細な情報を参照できます。

## **必要な基礎知識**

この操作説明書をご理解いただくためには、オートメーション技術とプロセス通信に関 する一般知識が必要です。パーソナルコンピュータおよび Microsoft オペレーティング システムの知識が必要です。

#### **操作説明書の適用範囲**

この操作説明書は、SIMATIC WinCC Unified V18 ソフトウェア以上と併用して、下記の HMI デバイスに適用されます。

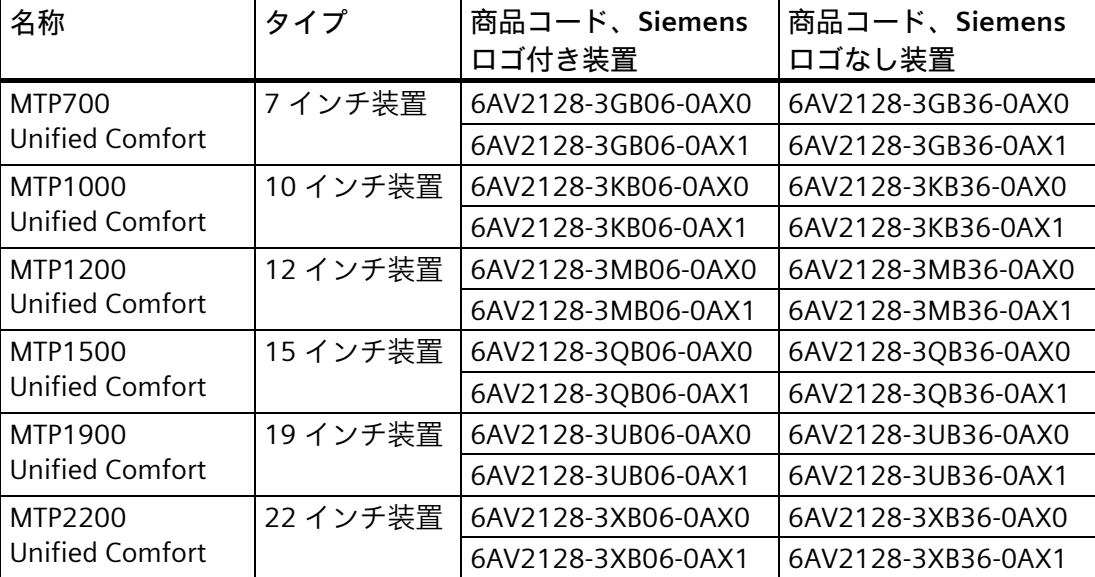

#### **通知**

**マニュアルは HMI デバイスの一部** このマニュアルは HMI デバイスの一部で、コミッショニングにも必要になります。 HMI デバイスの全耐用年数を通じて、供与された文書および補足文書を全て保管して ください。 HMI デバイスの次の所有者に全ての保管文書をお渡しください。

**商標**

商標記号®のついた以下の名称は、すべて Siemens AG の登録商標です。

- HMI®
- SIMATIC®
- WinCC®

## **スタイルの表記規則**

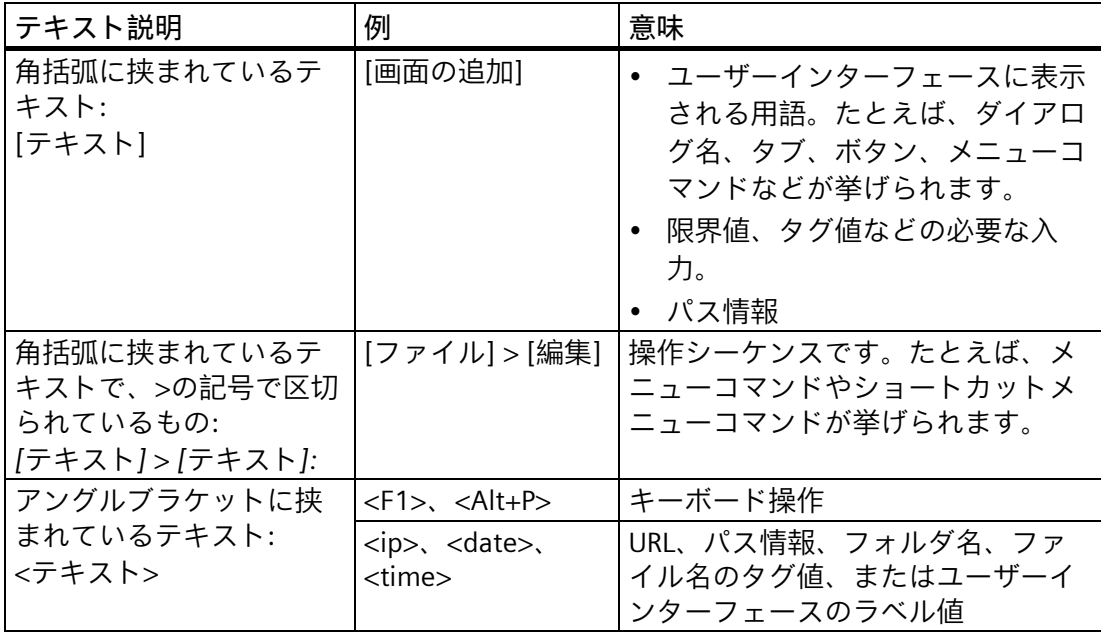

以下のような注が記載されている場合には、その注に従ってください:

## **注記**

注には、マニュアルに記載された製品とその使用に関する重要情報、あるいは特別な注 意を払う必要があるマニュアルの特定のセクションが含まれます。

## **ネーミングの表記規則**

本書には、以下のネーミングの表記規則を使用します。

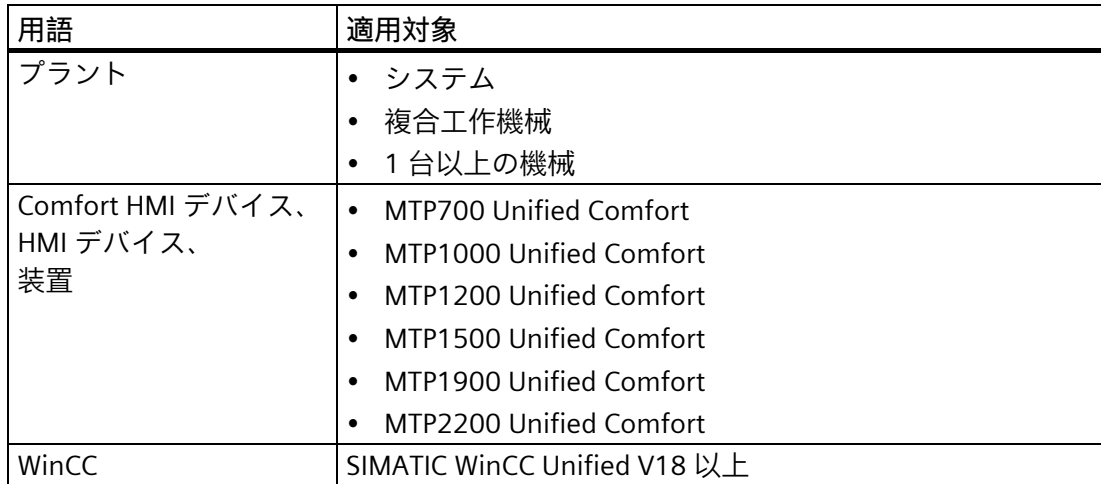

完全な製品名の代わりに、接尾辞「Unified Comfort」の無い短縮した製品名も使用され ます。たとえば、

「MTP700」は、「MTP700 Unified Comfort」を表しています

**図**

このマニュアルには記載されているデバイスの図が含まれています。図は、納入された デバイスの詳細部分と異なることがあります。

画像の要素には、次のような白い背景に黒い位置番号が付いています:

①、②、③、...

図の手順は、実行する順番に従って黒い背景に白いプロセス番号で識別されます:

 $0, 0, 0, ...$ 

# 目次

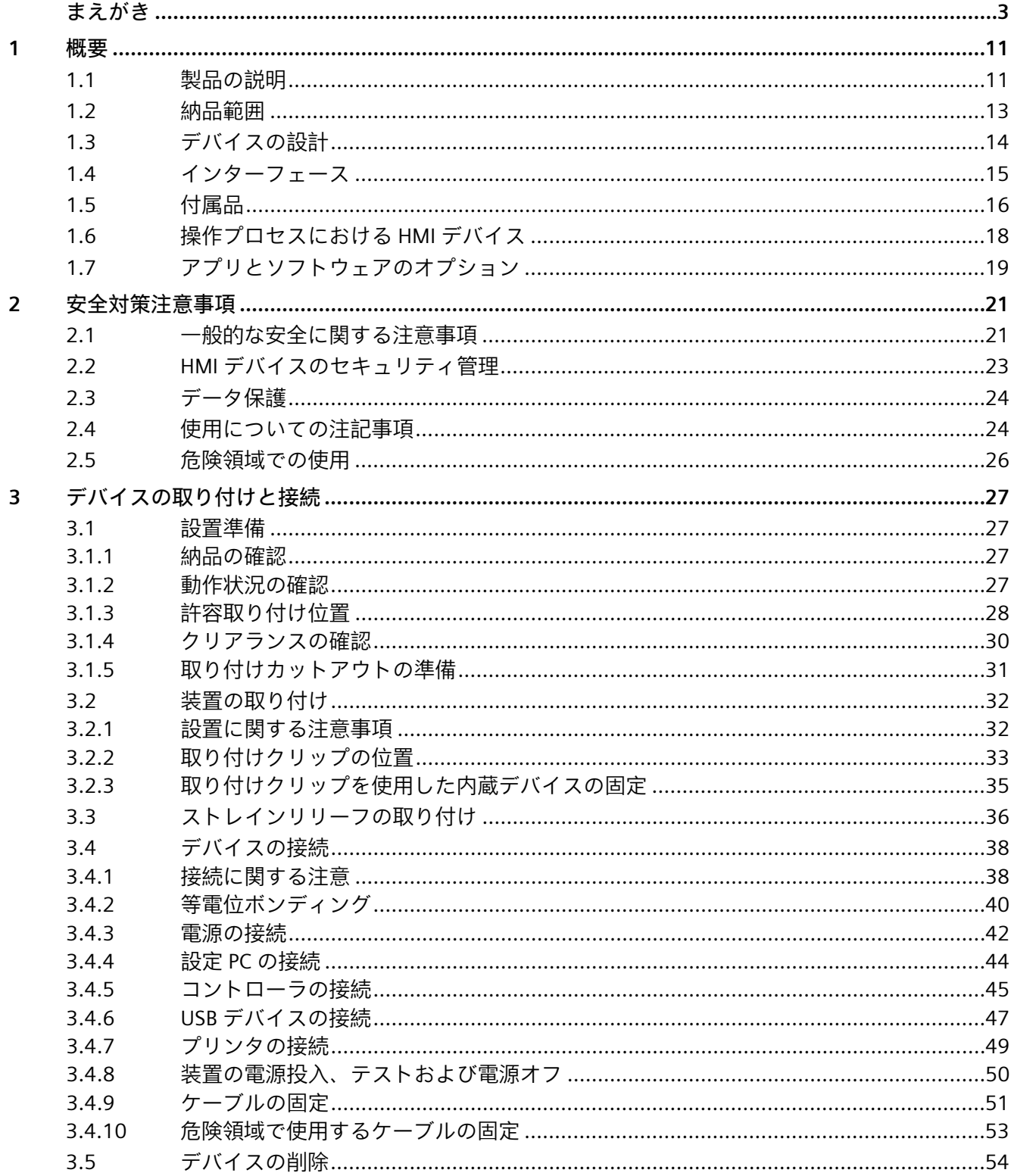

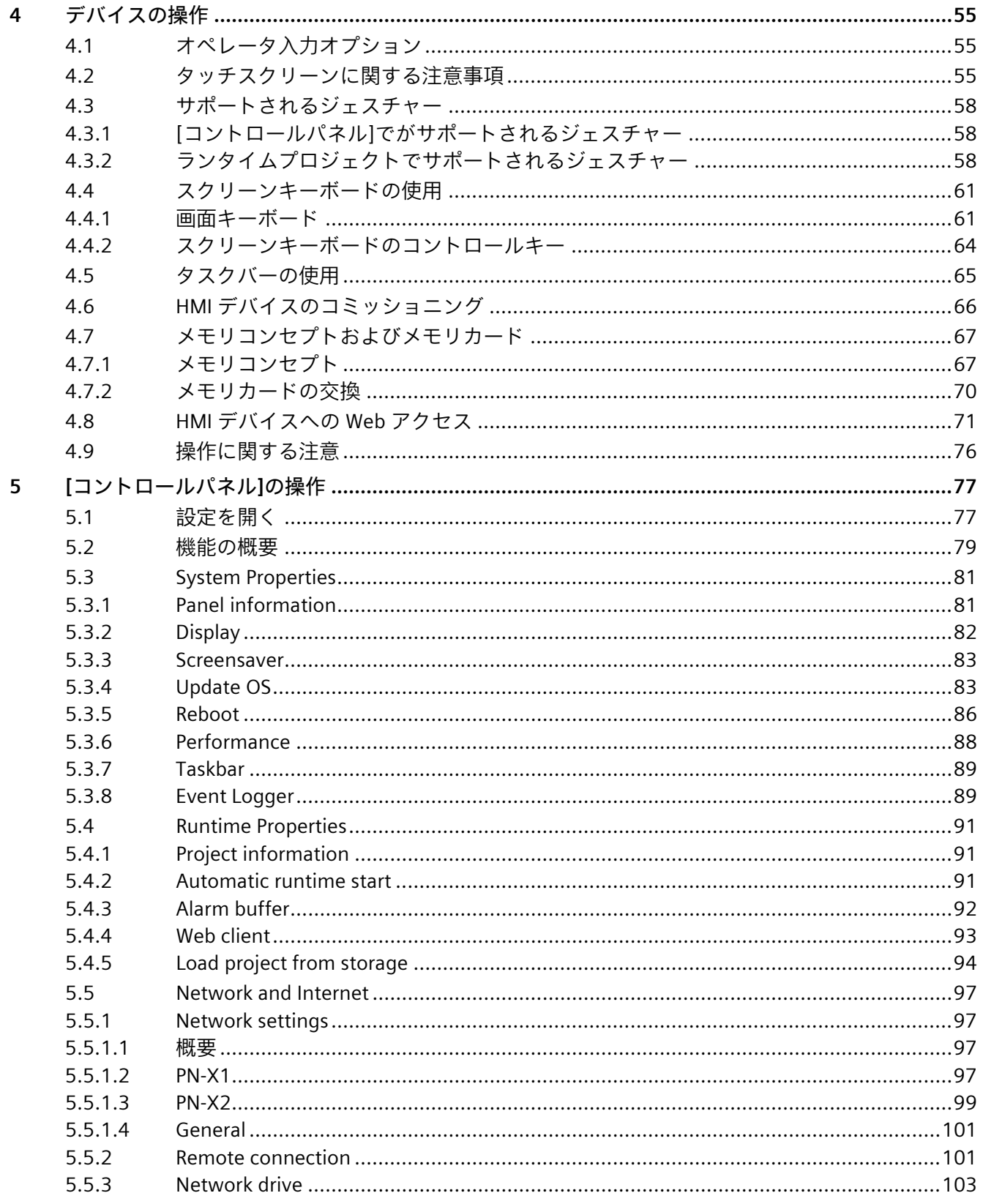

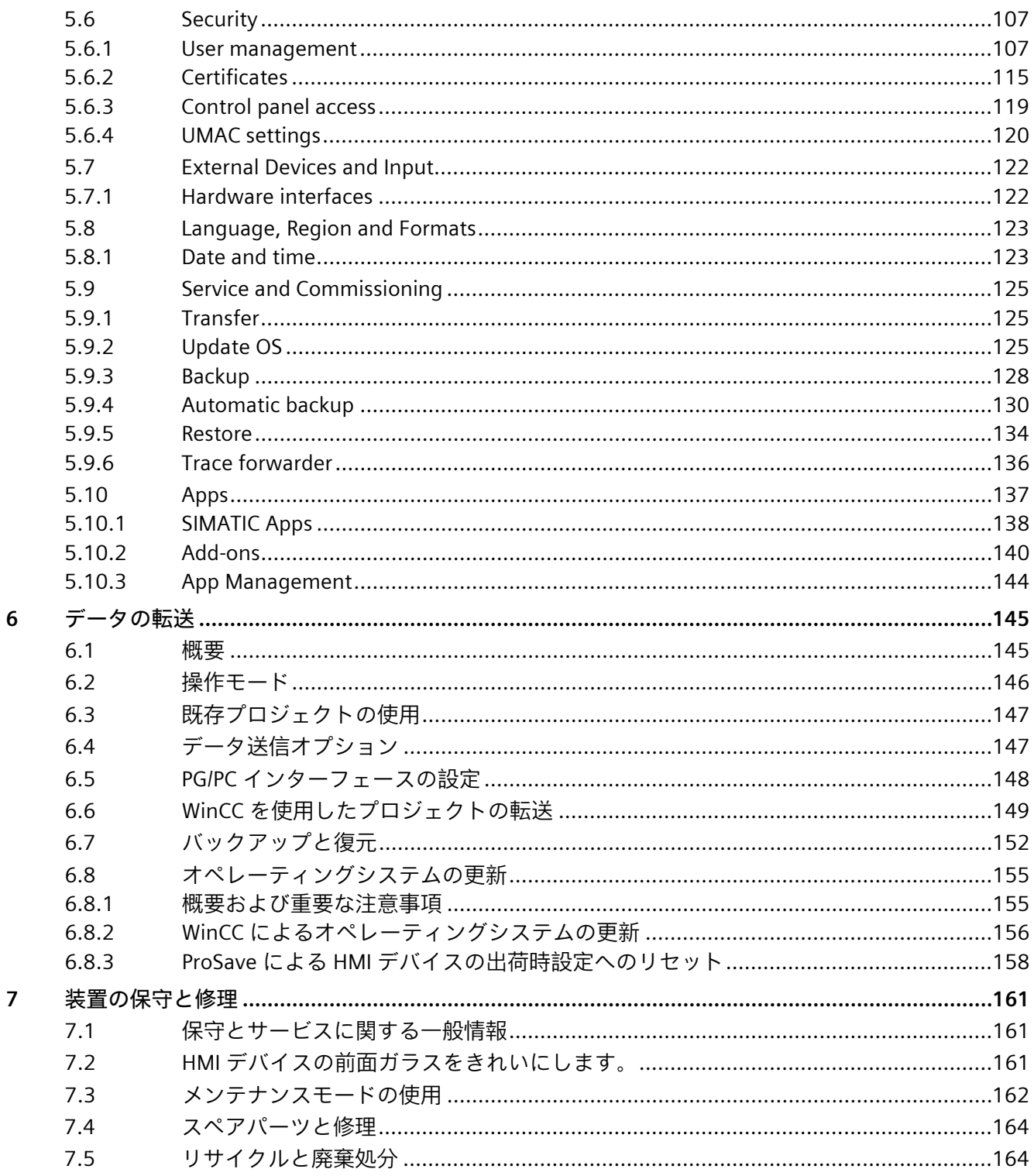

 $\overline{7}$ 

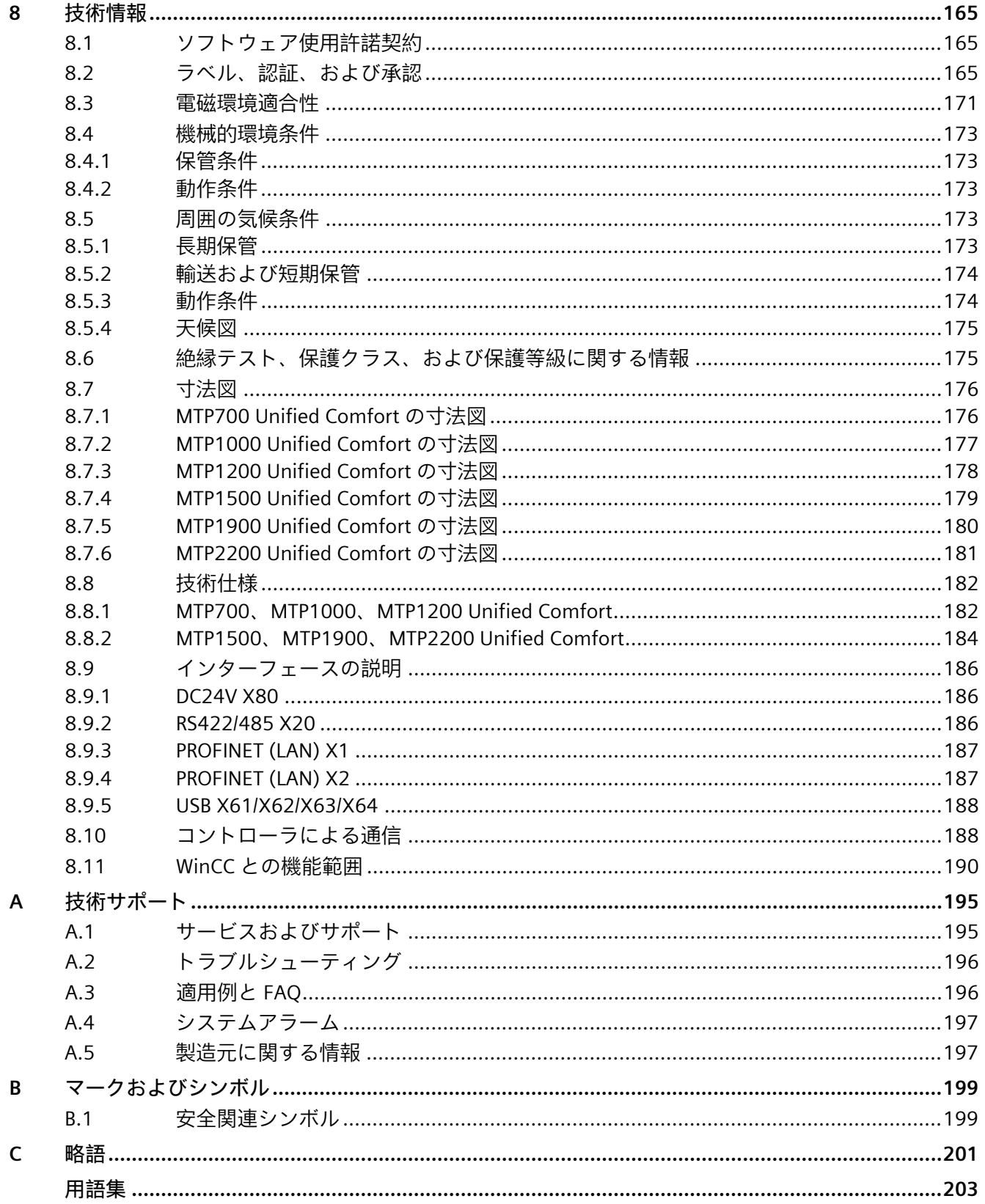

<span id="page-10-0"></span>**概要** 1<br>概要

## <span id="page-10-1"></span>**1.1 製品の説明**

SIMATIC HMI Unified コンフォートパネルは、お客様の革新的な操作コンセプトを実装 するのに必要な自由度とオプションをすべて提供します。

性能が著しく向上するのに加え、ユーザーは、SIMATIC WinCC Unified 視覚化ソフトウ ェアによるパネルの新たな機能、および内蔵された Industrial Edge 機能によるアプリの 拡張機能によるメリットを享受できます。

7~22 インチのすべてのデバイスの前面には、産業レベルのマルチタッチグラスが装備 され、非常に高品質なディスプレイによりスムースな操作が実現されます。

以下は最も重要なメリットの一覧です。

- ディスプレイの視認性の向上、鮮やかな色調および高い輝度に、マルチタッチ技術 の著しく向上した耐久性が組み合わされ、最高の使いやすさを実現。
- 7~22 インチのすべてのデバイスに機能を統合。
- ハードウェアの性能が改善し、システム限度が向上したため、パネルベースシステ ムを基にした以前よりもはるかに大きなアプリケーションに対応。高レベルな IT セ キュリティにより、専有のオペレーティングシステムを通してハッカーの攻撃から システムを保護。
- Industrial Edge 機能を搭載したことにより、アプリを通して標準機能を簡単に拡張で きるため、プロジェクト固有の要件を迅速かつ容易に実装。
- SIMATIC WinCC Unified に基づく視覚化、TIA Portal の新たな Web ベースの視覚化シ ステムにより、機械レベルのアプリケーションから分散型 SCADA ソリューションま で、スケーラブルなソリューションを提供。
- すべてのデバイスは、Siemens ロゴ入りの標準デザインと Siemens ロゴなしのニュ ートラルデザインで提供可能。

*1.1 製品の説明*

## **Unified コンフォートパネルの特徴**

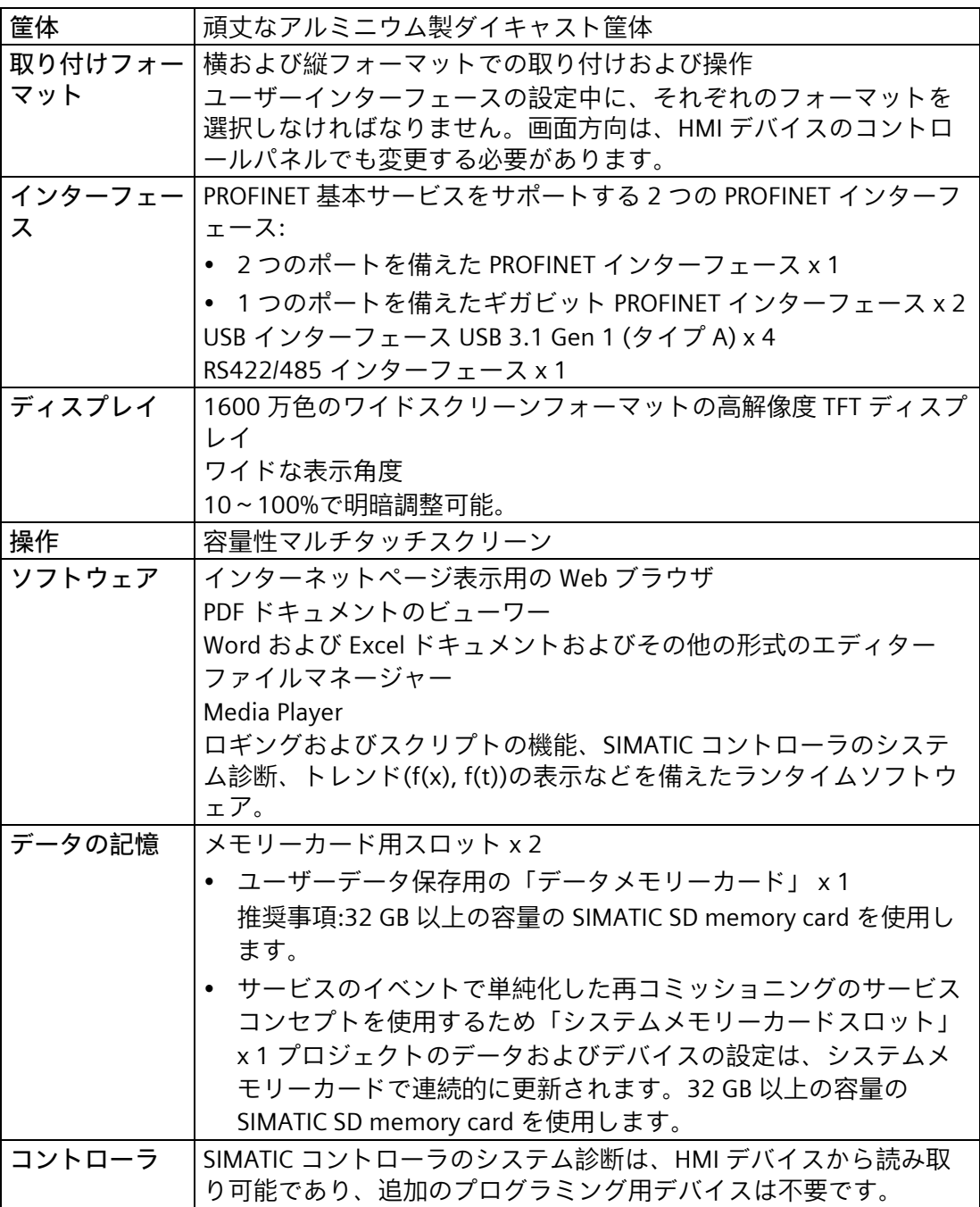

*1.2 納品範囲*

## <span id="page-12-0"></span>**1.2 納品範囲**

HMI デバイスの納品範囲には、以下のコンポーネントが含まれています。

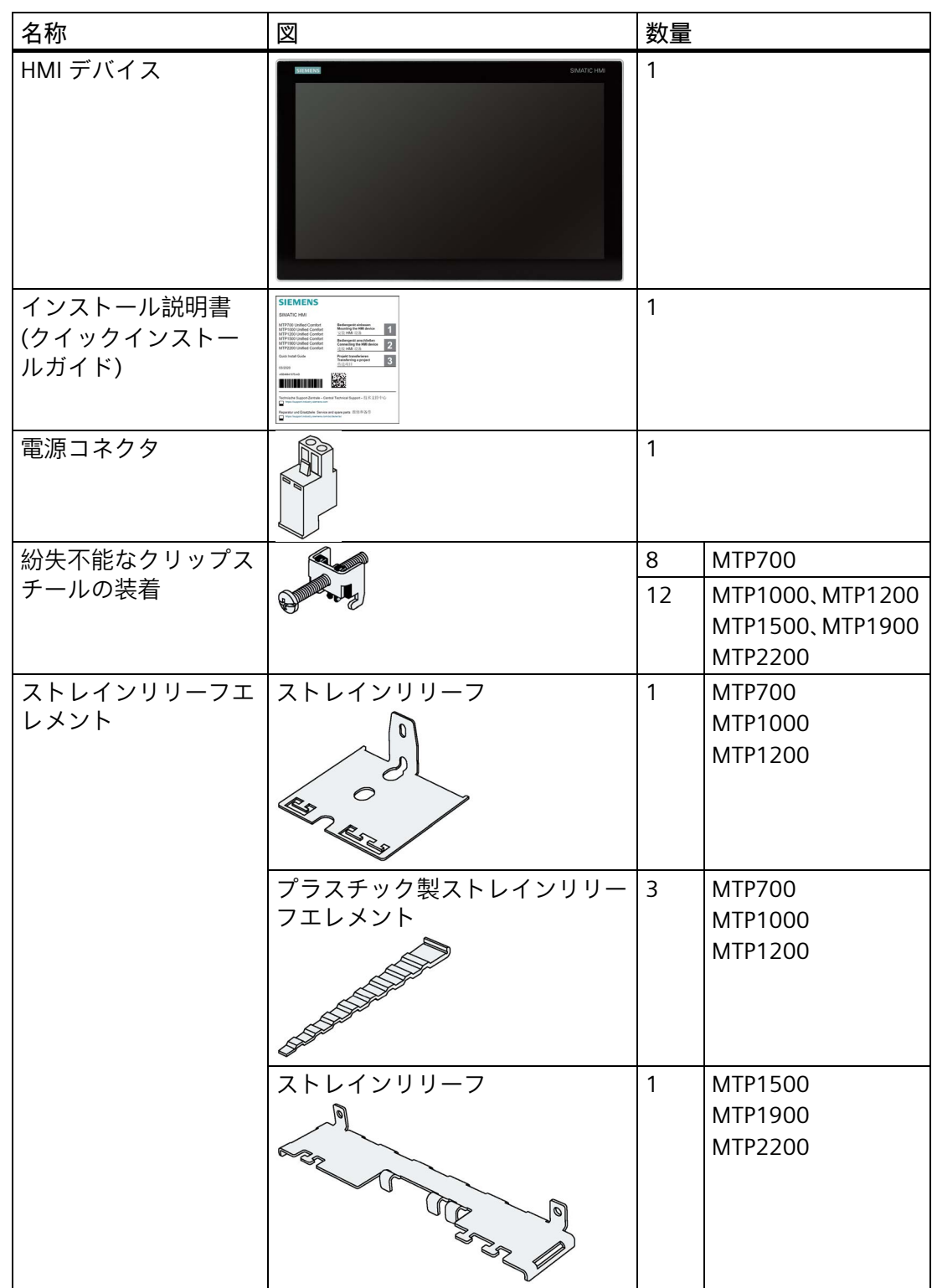

## *概要*

*1.3 デバイスの設計*

## <span id="page-13-0"></span>**1.3 デバイスの設計**

このセクションでは、Siemens のロゴ付きの MTP1900 Unified Comfort を例として使用 し、Unified コンフォートパネルの設計について説明します。その他の Unified コンフォ ートパネルは、前面のサイズが異なりますが、インターフェースはどの Unified コンフ ォートパネルでも同じです。

## **正面図と側面図**

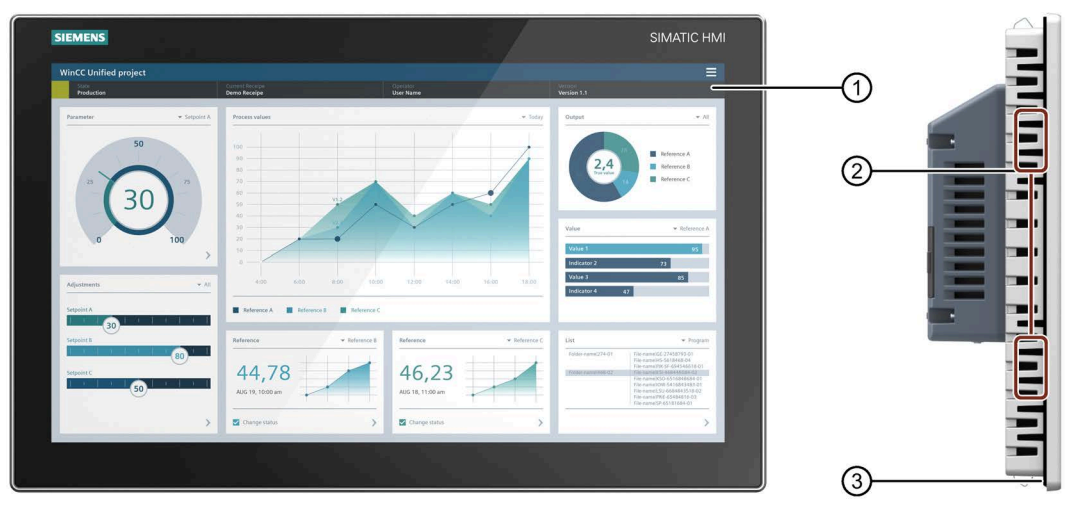

- ① ディスプレイと容量性マルチタッチスクリーン
- ② 取り付けクリップ用凹部
- ③ 取り付けシール

## **底面図**

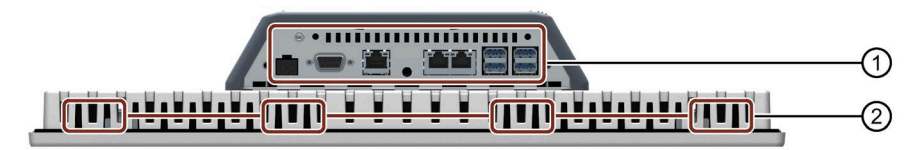

- ① インターフェース、詳細な説明 (ページ [15\)](#page-14-0)
- ② 取り付けクリップ用凹部

#### *概要 1.4 インターフェース*

#### **背面図**

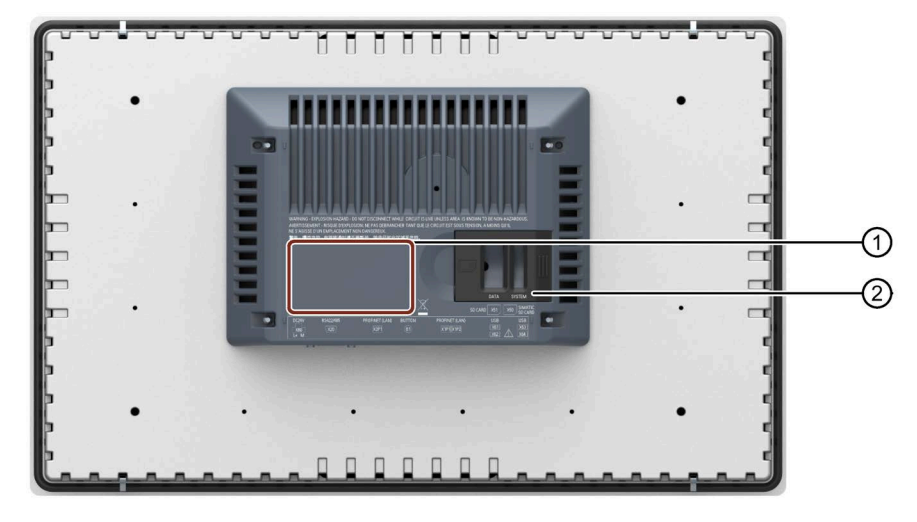

- ① 銘板の位置
- ② SD メモリーカードスロットカバーの安全ロック
	- X51:データメモリカード用スロット、左

• X50:システムメモリカード用スロット、右 詳細な説明については、「メモリコンセプトおよびメモリカード (ページ [67\)](#page-66-0)」の章を参照して ください。

## <span id="page-14-0"></span>**1.4 インターフェース**

以下の図は、15 インチ型ディスプレイを備えたデバイスのインターフェースプレート を例にして、Unified コンフォートパネルのインターフェースについて示しています。

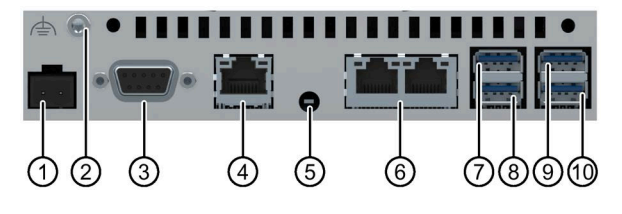

- 
- ② 機能接地用接続 ⑦ X61 USB
- ③ X20 RS422/485 (SUB-D) ⑧ X62 USB
- ④ X2 PROFINET (LAN)、10/100/1000 Mb ⑨ X63 USB
- ⑤ B1 ボタン[メンテナンス] ⑩ X64 USB
- ① X80 電源コネクタ ⑥ X1 PROFINET (LAN)、10/100 M ビット
	-
	-
	-
	-

12 インチ型以上のディスプレイを備えた装置では、[メンテナンス]ボタンの上にストレ インリリーフプレート固定用のネジ穴がもう 1 つあります。

#### **下記も参照**

インターフェースの説明 (ページ [186\)](#page-185-0)

## *1.5 付属品*

## <span id="page-15-0"></span>**1.5 付属品**

必要な付属品を備えた付属品キットが HMI デバイスに付属しています。

## **注記**

このセクションは、HMI デバイスに適した付属品の選択について説明します。インター ネット [\(https://mall.industry.siemens.com/mall/en/WW/Catalog/Products/10144445\)](https://mall.industry.siemens.com/mall/en/WW/Catalog/Products/10144445)の Industry Mall で、この選択の追加バージョン、ならびに全付属品ポートフォリオを見つ けることができます。付属品の数量や技術仕様などは、Industry Mall のそれぞれの商品 コードから検索できます。

付属品ポートフォリオのステータスや互換性の概要は、インターネット [\(https://support.industry.siemens.com/cs/ww/en/view/40466415\)](https://support.industry.siemens.com/cs/ww/en/view/40466415)の「クロスリスト」で 確認できます。

**HMI I/O コンポーネント**

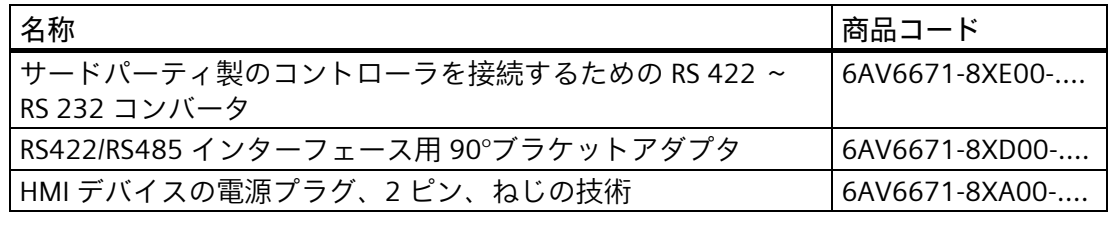

「....」は、商品コードの変数キーを表します。

## **保護フィルム**

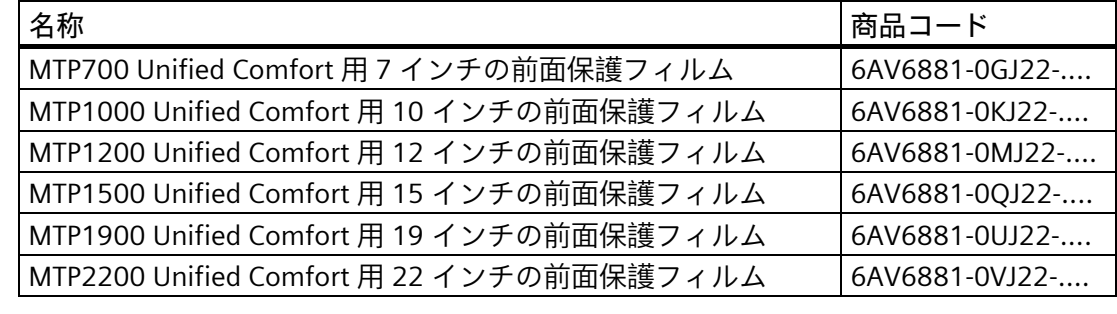

「....」は、商品コードの変数キーを表します。

#### **記憶媒体**

以下の HMI デバイス用の記憶媒体のみを使用してください。

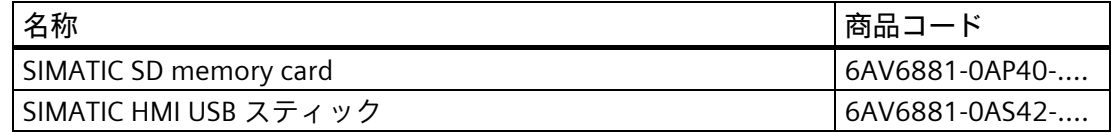

「....」は、商品コードの変数キーを表します。

「メモリコンセプト (ページ [67\)](#page-66-1)」のセクションのメモリメディアの使用についての注 意事項をお読みください。

#### *1.5 付属品*

## **ファスナー**

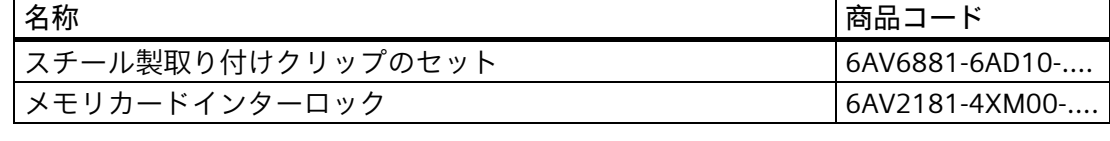

「....」は、商品コードの変数キーを表します。

## **アダプタフレーム**

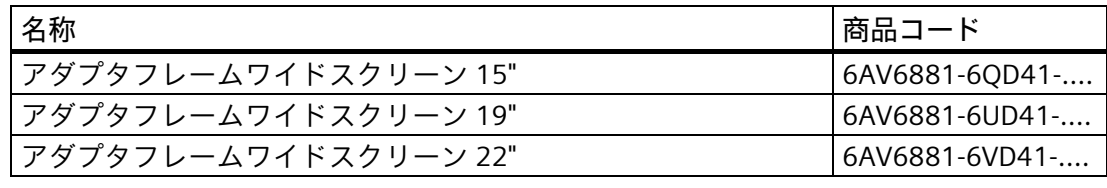

「....」は、商品コードの変数キーを表します。

## **入力ヘルプ**

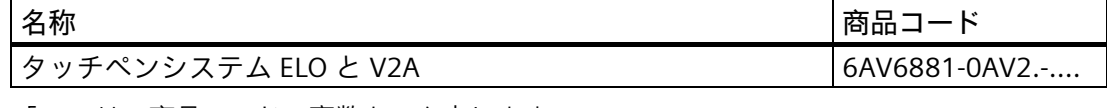

「....」は、商品コードの変数キーを表します。

## **リーダー**

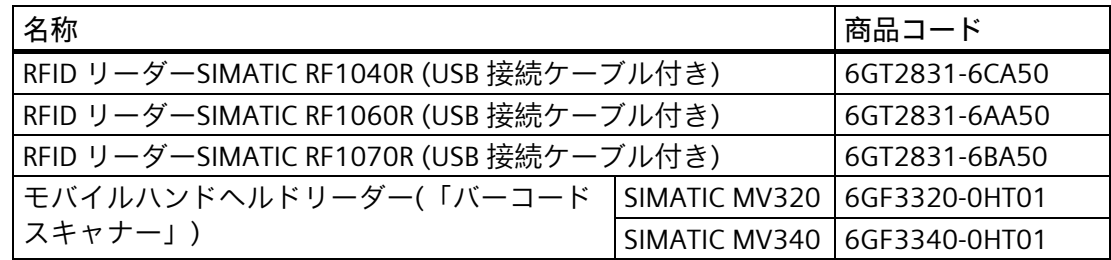

## **追加の USB の付属品**

追加の USB の付属品は、インターネットの次のエントリで参照できます。 FAQ 19188460 [\(https://support.industry.siemens.com/cs/ww/en/view/19188460\)](https://support.industry.siemens.com/cs/ww/en/view/19188460)

## **その他の付属品**

SIMATIC HMI デバイスの追加の付属品は、インターネットの次のリンクで参照できま す。

付属品 [\(https://mall.industry.siemens.com/mall/en/WW/Catalog/Products/10144445\)](https://mall.industry.siemens.com/mall/en/WW/Catalog/Products/10144445)

*1.6 操作プロセスにおける HMI デバイス*

## <span id="page-17-0"></span>**1.6 操作プロセスにおける HMI デバイス**

HMI デバイスは、技術的プロセスの一部です。HMI デバイスを操作プロセスへ統合する 方法で、以下の 2 つのフェーズが重要です。

- 設定
- プロセス管理

## **設定**

設定フェーズ中に、WinCC を搭載する設定 PC に対する技術的プロセスを操作および監 視するユーザーインターフェースを作成します。プロジェクト設計は、次で構成されて います。

- プロジェクトデータの作成
- プロジェクトデータの保存
- プロジェクトデータの検証
- プロジェクトデータのシミュレーション

**転送**

設定のコンパイル後、プロジェクトを HMI デバイスにダウンロードします。

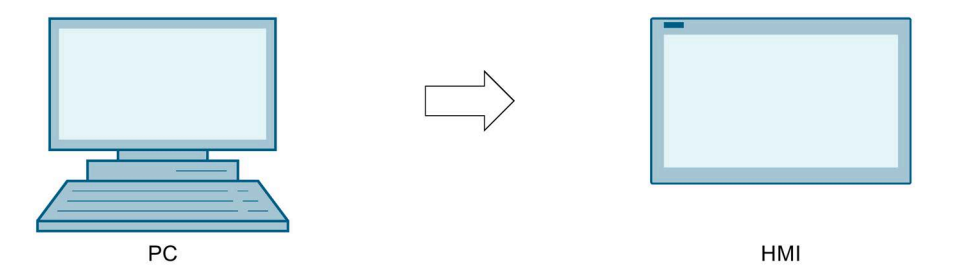

## **プロセス管理**

プロセス管理は、HMI デバイスとコントローラ間の双方向通信として表されます。

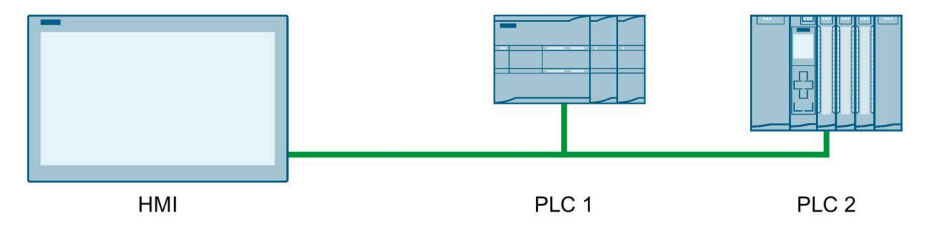

次に、HMI デバイスを使用してプロセスを操作および監視します。

## <span id="page-18-0"></span>**1.7 アプリとソフトウェアのオプション**

## **SIMATIC Apps**

「SIMATIC Apps」の下に、Siemens が HMI デバイス用に特別に開発したアプリがあり ます。

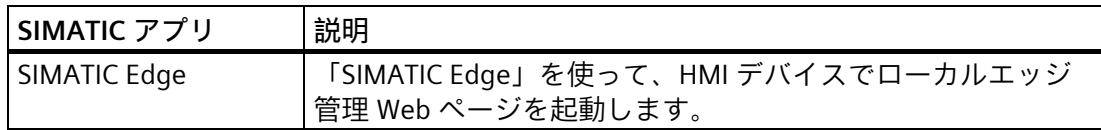

## **Add-ons**

「Add-ons」の下には、Siemens が開発したものではないアプリが表示されます。以下 のアプリは、HMI デバイスにライセンスフリーで事前にインストールされています。

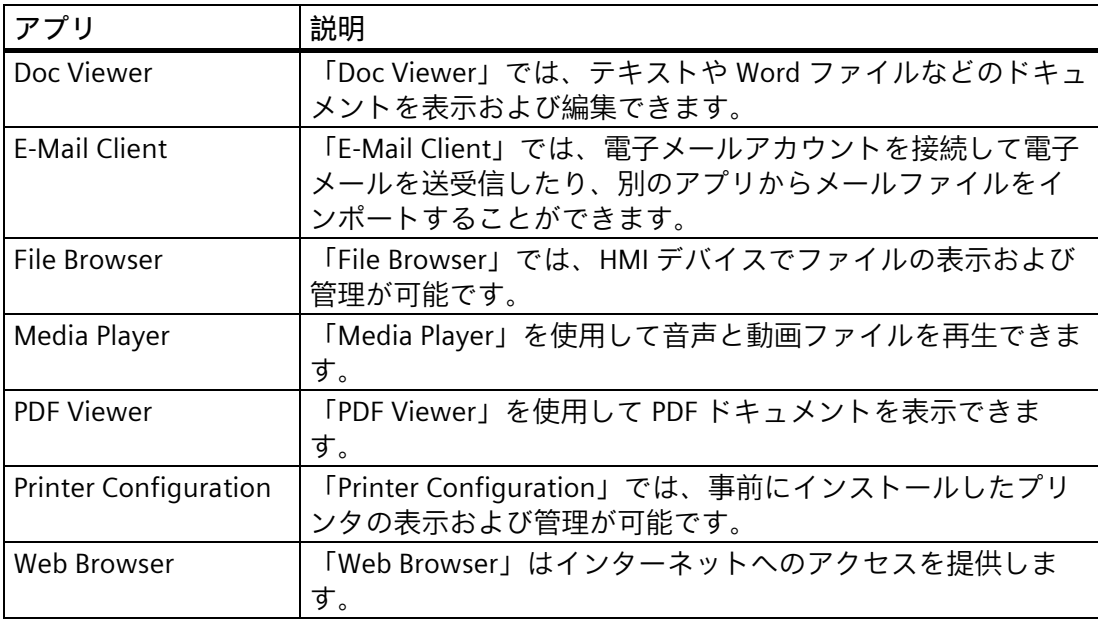

「SIMATIC Apps」、「Add-ons」および「App Management」に関するその他の情報は 「Apps (ページ [137\)](#page-136-0)」のセクションを参照してください。

## **ソフトウェアオプション**

アプリの他にも、HMI デバイスでは、以下のソフトウェアオプションを使用できます。 オプションには通常、バージョンに依存しないライセンスキーがあります。利用可能な ソフトウェアオプションについては、インターネット [\(https://mall.industry.siemens.com/mall/en/en/Catalog/Products/10360581\)](https://mall.industry.siemens.com/mall/en/en/Catalog/Products/10360581)に記載されて います。

*1.7 アプリとソフトウェアのオプション*

# <span id="page-20-0"></span>**安全対策注意事項 2**

<span id="page-20-1"></span>**2.1 一般的な安全に関する注意事項**

このデバイスは、プラントプロセスの操作とモニタリング用に、産業領域で操作するた めに設計されています。

デバイスのドキュメントの安全情報に加え、お使いのアプリケーションに適用される安 全および事故防止指示に従ってください。

## **オープン型装置**

## **警告**

**このデバイスは、背面オープン型装置を構成します。**

このデバイスは、背面オープン型装置を構成します。つまりデバイスは、デバイスの 操作を前面パネルで行う筐体またはキャビネットに統合される必要があります。この 筐体またはキャビネットは、感電や火災から保護されている必要があります。この筐 体またはキャビネットは、関連する用途において、機械的強度および保護等級の要件 を満たす必要があります。

本デバイスが設置されている筐体あるいはキャビネットには、キーまたはツールを使 ってのみアクセスすることができ、資格を有する作業者だけがアクセスすることがで きるようにしてください。

## **警告**

**制御キャビネットが開いている場合の感電死のリスク** 制御キャビネットを開くと、特定のエリアやコンポーネントに危険な電圧が存在しま す。 こうしたエリアやコンポーネントに触れると、感電死する恐れがあります。 必ず開く前にキャビネットと主電源を外してください。プラントの動作中に、プラン

トのコンポーネントを着脱**しない**でください。

## **プラントまたはシステムの安全**

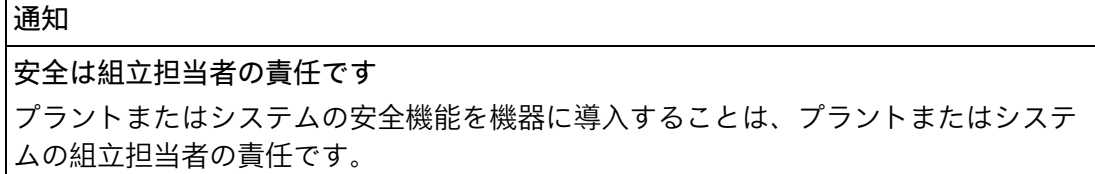

*2.1 一般的な安全に関する注意事項*

**ESD** 

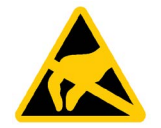

静電気に敏感なデバイスには、電子コンポーネントが搭載されています。構造的な理由 で、電子コンポーネントは過電圧に対してだけでなく、静電放電に対して敏感です。 ESD に対処するときは、対応する規定を順守してください。

#### **Industrial Security**

シーメンスは、セキュアな環境下でのプラント、システム、機械およびネットワークの 運転をサポートする産業用セキュリティ機能を有する製品およびソリューションを提供 します。

プラント、システム、機械およびネットワークをサイバー脅威から守るためには、総体 的かつ最新の産業用セキュリティコンセプトを実装し、それを継続的に維持することが 必要です。シーメンスの製品とソリューションは、そのようなコンセプトの 1 要素を形 成します。

お客様は、プラント、システム、機械およびネットワークへの不正アクセスを防止する 責任があります。システム、機械およびコンポーネントは、企業内ネットワークのみに 接続するか、必要な範囲内かつ適切なセキュリティ対策を講じている場合にのみ(例: ファイアウォールやネットワークセグメンテーションの使用など)インターネットに接 続することとするべきとシーメンスは考えます。

産業用セキュリティ対策に関する詳細な情報は、こちら [\(https://www.siemens.com/industrialsecurity\)](https://www.siemens.com/industrialsecurity)をご覧下さい。

シーメンスの製品とソリューションは、セキュリティをさらに強化するために継続的に 開発されています。シーメンスは、利用可能になったらすぐ製品の更新プログラムを適 用し、常に最新の製品バージョンを使用することを強くお勧めします。サポートが終了 した製品バージョンを使用すること、および最新の更新プログラムを適用しないこと で、お客様はサイバー脅威にさらされる危険が増大する可能性があります。

製品の更新プログラムに関する最新情報を得るには、こちら [\(https://www.siemens.com/cert\)](https://www.siemens.com/cert)からシーメンス産業セキュリティ RSS フィードを購読 してください。

#### **サードパーティ製ソフトウェアの更新に関する免責事項**

この製品には、サードパーティ製のソフトウェアが含まれています。Siemens AG は、 サードパーティー製ソフトウェアが Siemens ソフトウェアアップデートサービス契約 の一部として配布されている場合または Siemens AG によって正式にリリースされてい る場合のみ、サードパーティー製ソフトウェアの更新/パッチに対する保証を提供しま す。それ以外の場合は、更新/パッチは、ユーザーご自身の責任で適用することになり ます。当社のソフトウェアアップデートサービス提供に関する詳細な情報は、インター ネットのソフトウェアアップデートサービス

[\(https://support.industry.siemens.com/cs/ww/en/view/109759444\)](https://support.industry.siemens.com/cs/ww/en/view/109759444)を参照してくださ い。

#### **管理者アカウントの保護に関する注意**

管理者権限を持つユーザーは、システムにおける広範囲に及ぶアクセス権および変更権 限を有しています。

そのため、承認なく変更が加えられるのを避けるため、管理者アカウントを保護するた めに適切な措置を講じる必要があります。これを行うため、安全なパスワードを使用 し、通常の操作には標準のユーザーアカウントを使用するようにします。その他の措置 として、必要に応じて、セキュリティポリシーなどを使用することもできます。

## <span id="page-22-0"></span>**2.2 HMI デバイスのセキュリティ管理**

#### **データの安全性**

#### **外部ソースからのデータ**

HMI デバイスには外部のインターフェースがあり、インターネットに接続できます。エ ッジ管理では、あらゆるソースからアプリをインストールすることが可能です。 信頼できないソースからのデータには、大きなセキュリティ上のリスクが伴います。 お客様は、信頼できるソースからのデータのみを HMI デバイスに転送すること、およ び HMI デバイスでは信頼されたファイルおよび Web ページのみを開くことに責任があ ります。

**パスワードの入力**

外部のキーボードを使ってパスワードを入力する場合、キーロガーにより知らずにパス ワードが記録され、転送される場合があります。

パスワードの入力には、HMI デバイスのスクリーン上のキーボードのみを使用してくだ さい。

**外部データストレージメディアへのデータのバックアップ**

HMI デバイスのデータは、外部インターフェースを使って USB または SD ストレージメ ディアに保存できます。

お客様は、外部ストレージメディアに保存された HMI デバイスのデータを不正なアク セスから保護する責任があります。たとえば、外部ストレージメディアに対して適切な 暗号化またはパスワード保護を使用します。外部ストレージメディアは安全な場所に保 管してください。

#### **追加情報**

HMI デバイスのセキュリティ管理に関する詳細については、インターネットの次のアド レスで参照できます: パネルセキュリティガイドライン

[\(https://support.industry.siemens.com/cs/de/en/view/109481300\)](https://support.industry.siemens.com/cs/de/en/view/109481300)

## *2.3 データ保護*

## <span id="page-23-0"></span>**2.3 データ保護**

Siemens は、データ保護ガイドラインを順守しています。特に、データ最小化に関する 要件を順守しています(設計によるプライバシー)。これは、この SIMATIC 製品に従うこ とを意味しています。この製品は、個人情報を取り扱ったり保存したりすることはな く、技術的な機能データのみを扱います(例、タイムスタンプ)。ユーザーがこのデータ を他のデータを関連付ける場合(例、シフト計画)またはユーザーが個人情報を同じメデ ィア(例、ハードディスク)に保存して、プロセスへの個人参照情報を作成する場合、ユ ーザーはデータ保護に関するガイドラインを順守する必要があります。

## <span id="page-23-1"></span>**2.4 使用についての注記事項**

#### **通知**

**HMI デバイスは屋内使用専用として承認されています。** HMI デバイスは屋外で操作すると損傷することがあります。 HMI デバイスは屋内でのみ操作してください。

#### **注記**

#### **通常の大気環境でのみデバイスを操作する**

通常の大気条件かつ通常の空気組成でデバイスを操作すると、操作説明書に記載されて いるデバイスの技術的特性が保証されます。

#### **注記**

デバイスは、IEC/EN 61131 または IEC/EN 61010-2-201 に従って乾燥した環境(デバイス の背面の乾燥した環境を意味する)の SELV/PELV 回路の操作向けに設計されています。 その他の情報は「動作条件 (ページ [174\)](#page-173-1)」セクションを参照してください。

#### **工業用アプリケーション**

HMI デバイスは、工業用アプリケーション向けに設計されています。次の規格に準拠し ています。

- 干渉放射に対する必要条件 EN IEC 61000-6-4:2019
- 妨害電波防止に対する必要条件 EN IEC 61000-6-2:2019

#### **混合使用ゾーンでの使用**

特定の条件下で、混合使用ゾーンで HMI デバイスを使用できます。混合使用ゾーン は、住居地域への大きな影響を与えないハウジングおよび実機オペレーションに使用さ れます。

HMI デバイスを混合使用ゾーンで使用する場合、無線周波数妨害電波の放射に関する汎 用規格 EN 61000-6-3 の制限事項を順守していることを確認する必要があります。混合

*2.4 使用についての注記事項*

使用ゾーンでの使用のためにこれらの制限を満たすための適切な措置には、次が含まれ ます。

- 接地された制御キャビネットに HMI デバイスを取り付ける
- 電源ラインにフィルタを使用

個別の承認が必要です。

**住宅地域内での使用**

#### **注記**

**HMI デバイスは、住宅地域での使用には適しません**

HMI デバイスは、住宅地域での使用には適しません。HMI デバイスを住宅地域で使用す ると、ラジオや TV の受信に悪影響を及ぼす恐れがあります。

## **追加対策を施した使用**

以下の場所では、追加の対策なしで HMI デバイスを使用することはできません。

- 電離放射線の放射程度が高い場所
- たとえば以下の原因などで、使用条件が過酷な場所
	- 腐食性蒸気、ガス、油、または化学薬品
	- 高強度の強力な電界または磁界
- 以下のような特殊なモニタリングが必要な場所:
	- エレベータ
	- 危険の高い区域

## **TFT ディスプレイ**

## **通知**

#### **バーンイン効果**

2 色またはマルチカラーの画像が永久的に表示されると、バーンイン効果が生じ、画 像が特定時間薄暗く表示される場合があります。画像のバーンインが長いほど、画像 が長く表示されます。極端な場合は、画像が永久的に表示されます。

通常、スクリーンの電源をしばらく切った状態にすると、画像の輪郭は自然に消えま す。バックライトがオンのときにアクティブブラックを使用するスクリーンセイバー は、このバーンイン効果を軽減します。

#### **注記**

**バックライト**

動作期間中に、バックライトの明るさは段階的に暗くなっていきます。次の対策を講じ ることにより、ディスプレイおよびバックライトの寿命を延長することができます。

- バックライト (ページ [82\)](#page-81-0)を減らします。
- バックライトの動作時間を順守します。「技術仕様 (ページ [182\)](#page-181-0)」のセクションを 参照してください。

*2.5 危険領域での使用*

## <span id="page-25-0"></span>**2.5 危険領域での使用**

次の警告は、危険領域での Ex 承認のデバイスを操作する場合に適用されます。

## **警告**

**爆発する可能性のある環境でコネクタをつなげたり、外したりしないでください。** 動作中にプラグインコネクタを着脱すると、フラッシュオーバーのリスクがありま す。フラッシュオーバーは、危険区域で爆発を発生させ、死亡または重度のけがにつ ながる恐れがあります。

24 V DC の電源コネクタ、またはたとえメモリカードでも、危険領域でプラグインコ ネクタを着脱することは、**禁止**されています。

次の 2 つの要件のいずれかが満たされるまで、コネクタやメモリカードを着脱しない でください。領域が危険でなくなった場合、あるいはデバイスとそのプラグイン接続 の電源が断たれている場合。

デバイスの電源を切るには、開いているすべてのアプリまたは実行中のプロジェクト を閉じ、デバイスの電源をオフにします。

UL 認証の範囲内での HMI デバイスの使用に関する注意事項:

## **警告**

## **Explosion Hazard**

Do not disconnect while circuit is live unless area is known to be non-hazardous. Substitution of components may impair suitability for Class I, Division 2 or Zone 2.

## **Risque d'Explosion**

Ne pas déconnecter pendant que le circuit est sous tension, sauf si la zone est nondangereuse. Le remplacement de composants peut compromettre leur capacité à satisfaire à la Classe I, Division 2 ou Zone 2.

また、爆発の危険がある区域での使用に関する付属のマニュアル、および「ラベル、認 証、および承認 (ページ [165\)](#page-164-2)」のセクションにある Ex 承認の情報を順守してくださ い。

# <span id="page-26-1"></span><span id="page-26-0"></span>**デバイスの取り付けと接続 3**

## <span id="page-26-2"></span>**3.1 設置準備**

## **3.1.1 納品の確認**

梱包内容をチェックして、輸送による損傷がないか外観検査し、付属品がすべて揃って いることを確認します。

#### **注記**

#### **破損部品**

破損部品は、HMI デバイスに誤動作を発生します。

輸送中に損傷を受けた部品は、取り付けないでください。部品が損傷を受けている場合 には、担当の Siemens 代理店にご連絡ください。

HMI デバイスの納品範囲を確認してください。「納品範囲 (ページ [13\)](#page-12-0)」のセクション を参照してください。

追加の文書が、納品範囲に含まれている場合があります。

その文書は、HMI デバイスの一部であり、今後コミッショニングを実行する際に必要で す。同梱されているマニュアルはすべて、HMI デバイスの全製品寿命中、保持してくだ さい。HMI デバイスの次の所有者またはユーザーに、同梱の関連資料を一緒に渡す必要 があります。受け取った文書の補足資料はすべて、操作説明書と一緒に保管しておく必 要があります。

#### <span id="page-26-3"></span>**3.1.2 動作状況の確認**

HMI デバイスの取り付け前に次の事項を順守してください。

1. HMI デバイスの操作に関する規格、承認、EMC パラメータ、技術仕様を習熟しま

- す。この情報は次のセクションで説明されています。
- 「ラベル、認証、および承認 (ページ [165\)](#page-164-2)」
- 「電磁環境適合性 (ページ [171\)](#page-170-0)」
- 2. HMI デバイス操作に関する機械や環境状況については、次のセクションを参照してく ださい。
	- 「機械的環境条件 (ページ [173\)](#page-172-0)」
	- 「周囲の気候条件 (ページ [173\)](#page-172-3)」
- 3. 「使用についての注記事項 (ページ [24\)](#page-23-1)」のセクションにある HMI デバイスのローカ ル使用に関する注意事項を順守してください。
- 4. 許容可能な定格電流を順守してください: +24 V DC

## <span id="page-27-0"></span>**3.1.3 許容取り付け位置**

HMI デバイスは、以下の器具への取り付け用に設計されています。

- 取り付けキャビネット
- 制御キャビネット
- スイッチボード
- コンソール

以下の説明では、これらのすべての設置器具を、一般的に"キャビネット"と記述しま す。

本デバイスは、自己換気型であり、垂直から最大+/-35°の角度で傾斜取り付けすること が承認されています。

## **通知**

## **過熱による損傷**

傾斜取り付けを行った場合、HMI デバイスによる対流が減少するため、動作中の最大 許容周囲温度も低下します。

十分な強制換気による対流があれば、傾斜取り付け位置でも、HMI デバイスは垂直取 り付けの場合の最大許容周囲温度で動作できます。十分な強制換気を行わない場合 は、HMI デバイスが損傷することがあり、認証および保証が無効になります。 このセクションに一覧表示されている作業温度範囲は、HMI デバイスの背面と前面に 適用されます。

許容周囲温度に関する詳細情報は、「周囲の気候条件 (ページ [173\)](#page-172-3)」セクションを参照 してください。

## **取り付け位置**

HMI デバイスは、いずれかの許可された取り付け位置を選択してください。承認された 取り付け位置については、MTP1900 Unified Comfort HMI デバイスを例として使用し、 以降のセクションで説明します。

## **横フォーマット取り付け**

Unified Comfort HMI デバイスはすべて、横フォーマットの設置に適しています。

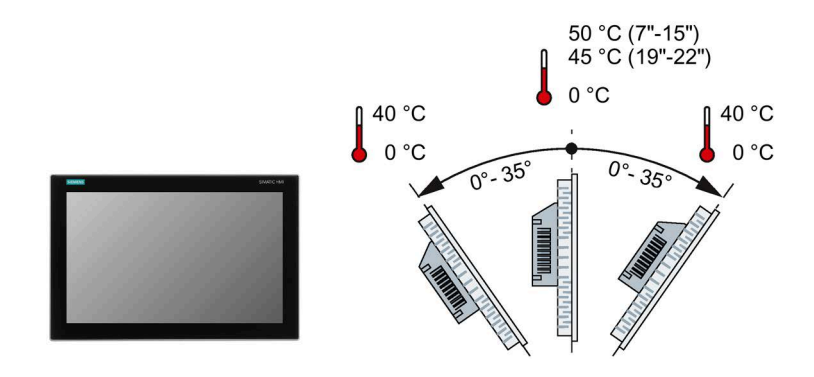

## **縦フォーマット取り付け**

Unified Comfort HMI デバイスはすべて、縦フォーマットの設置に適しています。設定 で適切なスクリーンフォーマットを選択します。

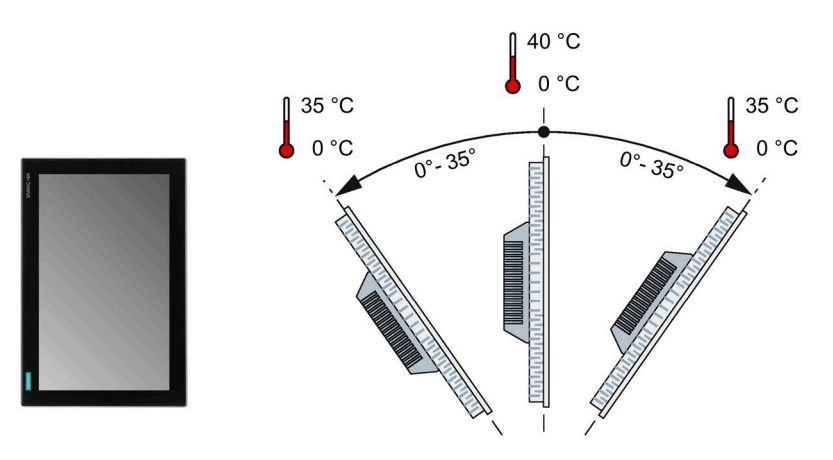

## **下記も参照**

天候図 (ページ [175\)](#page-174-0)

## <span id="page-29-0"></span>**3.1.4 クリアランスの確認**

HMI デバイスの周囲に次のクリアランスがないと十分に自己換気できません。

- 取り付け時に取り付けクリップの挿入を可能にするために、取り付けカットアウト の(x 方向の)左右両方に対して少なくとも 15 mm
- 換気用に取り付けカットアウトの上に 50 mm 以上および下に 50 mm 以上(y 軸方向)
- HMI デバイスの背面パネルの裏に最低 10 mm の空間(z 軸方向)

次の図は、MTP1900 Unified Comfort を例として使用し、HMI デバイスを横フォーマッ トおよび縦フォーマットで取り付ける場合のクリアランスの例です。

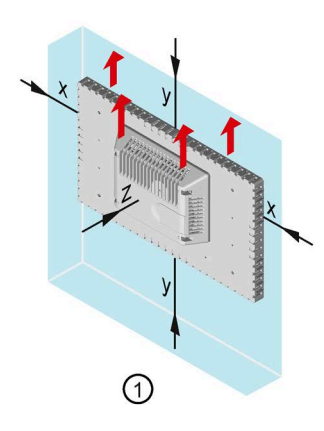

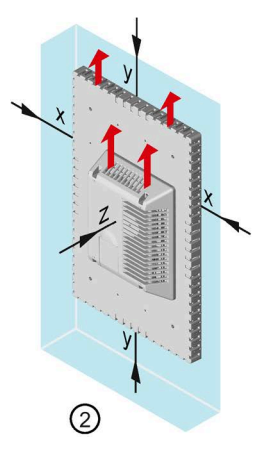

- ① 横フォーマットの取り付けクリアランス
- ② 縦フォーマットの取り付けクリアランス
- x 15 mm 以上の距離
- y 50 mm 以上の距離
- z 10 mm 以上の距離

## **注記**

デバイスをキャビネット、あるいは特に密閉された容器内に取り付ける場合は、最高周 囲温度を超えていないことを確認してください。

## <span id="page-30-0"></span>**3.1.5 取り付けカットアウトの準備**

#### **注記**

**安定した取り付けカットアウト**

取り付けカットアウト周囲の素材には、HMI デバイスの持続的で安全な取り付けを保証 する、十分な強度がある必要があります。

以下の保護基準値を達成するために、取り付けクリップの力またはデバイスの操作によ って素材の変形が生じないように注意してください。

## **保護等級と設置領域**

HMI デバイスの保護等級は、次の要件を満たした場合に限り保証されます。

- 保護等級 IP65 または Front face only Type 4X/Type 12 (indoor use only)で規定されて いる取り付けカットアウトでの素材の厚さ:2 mm~6 mm
- 取り付けカットアウト平面からの許容偏差: ≤ 0.5 mm この条件は、取り付け HMI デバイスに対しても満たす必要があります。
- シールの領域内の許容表面粗さ: ≤ 120 µm (Rz 120)
- 設置領域は乾燥していて、埃や潤滑剤などによる汚染がないものとします。

## **他の HMI デバイスとの取り付けカットアウトの互換性**

Unified Comfort HMI デバイスは、ディスプレイサイズが同一の標準の SIMATIC 産業用 PC、産業用フラットパネルおよび産業用シンクライアントの取り付けが可能です。 取り付けカットアウトの寸法が同じでも、Unified Comfort HMI デバイスの奥行きが互 換性のある装置の寸法と異なる場合があることに注意してください。 また、旧式のデバイスの設置互換性には、以下が適用されます。

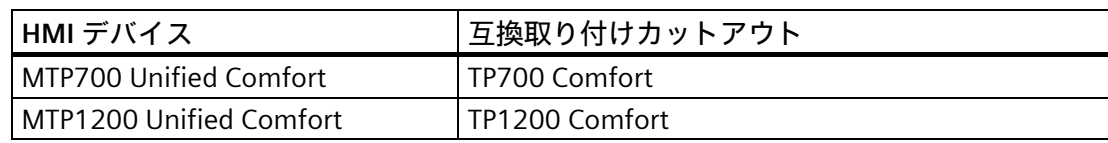

ディスプレイサイズが 15 インチ以上の Unified Comfort HMI デバイスでは、対応する ディスプレイサイズの Comfort HMI デバイスの取り付けカットアウトに取り付けるた め、アダプタフレームを利用できます。「付属品 (ページ [16\)](#page-15-0)」のセクションを参照し てください。

## **取り付けカットアウトの寸法**

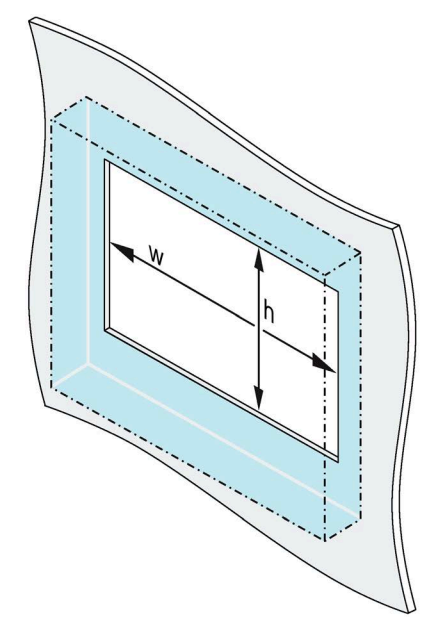

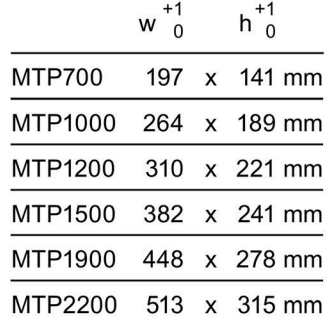

幅と高さは、縦フォーマットに取り付けるときは、それに応じて逆にします。

- <span id="page-31-1"></span><span id="page-31-0"></span>**3.2 装置の取り付け**
- **3.2.1 設置に関する注意事項**

デバイスを設置するまえに、設置位置が以下に準拠していることを確認してください。

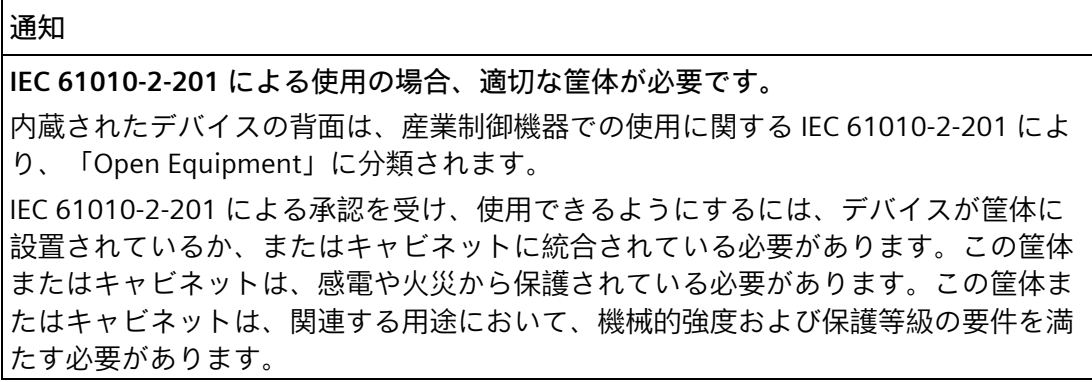

- デバイスは、直射日光を避けた場所に置きます。
- オペレータが使いやすいように、デバイスの位置を決めます。適切な取り付け高さ を選択します。
- 設置によって、デバイスの空気口が遮られていないことを確認します。
- 許容された取り付け位置 (ページ [28\)](#page-27-0)に関する事項を順守してください。

## <span id="page-32-0"></span>**3.2.2 取り付けクリップの位置**

付属品パックの取り付けクリップ(付属品 (ページ [16\)](#page-15-0)としても利用可能)を使って内蔵デ バイスを固定します。

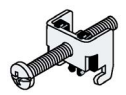

7 インチのデバイス MTP700 Unified Comfort では、取り付けクリップが 7 個、その他 のデバイスは 12 個必要です。

IP65 保護等級を個々のデバイスで達成するには、下記に示す位置で、取り付けクリッ プを取り付ける必要があります。

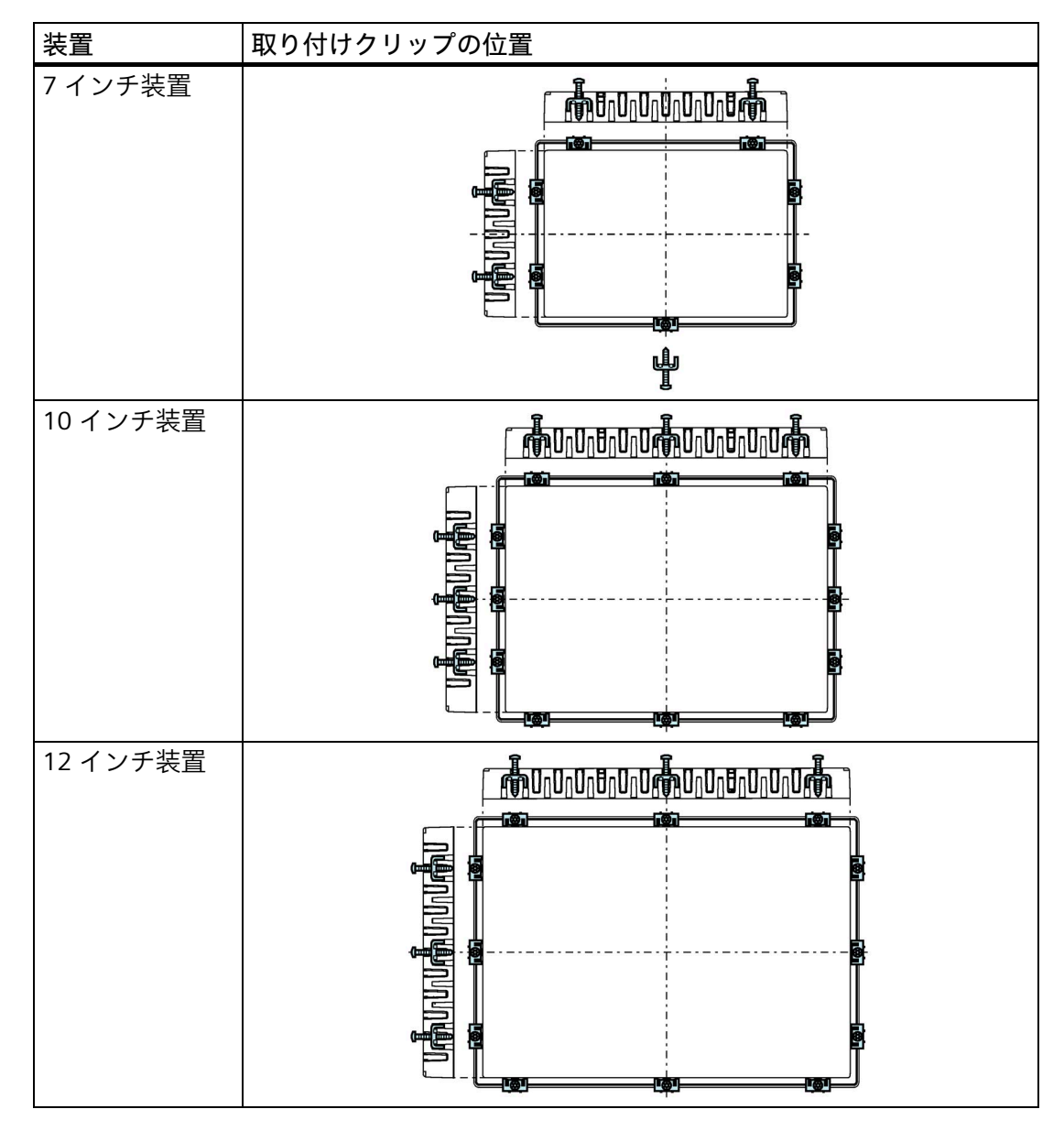

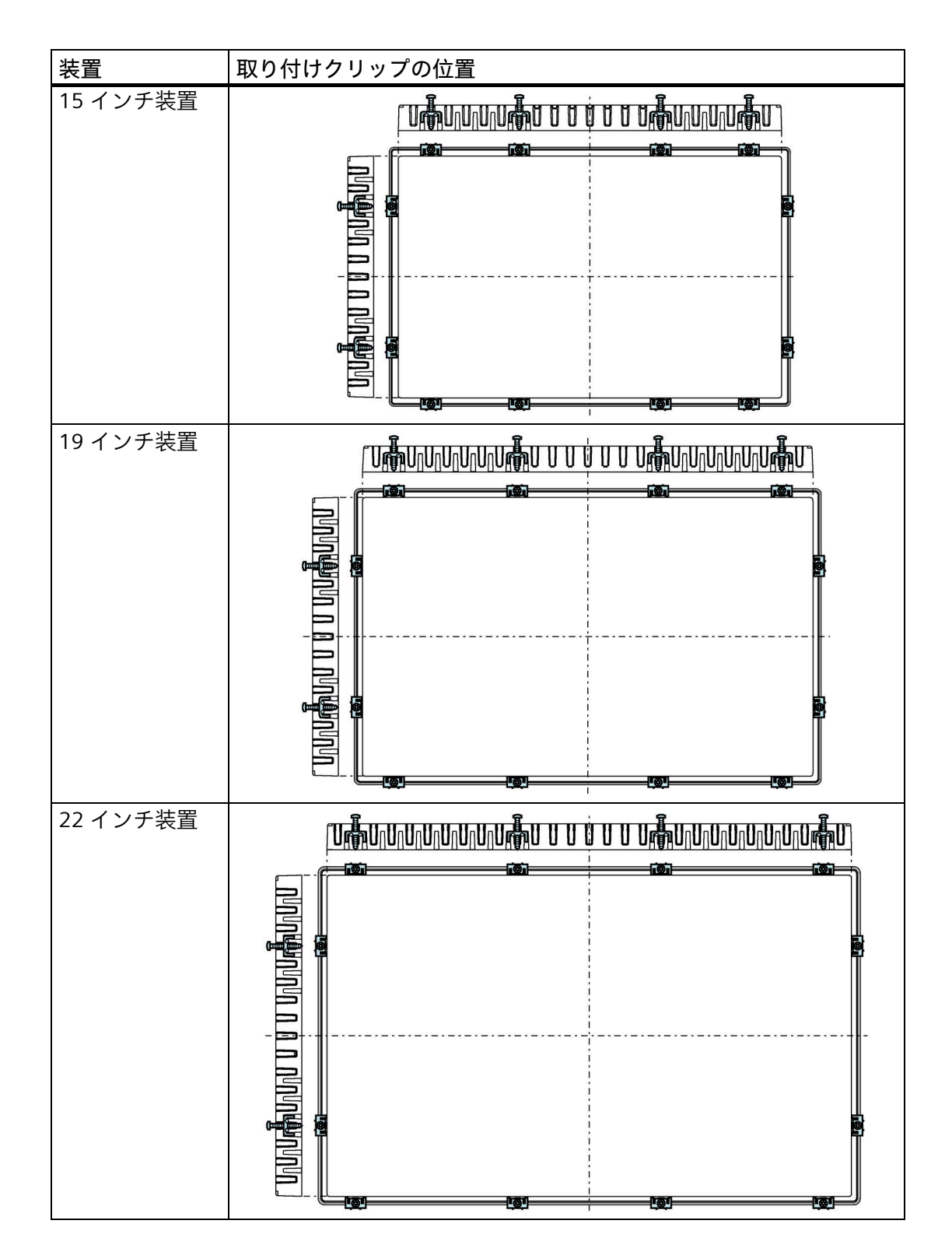

## <span id="page-34-0"></span>**3.2.3 取り付けクリップを使用した内蔵デバイスの固定**

#### **必要条件**

- すべての梱包用部品とカバーホイルが装置から取り外されていること。
- 次の材料とツールを利用できます。
	- 付属品キットの取り付けクリップ
	- 十字インサートサイズ 2 のトルクスクリュードライバー1 本

## **手順**

**注記** 取り付けシールが破損している場合、保護等級は保証できません。 1. 正面から、取り付けカットアウトにデバイスを挿入します。  $\mathcal{D}$ Click!  $4x$ 

2. デバイスの上下 4 つのスプリングロックがすべて完全に噛み合っていることを確認し ます。必要に応じて、完全に噛み合っていない場合はデバイスをゆっくりと凹部に押 し込みます。

*3.3 ストレインリリーフの取り付け*

3. 取り付けクリップを、デバイスのカットアウトに挿入します。適切な位置にあること を確認してください。「取り付けクリップの位置 (ページ [33\)](#page-32-0)」のセクションを参照 してください。

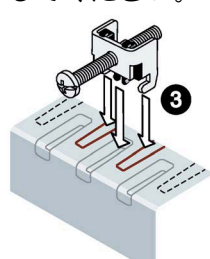

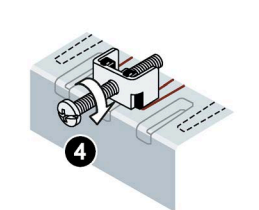

- 4. 取り付けクリップを固定するには、スクリュードライバを使用して止めネジを締め付 けます(トルク 0.5 Nm)。
- 5. すべてのクランプが固定されるまで、すべての取り付けクランプに対してステップ 3 および 4 を繰り返します。
- 6. 取り付けシールの状態を確認してください。

## <span id="page-35-0"></span>**3.3 ストレインリリーフの取り付け**

デバイスの納品範囲には、必要な数の固定ねじが付いたストレインリリーフプレートが 含まれています。

#### **注記**

ディスプレイサイズが 12 インチ以下のデバイスにストレインリリーフプレートが装着 されている場合、ストレインリリーフプレートは、デバイスの外形寸法から突き出ま す。ディスプレイサイズが 12 インチ以下のデバイスのストレインリリーフプレート は、デバイスが設置されてからネジで固定してください。

ディスプレイサイズが 15 インチ以上のデバイスのストレインリリーフプレートは、デ バイスの設置前または後にかかわらずネジで固定することが可能です。

## **必要条件**

必要なストレインリリーフプレートの取り付け:

- 納品範囲のストレインリリーフ
- 付属の固定ネジ
- T20 インサートのトルクスクリュードライバー
*3.3 ストレインリリーフの取り付け*

**12 インチ以下のディスプレイを装備した HMI デバイス**

付属の 2 本のネジを使って 0.8 Nm のトルクでストレインリリーフプレートをデバイス に固定します。

下図は、MTP700 Unified Comfort HMI デバイスを例にした設置を示しています。

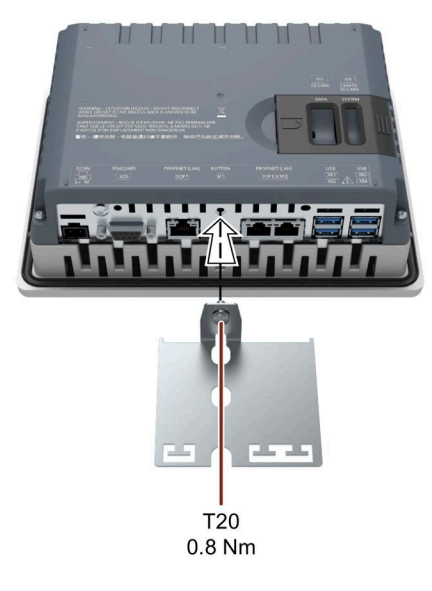

**15 インチ以下のディスプレイを装備した HMI デバイス**

付属の 2 本のネジを使って 0.8 Nm のトルクでストレインリリーフプレートをデバイス に固定します。

下図は、MTP1900 Unified Comfort HMI デバイスを例にした設置を示しています。

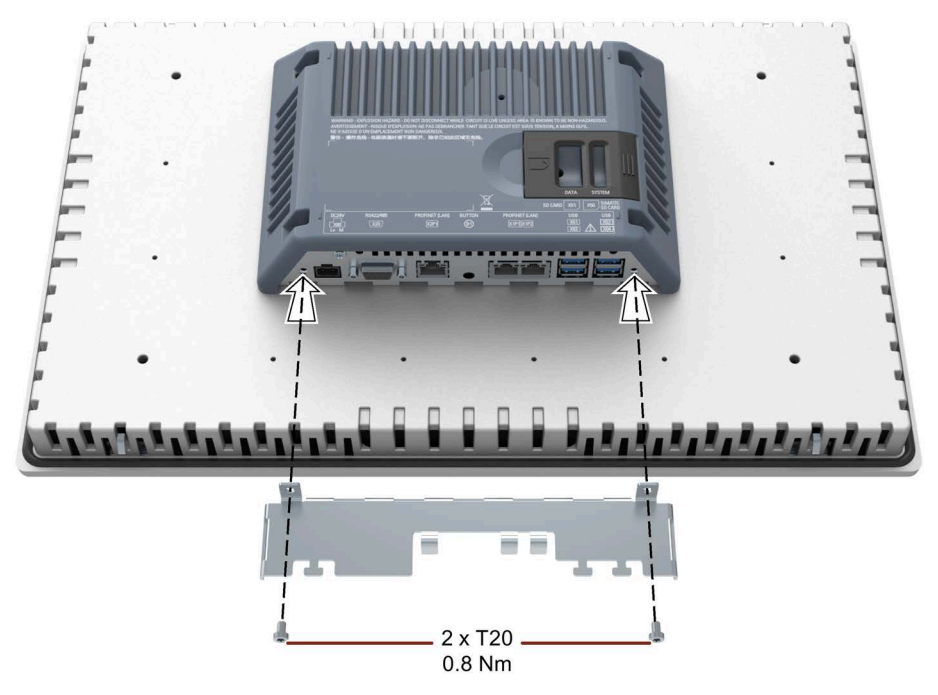

# <span id="page-37-0"></span>**3.4 デバイスの接続**

# **3.4.1 接続に関する注意**

#### **必要条件**

• HMI デバイスは、本操作説明書の記載内容に従って、取り付けなければなりませ ん。

#### **ケーブルの接続**

シールド標準ケーブルのみをデータ接続ケーブルとして使用してください。注文情報は インターネット [\(https://mall.industry.siemens.com\)](https://mall.industry.siemens.com/)で確認できます。

# **注記**

## **他の電気回路から SELV/PELV 回路を分離するかケーブルを絶縁します**

SELV/PELV 回路の配線は、他の非 SELV/PELV 電気回路から分離するか、すべての導体の 絶縁を最も高い電圧に対応した定格にする必要があります。または、接地されたシール ドまたは追加の絶縁を、IEC 60364-4-41 に準拠して、SELV/PELV 回路または他の電気回 路の配線の周囲に設置する必要があります。

UL 認証の範囲内での HMI デバイスの使用に関する注意事項:

## **注記**

## **Use copper cables at connectors with terminal connections**

Use copper (Cu) cables for all supply lines that are connected to the device with terminals, e.g. 24 V DC power supply cables to the 24 V DC power supply connectors.

#### **Utiliser des câbles en cuivre sur les connexions à bornes**

Utilisez des câbles en cuivre (Cu) pour tous les câbles d'alimentation qui sont raccordés à l'appareil par des bornes, par exemple les câbles d'alimentation 24 V CC sur le connecteur d'alimentation 24 V CC.

#### **接続順序**

**通知 HMI デバイスの損傷** 接続順序に従わない場合、HMI デバイスを損傷することがあります。 以下の順序で、HMI デバイスを接続することは非常に重要です。

- 1. 等電位ボンディング
- 2. 電源 パワーアップテストを実行して、電源が適切な極性に接続されていることを確認しま す。
- 3. コントローラ
- 4. 設定 PC (必要な場合)
- 5. I/O (必要ば場合)

上記の手順の逆順に実行して、HMI デバイスの接続を外します。

**ケーブルの接続**

#### **通知**

**地域の設置規則に従ってください**

ケーブルの接続時には、電源ケーブルの保護配線など、地域の設置規則や地域の設置 条件に従ってください。

#### **通知**

**ケーブルの熱的安定性や絶縁**

最高周囲温度より少なくとも 20 °C 高い最高許容動作温度でケーブルを使用してくだ さい。

ケーブルの絶縁は、動作電圧に適したものである必要があります。

#### **通知**

#### **短絡と過負荷保護**

プラント全体の設定時には、短絡と過負荷保護に対する別の措置が必要です。構成部 品のタイプと保護措置の義務レベルは、プラント設定に適用する規則により異なりま す。

- ケーブルの接続時に、接続ピンを曲げないよう注意してください。
- ねじでコネクタをソケットに固定して、ケーブルコネクタを固定します。
- すべての接続ケーブルに適切なストレインリリーフを施します。
- ポートのピン割り付けについては、技術仕様を参照してください。

# <span id="page-39-0"></span>**3.4.2 等電位ボンディング**

**電位差**

プラント用コンポーネントの取り付け位置が離れすぎていると、電位差が発生します。 その電位差により、大きな均等化電流がデータケーブルに流れて、ポートを破壊するこ とがあります。ケーブルのシールドが両端で接続され、別々のプラント部品で接地され ている場合、均等化電流が発生することがあります。

システムを異なる電源に接続すると、電位差が発生することがあります。

#### **等電位ボンディングの一般必要条件**

電子システムの関連コンポーネントを問題なく動作させるには、等電位ボンディングを 使用して、電位差を少なくする必要があります。等電位ボンディング回路を取り付ける 場合は、以下を遵守してください:

- 等電位ボンディング導線のインピーダンスを小さくするか、断面積を大きくする と、等電位ボンディングの効果が高くなります。
- 2 つのプラント部品をシールド付きデータケーブルで相互接続し、両端でシールド を接地/保護導線に接続した場合に、追加設置した等電位ボンディングケーブルのイ ンピーダンスは、シールドインピーダンスの 10%を超えてはいけません。
- その等電位ボンディング導線の断面積が、最大均等化電流に対応できる必要があり ます。最小導線断面積が 16 mm²の場合、2 つの制御キャビネット間に等電位ボンデ ィングケーブルが必要です。
- 銅または亜鉛メッキ鋼製の等電位ボンディング導線を使用します。等電位ボンディ ング導線と接地/保護導線の間の接触面を大きくし、腐食から保護します。
- 適切なケーブルクランプを使用して、HMI デバイスからのデータケーブルのシール ドを、等電位ポンディング端子と同一平面になるように固定します。等電位ポンデ ィング端子は、HMI デバイスにできるだけ近い必要があります。
- 等電位ボンディング導線とデータケーブル間の最低間隔を保って、この両者を平行 に配線します。

#### **注記**

#### **等電位ボンディングケーブル**

ケーブルシールドは等電位ボンディングに適していません。これには、所定の等電位ボ ンディング導線を必ず使用してください。制御キャビネット間の等電位ボンディング導 線の断面積は、16 mm²以上である必要があります。アース棒と HMI デバイス間のケー ブルの断面積は、4 mm2以上である必要があります。

**配線図**

次の図は、MTP1900 Unified Comfort との等電位ボンディングに対応する機能接地の接 続例を示しており、他の Unified Comfort HMI デバイスに同様に適用されます。

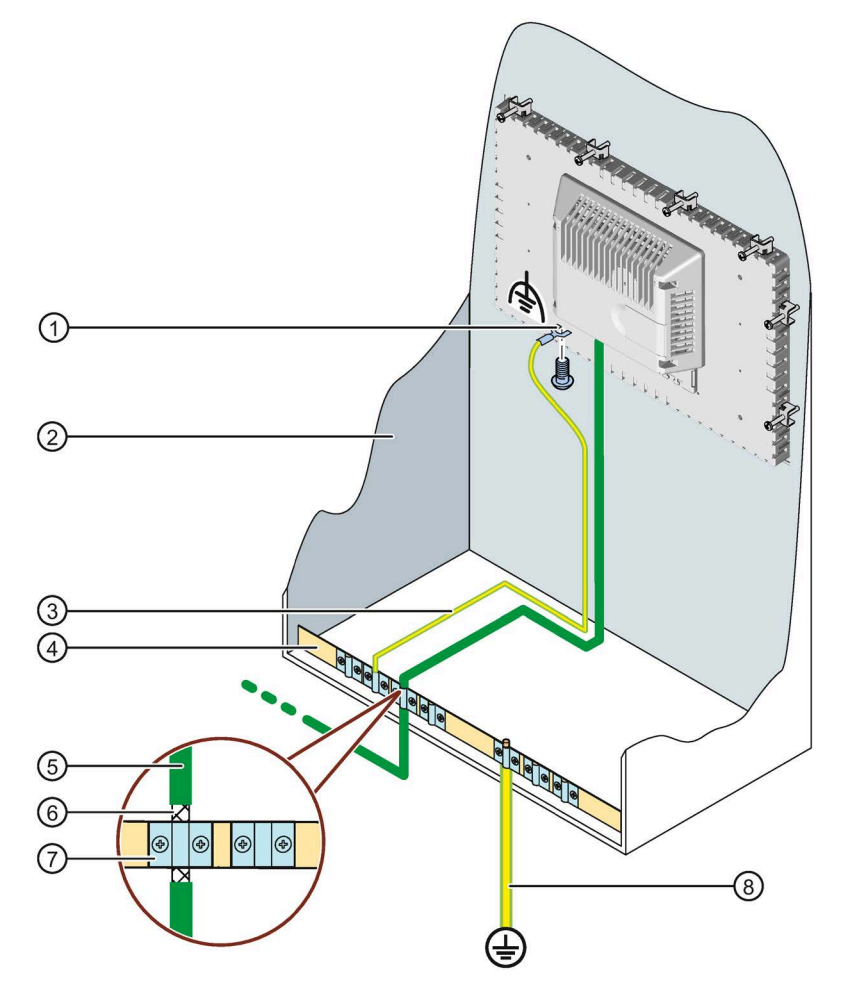

- ① 機能接地用接続
- ② 制御キャビネット
- ③ 等電位ボンディングケーブル(4 mm 2)
- ④ 等電位ボンディングケーブルの等電位ポンディング端子、接地接続、データケーブルのシールド サポート
- ⑤ PROFINET データケーブル
- ⑥ PROFINET データケーブルのシールド、等電位ポンディング端子に接続
- ⑦ ケーブルクリップ
- ⑧ アース棒(16 mm2)

## **3.4.3 電源の接続**

# **通知**

#### **安全な電気的絶縁**

24 V DC 電源の場合、IEC 61010-2-201 に準拠した、安全に電気絶縁された電源装置 (SELV/PELV)だけを使用してください。 電源電圧は指定範囲内でなければなりません。そうでないと、HMI デバイスの誤動作 を避けることができません。 以下は非絶縁システム設計に適用されます。24 V 電源出力からの GND 24 V 用コネク タを、等電位ボンディングへ接続して、均一な基準電位にします。端子の中央ポイン トを常に選択します。

#### **配線図**

次の図は、電源とディスプレイサイズが 15 インチ以上の Unified Comfort Panel を装備 した HMI デバイスの接続例を示しています。

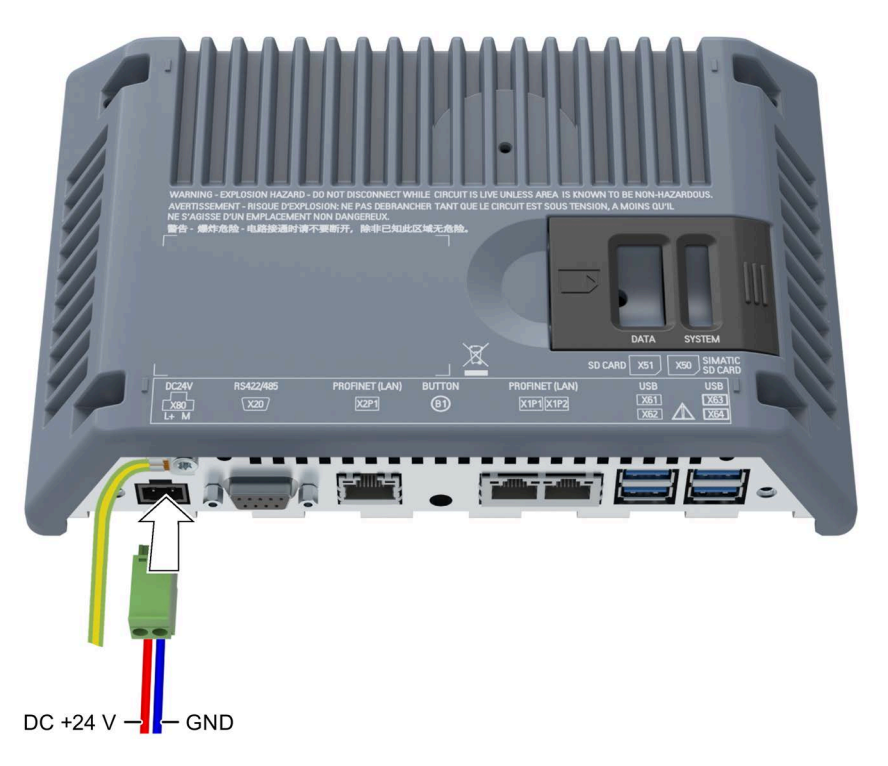

## **接続時の注意事項**

電源コネクタは、付属品キットに含まれています。電源コネクタは、導体断面積 1.5 mm²以下のケーブル用に設計されています。ネジのトルク:0.5~0.6 Nm。

## **電源コネクタの接続**

# **通知**

# **ソケットに損傷を与えないでください。**

電源コネクタが HMI デバイスにプラグ接続された状態で、電源コネクタのネジを締め ないでください。ドライバからの圧力によって、HMI デバイスソケットが破損するこ とがあります。

電源コネクタが HMI デバイスから外されているときは、電源ケーブルを接続します。

- 1. 電源をオフにします。
- 2. 上の図のように(0.5~0.6 Nm のトルクで)、電源ケーブルを電源コネクタに接続しま す。
- 3. 上の図のように、電源コネクタを HMI デバイスの対応するソケットに接続します。 HMI デバイスの背面にマークされているインターフェースを使用して、ケーブルの正 しい極性を確認します。

## **逆極性保護**

HMI デバイスは電子逆極性保護が施されていて、これにより、電源ケーブルが不適切に 接続されている場合に、デバイスが損傷されるのを防ぐことができます。

# **3.4.4 設定 PC の接続**

#### **配線図**

次の図は、HMI デバイスをディスプレイサイズが 15 インチ以上の Unified Comfort Panel を備えた設定 PC に接続する方法を示しています。

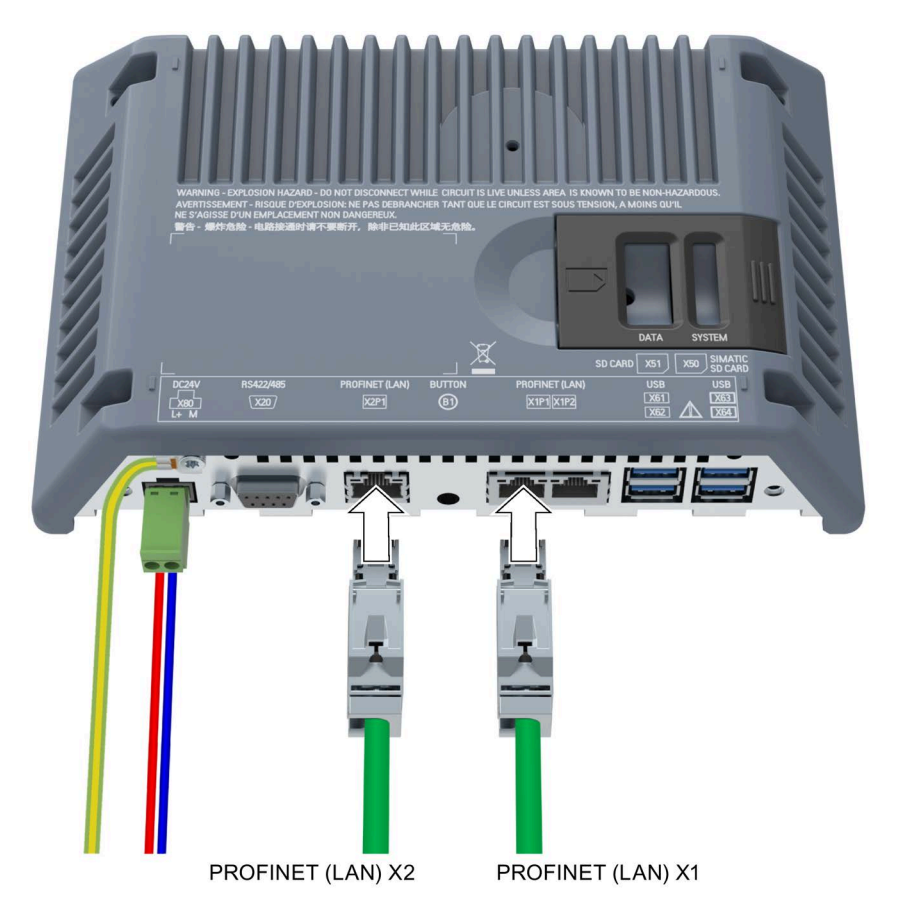

# **手順**

以下のように実行します。

- 1. HMI デバイスをオフにします。
- 2. 設定 PC の電源スイッチを入れます。
- 3. HMI デバイスを X1 または X2 インターフェースで設定 PC に接続します。

## **注記**

X2 に搭載された技術は、X1 インターフェースよりも速いデータ転送速度を実現し ます。

4. HMI デバイスの電源を入れます。

# **結果**

設定 PC と HMI デバイスが接続されます。接続時に、IP アドレスを HMI デバイスに割 り付けます。

## **注記**

**オペレーティングシステムの更新**

使用可能な HMI デバイスイメージが HMI デバイスに存在しない場合、オペレーティン グシステムを更新するには、2 つの PROFINET (LAN)インターフェースのいずれかによ り、出荷時設定を復元する必要があります。

## **3.4.5 コントローラの接続**

**配線図**

次の図は、ディスプレイサイズが 15 インチ以上の Unified Comfort Panel を例として、 HMI デバイスをコントローラに接続する方法を示しています。

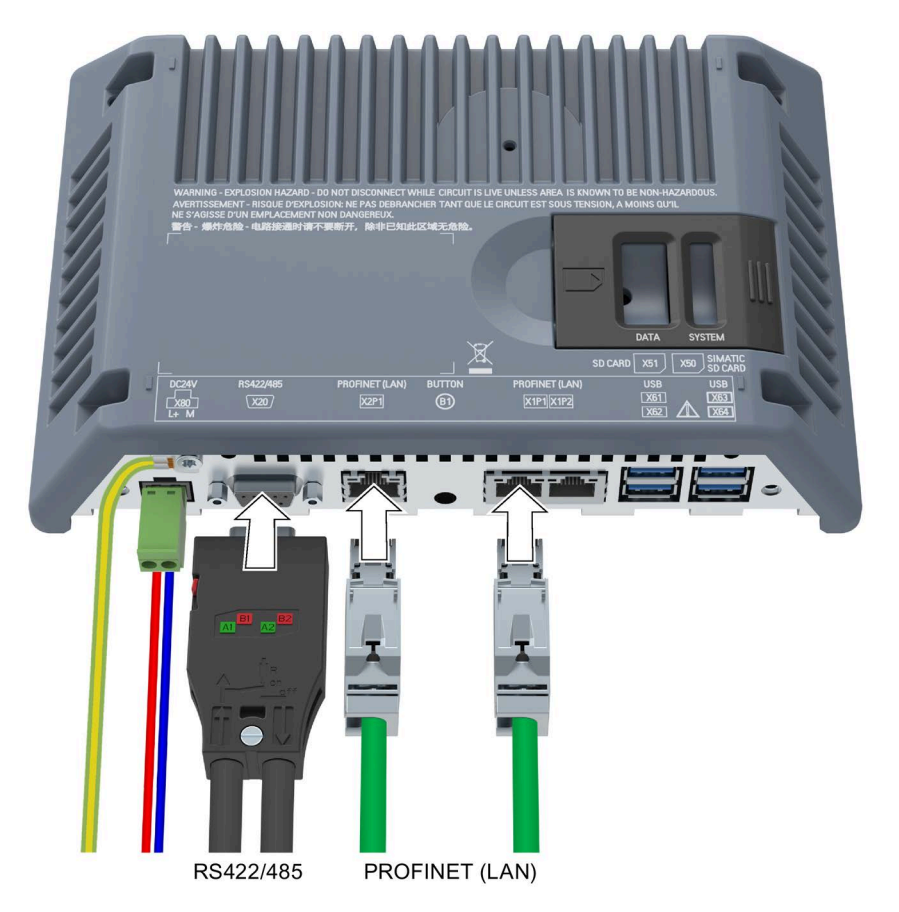

SIMATIC プロセス接続には、PROFINET (LAN) X1 または X2 インターフェースを使用し ます。シリアルインターフェースで接続されている他のメーカーのコントローラには、 RS 422/485 インターフェースを使用します。互換性のあるコントローラに関するその 他の情報は「コントローラによる通信 (ページ [188\)](#page-187-0)」のセクションを参照してくださ い。

#### **注記**

# **承認を受けたケーブルのみを使用**

SIMATIC S7 コントローラの接続用に承認されていないケーブルを使用すると、誤動作 が発生することがあります。

SIMATIC S7 コントローラとの接続には、認可されたケーブルを必ず使用してくださ い。

#### **注記**

**ストレート型コネクタのみを使用**

可能な場合は常にストレート型ケーブルのみを使用してコントローラに接続します。湾 曲したコネクタは隣接するインターフェースを覆ってしまうことがあります。

接続には、標準ケーブルを使用できます。注文情報については、Industry Mall [\(https://mall.industry.siemens.com\)](https://mall.industry.siemens.com/)を参照してください。

# **PROFINET**

## **注記**

「PROFINET システムの説明

[\(https://support.industry.siemens.com/cs/ww/en/view/19292127\)](https://support.industry.siemens.com/cs/ww/en/view/19292127)」マニュアルに記載さ れた、PROFINET ネットワークの設置に関する指示を順守してください。

インターフェース X1 および X2 は両方とも PROFINET 基本サービスをサポートしてい ます。

HMI デバイスには、内部スイッチがあります。例えば外部スイッチなしで HMI デバイ スでリングトポロジを設定できます。インターフェース X1 を使ってリングトポロジー を設定します。

# **3.4.6 USB デバイスの接続**

HMI デバイスの USB タイプ A インターフェースに接続できる産業レベルのデバイスの 例は、以下のとおりです。

- 外部マウス
- 外部キーボード
- プリンタ
- USB スティック
- 産業用 USB Hub 4、商品コード 6AV6671-3AH00-0AX0
- モバイルハンドヘルドリーダー(「バーコードスキャナー」):
	- SIMATIC MV320、商品コード 6GF3320-0HT01
	- SIMATIC MV340、商品コード 6GF3340-0HT01
- RFID リーダー:
	- SIMATIC RF1040R、商品コード 6GT2831-6CA50
	- SIMATIC RF1060R、商品コード 6GT2831-6AA50
	- SIMATIC RF1070R、商品コード 6GT2831-6BA50

## **注記**

**USB ケーブルの最大長 1.5 m**

1.5 m より長い USB ケーブルでは、安全なデータ転送が保証されません。

ケーブルの長さが 1.5 m を超えないようにする必要があります。

#### **注記**

**USB インターフェースの機能障害**

独自の電源のある USB デバイスを USB ポートにつなぐ場合は、外部デバイスの USB ア ース端子が地面につながれていることを確認してください。

#### **注記**

**USB インターフェースの過剰な定格負荷**

電力負荷が高すぎる USB デバイスを使用すると、機能障害の原因になることがありま す。

USB インターフェースの最大負荷定格値を必ず守ってください。「技術仕様 (ペー ジ [182\)](#page-181-0)」のセクションを参照してください。

# **注記**

**データ消失の危険性**

USB 記憶媒体が取り外されたときに、HMI デバイスがそのデータにアクセスしようとす ると、記憶媒体のデータの読み書きが完全に行えず、また破損する場合もあります。 プロセスにより、動作中に USB 記憶媒体を交換する必要がある場合、このことを考慮 して、設定に適切なメカニズムを採用する必要があります。 データへのアクセス中には、USB 記憶媒体を取り外さないでください。

## **USB スティックのフォーマット**

以下のファイルシステムは USB スティックに対応しています。

- NTFS
- FAT32

「NTFS」フォーマット法は、保存されたファイルのサイズに関してデータの均一性お よび柔軟性に優れているため推奨します。

#### **配線図**

以下の図は、USB デバイスを接続するときの、15 インチ以上のスクリーンを装備した Unified Comfort Panel の例を示しています。

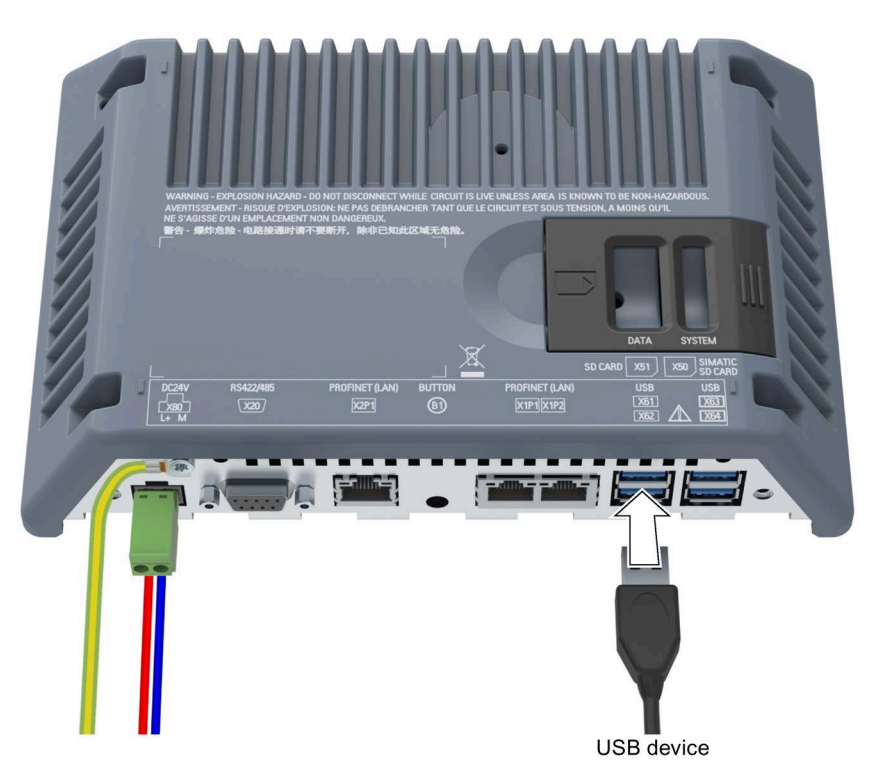

# **3.4.7 プリンタの接続**

**配線図**

次の図は、ディスプレイサイズが 15 インチ以上の Unified Comfort Panel を例として、 HMI デバイスをプリンタに接続する方法を示しています。

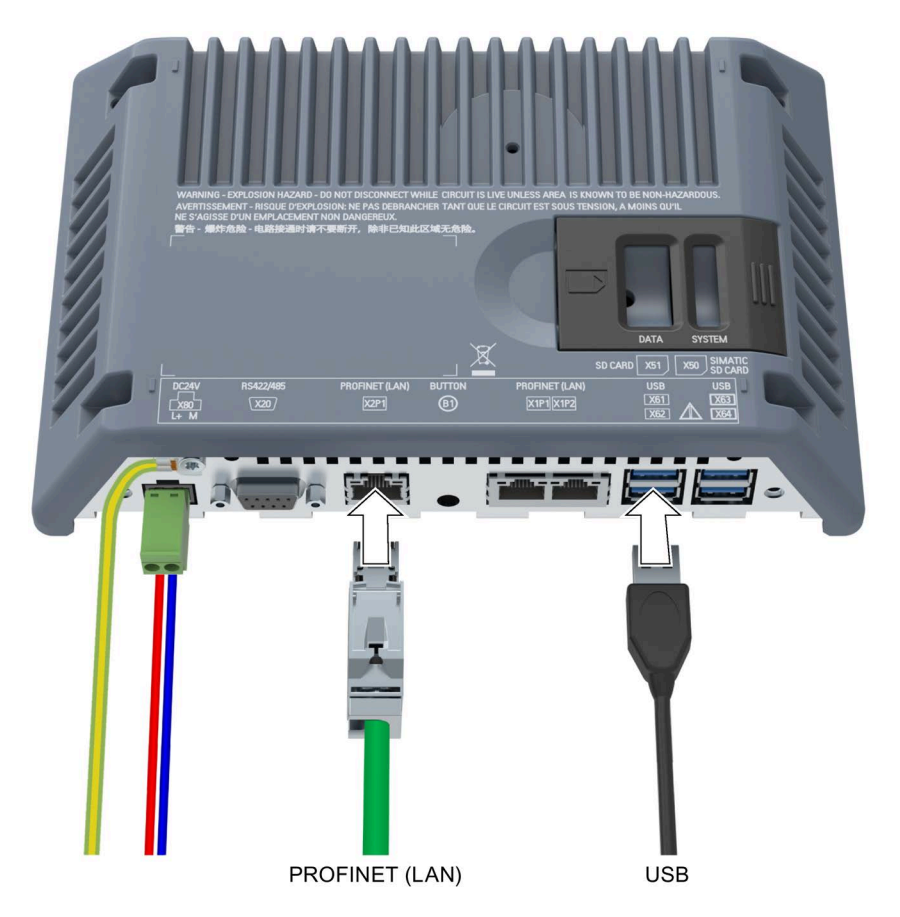

# **接続時の注意事項**

**注記**

**データ交換用ケーブル**

金属ネットシールドのないケーブルを、HMI デバイスとプリンタ間に使用すると、機能 障害が発生することがあります。

HMI デバイスとプリンタの接続には、両端を接地した金属ネットシールド付きケーブル のみを使用します。

#### **注記**

プリンタによっては、プロジェクトで使用する ASCII 文字セットをプリンタ上でも設定 することが必要な場合があります。

プリンタを接続するときは、プリンタに付属しているマニュアルに従ってください。

## **プリンタの管理**

接続プリンタは、「Printer Configuration」アプリを使用して管理します。セクション 「Add-ons (ページ [140\)](#page-139-0)」を参照してください。

# **3.4.8 装置の電源投入、テストおよび電源オフ**

## **HMI デバイスの電源を入れる**

1. 電源を投入します。ディスプレイが点灯します。

長期間経過した後に HMI デバイスの起動に失敗する場合、電源コネクタのケーブル が混線している可能性があります。接続ケーブルを確認し、必要に応じて、極性を 修正します。

プロジェクトが HMI デバイスで使用できる場合、定義された遅延時間後にプロジェ クトが開始されます。

HMI デバイス上にプロジェクトがない場合、[コントロールパネル]が表示されます。

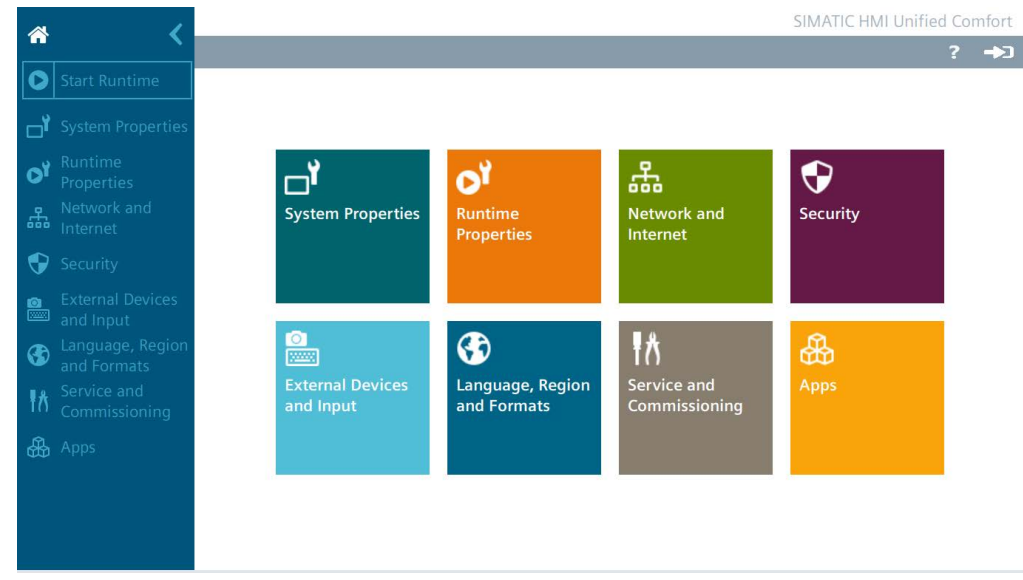

2. 希望する場合、[コントロールパネル]を介してプロジェクトを操作するか、HMI デバ イスを設定します。

HMI デバイスが不要になった場合は、電源を切ります。

#### **HMI デバイスの電源を切る**

- 1. HMI デバイスでプロジェクトをを閉じます。
- 2. 電源をオフにします。

# **3.4.9 ケーブルの固定**

起動時テストの後、接続されたケーブルをストレインリリーフで固定します。

**必要条件**

ストレインリリーフプレートが取り付けられていること(「ストレインリリーフの取り 付け (ページ [36\)](#page-35-0)」セクションを参照)。

# **12 インチ以下のディスプレイを装備した HMI デバイス**

12 インチ以下のディスプレイを装備したデバイスの場合、ケーブルをストレインリリ ーフプレートおよび提供されたプラスチックのストレインリリーフエレメントに固定し ます。

下記の図では、MTP700 Unified Comfort を例として使用して、プラスチックのストレイ ンリリーフエレメントを取り付ける方法を示しています。

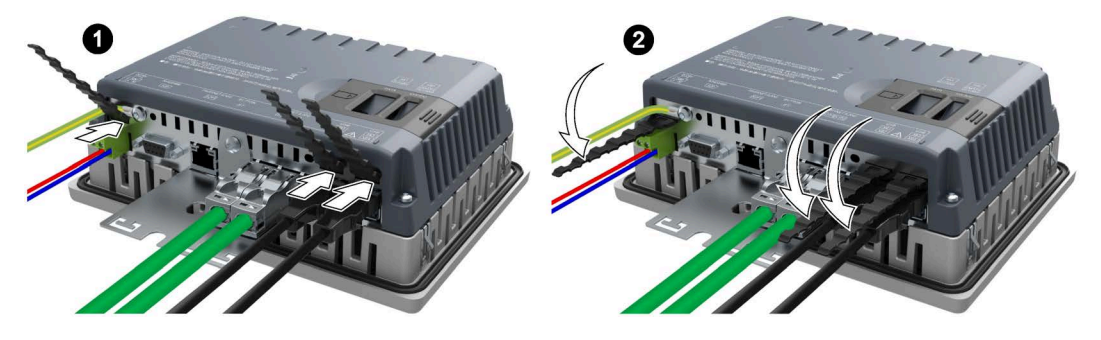

次に、ケーブルタイを使用してケーブルをマークされた固定ポイントに固定します。

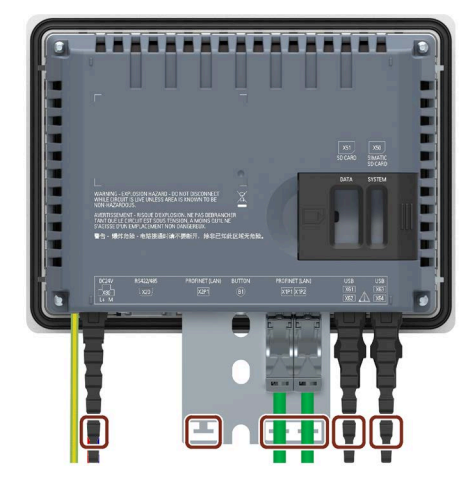

# **15 インチ以下のディスプレイを装備した HMI デバイス**

15 インチ以上のディスプレイを装備したデバイスの場合、ケーブルをストレインリリ ーフプレートのマークされた固定ポイントに固定します。

下記の図では、MTP1900 Unified Comfort を例として使用して固定ポイントを示してい ます。

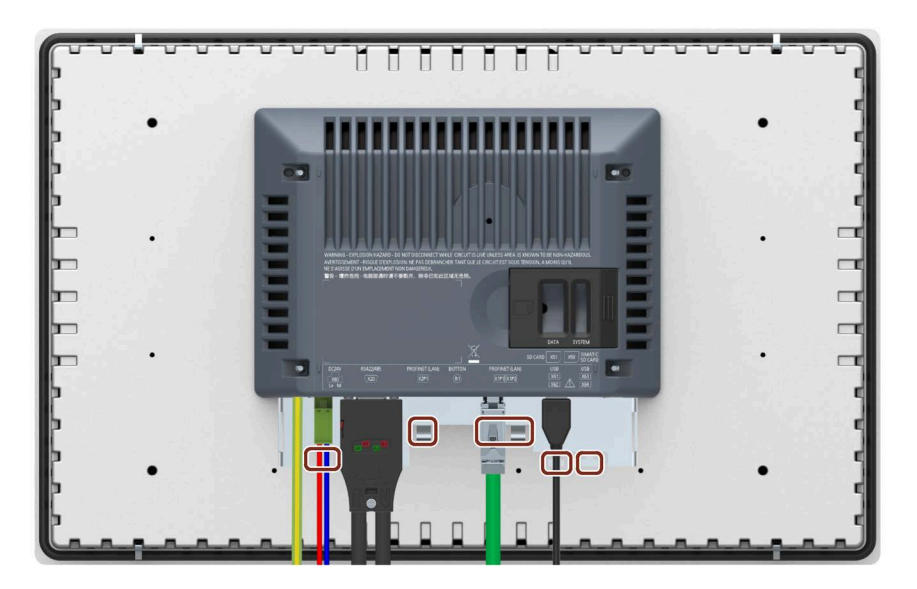

# **3.4.10 危険領域で使用するケーブルの固定**

危険領域で Ex (防爆)認証のある装置を使用するとき、コネクタは、インターフェース に係留する仕方で固定される必要があることに注意してください。

# **警告**

**コネクタが緩んだときに火花によって爆発が発生する危険があります**

危険領域での操作中に、関連する装置インターフェースからプラグコネクタが外れた 場合、インターフェースに発生した火花によって爆発が引き起こされる可能性があり ます。死亡事故や重傷事故、さらには所有物の損傷を引き起こすことがあります。 危険領域で使用する場合には、ケーブルのプラグコネクタが対応するインターフェー

スに完全に接続され、どんな場合にもインターフェースから緩むことがないようにす る必要があります。SIMATIC HMI Unified コンフォートパネルでは、このリスクは USB インターフェースでのみ存在します。

プラグとケーブルの間の連結部分に直接接続されているすべての USB ケーブルは、ケ ーブルタイを使用して直近の取り付けエレメントに固定します。すべてのケーブルタ イを締め付けて、対応するケーブルを完全に巻き付けるようにしながらも、ケーブル を損傷しないようにします。

接続された USB ケーブルを固定するには、前の章で説明されているように、適切な取 り付けエレメントを使用します。

下記の図は、係留する仕方で USB プラグを固定する方法の例を示しています。

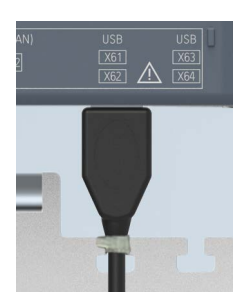

*3.5 デバイスの削除*

# **3.5 デバイスの削除**

HMI デバイスは通常、設置や接続に使用される順序とは逆の順序で削除されます。

**手順**

以下のように実行します。

- 1. HMI デバイス上でプロジェクトを実行している場合、この目的のために設定されてい る HMI デバイスでプロジェクトを閉じます。[コントロールパネル]が表示されるまで 待ちます。
- 2. HMI デバイスの電源をオフにします。
- 3. HMI デバイスを危険領域で使用する場合、次の要件のいずれかを満たすようにしてく ださい。領域が危険でなくなった場合、あるいはデバイスとそのプラグイン接続の電 源が断たれている場合。
- 4. ストレインリリーフに使用される HMI デバイスでのケーブルタイをすべて取り外し ます。
- 5. すべてのプラグインコネクタと等電位ボンディングケーブルを HMI デバイスから取 り外します。
- 6. HMI デバイスを固定し、取り付けカットアウトから落下しないようにします。
- 7. 取り付けクリップのねじを緩め、すべての取り付けクリップを取り外します。
- 8. 取り付けカットアウトから HMI デバイスを取り出します。

# **下記も参照**

デバイスの接続 (ページ [38\)](#page-37-0)

取り付けクリップを使用した内蔵デバイスの固定 (ページ [35\)](#page-34-0)

# **チバイスの操作 インタン インス**

**4.1 オペレータ入力オプション**

接続されている周辺機器に応じて、次のオペレータ入力オプションが使用可能です。

- 容量性マルチタッチスクリーン
- スクリーンキーボード
- 外部キーボード、USB 経由で接続
- 外部マウス、USB 経由で接続

操作中に外部キーボードまたはマウスが必要な場合、工業グレードの機器を使用しま す。工業グレードではない機器は、コミッショニングのみに許可されています。 代替策として、リモートアクセス経由でデバイスを操作またはモニタすることもできま す。

- SmartClient アプリケーションまたは VNC クライアント経由でアクセスします。 「Remote connection (ページ [101\)](#page-100-0)」セクションを参照してください。
- ブラウザ経由でアクセスします。「HMI デバイスへの Web アクセス (ページ [71\)](#page-70-0)」 セクションを参照してください。

**4.2 タッチスクリーンに関する注意事項**

1 本指または 2 本指のジェスチャーで容量性マルチタッチスクリーンを操作します。

# **警告**

**アース接続がされていないことが原因の人身傷害または物的損傷**

接地接続が不適切であるか欠落しているため、容量性マルチタッチスクリーンの誤動 作を招くことがあります。機能が適切に動作しないことがあります。その結果、人身 傷害や物的損傷が発生することがあります。

- 必ず HMI デバイスを接地導体に接続します。
- HMI デバイスからの接地導体は、低インピーダンスの地面に直接接続される必要が あります(短い接続、最小断面積 4 mm2)。

アース導体の接続に関する詳細情報は、「等電位ボンディング (ページ [40\)](#page-39-0)」のセクシ ョンを参照してください。

*4.2 タッチスクリーンに関する注意事項*

# **警告**

# **誤動作による人身傷害または物的損傷**

タッチデバイスの誤操作を避けられなくなります。その結果、人身傷害や物的損傷が 発生することがあります。

以下の予防策を講じる必要があります。

- プラントを設定して、タッチスクリーンで安全関連の機能が操作されないようにす る。
- プラントスクリーンが HMI デバイススクリーンに表示されている場合、オペレー タ操作のみを実行します。
- クリーニングおよびメンテナンスの際は HMI デバイスのスイッチを切ります。

#### **通知**

#### **タッチスクリーンの損傷**

次のような操作は、タッチスクリーンの耐用年数を大きく縮め、全体的な故障につな がることさえあります。

- 先の尖った物やよく切れる物で、タッチスクリーンに触れる
- 硬い物で接点に衝撃を与える
- タッチスクリーンに触れる場合には、指かタッチペンのみを使用します。

# **警告**

**タッチスクリーンでの不適切なジェスチャーの実行による誤動作の危険**

マルチタッチ機能を使用したタッチスクリーンに対して不適切なジェスチャーを実行 した場合、これらのジェスチャーは認識されないか、誤って認識される可能性があり ます。結果として、実行されたエントリがタッチ装置によって実行されないか、誤っ てまたは意図しない方法で実行されることがあります。

マルチタッチ機能の不適切な実行は、プラントの操作のエラーを招き、結果として人 身傷害を招くことがあります。

容量性マルチタッチスクリーンの操作時の注意事項:

- タッチスクリーンは、圧力ではなく、表面への接触に反応します。
- タッチペンを使用するとき:容量性タッチ用タッチペンのみを使用して、タッチス クリーンを操作してください。
- 意図しないマルチタッチを回避してください(指関節など)。

HMI デバイスを使用する前に、オペレーティングシステムおよびアプリケーションの サポートされているマルチタッチ機能に精通してください。マルチタッチスクリーン でユーザーが実行するジェスチャーがアプリケーションで認識されることを確認して ください。あらかじめ特定のジェスチャーを練習することが必要な場合があります。

#### **操作に関する注意**

# **注記**

**起動中には容量性マルチタッチスクリーンに触れないでください** 起動中に、HMI デバイスは容量性マルチタッチスクリーンを自動的にキャリブレーショ ンします。キャリブレーション中は、タッチスクリーンがロックされます。 起動中にはタッチスクリーンに触れ**ない**でください起動中に、手のひらをタッチスクリ ーンの上に置か**ない**でください。

起動中に、タッチスクリーン上に導電性の液体が**ない**ようにしてください。

容量性マルチタッチスクリーンの操作時の注意事項:

- オペレータ操作が検出されるには、直径 5~20 mm の表面への接触が必要です。
- 材質の厚さが 2 mm 未満の手袋での操作は、ほとんどの場合検出されます。ただ し、使用する手袋が使いやすいか確認してください。
- 正しくない操作を避けるため、特定の入力は無視され、引き続きのエントリがブロ ックされます。
	- 5 本以上の指を使用した同時操作
	- 直径 3 cm 以上の表面接触。例えば、タッチスクリーン上に手を置いた場合
	- タッチスクリーンに触れなくなるとすぐに入力が再度可能になります。

#### **容量性マルチタッチスクリーンの機能**

## **一般機能**

- 一度に最高 5 本の指のタッチを検出します。
- オペレーティングシステムおよびランタイムソフトウェアによってサポートされる ジェスチャーの認識。
- 容量性マルチタッチスクリーンをキャリブレーションする必要はありません。

#### **工業環境でのセキュリティ機能**

容量性マルチタッチスクリーンは、次の障害が発生した場合に、セキュリティ上の理由 でロックされます。

- 接地されているタッチスクリーン上に筐体やオペレータによって導電性の液体が付 けられた。
- デバイスの技術データの仕様を超過する電磁妨害が影響を及ぼした(「電磁環境適合 性 (ページ [171\)](#page-170-0)」セクションを参照)。

妨害がなくなると、容量性マルチタッチスクリーンはロックされなくなります。

## *デバイスの操作*

*4.3 サポートされるジェスチャー*

# **4.3 サポートされるジェスチャー**

# **4.3.1 [コントロールパネル]でがサポートされるジェスチャー**

次のタッチジェスチャーは、[コントロールパネル]で使用できます。

| アイコン | ジェスチャー           | 動作                                                                       |
|------|------------------|--------------------------------------------------------------------------|
|      | タップ              | 入力オブジェクト(入力ボックス、オプションボタン、ド<br>ロップダウンリストなど)を有効にするには、入力オブジ<br>ェクトをタップします。  |
|      | 1本の指で垂直<br>にドラッグ | ウィンドウペインまたはリストで垂直にスクロールする<br>には、1本の指で対応する領域を垂直にドラッグしま<br>す。              |
|      | 1本の指で水平<br>にドラッグ | ウィンドウペインまたはリストで水平にスクロールした<br>りスライダを設定したりするには、1本の指で対応する<br>領域を水平にドラッグします。 |

## **Apps**

HMI デバイスにインストールされたアプリを開くとき、「Web Browser」の「ズーム」 および「長押し」機能などの、アプリでサポートされているジェスチャーも使用可能に なります。

# **4.3.2 ランタイムプロジェクトでサポートされるジェスチャー**

さまざまなタッチジェスチャーがランタイム操作用に使用可能です。一部のタッチジェ スチャーは、プラント画面と操作エレメントで効果が異なります。

## **注記**

**3 本以上の指での操作はありません。**

タッチジェスチャーを使用して操作するとき、1 本または 2 本の指のみを使用します。 タッチジェスチャーで 2 本以上の指を使用する場合、誤操作を引き起こすことがありま す。

複数の指でのマルチタッチ操作を行う場合、個別に設定されたオブジェクトのみを操作 します。

*4.3 サポートされるジェスチャー*

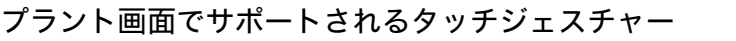

| アイコン | ジェスチ<br>ャー        | 機能                                                                               |
|------|-------------------|----------------------------------------------------------------------------------|
|      | タップ               | オブジェクトを選択するには、プラント画面で対応す<br>る位置をタップします。                                          |
|      | ズーム               | プラント画面の表示を拡大または縮小するには、操作<br>エレメントのない領域を2本の指でドラッグします。                             |
|      | 1本の指<br>でドラッ<br>グ | プラント画面のズーム領域を移動するには、操作エレ<br>メントが配置されていない領域に指でドラッグしま<br>す。                        |
|      |                   | 画面と一緒にオブジェクトを移動するには、タイトル<br>バーを使用して希望する方向にオブジェクトをドラッ<br>グします。                    |
|      | スワイプ              | プラント画面間を切り替えるには、1 本の指で水平ま<br>たは垂直にスワイプします。タッチ領域は、この機能<br>に対して設定されている必要があります。     |
|      | 押したま<br>ま保持       | 機能は右クリックに相当します。<br>右クリックに対して設定されているイベントをトリガ<br>するには、オブジェクトまたはリンクを1秒以上長押<br>しします。 |

**操作エレメントでサポートされるタッチジェスチャー**

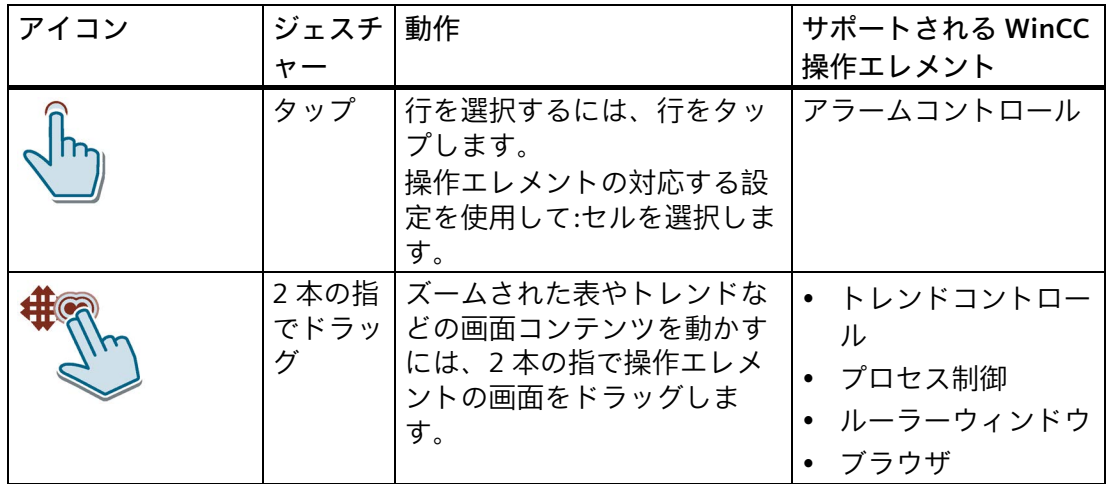

*デバイスの操作*

*4.3 サポートされるジェスチャー*

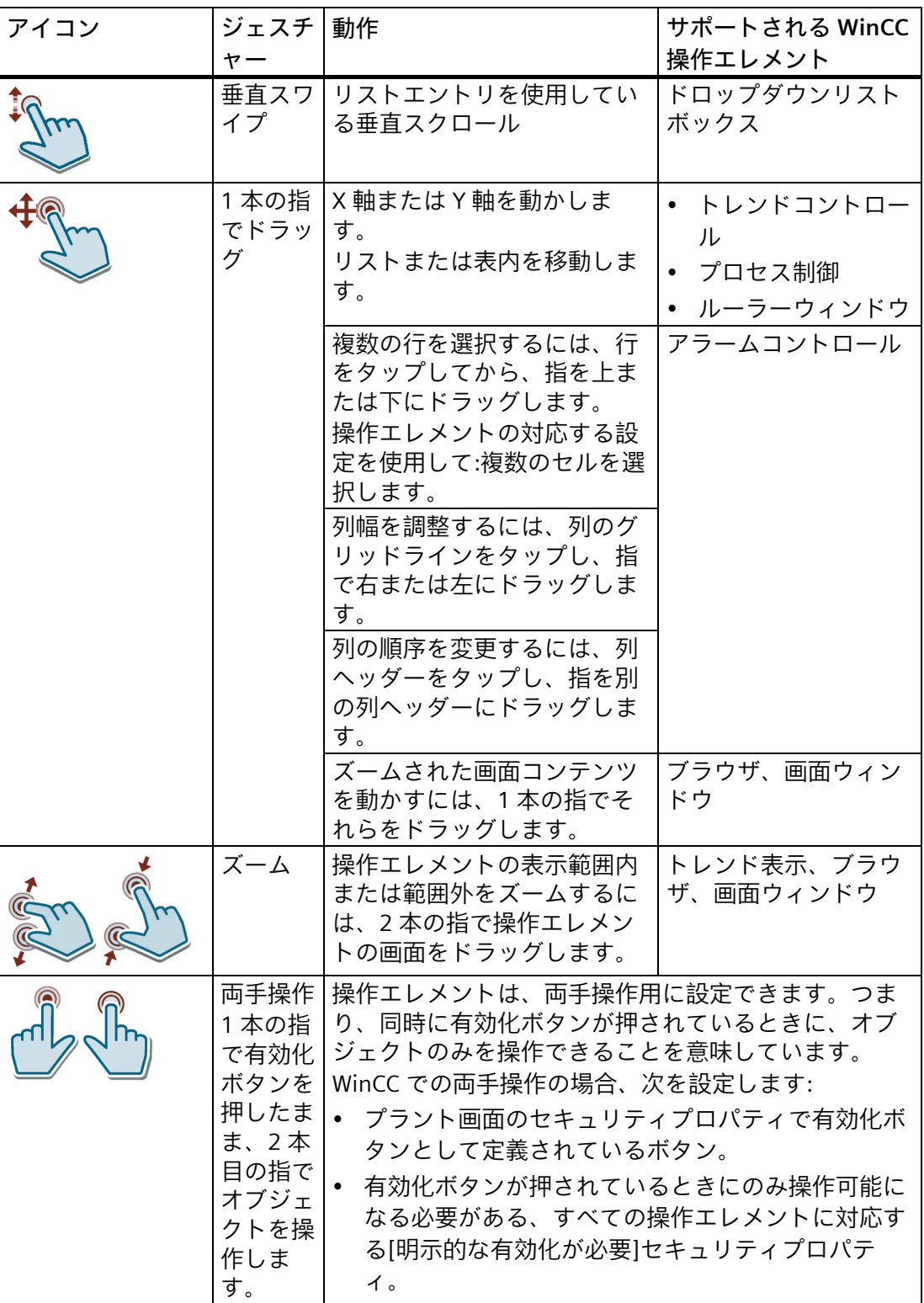

# <span id="page-60-0"></span>**4.4 スクリーンキーボードの使用**

## **4.4.1 画面キーボード**

HMI デバイスのタッチスクリーンでランタイムまたは[コントロールパネル]の入力が必 要な操作エレメントにタッチすると、スクリーンキーボードが表示されます。 データ入力中にスクリーンキーボードが自動的に表示されない場合、このセクションの 最後で説明されているフローティングスクリーンキーボードを使用します。

#### **英数字スクリーンキーボード**

スクリーンキーボードのキーレイアウトは、対応する言語の PC キーボードのレイアウ トに基づいています。下記の図では、英語レイアウト([QWERTY])を例として使用して スクリーンキーボードの異なるレベルを示しています。

**小文字レベル**

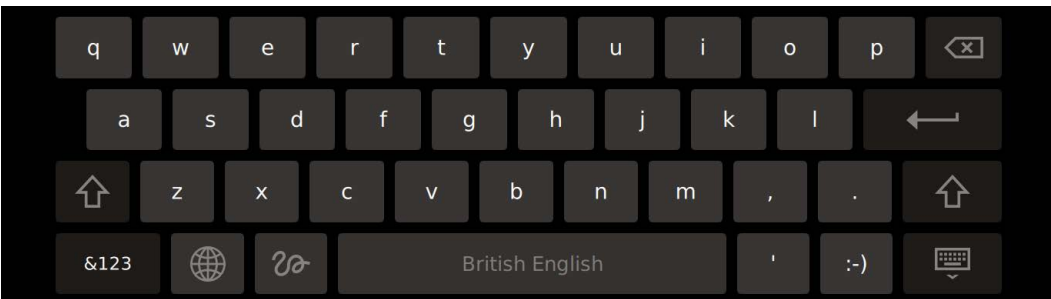

<SHIFT>ボタンを使用して大文字レベルに切り替えます。

<&123>ボタンを使用して、特殊文字レベルに切り替えます。

<ポリライン>ボタンを使用して、グラフィック入力レベルに切り替えます。

**大文字レベル**

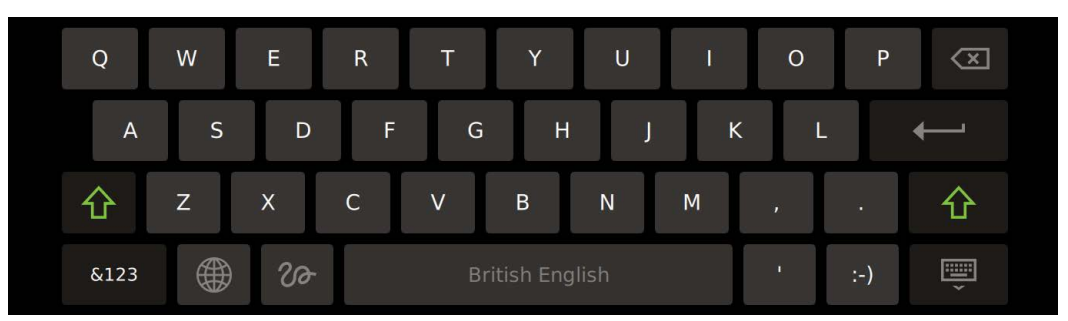

<SHIFT>ボタンを使用して小文字レベルに切り替えます。 <&123>ボタンを使用して、特殊文字レベルに切り替えます。 <ポリライン>ボタンを使用して、グラフィック入力レベルに切り替えます。

## **特殊文字レベル 1**

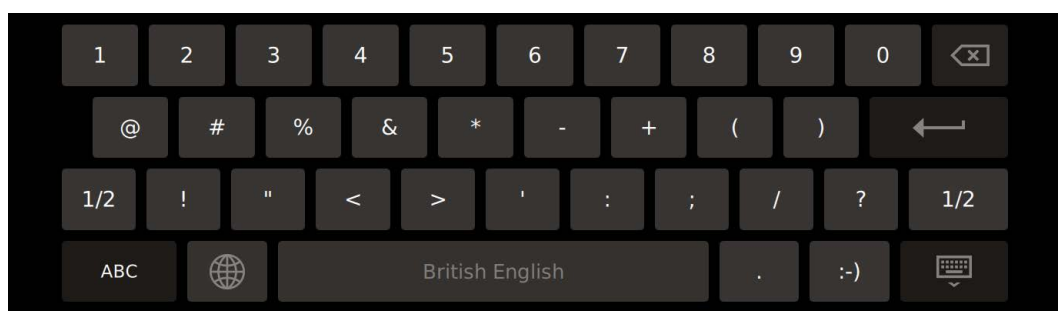

<1/2>ボタンを使用して、特殊文字レベル 2 に切り替えます。 <ABC>ボタンを使用して、最後に使用した文字レベルに切り替えます。

**特殊文字レベル 2**

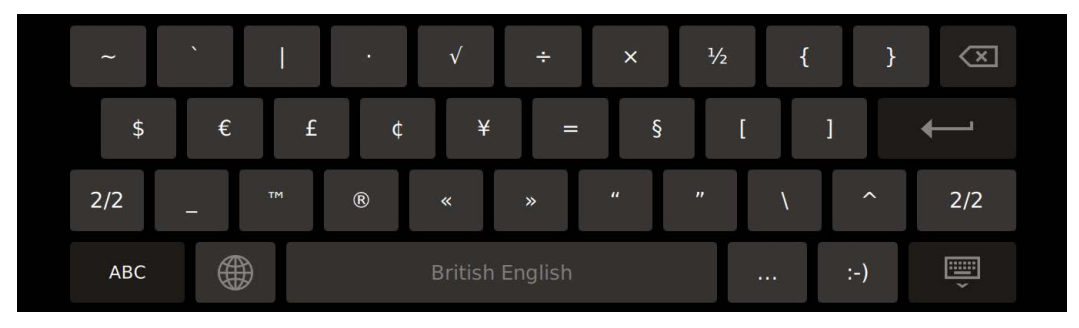

<2/2>ボタンを使用して、特殊文字レベル 1 に切り替えます。

<ABC>ボタンを使用して、最後に使用した文字レベルに切り替えます。

# **グラフィック入力レベル**

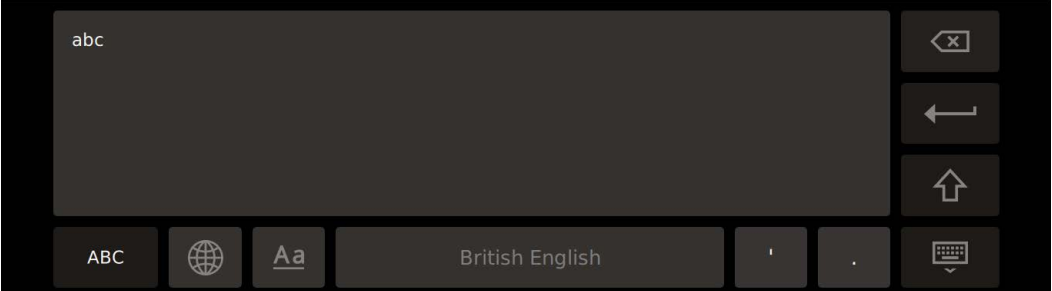

グラフィック入力レベルは、[British English]言語設定と併用したときのみ使用可能で す。

グラフィック入力レベルでは、大きなタッチ領域で数字や文字を描画することができま す。描画した数字や文字が認識され、有効な入力ボックスに転送されます。 <ABC>ボタンを使用して、タッチ領域への文字の入力に切り替えます。 <123>ボタンを使用して、タッチ領域への数字の入力に切り替えます。 <Aa>ボタンを使用して、最後に使用した文字レベルに切り替えます。

#### **数字スクリーンキーボード**

入力ボックスに数値を入力する場合、数字スクリーンキーボードが表示されます。

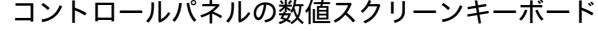

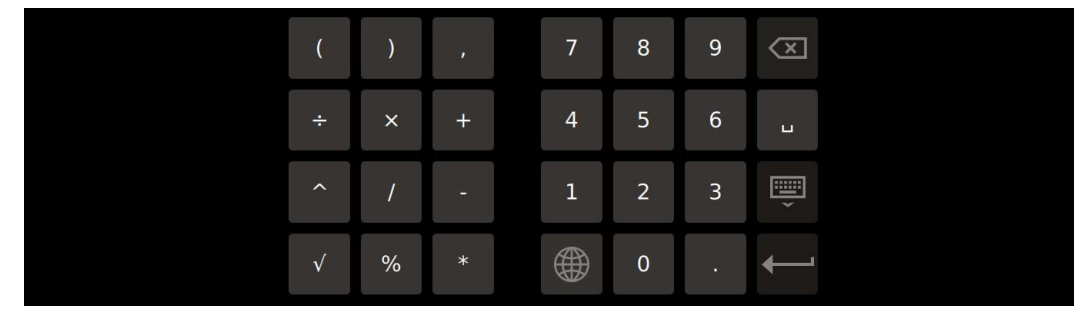

たとえば、PIN に数値のみを入力する場合は、スクリーンキーボードのテンキーのみが 表示されます。

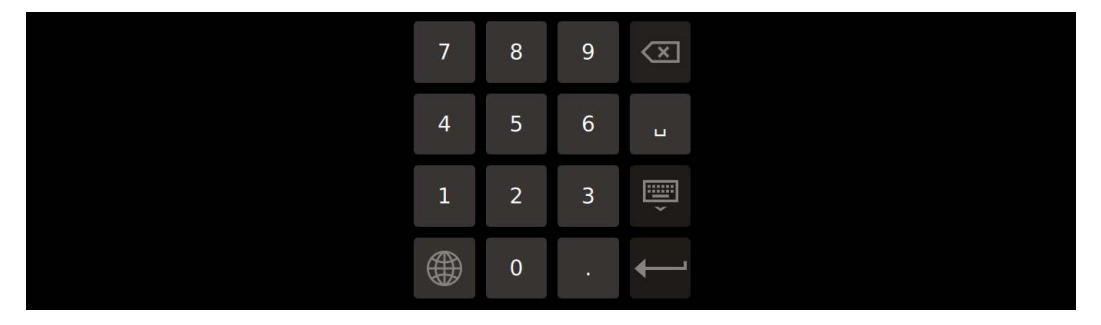

**ランタイムの数値スクリーンキーボード**

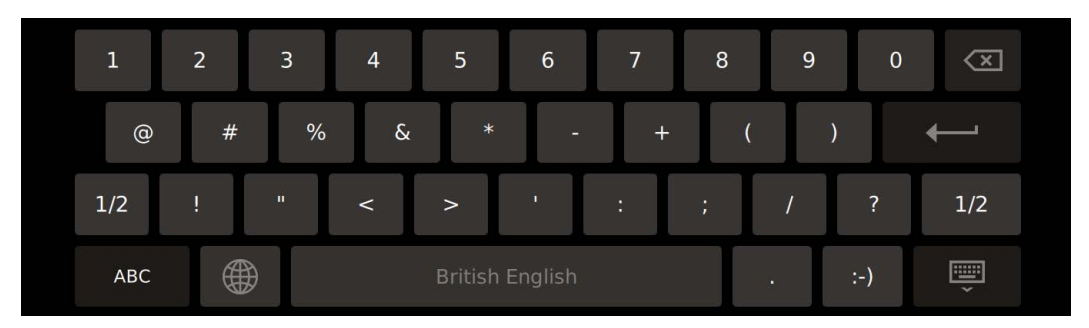

#### **数値の限界の確認**

タグには、限界値を割り付けることができます。この限界値を外れて入力すると拒否さ れます。アラーム表示を設定すると、システムアラームがトリガされ、元の値が再び表 示されます。

## **数値の小数点以下桁数**

設定エンジニアは、数字テキストボックスの小数点以下の桁数を指定できます。このフ ィールドに値を入力すると、小数点以下の桁数がチェックされます。

- 限界値を越える少数点以下の桁は、無視されます。
- 小数点以下が入力されない場合、「0」で埋められます。

## **フローティングスクリーンキーボード**

フローティングスクリーンキーボードは、アプリでのデータ入力に使用されます。フロ ーティングスクリーンキーボードは、必要な表示領域がより少なく、画面内で動かすこ とができます。HMI デバイスのタスクバーの次のアイコンをクリックして、フローティ ングスクリーンキーボードを開くこともできます。

**ENGINEER** 

フローティングキーボードのレベルおよびキーは、英数字キーボードのレベルおよびキ ーに対応しています。

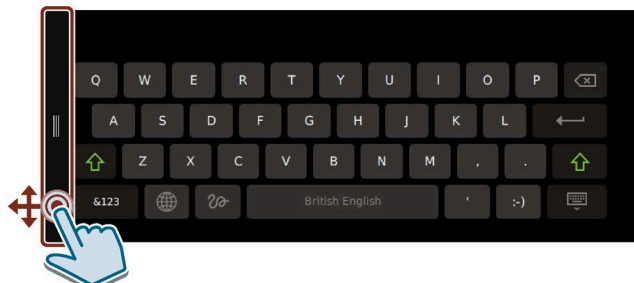

フローティングスクリーンキーボードを動かすには、フローティングキーボードの左側 のバーを希望する位置にドラッグします。

フローティングスクリーンキーボードを使用して、グラフィック入力レベルのタッチ領 域にデータを入力することはできません。

# **4.4.2 スクリーンキーボードのコントロールキー**

次のコントロールキーは、スクリーンキーボードに対して使用できます。

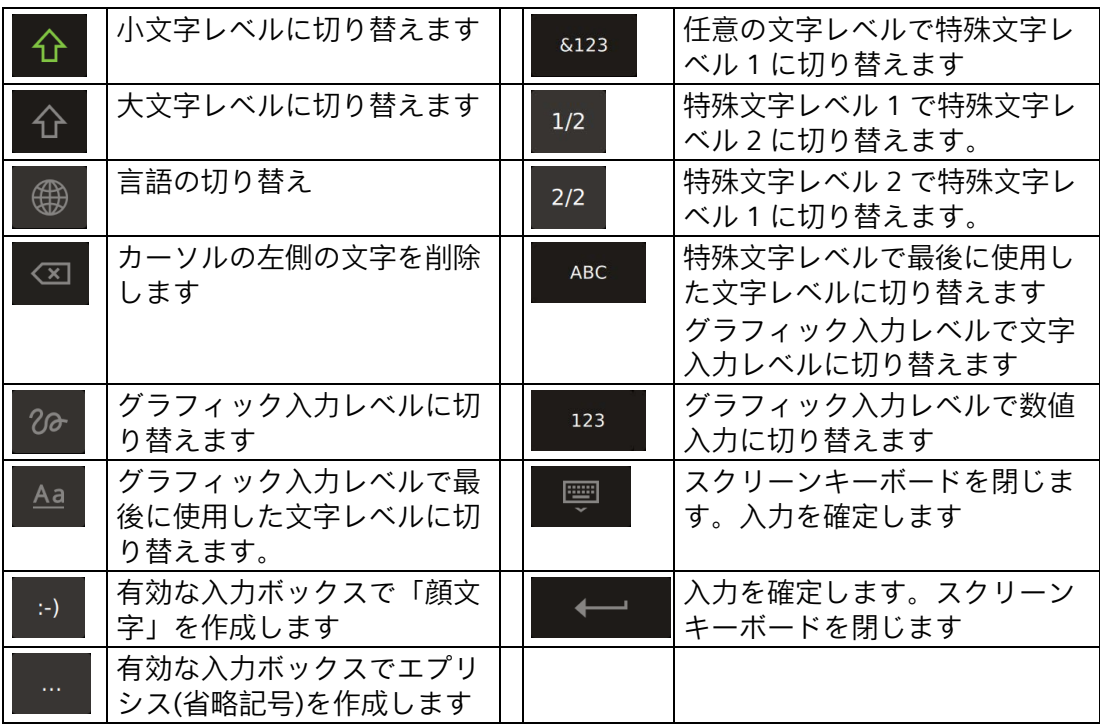

Unified コンフォートパネル 64 操作説明書, TIA V18 (11/2022), A5E46641330-AD

*4.5 タスクバーの使用*

# **4.5 タスクバーの使用**

タスクバーは、機能やアプリに素早くアクセスするために使用できます。 [Taskbar (ページ [89\)](#page-88-0)]の下にある[コントロールパネル]の設定に応じて、タスクバーが 使用可能になり、画面の下、上、左または右に表示されます。

画面の縁から中央にスワイプジェスチャーを行うことでタスクバーを開きます。タスク バーで 2 秒以上操作が行われないと、タスクバーは再度非表示になります。次の図は、 画面の下側の縁にあるデフォルト設定[タスクバー有効化]の例を示しています。

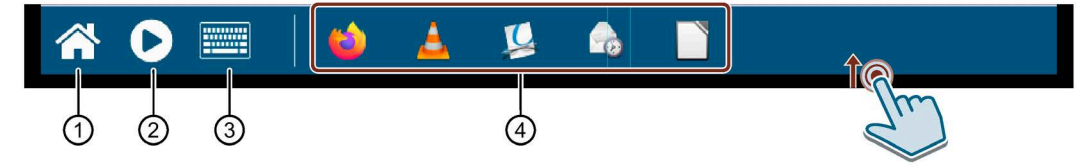

- ① ランタイムプロジェクトから[コントロールパネル]を開くためのアイコン。
- ② ランタイムプロジェクトを起動するための[Start Runtime]アイコン。
- ③ フローティングスクリーンキーボードを開くためのアイコン。
- ④ 現在開かれているすべてのアプリのシンボル。例では、左から右に[Web Browser]、 [Media Player]、[PDF Viewer]、[E-Mail Client]および[Doc Viewer]アイコンを示しています。

①から③のボタンは常にタスクバーに表示されます。アプリアイコンの数は、開かれて いるアプリの数に応じて異なります。

ボタンまたはアイコンをタッチして、対応する機能を有効にするか、対応するアプリを 前面に移動します。

HMI デバイスを工業グレードのマウスを使用して操作しているか、マウス付きのクライ アントマシンを使用して HMI デバイスをリモートで操作している場合、タスクバーの アプリを右クリックしてそれらを再度閉じることができます。マウスを使用せずに HMI デバイスを操作している場合、対応するメニュー機能かアプリのタイトルバーの右端に ある[**x**]アイコンを使用してアプリを閉じます。

#### **注記**

**ベストパフォーマンス**

各アプリは、ある程度の量の作業メモリを占有します。アプリの数や[Web Browser]ア プリで開かれるタブの数が増えるほど、使用可能な作業メモリの量が少なくなります。 HMI デバイスでベストパフォーマンスを実現するため、下記の推奨事項に留意してくだ さい。

- 同時に開くアプリの数は、できるだけ少なくしてください。
- 使用しなくなったアプリは閉じてください。
- 可能な場合、[Web Browser]アプリでは、1 つのタブのみを開いてください。

フローティングスクリーンキーボードはアプリでのデータ入力用に設計されています。 その他の情報は「スクリーンキーボードの使用 (ページ [61\)](#page-60-0)」セクションを参照してく ださい。

*4.6 HMI デバイスのコミッショニング*

# **4.6 HMI デバイスのコミッショニング**

#### **必要条件**

HMI デバイスが、操作説明書に従って設置され接続されていること。

#### **手順**

次の手順は、操作中に HMI デバイスを標準的に含める方法を説明しています。

- 1. 自動バックアップ付きのサービスコンセプトを使用したい場合、32 GB 以上の SIMATIC SD memory card を[X50 SYSTEM]スロットに挿入します。 [コントロールパネル]の[Service and Commissioning] > [Automatic Backup]にある
	- [Start]ボタンを使用して、自動バックアップを有効にします。
- 2. WinCC の HMI デバイスを設定します。設定するとき、セキュリティ設定でセキュリ ティコンセプトを検討します。ユーザー管理を設定します。HMI デバイスを未許可の [コントロールパネル]へのアクセスから保護可能なコントロールパネルアクセス機能 権限を持ユーザーを設定します。
- 3. HMI デバイスのネットワークアドレスが設定されているネットワークアドレスと一致 していることを確認します。
- 4. WinCC を介したユーザー管理を含め、プロジェクトを設定 PC から HMI デバイスに転 送します。
- 5. 必要な場合、HMI デバイス管理者が、[Security] > [Control panel access]で、[コント ロールパネル]を未許可のアクセスから保護するようにします。
- 6. [コントロールパネル]の[Security] > [User management]でオペレータの権限を確認 し、必要に応じて設定を調整します。
- 7. 必要に応じて、[Devices And Input] > [Hardware interfaces]で、ストレージメディアに 1 つまたは複数のインターフェースを無効にします。
- 8. [Language, Region and Formats] > [Date and time]で日付と時刻を確認します。
- 9. [Runtime Properties] > [Automatic runtime start]でプロジェクトの開始のために必要な 遅延時間を設定します。
- 10. [コントロールパネル]の[Apps]で、操作に必要なアプリがすべて使用可能かどうか 確認します。 追加のアプリが必要な場合、これらを[Apps] > [App Management]からインストール します。

# **結果**

コミッショニングが完了すると、HMI デバイスの使用準備ができています。アプリケー ションによっては、上記で説明した手順に加えて、さらに個人設定を行うことが必要に なる場合があります。

*4.7 メモリコンセプトおよびメモリカード*

# **4.7 メモリコンセプトおよびメモリカード**

## **4.7.1 メモリコンセプト**

HMI デバイスは、以下のタイプのメモリを使用しています。

- **内部メモリ**
- ユーザーデータとログ用の**データメモリカード**
- 「自動バックアップ」用の**システムメモリカード**
- データを持つ **USB 記憶媒体**用の USB ポート

#### **注記**

**ログ用のメモリカードの使用**

読み取り/書き込みサイクル数が多いため、ログ用に USB インターフェースではなくメ モリカードを使用することを推奨します。

## **内部メモリ**

以下のデータは内部メモリに保存されます。

- オペレーティングシステム
- プロジェクトファイル
- ユーザー管理
- パラメータセット
- その他のデータ(ドキュメントやメディアファイルなど)

#### **注記**

**内部メモリへのサイクリック書き込みアクセスは許可されません**

内部メモリへの周期的な書き込みアクセスは許可されていません。これは、永続的なシ ステムアラームやカスタマイズメッセージがメッセージバッファに生成される設定など の場合に、内部メモリと HMI デバイスの耐用年数を低下させるためです。

アラームウィンドウを設定し、発生するアラームの数と頻度を確認します。アラームか ら内部メモリに永続的な負荷がかかると予想される場合は、それに応じて設定を調整し ます。

アラームを永続的に保存する必要がない場合、メッセージバッファの保持型アドレスエ リアを無効にできます。セクション「Alarm buffer (ページ [92\)](#page-91-0)」を参照してください。

HMI デバイスの耐用年数を延ばすために、データの保存や記録には、32 GB 以上の SIMATIC SD Memory Card などの外部メモリカードを使用することが推奨されていま す。

さらに、内部フラッシュメモリのモニタを有効にすることができます(「Performance (ページ [88\)](#page-87-0)」セクションを参照)。

*4.7 メモリコンセプトおよびメモリカード*

#### **データメモリカード**

以下のデータを、データメモリカードに保存できます。

- ログ
- データバックアップ
- ユーザーデータ
- パラメータセット <sup>1</sup>
- レポート用データ
- <sup>1</sup> パラメータセットをメモリカードに保存するには、WinCC でパスとして 「\Storage Card SD\」を選択します。

データメモリカードとして、「SD(IO/HC)」のフォーマットの市販のメモリカードを使 用することができます。データの整合性の理由から、Siemens ではデータメモリカード として 32 GB 以上の SIMATIC SD memory card の使用を推奨しています。「付属品 (ペ ージ [16\)](#page-15-0)」セクションを参照してください。

#### **注記**

#### **データの整合性**

HMI デバイスの電源を切ると、保存されているデータの整合性は、32 GB 以上の SIMATIC SD memory card の場合のみ保証されます。

市販のメモリカードの場合、デバイスの電源を切ると、例えば電源障害の場合などに保 存しているデータが失われることがあります。

#### **注記**

#### **周波数**

ログは約 0.2 Hz の周波数で保存されます。これにより、停電の直前に少量のデータが 保存されない可能性があります。

UPS を使用すると、停電の直前のデータ損失を回避します。

#### **システムメモリカード**

システムメモリカードは、HMI デバイスのサービスコンセプトの一部です。[自動バッ クアップ (ページ [130\)](#page-129-0)]機能を有効にすると、HMI デバイスの内部メモリのすべてのデ ータがシステムメモリカードへ転送されます。HMI デバイスに障害がある場合は、シス テムメモリカードを交換装置に挿入します。交換装置を起動すれば、プロジェクトの作 業を続行することができます。こうして、プロセスセルのダウンタイムを最低限度に低 減できます。

システムメモリカードが HMI デバイスのユーザーインターフェースに表示されていな い場合、データ記憶には使用できません。HMI デバイスにシステムメモリカードを認識 させるには、システムメモリカードを専用に設計されているスロットに挿入する必要が あります。

#### **注記**

#### **システムメモリカードのタイプ**

32 GB 以上の SIMATIC SD memory card がシステムメモリカードとして使用することが 許可されています。その他のメモリカードは、HMI デバイスによってシステムメモリカ ードとして認識されません。

*4.7 メモリコンセプトおよびメモリカード*

#### **データおよびシステムメモリカードのスロット**

データメモリカードおよびシステムメモリカード用のスロットは、HMI デバイスの背面 にあります。メモリカードは、安全キャッチで保護されています。

下図に安全キャッチ付きのスロットを示します。

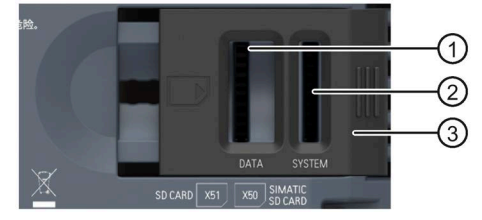

- ① 「SD(IO/HC)」フォーマットのデータメモリカード用のスロット X51 は、次のカード用に推奨さ れています: SIMATIC SD memory card ≥ 32 GB
- ② システムメモリカード用のスロット X50 は、次のカード用に許容されています: SIMATIC SD memory card ≥ 32 GB
- ③ 安全キャッチ、2 段階

# **データメモリカードのフォーマット**

データメモリカードのフォーマットには、次のファイルシステムがサポートされていま す。

- FAT32
- NTFS

データメモリカードをフォーマットするとき、いずれかのサポートされるファイルシス テムを使用します。

#### **注記**

**システムメモリカードをデータメモリカードとして使用する**

[自動バックアップ]機能を併用してシステムメモリカードとして既に使用されているメ モリカードは、データメモリカードとしては使用できません。データメモリカードとし てシステムメモリカードを使用するには、そのメモリカードをいずれかのサポートされ るファイルシステムを使用してフォーマットする必要があります(NTFS を推奨)。

## **システムメモリカードのフォーマット**

32 GB 以上の SIMATIC SD memory card をスロット X50 に挿入して[自動バックアップ (ページ [130\)](#page-129-0)]機能を有効にすると、メモリカードは自動的にフォーマットされます。

#### **注記**

#### **データメモリカードをシステムメモリカードとして使用する**

データメモリカードとして使用されているメモリカードは、システムメモリカードとし て使用できるようにする前にフォーマットされる必要があります。フォーマットは、 [自動バックアップ (ページ [130\)](#page-129-0)]機能を有効にしたときに、自動的に実行されます。フ ォーマット中に、メモリカードの全てのデータが失われます。必要な場合、このメモリ カードをシステムメモリカードとし使用する前に、データメモリカード内のデータのバ ックアップを取ります。

*デバイスの操作*

*4.7 メモリコンセプトおよびメモリカード*

## **4.7.2 メモリカードの交換**

メモリカードは、安全キャッチで保護されています。

# **警告**

**危険領域でメモリカードをつなげたり、外したりしないでください。** 操作中にメモリカードをつなげたり、外したりすると、フラッシュオーバーが発生す るリスクがあります。フラッシュオーバーは、危険区域で爆発を発生させ、死亡また は重度のけがにつながる恐れがあります。 危険領域でメモリカードをつなげたり、外したりすることは**禁止**されています。

次の 2 つの要件のいずれかが満たされるまで、メモリカードをつなげたり、外したり しないでください。領域が危険でなくなった場合、あるいはデバイスとそのプラグイ ン接続の電源が断たれている場合。

#### **注記**

#### **データ消失の危険性**

メモリカードが取り外されているときに HMI デバイスがそのデータにアクセスする場 合、メモリカードのデータの完全な読み取り、書き込みが行われず、データが破壊され てしまう場合もあります。

プロセスで、操作中にメモリカードを交換する必要がある場合、設定に適切な機構を導 入して、これを考慮しておくことが必要です。

データにアクセスしている間は、操作中にメモリカードを取り外してはなりません。画 面上の対応するアラームに注意してください。

#### **注記**

**「自動バックアップ」用のシステムメモリカードを操作中に取り外さないでください。** [自動バックアップ (ページ [130\)](#page-129-0)]機能が有効になっている場合、システムメモリカード は HMI デバイスの電源が切られているときのみ取り外しできます。

#### **注記**

**プロジェクト実行中のシステムメモリカードの取り外し** プロジェクト実行中にシステムの記憶カードを取り外すと、プロジェクトは終了しま す。

#### **必要条件**

現在メモリカードに読み取りまたは書き込みアクセスが行われていないこと。

**手順**

# **注記**

**システムメモリカードとして、32 GB 以上の SIMATIC SD memory card を使用します** 32 GB 以上の SIMATIC SD memory card がシステムメモリカードとして使用することが 許可されています。その他のすべてのメモリカードは、HMI デバイスによってシステム メモリカードとして認識されません。

*4.8 HMI デバイスへの Web アクセス*

次の手順は、例として、システムメモリカードを交換する場合を説明しており、データ メモリカードにも同じように当てはまります。

- 1. 安全キャッチを望む位置にスライドさせて、対応するメモリカードを交換します。
- 2. メモリカードを取り外すには、対応するカードを少し押し込みます。

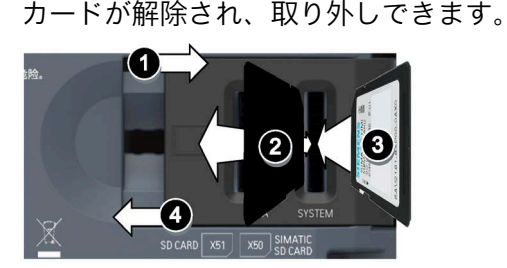

- 3. 新しいメモリカードを挿入して、音がして所定の位置に確実にはまり込むようにしま す。
- 4. 安全キャッチを元の位置にスライドさせて戻します。

システムメモリカードを挿入した場合、[System memory card plugged]ダイアログボッ クスが表示されます。このダイアログボックスは、[コントロールパネル]を開き、[自動 バックアップ]機能を有効にするために使用されます。

# <span id="page-70-0"></span>**4.8 HMI デバイスへの Web アクセス**

デバイスへの直接操作の代替手段として、ブラウザ経由で HMI デバイスの次のアプリ ケーションにアクセスできます。

- ランタイムプロジェクト
- ユーザー管理
- ローカル[SIMATIC Edge]エッジ管理
- [SIMATIC Extensions]

# **必要条件**

- ブラウザが動作しているデバイスは、同一のサブネットの HMI デバイスに接続され ています。
- 使用するブラウザは、HTML5 をサポートしており、自己署名証明書を受け入れま す。
- アクセスしようとしているアプリケーションに応じて、下記が適用されます。
	- [WinCC Unified RT]:ランタイムプロジェクトへの Web アクセスが有効にされてい ます。「Web client (ページ [93\)](#page-92-0)」セクションを参照してください。ランタイムソ フトウェアが停止されています。
	- [User Management]:ユーザー管理の設定が HMI デバイスに読み込まれました。 「User management (ページ [107\)](#page-106-0)」と「UMAC settings (ページ [120\)](#page-119-0)」セクション を参照してください。
	- [SIMATIC Edge Management]、[SIMATIC Extensions]:HMI デバイスのコントロー ルパネルで関連するサービスが有効化されます。「SIMATIC Apps (ページ [138\)](#page-137-0)」 セクションを参照してください。

*4.8 HMI デバイスへの Web アクセス*

# **ホームページ経由でアプリケーションを開く**

HMI デバイスには、Web アクセスを使用するアプリケーションに対応した便利なホー ムページがあります。

ホームページを開くには、次の URL をブラウザに入力します。**「https://<ip>」**

プレースホルダ「<ip>」ではなく、HMI デバイスの IP アドレスを使用します。HMI デ バイスで直接実行するブラウザを使用するとき、IP アドレスではなく「localhost」も使 用します。

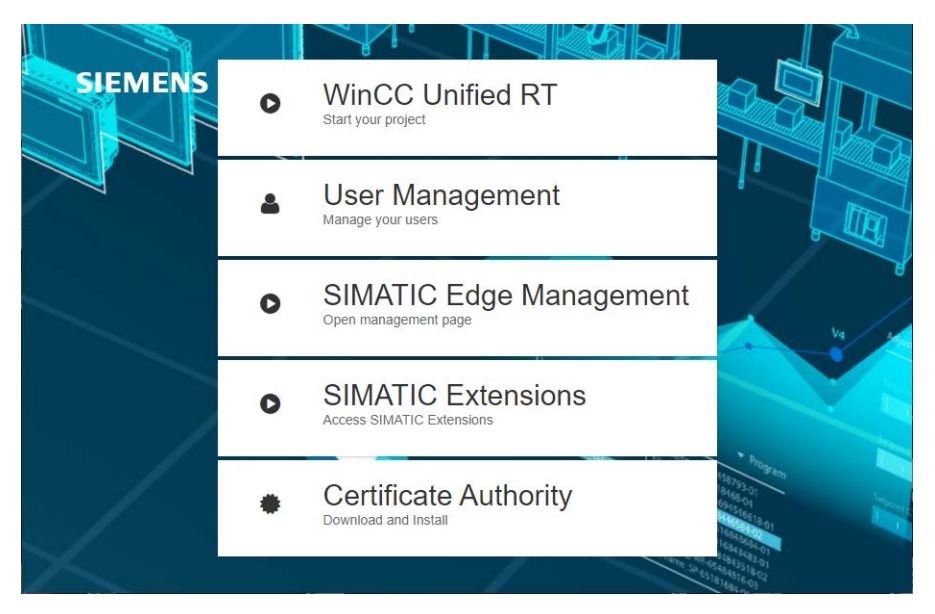

- [WinCC Unified RT]:ランタイムに対して[Sign in]ダイアログを開くためのボタン。
- [User Management]:ユーザー管理に対して[Sign in]ダイアログを開くためのボタ ン。

ブラウザ経由の Web ベースのユーザー管理に関する詳細情報は、[可視化プロセス (RT Unified)] > [ユーザーおよび役割の設定(RT Unified)] > [Unified コンフォートパネ ルのユーザー管理の使用] > [ローカルユーザーの管理] > [ランタイムでのローカルユ ーザーの管理]にある TIA 情報システムで参照できます。

- [SIMATIC Edge Management]:[SIMATIC Edge]アプリケーションに対して[Sign in]ダイ アログを開くためのボタン。
- [SIMATIC Extensions]:[SIMATIC Extensions]アプリケーションに対して[Sign in]ダイア ログを開くためのボタン。
- [Certificate Authority]:安全な接続のために HMI デバイス証明書をダウンロードする ためのボタン。
**ホームページなしでアプリケーションを開く**

次の URL を使用して、ホームページなしで対応するアプリケーションの[サインイン]ダ イアログを開きます。

- [WinCC Unified RT]: 「https://<ip>/device/WebRH」。大文字/小文字の入力に注意して ください。
- [User Management]: 「https://<ip>/umc」
- [SIMATIC Edge Management]: 「https://<ip>/device/edge」
- [SIMATIC Extensions]: 「https://<ip>/device/simatic-extensions」

プレースホルダ「<ip>」ではなく、HMI デバイスの IP アドレスを使用します。HMI デ バイスで直接実行するブラウザを使用するとき、IP アドレスではなく「localhost」も使 用します。

#### **証明書のインストール**

ブラウザ経由で始めて Web アクセスを使用するアプリケーションを開くとき、次が適 用されます。ブラウザとアプリケーション間の安全な接続をセットアップするため、ア プリケーションの証明書をダウンロードし、それをお使いのブラウザで[信頼済み]とし てインストールする必要があります。

#### **通知**

**WinCC Unfiied Certificate Manager 経由で生成された CA 証明書を使用します**

信頼できないソースからの自己署名証明書を使用すると、データ転送は、攻撃から保 護されません。

HMI デバイスへの Web アクセスの場合、WinCC Unified Certificate Manager で生成さ れた CA 証明書を使用します。次の手順にしたがって、これを実行します。

- 1. WinCC Unified Certificate Manager を使用して CA 証明書を生成します。
- 2. CA 証明書を USB フラッシュドライブにコピーします。
- 3. 「Security「>「Certificates」経由で「Trusted Certificate Authority」としてコントロ ールパネルに CA 証明書をインポートします。
- 4. 次のセクションで説明するように、ブラウザに証明書をインストールします。

#### **証明書のダウンロード**

証明書のダウンロードには、次のオプションが用意されています。

- ホームページで[Certificate Authority]ボタンを使用する。
- [Certificate]リンクを、[SIMATIC Edge]アプリケーションおよび[SIMATIC Extensions] アプリケーションの[Sign in]ダイアログで使用する。
- ブラウザのアドレスバーにあるアイコンまたは[安全でない]メッセージをクリックす る。

*4.8 HMI デバイスへの Web アクセス*

**証明書を「Web ブラウザ」で[信頼済み]としてインストールする**

アプリケーションの証明書をインポートし、それを[信頼済み]として分類するために、 ブラウザドキュメントの指示に従ってください。

Web サイトへの安全な接続は、信頼済み証明書を使用するとすぐにセットアップでき ます。

**注記**

**証明書は、Web アクセスを使用するすべてのアプリケーションに対して有効** Web アクセスを使用するアプリケーションへの安全なアクセスのため、HMI デバイス 証明書を一度のみダウンロードし「信頼済み」として分類します。

**[Sign in]ダイアログを使用したサインイン**

[Sign in]ダイアログを使用して、Web アクセスを使用するアプリケーションにサインイ ンします。

**ランタイム関連のアプリケーション用の[Sign in]**ダイアログ

次の図は、下記のアプリケーションに対応する[Sign in]ダイアログを示しています。

- [WinCC Unified RT]
- [User Management]

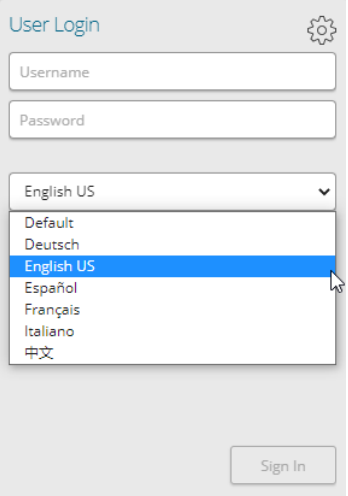

手順:

1. 必要なランタイム言語を選択します。

2. ユーザー名とパスワードを入力します。

3. [サインイン]をクリックします。

選択された言語がランタイムプロジェクトで使用可能でない場合、デフォルトの言語が 使用されます。

*4.8 HMI デバイスへの Web アクセス*

### **「SIMATIC アプリ」用の[Sign in]ダイアログ**

次の図は、下記のアプリケーションに対応する[Sign in]ダイアログを示しています。

- [SIMATIC Edge Management]
- [SIMATIC Extensions]

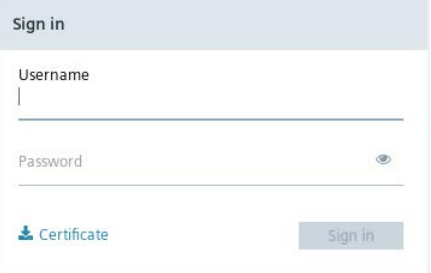

#### 手順:

- 1. まだ実行していない場合、[Certificate]ボタンを使用してアプリケーションの証明書を ダウンロードし、その証明書をブラウザにインストールします。このセクションの 「証明書のインストール」サブセクションを参照してください。
- 2. ユーザー名とパスワードを入力します。
- 3. [サインイン]をクリックします。

#### **Web アクセスに関する注意事項**

サインイン後、さまざまなアプリケーションでの Web アクセスに関する下記の注意事 項をお読みください。

#### **[WinCC Unified RT]**

ログインに成功した後、ユーザーセッションが有効になります。ユーザーセッションに 関する次の注意事項に注意してください。

- HMI デバイスでは、最大 3 ユーザーセッションが許可されています。
- ユーザー管理は、サインイン時のユーザーセッションで使用されます。HMI デバイ スのユーザー管理に加えた変更は、進行中のセッションには影響しません。
- ユーザーセッションを完全に閉じるには、次のオプションがあります。
	- システム機能[ログオフ]を使用して操作エレメントを設定します。
	- すべてのインスタンス、つまり開いているブラウザウィンドウをすべて閉じま す。

[Web client]経由のリモートアクセスに関する詳細については、下記の TIA 情報システ ムを参照してください。「可視化プロセス(RT Unified)」 > 「リモートアクセスの設 定」 > 「Web クライアント」。

#### **[User Management]**

- ユーザーリストは、[ユーザー管理]機能権限が割り付けられているユーザーのみが表 示し編集することができます。
- ユーザー管理への Web ベースのアクセスに関する詳細情報は、[可視化プロセス (RT Unified)] > [ユーザーおよび役割の設定(RT Unified)] > [Unified コンフォートパネ ルのユーザー管理の使用] > [ローカルユーザーの管理] > [ランタイムでのローカルユ ーザーの管理]にある TIA 情報システムで参照できます。

*4.9 操作に関する注意*

### **[SIMATIC Edge Managment]**

- アプリケーションへのアクセスには、「HMI 管理者」権限を持つユーザーが必要で す。
- ローカルの Edge Management に関する詳細情報は、Edge Management ウェブサイ トのプログラミングおよび操作マニュアル「Siemens Industrial Edge [\(https://support.industry.siemens.com/cs/ww/en/view/109773259\)](https://support.industry.siemens.com/cs/ww/en/view/109773259)」で参照できま す。

### **[SIMATIC Extensions]**

- アプリケーションへのアクセスには、「HMI 管理者」権限を持つユーザーが必要で す。
- SIMATIC Extensions の使用に関する詳細な情報は、SIMATIC Extensions ウェブサイト のヘッダーの左上にある[UserManual]リンクを使用して参照できます。

# **4.9 操作に関する注意**

### **記憶媒体**

### **注記**

### **複数回表示される記憶媒体**

HMI デバイスのオペレーティングシステムは、複数のマウントポイントをサポートして います。これは、ファイルブラウザダイアログで、USB および SD 記憶媒体が複数回表 示される可能性があることを示しています。これは、HMI デバイスやアプリの機能には 影響しません。

### **注記**

**ラインタイム内およびアプリ内の記憶媒体のディレクトリ** 同じファイルブラウザダイアログを使用するランタイムソフトウェアのファイルブラウ ザダイアログとアプリでは、「/media」の下に記憶媒体があります。

### **SIMATIC Edge**

### **注記**

### **SIMATIC Edge の有効化**

[Apps] > [SIMATIC Apps] > [SIMATIC Edge] > [Enable SIMATIC Edge]オプションは、始動 プロセスが完了したときに、HMI デバイスの初めての起動時にのみ有効化することがで きます。始めて HMI デバイスを起動した後、約 1~2 分待機します。その後、[Enable SIMATIC Edge]オプションを有効にできます。

# **[コントロールパネル]の操作 5**

# **5.1 設定を開く**

コントロールパネルは、次のようにして開くことができます:

- デバイスの電源を入れた後、HMI デバイスにプロジェクトがない場合。
- プロジェクトの適切な設定操作エレメントを使用する。
- HMI デバイス上で実行されているプロジェクトを終了する。

下記の図に、[コントロールパネル]のメインウィンドウが開かれている状態を示してい ます。

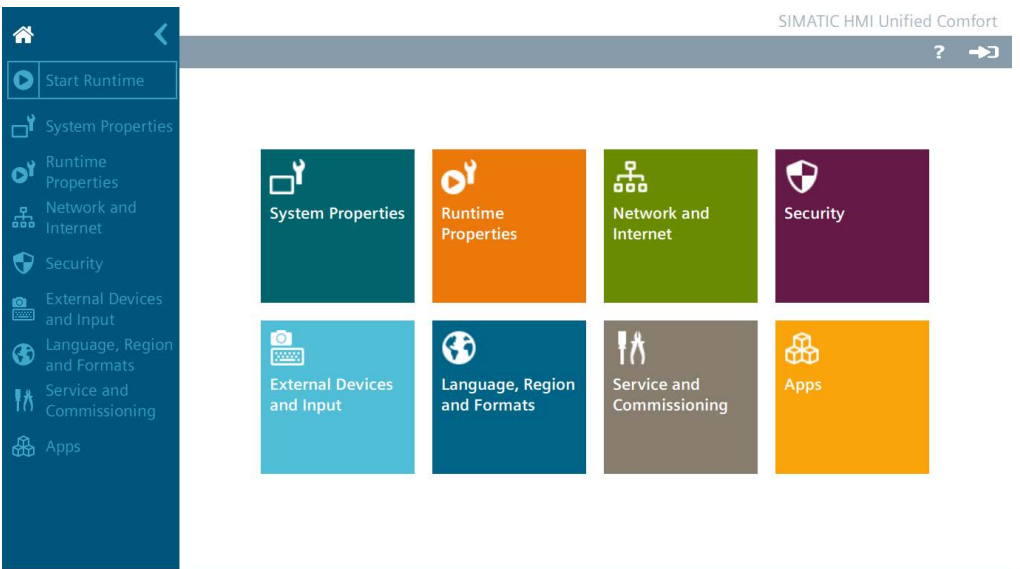

対応する設定を行うには、ナビゲーションエリアのエントリまたはウィンドウペインの タイルを選択します。

### **注記**

**[コントロールパネル]のパスワード保護を有効にする**

[コントロールパネル]のパスワード保護は、HMI デバイスが納入されたときは無効にさ れています。つまり、すべてのユーザーが[コントロールパネル]に変更を加えることが できることを意味しています。

HMI デバイスを未許可の変更から保護するため、[コントロールパネル]に対するパスワ ード保護を有効にできます(「Control panel access (ページ [119\)](#page-118-0)」セクションを参照)。

### **通知**

**設定 PC の通信中に設定を変更しないでください**

HMI デバイスに設定 PC がアクセスしているときにコントロールパネルの設定を変更 すると、不具合が発生する可能性があります。

プロジェクトダウンロード中や[LED の点滅]機能による通信の場合など、HMI デバイ スに設定 PC がアクセスしているときは設定を変更しないでください。

*5.1 設定を開く*

**[コントロールパネル]へのログオン**

[ログイン]ボタンは、[コントロールパネル]タイトルバーの右側にあります。 ⇒ว

ユーザー管理が HMI デバイス用に設定されており、HMI デバイスに転送されている場 合、[ログイン]ボタンを使用してログインできます。ログイン後、設定でログイン用に 定義された権限を持つようになります。[コントロールパネル]ですべての機能にアクセ スするには、ユーザーには[コントロールパネルアクセス]機能権限が必要です。

#### **注記**

#### **ログインの試行回数**

ログインの試行回数は 19 回です。19 回目試行して失敗した後、次の試行ではユーザー の操作がロックされます。そのユーザーを削除し、再度作成するか、ユーザー管理を HMI デバイスに再ロードする必要があります。

ログイン資格情報を正しく入力していることを確認してください。

または、ユーザーに RFID ログインが割り当てられていれば、RFID カード経由でログイ ンできます。RFID カードを RFID リーダーの直前にかざし、必要に応じて PIN を入力し ます。

ログインした後、[ログアウト]ボタンが[ログイン]ボタンの代わりにタイトルバーに表 示されます。

#### $\rightarrow$

**ナビゲーションエリアの切り替え**

MTP1000/1200/1500/1900/2200

ナビゲーションエリアを、最大表示から最小表示まで、次のように切り替えることがで きます。

谷  $\bullet$ Start Runtime ⊏ั System Propertie oł. ര് 뽃  $\bullet$ Security  $\mathbf{a}$ **D** Devices And Inpu ⊕ ⊕  $\mathcal{H}$ ł۸ ₩  $\mathbb{B}$  Apps

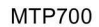

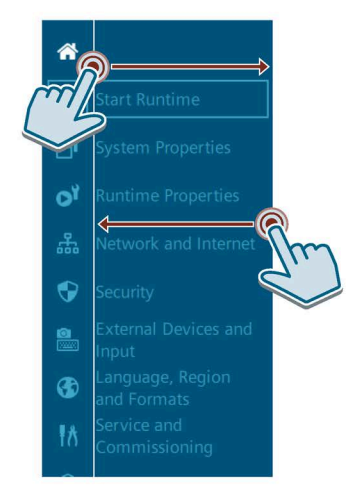

*5.2 機能の概要*

### **コントロールパネルのヘルプ**

タイトルバーで、[ログイン]ボタンの左側には[ヘルプ]ボタンがあります。

[ヘルプ]アイコンを使用して、[Unified Comfort Panels Help]ダイアログを開きます。

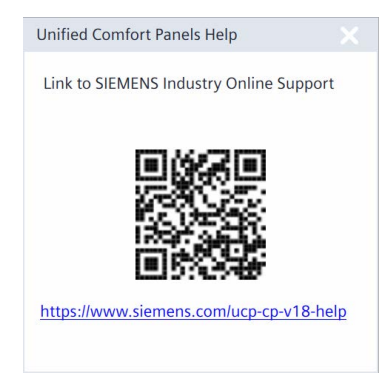

コントロールパネルヘルプを開くためには、[Unified コンフォートパネルヘルプ]ダイア ログの次のオプションが利用できます。

- QR コードをスキャンするか、インターネット接続がある外部デバイスのブラウザに QR コードの下にあるリンクを入力します。 ヘルプが外部デバイスで開かれます。外部デバイスでヘルプを読み込み、同時に HMI デバイスのコントロールパネルで移動できます。
- HMI デバイスがインターネットに接続されている場合、QR コードの下にあるリンク をクリックします。 ヘルプが HMI デバイスで開かれます。

### **5.2 機能の概要**

下記の表に、コントロールパネルのアイコンおよび対応する機能の適切なセクションの 説明へのリンクを示します。

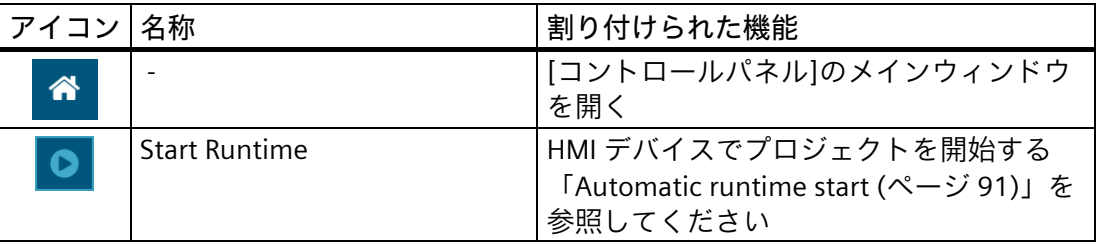

# *5.2 機能の概要*

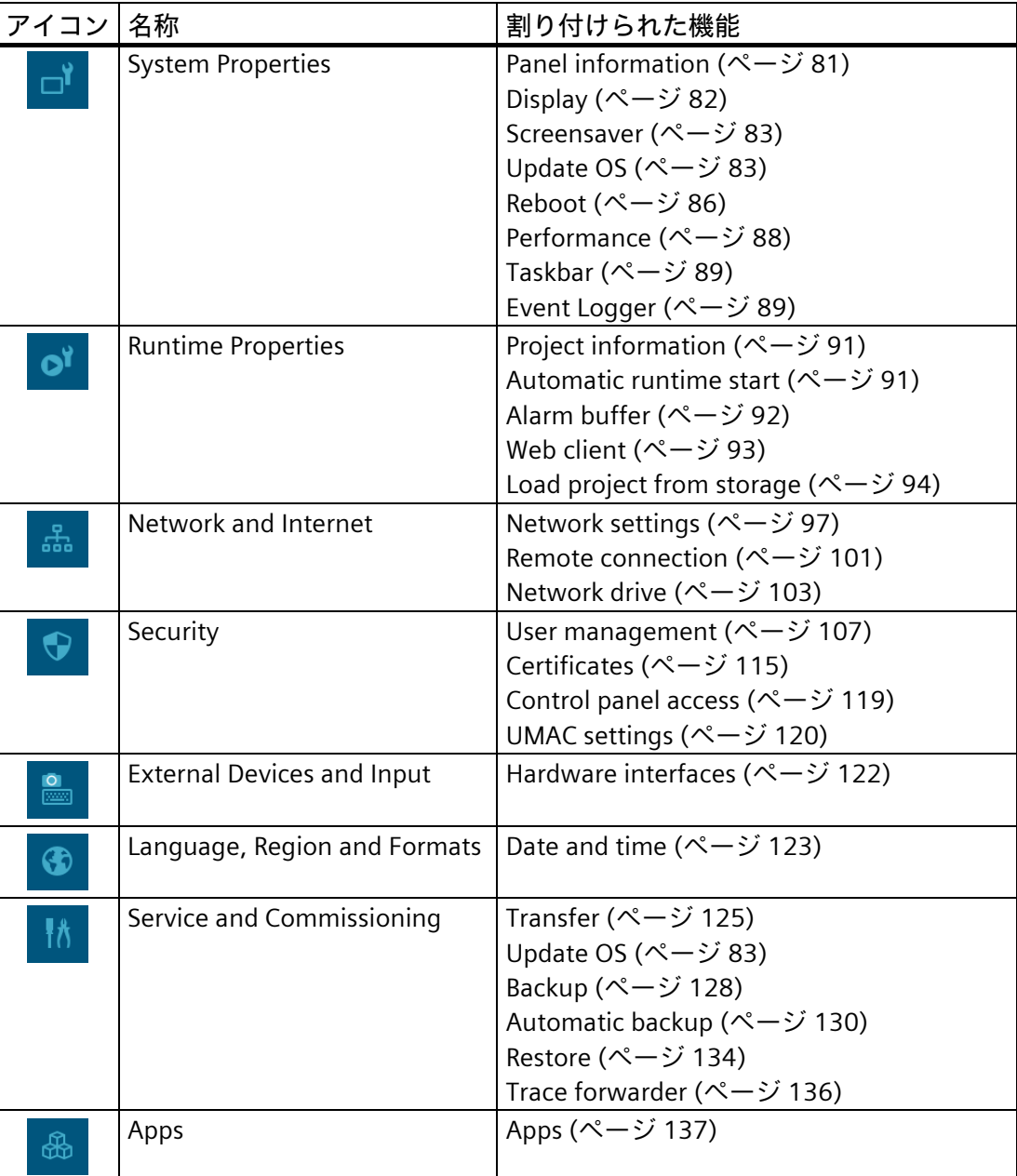

インターフェースパラメータ、ランタイム設定、リモートアクセスの設定やユーザー管 理などの一部の設定は、WinCC で設定し、HMI デバイスに読み込むことができます。 読み込み後、必要に応じて、HMI デバイスのコントロールパネルで設定を変更できま す。

# <span id="page-80-0"></span>**5.3 System Properties**

### **5.3.1 Panel information**

[Panel information]で、お使いの HMI デバイスに固有の情報を参照できます。この情報 は、例えば、技術サポートに問い合わせる場合などに必要になります。

Panel information

### **Properties**

次の図に、例を示します。さまざまな表示値をワイルドカード文字「#」を使用した り、山括弧「<>」で挟んで表示します。

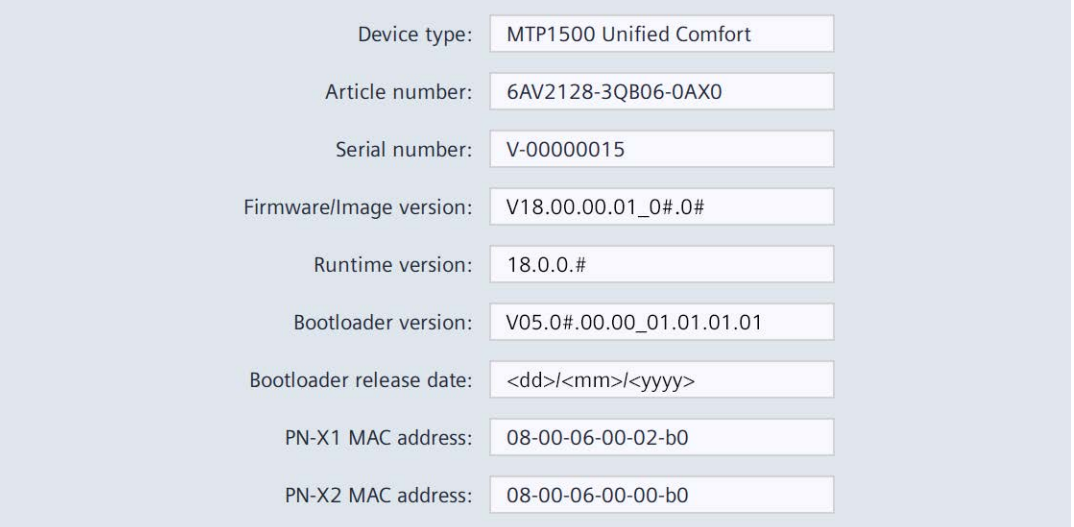

- [Device type]:HMI デバイスタイプ名称
- [Article number]:HMI デバイスの商品コード
- [Serial number]:HMI デバイスのシリアル番号
- [Firmware/Image version]:ファームウェアおよびオペレーティングシステムのバージ ョン
- [Runtime version]:HMI デバイスにあるランタイムソフトウェアのバージョン
- [Bootloader version]:ブートローダーのバージョン
- [Bootloader release date]:ブートローダーのリリース日
- [PN-X1 MAC address]:HMI デバイスインターフェース X1 の MAC アドレス
- [PN-X2 MAC address]:HMI デバイスインターフェース X2 の MAC アドレス

### <span id="page-81-0"></span>**5.3.2 Display**

[Display]で、画面方向と画面輝度をバックライトの強度によって設定します。

**Display** 

**通知**

**バックライトの低減**

バックライトの輝度を低減すると、運転寿命を長くすることができます。 バックライトの耐用年数を不必要に短くすることを避けるため、バックライトの低減 を設定します。

### **Orientation**

 $\odot$  0 $^{\circ}$  (Landscape)

○ 90° (Portrait)

- [0° (Landscape)](初期設定):横フォーマットで設置および設定されている HMI デバイ スに対してこのオプションを選択します。
- [90° (Portrait)]:縦フォーマットで設置および設定されている HMI デバイスに対して このオプションを選択します。

#### **注記**

**画面方向およびランタイムプロジェクト**

コントロールパネルでの画面方向は、WinCC 設定での HMI デバイスの画面方向と一致 している必要があります。コントロールパネルの方向を切り替えた後、設定を調整し、 プロジェクトを HMI デバイスに再ロードします。

HMI デバイスで実行されているランタイムプロジェクトがない場合にのみ、コントロー ルパネルの画面方向を切り替える必要があります。

HMI デバイスでランタイムプロジェクトが実行されているときに画面方向を切り替える と、プロジェクトは、切り替え後に HMI デバイス画面で正しく表示されなくなる場合 があります。プロジェクトを正しく表示するには、ランタイムソフトウェアまたは HMI デバイスを再起動します。

### **Brightness**

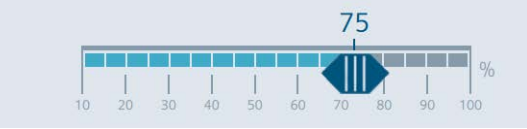

スライダを使用して希望する画面輝度を設定します。 値範囲:10~100%。初期設定:70% 画面輝度は、設定から、値範囲内で設定することもできます。

#### <span id="page-82-0"></span>**5.3.3 Screensaver**

[Screensaver]で、スクリーンセイバーが自動的に有効になる時間と、スクリーンセイバ ーが有効になったときのバックライトの輝度を設定します。

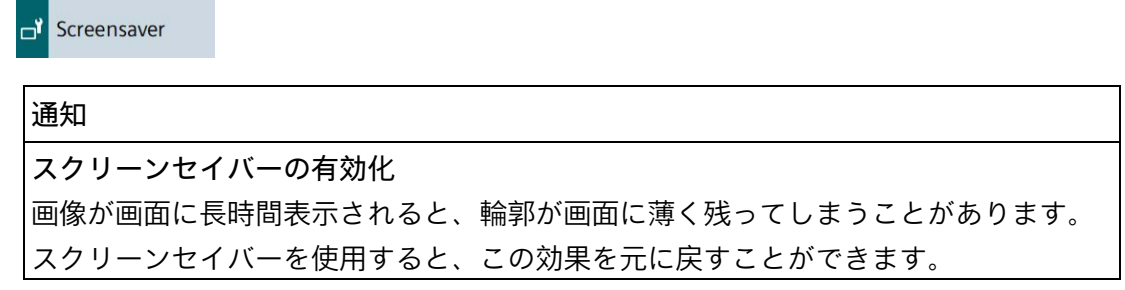

#### **General Settings**

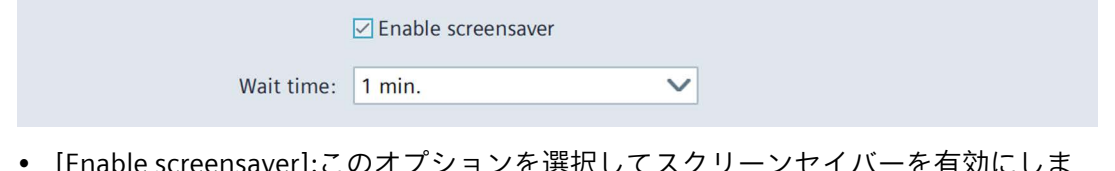

- [Enable screensaver]:このオプションを選択してスクリーンセイバーを有効にしま す。初期設定: [無効]。
- [Wait time]:スクリーンセイバーが有効になるまでの時間です。1~120 分の範囲で設 定します。初期設定は、[1 min.]です

指定された時間内に HMI デバイスが操作されないと、スクリーンセイバーが自動的に 作動します。

### **Brightness of screensaver**

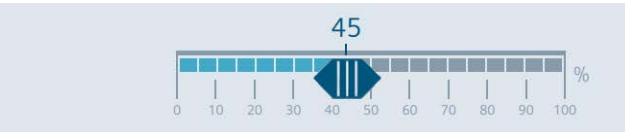

スライダを使用して、スクリーンセイバーの希望する画面輝度を設定します。値範囲は 0~100%です。初期設定は、[30%]です。

スクリーンセイバーを解除するには、タッチスクリーンに少しタッチします。安全上の 理由で、このタッチはオペレータアクションとして評価されることはありません。した がって、意図しない機能がトリガされることはありません。

スクリーンセイバーは、SmartClient や設定 PC などを通して、HMI デバイスにリモート でアクセスされた場合にも解除されます。

### <span id="page-82-1"></span>**5.3.4 Update OS**

HMI デバイスのファームウェアおよびオペレーティングシステムバージョンは、インス トールされている WinCC ソフトウェアのファームウェアおよびオペレーティングシス テムバージョンとの互換性がある必要があります。互換性がない場合、オペレーティン グシステムを更新する必要があります。

[Update OS]を使用して HMI デバイスのオペレーティングシステムを更新します。オペ レーティングシステムは複数のファームウェアファイルに含まれています。マスタファ イルには、拡張子「.fwf」が付きます。追加ファイルの番号は異なります。これらのフ ァイルには、マスタファイルのファイル名に連番(「.0」、「.1」、「.2」など)が拡張 子として付きます。

[Update OS]機能は、[System Properties]および[Service and Commissioning]の両方で使 用できます。

Update OS

**Update OS** 

### **通知**

**オペレーティングシステムを更新すると、HMI デバイスのデータが削除されます。** プロジェクト、パラメータセットおよびユーザー管理は、HMI デバイスでオペレーテ ィングシステムを更新したときに削除されます。

オペレーティングシステムを更新する前に、必要に応じて、HMI デバイスのデータの バックアップを取ります。

オペレーティングシステムを更新する前に[コントロールパネル]で変更した次の設定 以外のすべての設定内容は、オペレーティングシステムの更新後にも保持されます。

- 外部インターフェースは再度有効にされます(初期設定)。「Hardware interfaces (ペ ージ [122\)](#page-121-0)」セクションを参照してください。
- タイムゾーンは初期設定[(UTC) Coordinated Universal Time]にリセットされます。 「Date and time (ページ [123\)](#page-122-0)」セクションを参照してください。
- 接続されているネットワークドライブの認証情報を再度入力する必要があります。 「Network drive (ページ [103\)](#page-102-0)」セクションを参照してください。

#### **通知**

**自動バックアップとオペレーティングシステムの更新**

オペレーティングシステムの更新中に[自動バックアップ]機能が有効にされると、HMI デバイスが正しく再起動されないことがあります。

HMI デバイスのオペレーティングシステムを更新する場合、そして[自動バックアッ プ]機能を有効にした場合、次の手順に従ってください:

- 1. [自動バックアップ]機能を無効にします。
- 2. オペレーティングシステムを更新します。
- 3. [自動バックアップ]機能を有効にします。

更新前や更新中は、システムメモリカードを HMI デバイスに挿入されたままにしま す。

32 GB 以上の SIMATIC SD memory card または工業用 USB フラッシュドライブを使用し て、ファームウェアを読み込みます。

HMI デバイスのファームウェアファイルは、インターネット [\(https://support.industry.siemens.com/cs/ww/en/view/109746530\)](https://support.industry.siemens.com/cs/ww/en/view/109746530)からダウンロードで きます。ダウンロード内容に含まれている取扱説明書に従います。

#### **注記**

**ファームウェアファイルの名前を変更しないでください。** ファームウェアファイルの名前を変更すると、オペレーティングシステムをこれらのフ ァームウェアファイルを使用して更新できなくなります。ファームウェアファイルは使 用不能になります。ファームウェアファイルの名前を変更しないでおきます。

#### **注記**

**ファームウェアファイルを完全にコピーする**

ファームウェアファイルをコピーする場合、マスタファイル「.fwf」とすべての関連フ ァームウェアファイル(「.0」、「.1」、「.2」など)も一緒に確実にコピーするように してください。 ファイルが欠けていると、オペレーティングシステムを読み込めなくなります。

[コントロールパネル]で[Update OS]機能を使用する別の方法として、WinCC で [Update OS]機能を使用できます。

### **Panel Information**

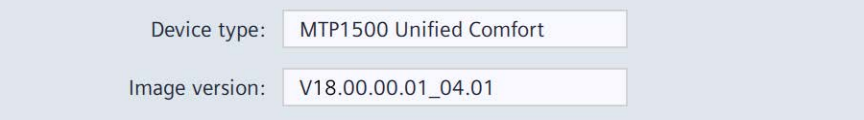

- [Device type]:HMI デバイスタイプ名称。
- [Image version]:ファームウェアおよびオペレーティングシステムのバージョン

#### **Select storage media for OS update**

X61 (Size: 7.6 GB/Free: 5.04 GB)

 $\checkmark$ 

選択リストを使用して、ファームウェアファイルが保存されている記憶媒体を選択しま す。

### **Firmware files on external storage**

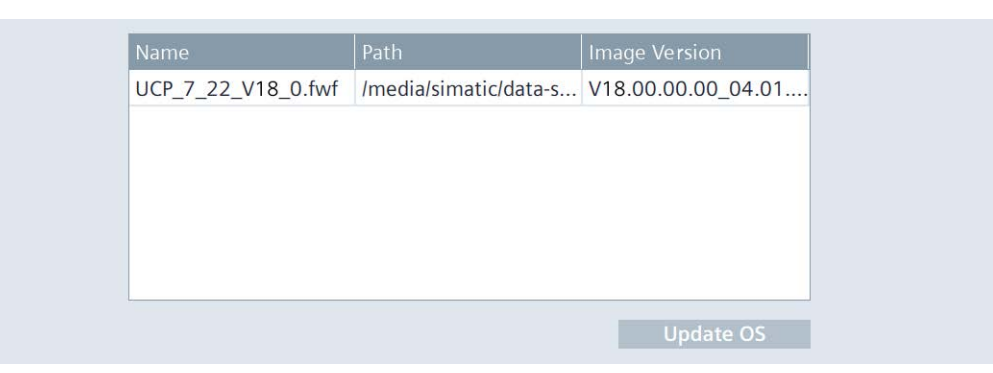

• リストは、HMI デバイスに読み込み可能なすべてのファームウェアファイルを示し ています。

リストから希望するファームウェアマスタファイル(.fwf)を選択します。

• [Update OS]:読み込みプロセスを開始するためのボタン。

[Update OS]ボタンを押すと、HMI デバイスが再起動されます。その後、読み込みプ ロセスが開始されます。

各ファームウェアファイルについて、進捗状況バーがあるダイアログが HMI デバイ スに表示されます。

HMI デバイスは、読み込みプロセスが完了した後に再度再起動されます。

[コントロールパネル]のメインウィンドウが、再起動後に表示されます。HMI デバイ ス上のオペレーティングシステムが更新されました。

### <span id="page-85-0"></span>**5.3.5 Reboot**

[Reboot]で手動で HMI デバイスを再起動できます。再起動は、通常どおり、または保守 モードで実行できます。

Reboot ⊣\*

次の場合は、確定後に HMI デバイスが自動的に再起動されます。

- [Ethernet parameters Port 1]または[Ethernet parameters Port 2]で PN-X1 インターフ ェースに変更を加えました(「PN-X1 (ページ [97\)](#page-96-1)」セクションを参照)。
- [General network settings]で変更を加えました(「General (ページ [101\)](#page-100-1)」セクション を参照)。
- [Enable alarm buffer]オプションを切り替えました(「Alarm buffer (ページ [92\)](#page-91-0)」セク ションを参照)。

HMI デバイスの手動での再起動は、以下の場合に必要になります。

• 設定で、[メディア冗長性]の下にあるインターフェースパラメータを変更し、プロジ ェクトを HMI デバイスに再び読み込みます。

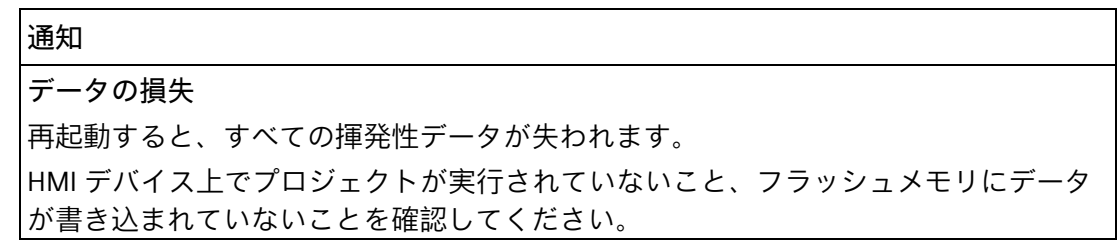

#### **Reboot panel**

By carrying out this function panel will be restarted

**Reboot panel** 

[Reboot panel]:HMI デバイスの単純な再起動のためのボタン(「ソフトリブート」)。

### **Reboot in maintenance mode**

By carrying out this function panel will be restarted and booted in device maintenance mode

Reboot in maintenance mode

[Reboot in maintenance mode]:保守モードで再起動するためのボタン。保守モードでの 再起動は、HMI デバイスを出荷時設定にリセットするために必要です。

[Reboot in maintenance mode]ボタンを押すと、HMI デバイスが再起動されます。 [Maintenance Mode]ダイアログボックスが 10 分間表示されます。この期間中、HMI デ バイスを設定 PC に接続し、ProSave ソフトウェアを使用して HMI デバイスを出荷時設 定にリセットできます。

### **下記も参照**

ProSave による HMI デバイスの出荷時設定へのリセット (ページ [158\)](#page-157-0)

### <span id="page-87-0"></span>**5.3.6 Performance**

[Performance]で、内部フラッシュメモリのモニタを有効にすることができます。

Performance

### **Flash Memory Monitoring Section**

 $\sqrt{ }$  Show Alarm if life of flash memory is reducing fast

[Show Alarm if life of flash memory is reducing fast]:フラッシュメモリモニタを有効にす るためのオプション。デフォルト設定は、[有効]です。

このオプションが有効にされていると、フラッシュメモリの状態が周期的にチェックさ れます。周期的チェックがフラッシュメモリの高負荷を引き起こす場合、メッセージ [Flash memory life time reducing fast]が定期的に表示されます。

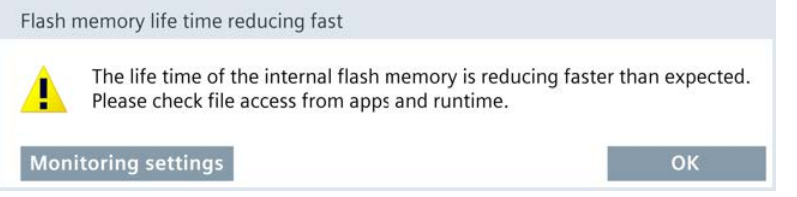

- [Monitoring Setings]:[コントロールパネル]で[Performance]設定を開くためのボタ ン。このボタンを押します。[Source]で特定されている原因を書き留め対応する管理 者またはプロジェクトエンジニアに問い合わせます。
- [OK]:アラームを確認するためのボタン。

### **Last alarm**

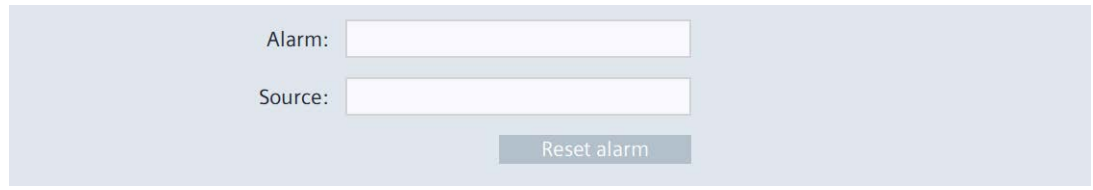

- [Alarm]:フラッシュメモリのステータスについて表示した最後のアラームが含まれる パネルを表示します。
- [Source]:最後のアラームの原因に関する情報が含まれたフィールドを表示します。 この情報を管理者やプロジェクトエンジニアに渡します。これにより、対応するア プリの設定または HMI デバイスの設定に変更を加えて、[Flash memory life time reducing fast]アラームが表示されないようにすることができます。
- [Reset alarm]:定期的に発生する[Flash memory life time reducing fast]アラームを無 効にするボタン。このボタンは、[Control Panel Administrator]権限を持つユーザー のみが操作できます。このボタンを押すと、[Flash memory life time reducing fast]ア ラームは、次の周期的チェックがフラッシュメモリの高負荷を引き起こすときにの み再度表示されます。

### <span id="page-88-0"></span>**5.3.7 Taskbar**

[Taskbar]で、タスクバーが HMI デバイスで表示されるかどうか、および表示される位 置を指定します。

Taskbar

### **General Settings**

**☑** Enable taskbar

[Enable taskbar]:タスクバーを有効化または無効化するオプション。デフォルト設定は [有効]です。

### **Position of taskbar**

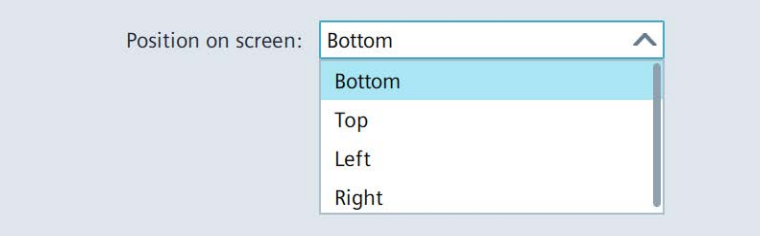

[Position on screen]:画面のタスクバーの位置を指定するドロップダウンリストです。ド ロップダウンリストは、[Enable taskbar]オプションが指定されているときのみ有効にな ります。

選択オプション:

- [Bottom]:タスクバーは、画面の一番下に表示されます。
- [Top]:タスクバーは、画面の一番上に表示されます。
- [Left]:タスクバーは、画面の左端に表示されます。
- [Right]:タスクバーは、画面の右端に表示されます。

初期設定は、[Bottom]です。

### <span id="page-88-1"></span>**5.3.8 Event Logger**

[Event Logger]機能により、記憶媒体で完全なランタイムオペレーティングシナリオを 記録するオプションが提供されます。

#### Event Logger

記録済みのデータには、すべての「トレース」情報、画面の内容、画面の変更、オペレ ータのアクションが含まれます。テクニカルサポートでエラーの原因を分析するときな どに、記録済みのデータを使用できます。

# **General Settings**

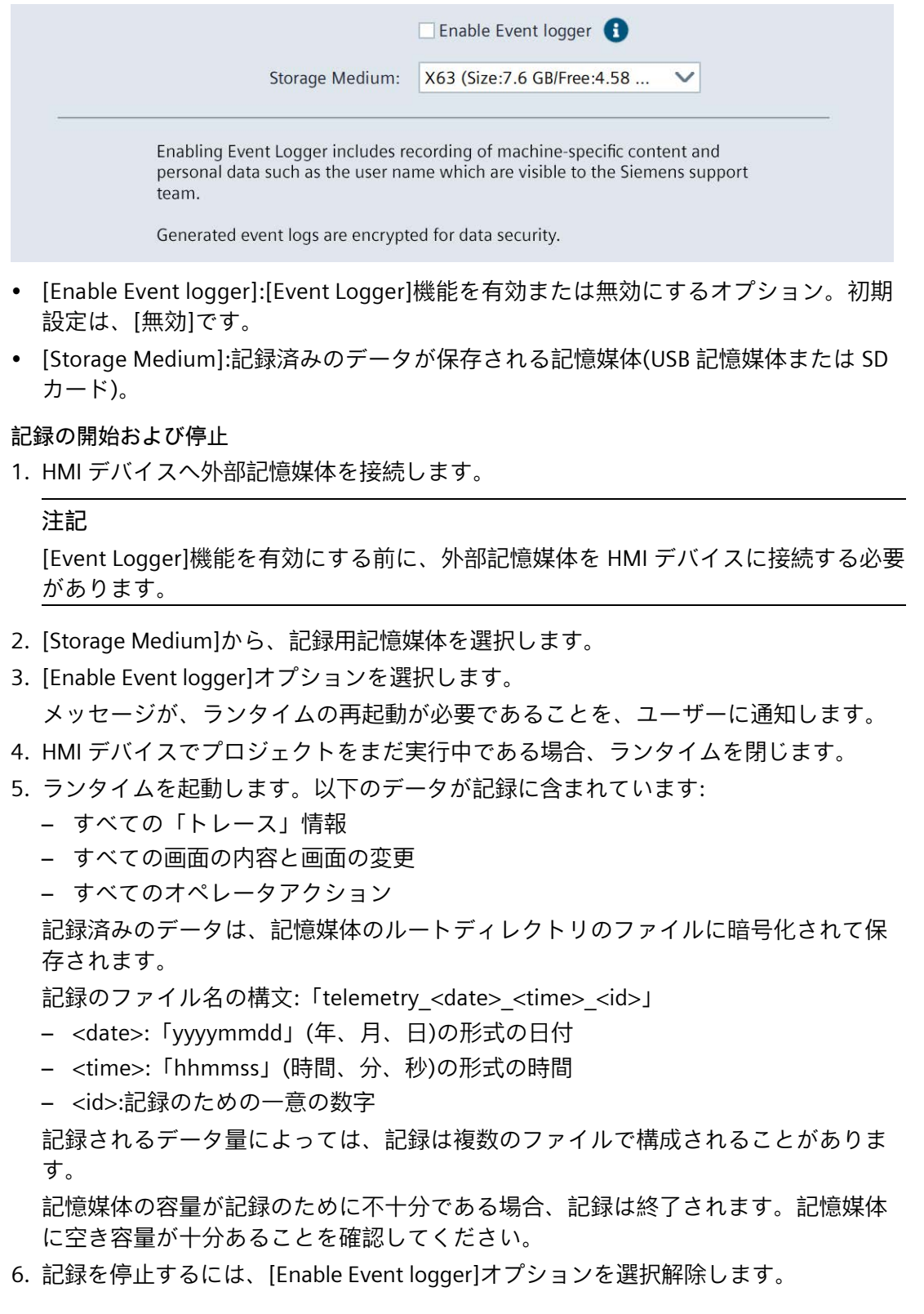

### **別の記憶媒体への切り替え**

複数の記憶媒体が HMI デバイスに接続されていて、別の記憶媒体で記録を続行する場 合、次のように進んでください:

- 1. [Enable Event logger]オプションをクリアします。
- 2. [Storage Medium]で別の記憶媒体を選択します。
- 3. [Enable Event logger]オプションを選択します。
- 4. ランタイムを起動します。

### **下記も参照**

Trace forwarder (ページ [136\)](#page-135-0)

# **5.4 Runtime Properties**

### <span id="page-90-1"></span>**5.4.1 Project information**

[Project information]で、HMI デバイスでプロジェクトを一意に識別するプロジェクト 固有の情報を表示できます。

Project information

### **Project information**

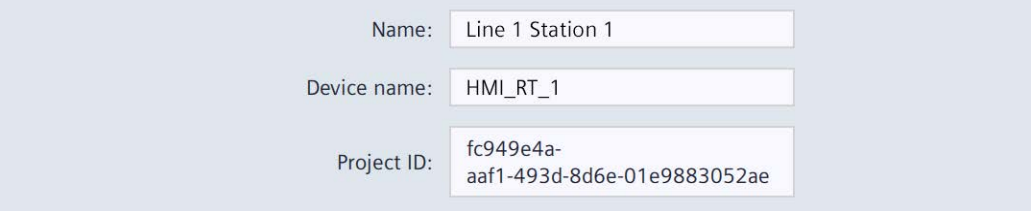

- [Name]:プロジェクトの名前は、WinCC (TIA Portal)のプロジェクト名と同一です。
- [Device name]:HMI デバイスでランタイムプロジェクトに対して自動生成された名前 です。
- [Project ID]:ランタイムプロジェクトの一意の識別情報は、WinCC (TIA Portal)の[ラン タイム ID]と同一です。

### <span id="page-90-0"></span>**5.4.2 Automatic runtime start**

[Automatic runtime start]で、定義された遅延時間後に、HMI デバイスでプロジェクト が自動的に起動されるかどうかを設定します。

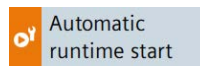

### **Automatic runtime start**

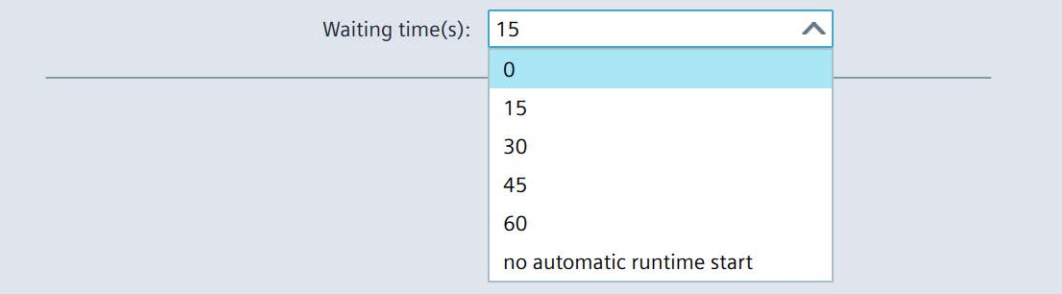

[Waiting time(s)]:定義された遅延時間後に、HMI デバイスでプロジェクトが自動的に起 動されるかどうかを決定するドロップダウンリスト。 選択オプション:

- [0]:オペレーティングシステムの後に直接プロジェクトが起動されます。
- [15]~[60]:15~60 秒の遅延時間後にプロジェクトが起動されます。遅延時間中、カ ウントダウンと次のボタンとともにダイアログ[Runtime Start]が表示されます。
	- [Cancel]:ダイアログが閉じ、ランタイムは起動しません。
	- [Skip]:遅延時間がスキップされ、ランタイムが起動します。
- [no automatic runtime start](初期設定):プロジェクトは自動的には開始されません が、[コントロールパネル]の[Start Runtime]ボタンで起動できます。

### **ランタイムの始動**

ランタイムが HMI デバイスで起動している間、ダイアログボックス[Runtime Start]が初 期化メッセージとともに表示されます。ランタイム始動中は、コントロールパネルを操 作できません。

### **注記**

プロジェクトが起動されていると、[コントロールパネル]を開くための次のオプション を使用できます。

- タスクバー (ページ [65\)](#page-64-0)の使用。
- [ShowControlPanel]または[StopRuntime]機能が設定されている操作エレメントの使 用。

### <span id="page-91-0"></span>**5.4.3 Alarm buffer**

[Alarm buffer]で、保持型アラームバッファを有効化または無効化できます。デフォル ト設定は、[無効]です。

Alarm buffer

#### **注記**

**保持型を無効にする前にデータのバックアップを取る**

メッセージバッファの保持型アドレスエリアを無効にしたが、メッセージバッファでデ ータを必要とする場合、ログで保持型アドレスエリアを無効にする前にこのデータをバ ックアップしてください。

### **Alarm buffer configuration**

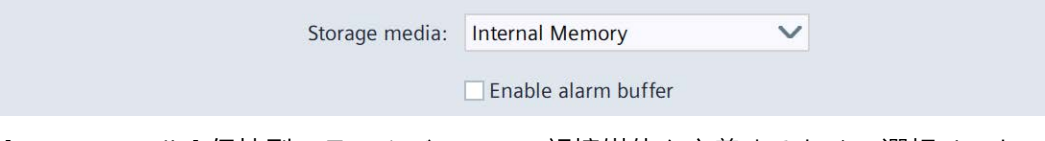

- [Storage media]:保持型アラームバッファの記憶媒体を定義するための選択リスト。 選択オプション:
	- [Internal Memory]:内部フラッシュメモリに書き込まれるアラーム。
- [Enable alarm buffer]:保持型アラームバッファを有効化または無効化するオプショ ン。デフォルト設定は、[無効]です。

アラームバッファの保持が有効化されると、保持型アラームデータが選択された記 憶媒体に 2 秒ごとにバックアップされます。アラームの数が多いと、その記憶媒体 の読み取り/書き込みサイクルの回数が同じように高くなります。

メッセージバッファの保持型アドレスエリアが無効の場合、メッセージバッファは 空になり、保持型アラームデータが選択された記憶媒体にバックアップされなくな ります。これは、アラーム数が多いときに、記憶媒体があまり使用されなくなるこ とを意味します。

[Enable alarm buffer]オプションの切り替えには再起動が必要です。[Enable alarm buffer]ダイアログが表示されます。[OK]ボタンを使用してシステムを再起動します。

### <span id="page-92-0"></span>**5.4.4 Web client**

[Web client]で、ランタイムプロジェクトへの Web ベースのクライアントアクセスを有 効にできます。クライアント経由のランタイムのオペレータ制御は同期されていませ ん。つまり、サーバーの表示コンテンツは、クライアントがランタイムで操作されてい る間は変更されません。

Web client

### **Web client configuration**

 $\triangleright$  Enable web access to runtime

• [Enable web access to runtime]:ランタイムプロジェクトへの Web アクセスを有効に するオプションです。

### **ランタイムプロジェクトへの Web アクセス**

Web アクセスが有効にされていると、ブラウザ経由でランタイムプロジェクトにアク セスできます。「HMI デバイスへの Web アクセス (ページ [71\)](#page-70-0)」セクションを参照して ください。

[Web client]経由のリモートアクセスに関する詳細については、下記の TIA 情報システ ムを参照してください。「可視化プロセス(RT Unified)」 > 「リモートアクセスの設 定」 > 「Web クライアント」。

### <span id="page-93-0"></span>**5.4.5 Load project from storage**

[Load project from storage]で、WinCC (TIA Portal)の外部記憶媒体にバックアップされて いるプロジェクトを HMI デバイスに読み込むことができます。

HMI デバイスを設定してから、ドラッグアンドドロップを使用して HMI デバイスのフ ォルダ(例、「HMI\_1」[<*DeviceType*>]」)を[カードリーダー/USB メモリ]の下にある外 部記憶媒体(■アイコン)に移動することで、必要なプロジェクトデータを WinCC で生成 します。

推奨事項:プロジェクトのランタイムバージョンおよびファームウェアバージョンは、 HMI デバイスのバージョンと一致している必要があります。

Load project from storage

**Select storage media for project transfer**

X61 (Size: 7.6 GB/Free: 5.04 GB)

 $\checkmark$ 

バックアップされたプロジェクトが保存されている記憶媒体を選択します。

### **Projects on external storage**

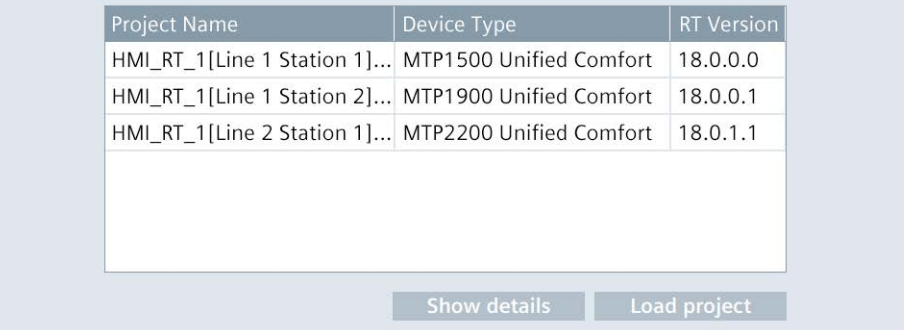

- 外部記憶媒体にあるすべてのプロジェクトが一覧に含まれます。
- [Show details]:選択されたプロジェクトの追加情報を表示するためのボタンです。
- [Load project]:選択されたプロジェクトを読み込むためのボタンです。

#### **詳細表示および互換性確認**

プロジェクトを選択した場合、[Show details]ボタンを使用して選択されたプロジェク トに関する詳細情報を表示し、そのプロジェクトが HMI デバイスに読み込み可能かど うかを確認できます。

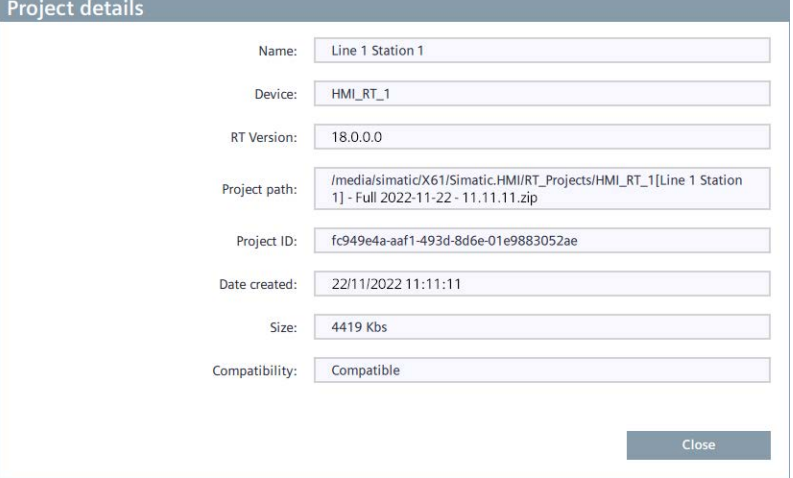

- [Name]:プロジェクトの名前。
- [Device]:プロジェクトでの HMI デバイスの名前。
- [RT Version]:プロジェクトのランタイムバージョン。
- [Project path]:外部記憶媒体でのプロジェクトのパス。
- [Project ID]:ランタイムプロジェクトの一意の識別情報は、WinCC (TIA Portal)の[ラン タイム ID]と同一です。
- [Date created]:WinCC (TIA Portal)のプロジェクトが記憶媒体に保存された日付。
- [Size]:記憶媒体でのプロジェクトのサイズ。
- [Compatibility]:プロジェクトの互換性に関するメッセージ。HMI デバイスはこの出 力フィールドに表示されます。互換性の程度に応じて、メッセージが色分けされま す。

次のメッセージが[Compatibility]出力フィールドに表示されることがあります。

- メッセージ[Compatible]:プロジェクトおよび HMI デバイスに互換性があります。プ ロジェクトは問題なく読み込むことができます。
- [警告]タイプのメッセージはオレンジ色に強調表示されます:プロジェクトおよび HMI デバイスのファームウェアおよび/またはランタイムバージョンが異なります。 それらのバージョンには互換性があります。[Upgrade]または[Downgrade]はオプシ ョンです。プロジェクトを読み込むことができます。
- [エラー]タイプのメッセージは赤色に強調表示されます:下記のいずれかの理由で、 プロジェクトを読み込むことができません。
	- プロジェクトおよびデバイスタイプに互換性がありません。例えば、プロジェク トが異なるデバイスタイプに対して作成されました。プロジェクトを読み込むに は、WinCC のデバイスを交換します。
	- プロジェクトおよび HMI デバイスのファームウェアおよび/またはランタイムバ ージョンに互換性がありません。[Upgrade]または[Downgrade]が必要です。プロ ジェクトを読み込むには、HMI デバイスのオペレーティングシステムを更新しま す。

オペレーティングシステムの更新に関する情報は、このセクションの末尾および 「参照項目」を参照してください。

### **プロジェクトの読み込み**

[Load preview]ダイアログが[Load project]ボタンによって表示されます。

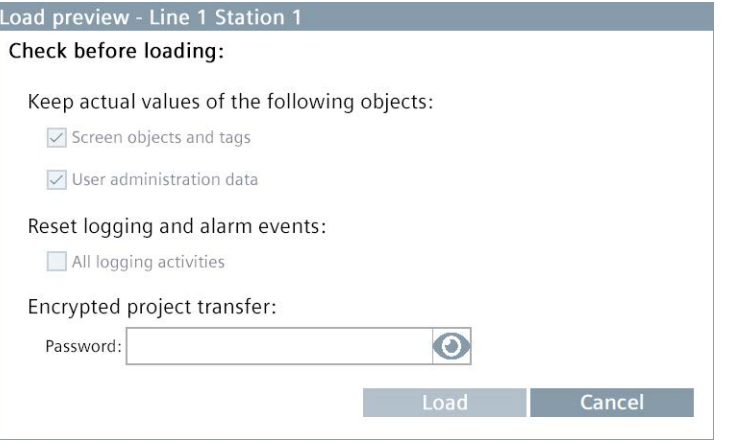

- [Keep actual values of the following objects]で、次のオブジェクトのプロセス値が保 持されるかどうかを指定します。
	- [Screen objects and tags]:HMI デバイスの画面オブジェクトおよびタグのプロセス 値を保持するオプションです。
	- [User administration data]:HMI デバイスのユーザー管理を保持するオプションで す。

[Reset logging and alarm events]で、ログおよびアラームイベントのデータが削除さ れるかどうかを指定します。

– [All logging activities]:すべてのログおよびアラームイベントを削除するためのオ プションです。

[Encrypted project transfer]領域は、選択されたプロジェクトに対して、暗号化され た転送が有効なときに表示されます。この場合、暗号化された転送に対して WinCC で設定されたパスワードを入力します。

• [Load]ボタンによって、選択された設定を考慮に入れて、プロジェクトが HMI デバ イスに読み込まれます。

読み込みプロセス後、HMI デバイスで[Start Runtime]機能を使用してプロジェクトを 起動できます。

現在グレイ表示されているオプションの有効化は、今後のファームウェアバージョンで 想定されています。

### **下記も参照**

Update OS (ページ [125\)](#page-124-1)

オペレーティングシステムの更新 (ページ [155\)](#page-154-0)

# **5.5 Network and Internet**

### <span id="page-96-0"></span>**5.5.1 Network settings**

**5.5.1.1 概要**

[Network settings]で、ネットワークおよびネットワークインターフェース X1 と X2 の 設定を変更します。両方のインターフェースは、PROFINET 基本サービスをサポートし ています。

Network settings

次のボタンによって、対応する設定に移動されます。

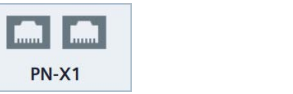

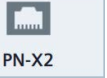

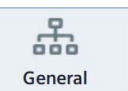

- [PN-X1]:X1 インターフェースの設定 (ページ [97\)](#page-96-1)
- [PN-X2]:X2 インターフェースの設定 (ページ [99\)](#page-98-0)
- [General]:全般設定 (ページ [101\)](#page-100-1)

[Network settings]の設定は、オペレーティングシステムの再起動や更新後に保持され ます。

次の場合、[Network settings]の設定は保持されません。

- HMI デバイスが出荷時設定にリセットされた場合、すべての設定が初期設定にリセ ットされます。
- 変更されたネットワーク設定を使用するプロジェクトを HMI デバイスに読み込むと き、プロジェクトからの値が適用されます。

### <span id="page-96-1"></span>**5.5.1.2 PN-X1**

[PN-X1]で、X1 インターフェースおよび X1P1 と X1P2 コネクタの両方のパラメータを 設定します。

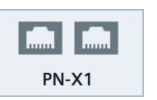

### **PROFINET**

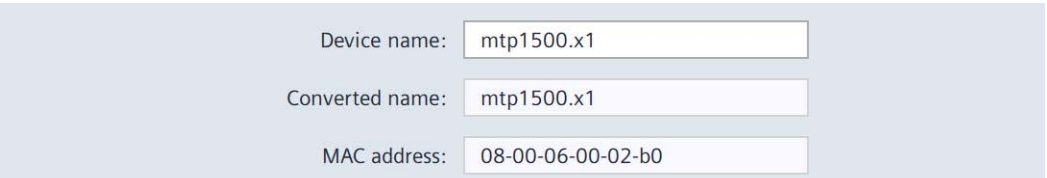

• [Device name]:このインターフェースの PROFINET 名には、スペースは含まれていて はならず、ローカルネットワークで一意である必要があります。

- [Converted name]:このインターフェースの PROFINET 名のある表示フィールドに は、[Device name]にエントリが含まれ、PROFINET の名前表記規則に基づいて自動 的に変換されます。
- [MAC address]:HMI デバイスの X1 インターフェースの MAC アドレスの含まれるフ ィールドを表示します。

### **IP address**

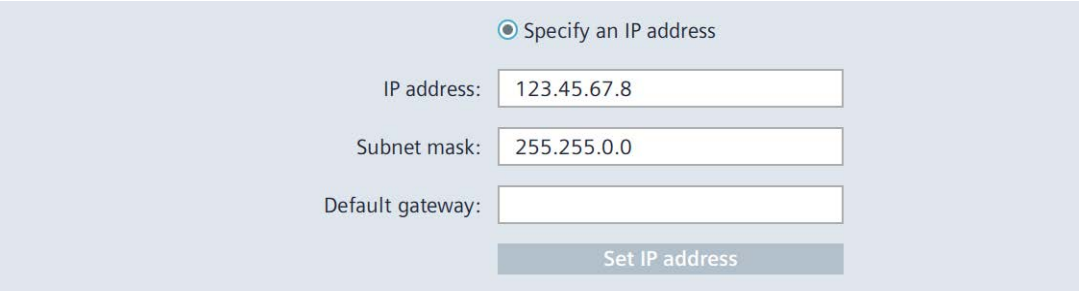

- [Specify an IP address]:IP アドレスを手動で割り付けるオプション。
- [IP address]:X1P1 および X1P2 ポートの X1 インターフェースの IP アドレス。IP アド レスはローカルネットワーク内で一意でなければなりません。これに当てはまらな い場合、HMI デバイスの IP アドレスは自動的に値「0.0.0.0」に設定されます。X1 および X2 インターフェースの IP アドレスは、異なるサブネットに配置されている 必要があります。
- [Subnet mask]:X1 インターフェースの IP アドレスのサブネットマスク。
- [Default gateway]:複数の異なるローカルネットワークが使用される場合のゲートウ ェイの IP アドレス(ルータ)。
- [Set IP address]:指定された IP アドレスパラメータを保存するボタン。

### **Ethernet parameters Port 1、Ethernet Parameters Port 2**

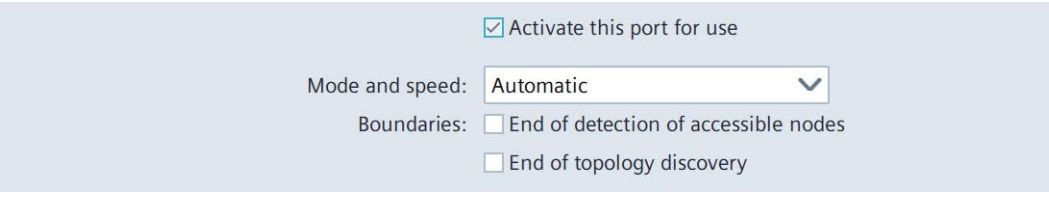

- [Activate this port for use]:X1P1 または X1P2 ポートを有効化または無効化するオプ ション。デフォルト設定は、[有効]です。
- [Mode and speed]:インターフェースの伝送タイプおよび伝送速度を選択するための リスト。選択オプション: [Automatic](初期設定)または[100Mbps / FDX](100 Mbps、 全二重)。初期設定の[Automatic]を使用することを推奨します。

- [Boundaries]:
	- [End of detection of accessible nodes]:使用可能なノードを検出するための DCP フ レームは転送されません。このインターフェースを超えるノードは、もはやアク セスできません。
	- [End of topology discovery]:トポロジー検出用の LLDP フレームは転送されませ ん。

[Ethernet parameters Port 1]および[Ethernet parameters Port 2]で変更を加えると再起動 が必要です。[PROFINET Port Settings]ダイアログボックスが表示されます。[Restart]ボ タンを使用してシステムを再起動します。

### <span id="page-98-0"></span>**5.5.1.3 PN-X2**

[PN-X2]で、 X2 インターフェースのパラメータを設定します。

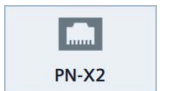

#### **PROFINET**

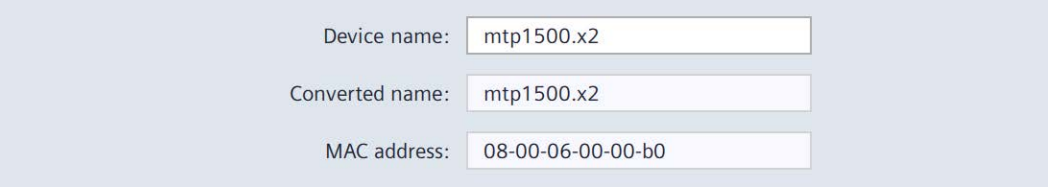

- [Device name]:このインターフェースの PROFINET 名には、スペースは含まれていて はならず、ローカルネットワークで一意である必要があります。
- [Converted name]:このインターフェースの PROFINET 名のある表示フィールドに は、[Device name]にエントリが含まれ、PROFINET の名前表記規則に基づいて自動 的に変換されます。
- [MAC address]:HMI デバイスの X2 インターフェースの MAC アドレスの含まれるフ ィールドを表示します。

### **IP address**

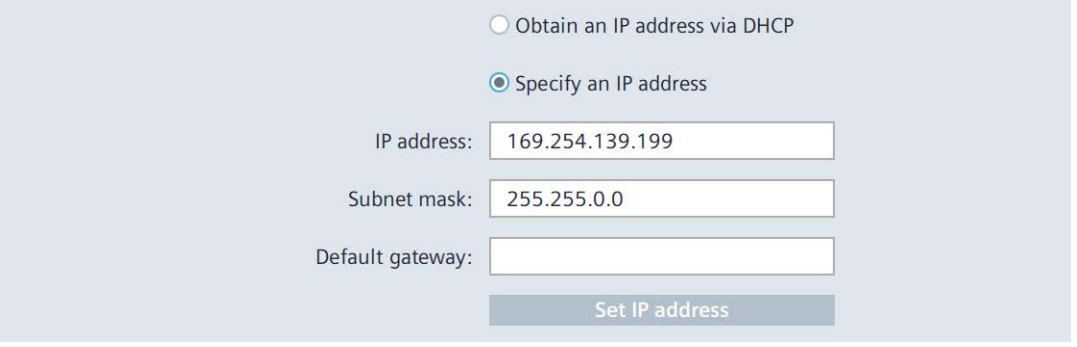

- [Obtain an IP address via DHCP](初期設定):DHCP サーバーを介して IP アドレスを自動 的に割り付けるオプション。
- [Specify an IP address]:IP アドレスを手動で割り付けるオプション。

- [IP address]:X2 インターフェースの IP アドレス。IP アドレスはローカルネットワー ク内で一意でなければなりません。X2 および X1 インターフェースの IP アドレス は、異なるサブネットに配置されている必要があります。
- [Subnet mask]:X2 インターフェースの IP アドレスのサブネットマスク。
- [Default gateway]:複数の異なるローカルネットワークが使用される場合のゲートウ ェイの IP アドレス(ルータ)。
- [Set IP address]:指定された IP アドレスパラメータを保存するボタン。

#### **注記**

[Specify an IP address via DHCP]オプションを選択すると、プロジェクトが読み込まれた ときに、この設定が上書きされません。[Specifiy an IP address]オプションを選択する と、WinCC デバイス設定のネットワークアドレスを設定し、それをプロジェクトと一緒 に HMI デバイスに読み込むこともできます。

### **Ethernet parameters Port**

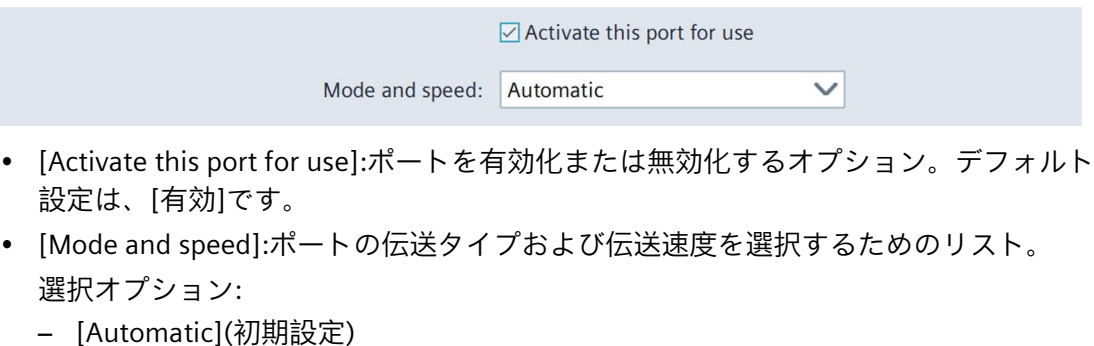

- [10Mbps / HDX](10 Mbps、半多重)
- [10Mbps / FDX](10 Mbps、全二重)
- [100Mbps / HDX](100 Mbps、半多重)
- [100Mbps / FDX](100 Mbps、全二重)

初期設定の[Automatic]を使用することを推奨します。

#### **Name servers**

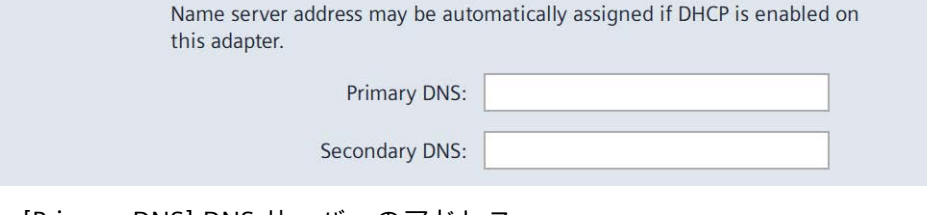

- [Primary DNS]:DNS サーバーのアドレス。
- [Secondary DNS]:セカンダリ DNS サーバーのアドレス。

[Obtain an IP address via DHCP]オプションを[IP adress]で有効にすると、[Name servers] の仕様が選択可能になります。

### <span id="page-100-1"></span>**5.5.1.4 General**

[General]で一般的なネットワークパラメータを定義します。

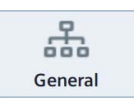

### **General network settings**

 $\sqrt{\ }$  Enable simple network management protocol (SNMP)

• [Enable simple network management protocol (SNMP)]:データ転送のために簡易ネッ トワーク管理プロトコルポートを有効化または無効化するオプション。デフォルト 設定は[有効]です。

**注記**

このオプションを無効にすると、ネットワークで他のデバイスとやり取りする情報 が少なくなるため、情報セキュリティが向上します。

### <span id="page-100-0"></span>**5.5.2 Remote connection**

[Remote connection]で、HMI デバイスへのリモートアクセスの設定を変更します。リ モートアクセスに対して 2 つのパスワードを設定できます。例えば、[操作]権限に対し て 1 つのパスワード、[モニタ]権限に対して 1 つのパスワードを設定します。コントロ ールパネルまたはランタイムでのオペレータ制御は同期されています。つまり、サーバ ーの表示コンテンツは、クライアントのコンテンツの表示が変更されたときに同時に変 更されます。

Remote connection

設定を変更するとすべてのクライアント接続が切断されるため、SmartServer に接続し ているクライアントがない場合のみ[Remote connection]の設定を変更します。

### **Smart Server**

**▽ Enable Smart Server** 

[Enable Smart Server]:HMI デバイスの SmartServer を有効化または無効化するオプショ ン。初期設定は、[無効]です。このオプションは、[Users]で、2 つの異なるパスワード が設定されている場合にのみ有効にできます。

SmartServer が HMI デバイス上で起動されると、SmartClient アプリケーションまたは Tigervnc などの VNC クライアントを介して HMI デバイスにアクセスできるようになり ます。[Users]の設定に応じて、クライアントはサーバーデバイスの操作またはモニタを 行うことができます。

#### **注記**

接続の帯域幅および接続されているクライアントの数に応じて、クライアントのパフォ ーマンスが SmartServer のパフォーマンスと異なってくる場合があります。

SmartServer に接続し、ランタイムプロジェクトを操作またはモニタする各クライアン トは、SmartServer デバイスのリソースを使用します。リソースのパフォーマンス向上 および消費の低減のため、同時に SmartServer に接続されているクライアント数をでき るだけ少なくする必要があります。

#### **Users**

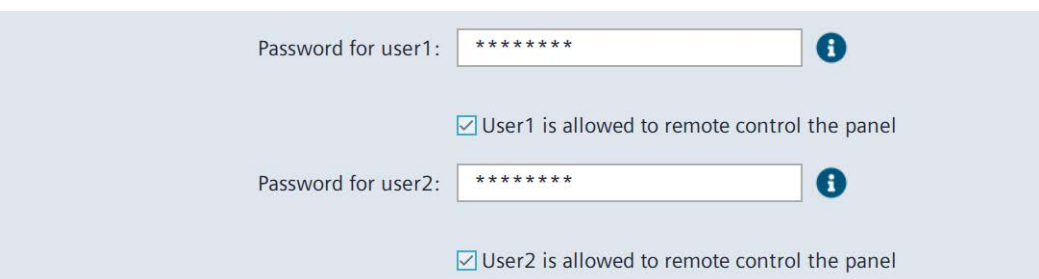

この領域では、2 人のユーザーに対してパスワードとアクセス権を定義します。2 人の ユーザーのパスワードを同じにしてはなりません。複数のユーザーは、1 つのパスワー ドを使用して同時に SmartServer にアクセスできます。

- [Password for user1]:HMI デバイスへのアクセス用の最初のパスワード。初期設定: [空]。
	- [User1 is allowed to remote control the panel]:パスワード 1 を使用してログイン したユーザー用の[操作]権限を有効にするオプション。初期設定は、[無効]です。
- [Password for user2]:HMI デバイスへのアクセス用の 2 番目のパスワード。パスワー ドは[Password for user1]と区別する必要があります。初期設定: [空]。
	- [User2 is allowed to remote control the panel]:パスワード 2 を使用してログイン したユーザー用の[操作]権限を有効にするオプション。初期設定は、[無効]です。

### **SmartServer のパスワードのガイドライン**

[Users]のパスワードは、**ちょうど 8 文字**の長さであり、次の文字が含まれている必要 があります。

- 大文字 1 文字以上(A~Z)
- 小文字 1 文字以上(a~z)
- 数字 1 文字以上(0~9)
- 特殊文字 1 文字以上(**! \$ % & ( ) \* + , - . / : ; < = > ? @ [ \ ] \_ { | } ~ ^**)

### **Communication**

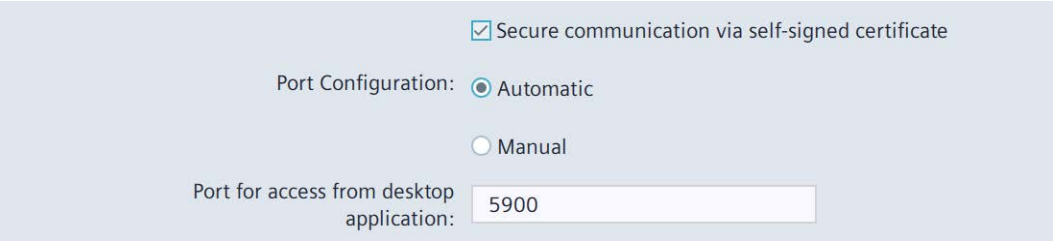

• [Secure communication via self-signed certificate]:SSL 暗号化を介した安全な通信を 有効にするオプション。初期設定: [有効]。

クライアントアクセスは、クライアントアプリケーションが SSL 暗号化をサポート している場合のみ可能になります。

SmartClient アプリケーションを介したアクセスの場合、このオプションは選択解除 される必要があります。

- [Port Configuration]
	- [Automatic](初期設定):自動ポート割り付けを有効にするオプション。ポート番号 の初期値[5900]は変更されないままになります。
	- [Manual]:手動ポート割り付けを有効にするオプション。
- [Port for access from desktop application]:SmartClient アプリケーションを介したア クセス用のポート番号。初期値は[5900]です。

### <span id="page-102-0"></span>**5.5.3 Network drive**

[Network drive]で、HMI デバイスがアクセスできるネットワークドライブを管理しま す。

Network drive

ネットワークドライブは HMI デバイスのサブネットのサーバーPC に配置され、アクセ スに対して有効にされている必要があります。サーバーPC のオペレーティングシステ ムは、ネットワークプロトコル SMB 3.0 をサポートする必要があります。

ネットワークドライブは、サーバーPC と HMI デバイスの間のデータ交換のみに対して 使用できます。

- これは、ネットワークドライブを次の機能などに使用**できない**ことを意味します。
- オペレーティングシステムの更新、バックアップ、復元
- プロジェクトの転送
- ファイルからユーザー管理をインポートするか、ファイルへそれをエクスポート
- ロギングやレポーティングなどのランタイム機能
- 証明書のインポート

### **Network Drive**

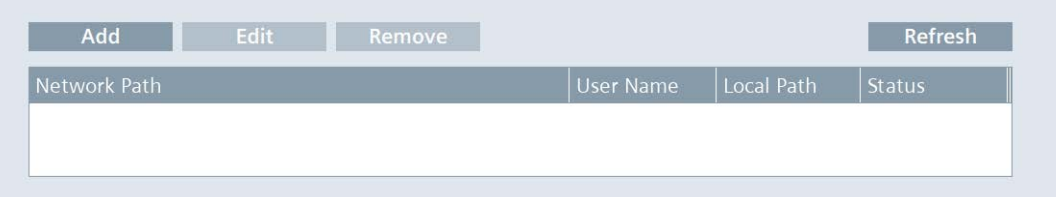

- 次の機能のある次のようなボタンがリストの上にあります:
	- [Add]:ネットワークドライブの追加 [Add]ボタンは、ネットワークドライブがリストに入力されるとすぐに無効にな ります。
	- [Edit]:ネットワークドライブのプロパティの編集
	- [Remove]:ネットワークドライブの切断
	- [Refresh]:ネットワークドライブのステータスの更新 [Status]列のエントリは約 60 秒間表示されます。[Refresh]機能を利用して、最新 のステータス情報を再度インポートします。
- ネットワークドライブの次のプロパティがリストに表示されます:
	- [Network Path]:ネットワークドライブのパス
	- [User Name]:ネットワークドライブに接続するために使用されるユーザー名
	- [Local Path]:ネットワークドライブにアクセスするためのローカルパス。例え ば、「/net/mount」。
	- [Status]:ネットワークドライブの接続ステータスの情報。セクションの最後にあ る「ステータスのアラーム」の段落を参照してください。

### **注記**

### **[Reboot]と[Update OS]**

ネットワークドライブは、HMI デバイスの再起動後に、リストに保持されます。 オペレーティングシステムを更新する際、[Network Path]のエントリが保持されま す。セキュリティの理由のため、[Username]と[Password]の認証情報を再度入力す る必要があります。

### **ネットワークドライブの追加**

1. [Add]を押して、[Network Drive Parameters]ダイアログを開きます。

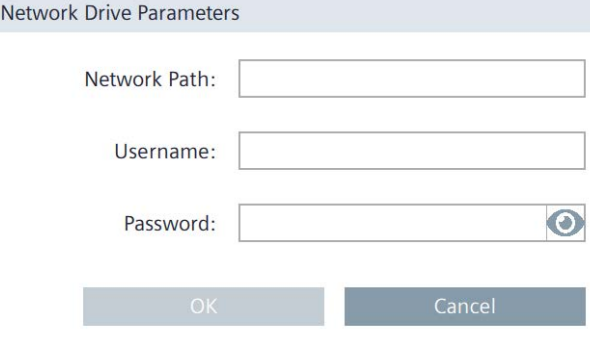

3 つの入力フィールドの最大許容文字数は、255 です。

入力フィールド[Network Path]と[Username]は必須フィールドです。次の文字をこ れらの入力フィールドで使用できます:

- 大文字(A~Z)
- 小文字(a~z)
- 数字(0~9)
- 特殊文字(**\_ . -**)

特殊文字**/**を入力フィールド[Network Path]で使用できます。

特殊文字**\**を入力フィールド[Username]で使用できます。

入力フィールド[Password]には文字制限がありません。

2. [Network Path]で、HMI デバイスのサブネットの有効なネットワークドライブに対す るパスを入力します。

構文:「//*<サーバーPC の IP アドレス>*/*<ネットワークドライブの有効名>*」

例:「//169.254.139.190/mounttest」

常に IP アドレスを使用してください。コンピュータ名の仕様はサポートされていま せん。

- 3. [Username]と[Password]に、ネットワークドライブにアクセスのあるユーザーの認証 情報を入力してください。 次のボタンを使用して、ダイアログが表示されている間、パスワードを可視状態で 表示されるようにすることができます。
	- $\odot$
- 4. [OK]をクリックして、エントリを確定します。

[Network Drive Parameters]ダイアログボックスが閉じられます。

接続のセットアップに成功すると、[Connected]情報が[Network Drive]リストの[Status] 列の下に表示されます。

接続のセットアップができなかった場合、[Failed]情報が[Status]の下に表示されます。 この場合、サーバーPC への接続、およびネットワークドライブの有効化プロパティを 確認します。

### **ステータスメッセージ**

次の表に、ステータスメッセージ、意味、およびエラー発生時に講じることができる対 策を示します。

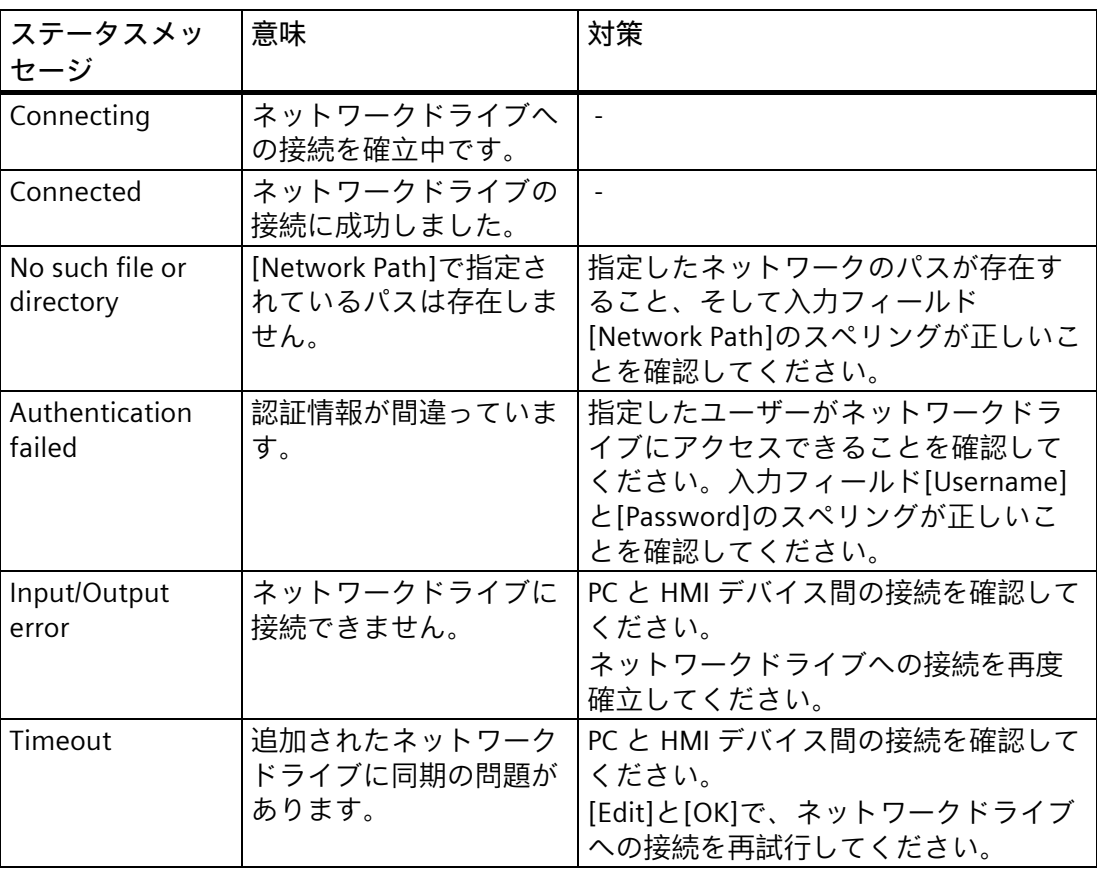

*5.6 Security*

# **5.6 Security**

### <span id="page-106-0"></span>**5.6.1 User management**

[User management]で、便利なユーザー管理を使用できます。ユーザー管理は、WinCC で設定され、HMI デバイスに転送され、HMI デバイスで管理されます。

Web アクセスは、ユーザー管理に対しても使用できます。「HMI デバイスへの Web ア クセス (ページ [71\)](#page-70-0)」を参照してください。RFID 割り付けの機能は、Web アクセス経由 では利用できないことに注意してください。

#### **注記**

**設定およびプロジェクト転送に関する重要な情報**

- ユーザーに役割を割り付けていないか、設定に機能権限がない場合、ユーザーまた は役割はデバイスに読み込まれません。 WinCC では、HMI デバイスで必要な機能権限を持つ HMI デバイスで必要なすべての 役割を設定します。HMI デバイスで必要な各役割を少なくとも 1 人のユーザーに割 り付けます。
- WinCC から HMI デバイスにユーザー管理を転送するには、プロジェクト転送中 (ペ ージ [149\)](#page-148-0)に、[プレビューを読み込み]ダイアログボックスで、[ランタイムで現在の ユーザー管理データを保持する]オプションを**選択解除**する必要があります。

設定に関する詳細情報は、[可視化プロセス(RT Unified)] > [ユーザーおよび役割の設定 (RT Unified)]にある TIA 情報システムで参照できます。

### User  $\bigcirc$  User<br>management

完全なユーザーリストは、設定で[ユーザー管理]機能権限が割り付けられているユーザ ーのみが表示し編集することができます。

他の機能権限のあるユーザーは、ユーザーリストの自分のエントリを表示し、[Current user]領域のボタンのみ使用すること。

パスワード保護が[コントロールパネル]に対して有効にされていると、[コントロールパ ネルアクセス]機能権限のあるユーザーのみが[コントロールパネル]にアクセスできま す。

設定中にパスワードガイドラインが指定されます。ユーザーの機能権限は、コントロー ルパネルおよびランタイムソフトウェアに対して有効です。

### **Current user**

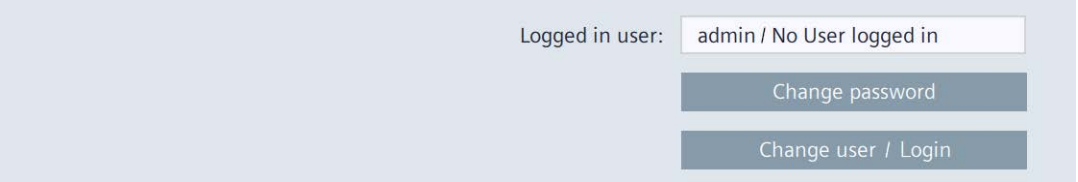

- [Logged in user]:現在ログインしているユーザーのログイン名を表示します。ログイ ンしているユーザーがまだいない場合、[No User logged in]が表示されます。
- [Change password]:現在ログインしているユーザーのパスワードを変更するためのボ タン。

#### *5.6 Security*

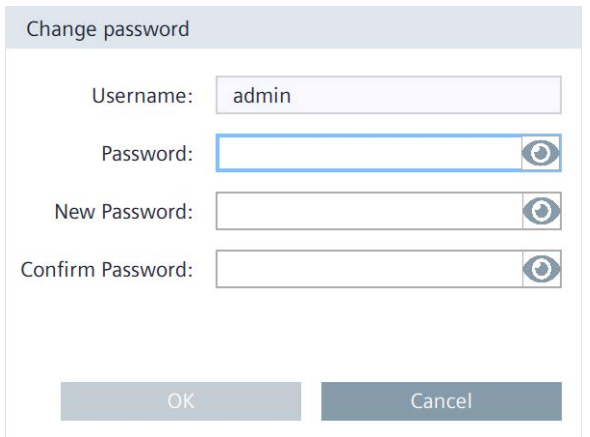

ボタンを押した後、[Change password]ダイアログが表示されます。

以前のパスワードを 1 回入力し、新しいパスワードを 2 回入力します。次のボタン を使用して、ダイアログボックスが表示されている間、パスワードを可視状態にす ることができます。

# $\odot$

• [Change user]:現在のユーザーを変更するためのボタン。

[Login]:ユーザーにログインするためのボタン。

ボタンを押した後、[User Login]ダイアログが表示されます。

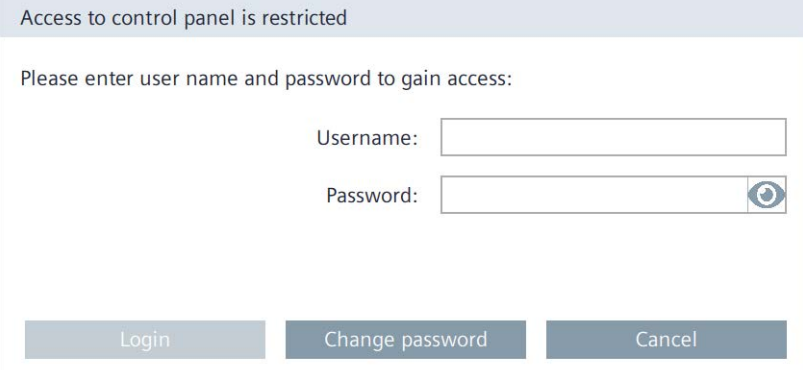

希望するログイン名を関連するパスワードと一緒に入力し、[Login]ボタンを使用し てログインします。

#### **注記**

### **ログインの試行回数**

ログインの試行回数は 19 回です。19 回目試行して失敗した後、次の試行ではユー ザーの操作がロックされます。そのユーザーを削除し、再度作成するか、ユーザー 管理を HMI デバイスに再ロードする必要があります。

ログイン資格情報を正しく入力していることを確認してください。

または、ユーザーに RFID ログインが割り当てられていれば、RFID カード経由でログ インできます。RFID カードを RFID リーダーの直前にかざし、必要に応じて PIN を入 力します。
#### **Users**

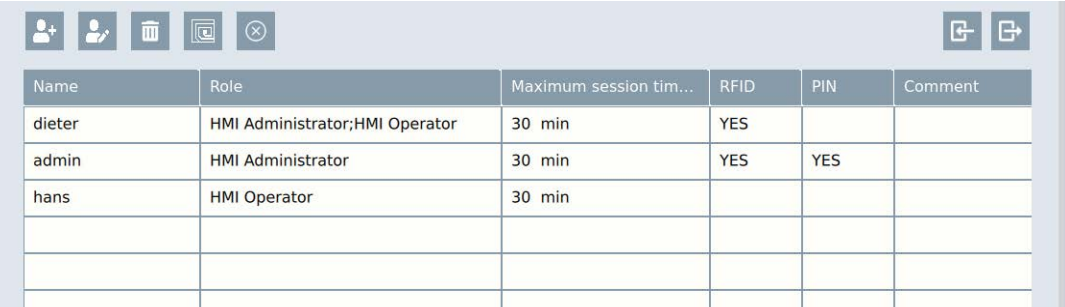

• 次の機能のある次のようなボタンがユーザーリストの上にあります。

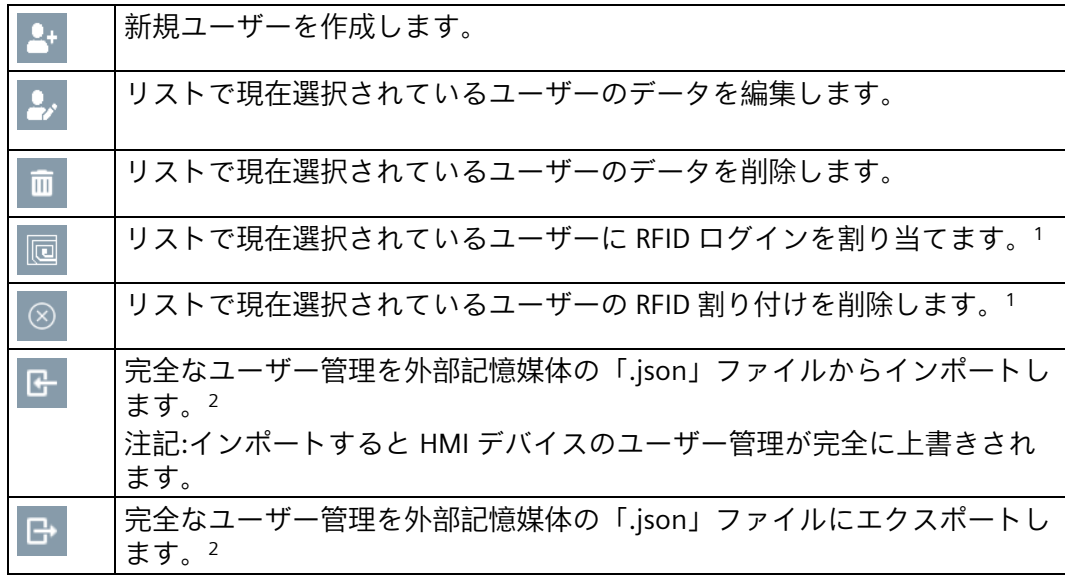

<sup>1</sup> このボタンは、「ユーザー管理」機能権限がある場合のみ使用してください。

- <sup>2</sup> ユーザー管理のインポートおよびエクスポートには、「ユーザー管理」機能権限が 必要です。WinCC で設定可能な「ユーザーのインポートおよびエクスポート」機能 権限は必要ありません。
- ユーザーリストは、HMI デバイスで使用可能なユーザーを次のユーザー特性を含め て表示します。
	- [Name]:ユーザーのログイン名。
	- [Role]:役割をユーザーに割り付けます。
	- [Maximum session timeout]:この値は、オペレータ操作を実行しない場合にユー ザーが自動的にログオフするまでの分数を示します。

値の範囲:0~600 分 (0 = 自動ログアウト無効)。

- [RFID]:ユーザーに RFID カードが割り当てられているかどうかの情報。[YES]の意 味:RFID カードが割り当てられました。
- [PIN]:ユーザーに RFID ログイン用の PIN が割り当てられているかどうかの情報。 [YES]の意味:PIN が割り当てられました。
- [Comment]:ユーザーのコメントテキスト。

#### **注記**

**ユーザーとして自身を編集したり削除したりすることはできません。**

「ユーザー管理」機能権限を持つユーザーを 1 人以上 HMI デバイスに確実に残すた め、ユーザーは自身を編集したり削除したりすることはできません。これを行うには、 「ユーザー管理」機能権限を持つ 2 人目のユーザーが必要になります。

#### **注記**

#### **Maximum session timeout**

エンジニアリングシステムでは、1 つの役割および 1 人のユーザーに対する最大セッシ ョン期間を設定できます。これらの値が異なる場合、2 つの値のうち小さいほうの値が 読み込み中にパネルに転送されます。

### **ユーザーの作成または編集**

編集機能は、設定で「ユーザー管理」機能権限が割り付けられているユーザーのみが使 用することができます。

次のボタンを使用して新規ユーザーを作成します。

# $2+$

次のボタンを使用して、ユーザーのデータを編集します。

# $\mathbf{R}$

2 つのボタンのいずれかを押すと、[Add user]ダイアログまたは[Edit user]ダイアログが 開きます。両方のダイアログボックスの内容は同じです。

下記の図は、[Edit user]ダイアログボックスの例を示しています。

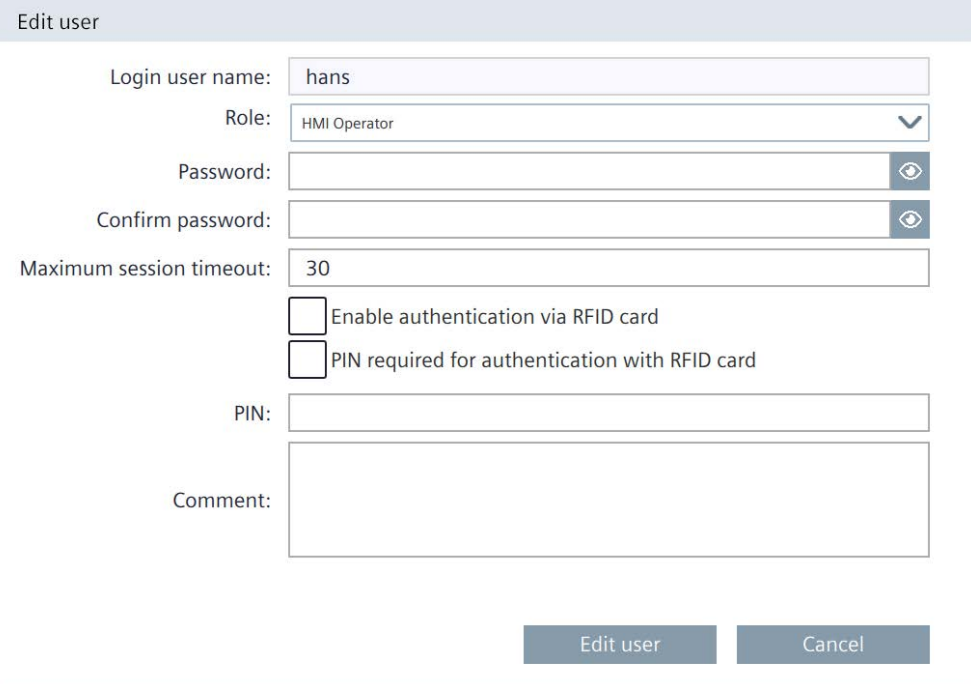

- [Login user name]:ユーザーのログイン名を含むフィールドを表示します。
- [Role]:ユーザーを 1 つまたは複数の役割に割り付けるためのドロップダウンリス ト。役割は、HMI デバイスの WinCC プロジェクトで定義され、該当する機能権限が 割り付けられています。

次のシステム定義の役割は常に、HMI デバイスに転送されます:

| 役割の指定                     | [コントロールパネル]の認証                                                | ランタイムにおける認証                              |
|---------------------------|---------------------------------------------------------------|------------------------------------------|
| <b>HMI Operator</b>       |                                                               | Web アクセス、操作、モニ<br>勺                      |
| <b>HMI Monitor</b>        |                                                               | Web アクセス、モニタ                             |
| <b>HMI Monitor Client</b> |                                                               | Web アクセス、コントロー<br>ラ内のプロセスに影響を与え<br>ずにモニタ |
| <b>HMI Administrator</b>  | ユーザー管理、ユーザーのイン<br>ポートとエクスポート、コント  操作、Web アクセス<br>ロールパネルへのアクセス | │リモートアクセス、モニタ、                           |

また、ドロップダウンリストには、WinCC プロジェクトから HMI デバイスに転送さ れた設定済みの役割があります。

### **注記**

HMI の役割「HMI Monitor Client」は、他のすべての役割およびその機能権限よりも 優先されます。「HMI Monitor Client」の役割が割り当てられている場合、その役割 の機能権限のみ取得します。ユーザーに割り当てられている他の役割の上位機能権 限はすべて失われます。

TIA Portal 情報システムで、ユーザー、役割および機能権限に関する詳細な情報を参 照できます。

- [Password]:ユーザーのパスワード用のテキストボックス。何も入力しないと、ユー ザーの既存のパスワードが変更されずそのまま残ります。
- [Confirm password]:パスワードを確認するためのテキストボックス。
- [Maximum session timeout]:この値は、オペレータ操作を実行しない場合にユーザー が自動的にログオフするまでの分数を示します。 値の範囲:0~600 分 (0 = 自動ログアウト無効)。
- [Enable authentication via RFID card]:ユーザーの RFID ログインを有効にするオプシ ョン。
- [PIN required for authentication with RFID card]:RFID ログイン用の PIN を使用して 2 要素認証を有効にするオプション。
- [PIN]:PIN のテキストボックス。数字のみが許可され、最大長は 6 桁です。
- [Comment]:ユーザーの変更に関する注意事項。
- ユーザーを保存するための[Edit user]または[Add user]ボタン。
- [Cancel]:変更内容を破棄するためのボタン。

### **RFID ログインの特徴**

RFID ログインに関連して、次の注意事項を考慮してください:

- RFID ログインは、HMI デバイスに直接接続されている RFID リーダーでのみ機能しま す。
- RFID ログインは、ローカルユーザー管理でのみ機能します。
- RFID ログインは、コントロールパネルとランタイムの両方で使用できます。
- プロジェクトのロード時に既存のユーザーが HMI デバイスに転送されると、オペレ ーティングシステムが更新された後でも、RFID 割り付けはそのまま残ります。

**[Add new user]ダイアログ内の RFID 割り付け**

- 1. 「ユーザー管理」機能権限を持つユーザーとしてコントロールパネルでログインして いることを確認します。
- 2. [ユーザーの作成]ボタンを押します。

OK

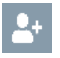

- 3. [Login user name]にユーザー名を入力します。
- 4. [Role]で、リストからユーザーの希望する認証を選択します。
- 5. [Password]および[Confirm password]にユーザーログイン用のパスワードを入力しま す。
- 6. 必要に応じて、[Maximum session timeout]で値を変更します。
- 7. [Enable authentication via RFID card]オプションを選択します。
- 8. PIN なしで RFID ログインを使用する場合は、[PIN required for authentication with RFID card]オプションを無効にしておきます。

2 要素認証の場合は、[PIN required for authentication with RFID card]オプションを選 択し、1~6 桁のコードを[PIN]に入力します。

9. [OK]を選択します。以下のダイアログが表示されます:

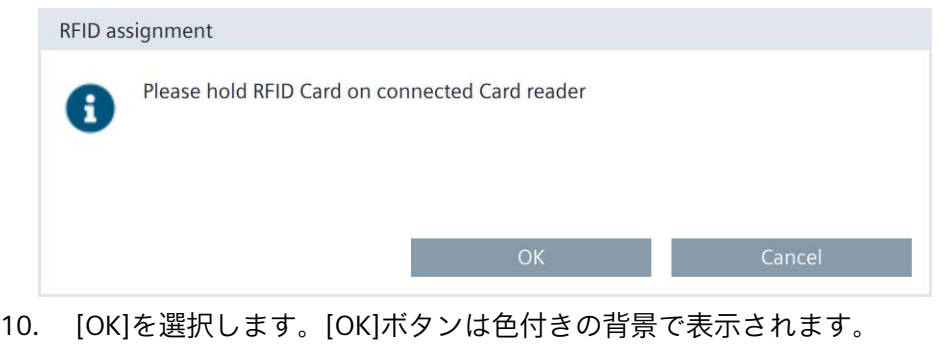

11. まだユーザーに割り当てられていない RFID カードを取得します。

12. 以下のダイアログが表示されるまで RFID カードを RFID リーダーの前にかざしま す。

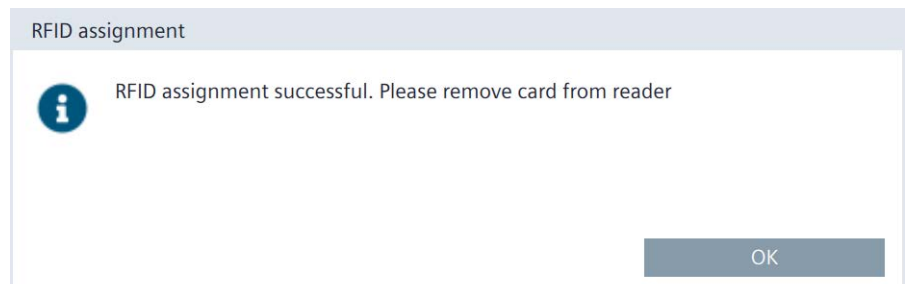

13. RFID カードをリーダーから削除し、[OK]を選択します。

新しいユーザーが作成され、RFID ログインがユーザーに割り当てられました。ユーザ ーは、RFID カードを RFID リーダーの前にかざすだけでログインできます。

**[Edit user]ダイアログを使用して RFID 割り付けを変更します。**

ユーザーリストからユーザーの RFID 割り付けを変更するには、次の手順に従います:

- 1. 「ユーザー管理」機能権限を持つユーザーとしてコントロールパネルでログインして いることを確認します。
- 2. ユーザーリストでユーザーを選択します。
- 3. [ユーザーの編集]ボタンを押します。  $2,$
- 4. [Enable authentication via RFID card]オプションを有効または無効にします。
- 5. [Enable authentication via RFID card]オプションを有効にし、PIN なしで RFID ログイン を使用する場合は、[PIN required for authentication with RFID card]オプションは無効 になります。2 要素認証の場合は、[PIN required for authentication with RFID card]オ プションを選択し、1~6 桁のコードを[PIN]に入力します。

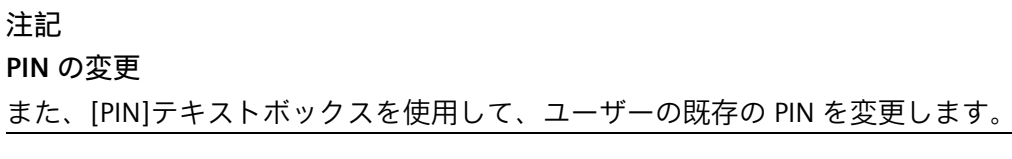

6. [Edit user]を選択します。以下のダイアログが表示されます:

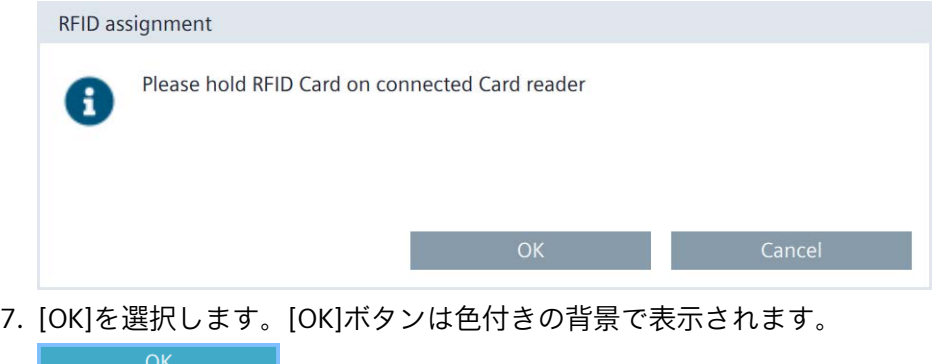

8. ユーザーに RFID ログインがまだ割り当てられていない場合は、まだユーザーに割り 当てられていない RFID カードを取得します。

ユーザーに RFID ログインがすでに割り当てられている場合は、このユーザーの以前 の RFID カードを取得します。

9. 以下のダイアログが表示されるまで RFID カードを RFID リーダーの前にかざします。

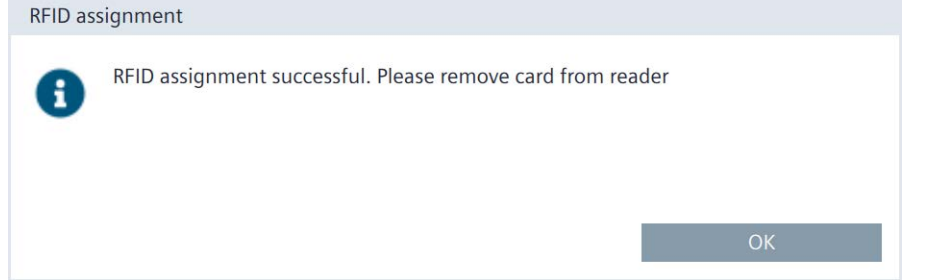

10. RFID カードをリーダーから削除し、[OK]を選択します。

ユーザーの RFID 割り付けが変更されました。

#### **[RFID ログインの割り付け]ボタン**

RFID 割り当てには、[RFID ログインの割り付け]ボタンも使用できます。このボタン は、RFID ログインがまだ割り当てられていないユーザーにのみ作動します。

以下のように実行します。

 $OK$ 

- 1. 「ユーザー管理」機能権限を持つユーザーとしてコントロールパネルでログインして いることを確認します。
- 2. RFID ログインがまだ割り当てられていないユーザーリストでユーザーを選択しま す。
- 3. [RFID ログインの割り付け]ボタンを押します。

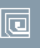

[RFID assignment]ダイアログが表示されます。

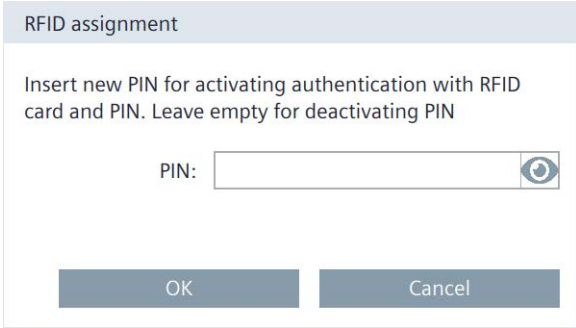

- 4. PIN なしで RFID ログインを使用する場合は、[PIN]テキストボックスをブランクにし ておきます。2 要素認証の場合は、1~6 桁のコードを[PIN]に入力します。
- 5. [OK]を選択します。[OK]ボタンは色付きの背景で表示されます。
- 6. まだユーザーに割り当てられていない RFID カードを取得します。

7. 以下のダイアログが表示されるまで RFID カードを RFID リーダーの前にかざします。

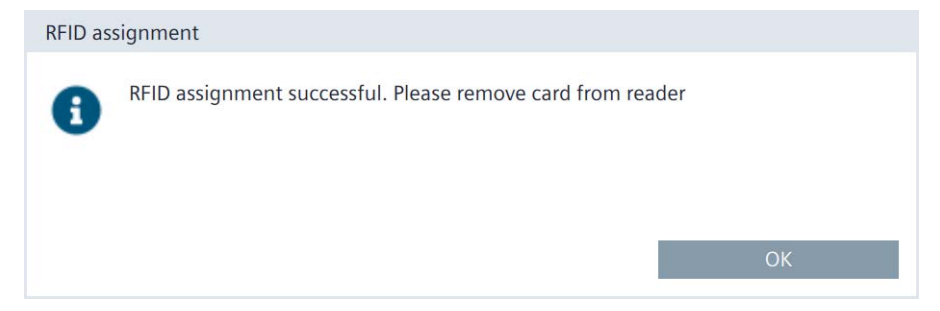

8. [OK]を選択します。

ユーザーに RFID ログインが割り当てられました。ユーザーは、RFID カードを RFID リー ダーの前にかざすだけでログインできます。

**「RFID 割り付けの削除」ボタン**

RFID 割り付けを削除するために、[RFID ログインの削除]ボタンも使用できます。この ボタンは、RFID ログインが割り当てられたユーザーにのみ作動します。

以下のように実行します。

- 1. 「ユーザー管理」機能権限を持つユーザーとしてコントロールパネルでログインして いることを確認します。
- 2. RFID ログインが割り当てられているユーザーリストでユーザーを選択します。
- 3. [RFID 割り付けの削除]ボタンを押します。

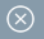

[Disable authentication via RFID card]ダイアログボックスが表示されます。

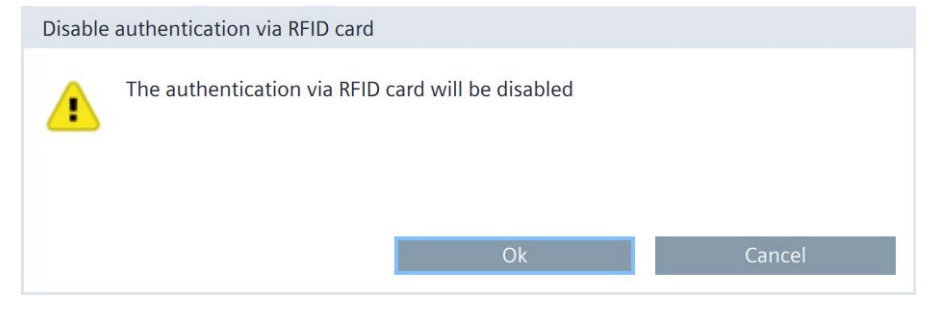

4. [OK]を選択します。

ユーザーは、RFID カードでログインできなくなります。

### **5.6.2 Certificates**

この機能を使用して、証明書および証明書取り消しリストをインポート、表示、および 削除できます。

Certificates

デジタル証明書は、所有権や他の公開鍵のプロパティを確認する構造化データで、構成 されます。

証明書を取り扱うとき、産業セキュリティ (ページ [21\)](#page-20-0)の情報に注意してください。

### **Certificates on the device**

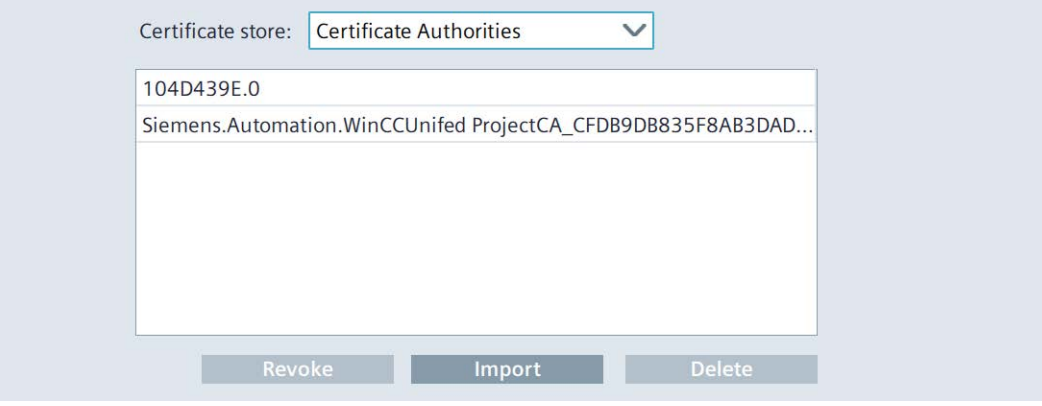

- [Certifcate store]:次の証明書カテゴリのドロップダウンリスト:
	- [Certificate Authorities]:信頼済みのルート証明書機関および中間証明書機関。
	- [My Certificates]:HMI デバイスアプリケーションの証明書。ほとんどの場合、OPC UA サーバーなどのサーバー証明書。
	- [Other Certificates]:自己署名エンドエンティティ証明書および信頼済みエンドエ ンティティ証明書。
	- 証明書取り消しリストの[Certificate Revocation Lists]。
- 証明書リストは、選択されたカテゴリの証明書を表示します。 リストでエントリを選択する場合、証明書の[Certificate details]または証明書取り消 しリストの[CRL details]がリストの下に表示されます。
- [Revoke]:信頼できない証明書としてマークを付けるためのボタン。この機能は、 [Other Certificates]証明書カテゴリでのみ使用可能です。 [Trust]:信頼できる証明書としてマークを付けるためのボタン。この機能は、[Other Certificates]証明書カテゴリでのみ使用可能です。
- [Import]:データ記憶媒体から 1 つまたは複数の証明書をインポートするためのボタ ン。

```
注記
```
**サポートされている証明書ファイル形式**

インポート機能は、「.enc」、「.der」、「.crl」、「.pem」のタイプの証明書ファ イルをサポートしています。

「.enc」のタイプのファイルは、「WinCC Unified Certificate Manager」からエクス ポートされ、キー、証明書、CRL の集合を含んでいます。

個別の暗号ファイルをインポートする場合、CER や CRL のファイルに対してサポー トされている形式は「.pem」や「.der」で終わります。個別のファイルには CA 証明 書や CRL があり、拡張子「.der」、「.crl」、「.pem」があります。

[Import]ボタンを押した後に、[Import certificate]ダイアログが表示されます。

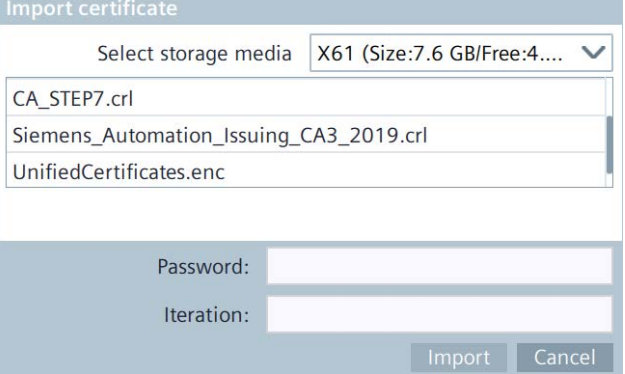

記憶媒体および証明書ファイルを選択し、[Import]ボタンを使用して証明書ファイル をインポートします。

[.enc]ファイル拡張子の付いた暗号化された証明書をインポートするとき、次の追加 データを入力します。

- [Password]:証明書が生成されたときに指定された暗号化パスワード。
- [Iteration]:証明書が生成されたときに指定された反復カウント。
- [Delete]:証明書リストで現在選択されている証明書を削除するためのボタン。

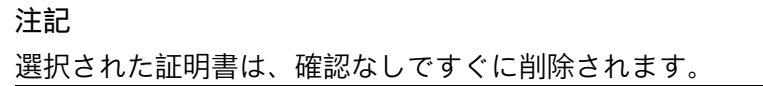

### **Certificate details**

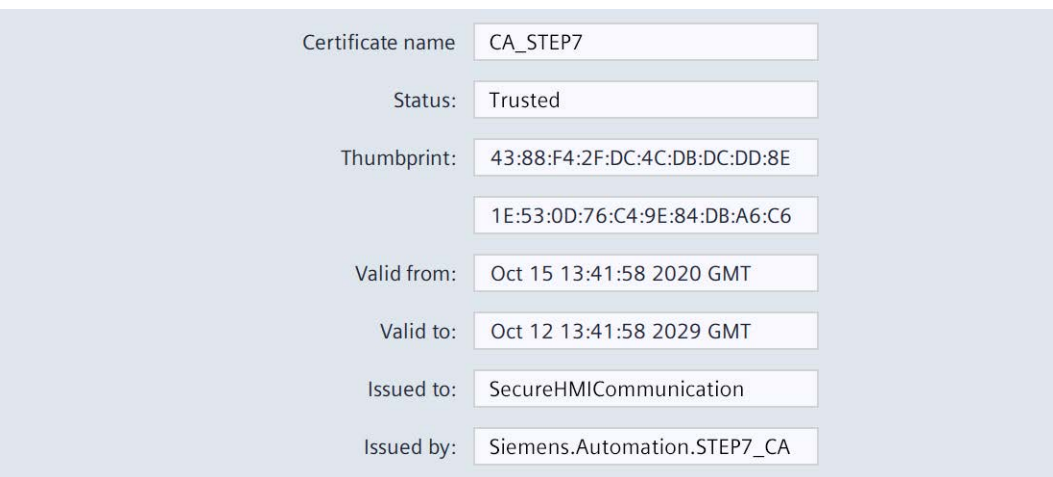

- [Certificate name]:証明書の名前。
- [Status]:HMI デバイスの証明書のステータス([Trusted]または[Revoked])。この表示 フィールドは、[Other Certificates]証明書カテゴリでのみ使用可能です。
- [Thumbprint]:証明書の信頼性を証明するための文字列。

- [Valid from]:証明書の有効性の開始日。
- [Valid to]:証明書の有効性の終了日。
- [Issued to]:証明書の受信者。
- [Issued by]:証明書の発行者。

### **CRL details**

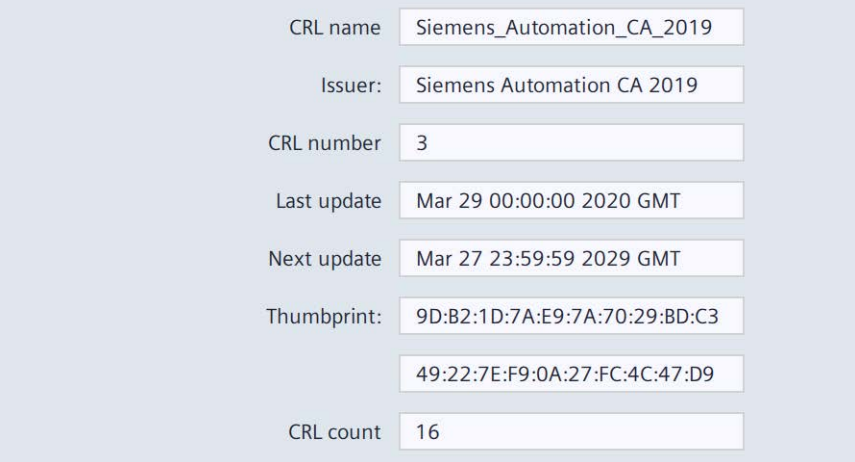

- [CRL name]:証明書取り消しリストの受信者。
- [Issuer]:証明書取り消しリストの発行者。
- [CRL number]:証明書取り消しリストの連続バージョン番号。
- [Last update]:この証明書取り消しリストの作成時刻。
- [Next update]:次の証明書取り消しリストの作成時刻。
- [Thumbprint]:証明書取り消しリストの信頼性を証明するための文字列。
- [CRL count]:証明書取り消しリストのエントリ数。

### **5.6.3 Control panel access**

[Control panel access]で、[Control Panel]へのアクセスをパスワードで保護します。設 定で[コントロールパネルアクセス]機能権限が割り付けられているユーザーのみがパス ワード保護を変更することができます。

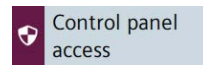

### **Control panel access**

Enable password protection for control panel

• [Enable password protection for control panel]:[コントロールパネル]のパスワード保 護を有効にするためのオプション。

パスワード保護は、設定で[コントロールパネルアクセス]機能権限が割り付けられて いるユーザーのみが有効化または無効化を行うことができます。

[コントロールパネルアクセス]機能権限を持つユーザーとしてログインしており、 [Enable password protection for control panel]オプションを有効にしている場合、 [Access to control panel is restricted]ダイアログが表示されます。

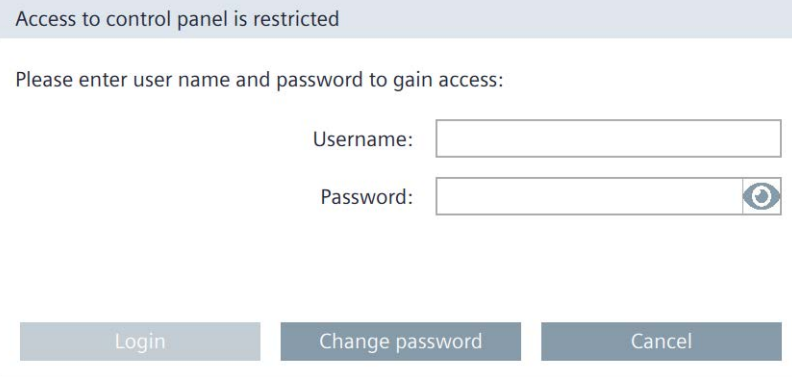

[コントロールパネルアクセス]機能権限のあるユーザーとしてログインして、[コン トロールパネル]のパスワード保護を有効にします。次のボタンを使用して、ダイア ログが表示されている間、パスワードを可視状態で表示されるようにすることがで きます。

# $\odot$

**注記**

### **ログインの試行回数**

ログインの試行回数は 19 回です。19 回目試行して失敗した後、次の試行ではユー ザーの操作がロックされます。そのユーザーを削除し、再度作成するか、ユーザー 管理を HMI デバイスに再ロードする必要があります。

ログイン資格情報を正しく入力していることを確認してください。

または、ユーザーに RFID カードが割り当てられていれば、RFID カード経由でログイ ンできます。RFID カードを RFID リーダーの直前にかざし、必要に応じて PIN を入力 します。

#### **注記**

#### **コントロールパネルのパスワード保護とプロジェクトの転送**

コントロールパネルへのアクセスが保護されている場合、プロジェクトを再度転送 する前に、ユーザー管理が TIA Portal で正しく設定されていることを確認する必要が あります。これは次のことを意味します:

- [コントロールパネルへのアクセス]権限のあるユーザーが設定されています。
- 中央ユーザー管理が使用されていれば、UMC サーバーにアクセスするためのすべ てのデータが正しく入力されています。

#### 推奨事項:

- 再度読み込む前に、[Enable password protection for control panel]オプションを 無効にしてください。
- 読み込んだ後に、[コントロールパネルへのアクセス]権限のあるユーザーがログ インできることを確認してください。ログインできない状態の場合、ユーザー管 理の設定を訂正してください。
- [Enable password protection for control panel]オプションを再度有効にします。

[コントロールパネルアクセス]機能権限を持つユーザーとしてログインしている場合、 [Access to control panel is restricted]ダイアログが[コントロールパネル]にアクセスして いるときに表示されなくなります。

ログインしていないか、[コントロールパネルアクセス]機能権限を持っていない場合、 [Access to control panel is restricted]ダイアログが[コントロールパネル]にアクセスする ときに表示されます。

[コントロールパネル]へのアクセスは、[コントロールパネル]で直接トリガするか、ラ ンタイムソフトウェアのシステム機能によってトリガすることができます。

### **5.6.4 UMAC settings**

[UMAC settings]で、HMI デバイスで、ローカルユーザー管理と中央ユーザー管理のい ずれが使用されるかを確認できます。

#### **D** UMAC settings

ローカルまたは中央ユーザー管理は、WinCC で設定され、ダウンロードによって HMI に転送されます。

#### **注記**

WinCC でのみローカルユーザー管理と中央ユーザー管理を切り替えることができます。 中央ユーザー管理を読み込むとき、HMI デバイスのすべてのローカルユーザーが削除さ れます。

RFID の割り付けは、ローカルユーザー管理の組み合わせた場合のみ使用できます。

### **Configuration of user management**

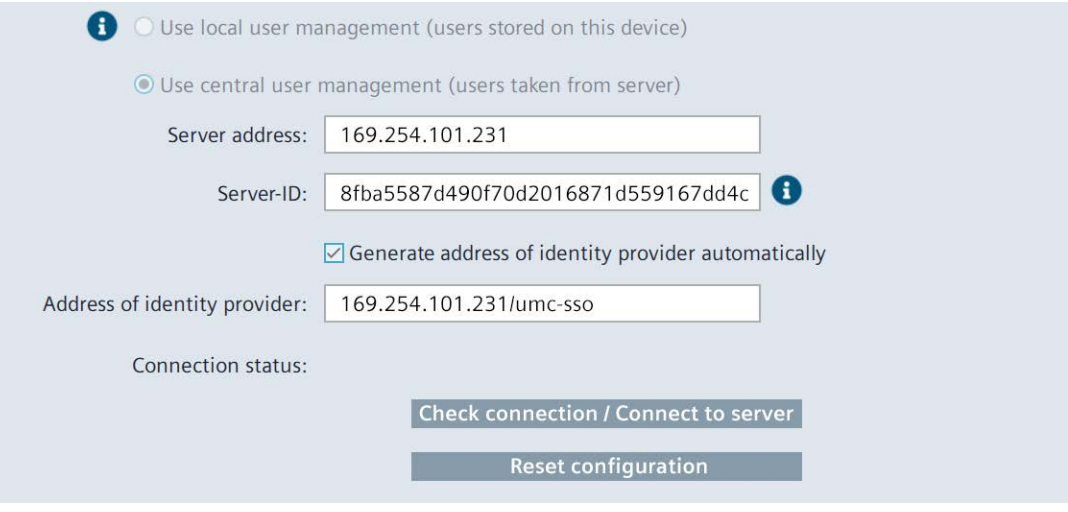

- [Use local user management (users stored on this device)]:ローカルユーザー管理が使 用される情報。このウィンドウのデータは編集できません。ユーザーは、[Security] > [User management]でローカルで管理されます。
- [Use central user management (users taken from server)]:中央ユーザー管理に使用さ れる情報。接続設定は、WinCC で設定され、読み込み中にデバイスに転送されま す。HMI デバイスの設定は、必要に応じて調整可能です。

中央ユーザー管理の接続設定の意味:

- [Server address]:UMC サーバーの IP アドレスまたはデバイス名。
- [Server-ID]:UMC サーバーを識別するための一意の文字列。サーバーID を手動で入力 したり、接続設定中に自動で指定したりできます。
- [Generate address of identitiy provider automatically]:UMC サーバー上の ID プロバイ ダアドレスの自動生成オプション。デフォルト設定は「有効」です。UMC サーバー を使用せず、ID プロバイダとして別のサーバーを使用したい場合、このオプション を選択解除します。これは、例えば、サーバーファームを使用しているときに必要 になることがあります。
- [Address of identity provider]:[Generate address of identitiy provider automatically]オ プションで自動的に生成されたか、(必要に応じて)手動で入力された ID プロバイダ のアドレス。
- [Connection status]:UMC サーバーへの接続ステータス。可能な値:
	- <空>:UMC サーバーへの接続がまだテストされていません。
	- [Connected]:UMC サーバーへの接続が確立されておらず、テストされていませ ん。
	- [Not connected] <エラーメッセージ>:UMC サーバーへの接続がありません。<エ ラーメッセージ>によって、考えられる原因に関する情報が提供されています。
	- [Connection not possible] <エラーメッセージ>:UMC サーバーへの接続をセット アップできませんでした。<エラーメッセージ>によって、考えられる原因に関す る情報が提供されています。

### *5.7 External Devices and Input*

- [Check connection]:UMC サーバーへの接続を確認するためのボタン。
- [Connect to server]:UMC サーバーへの接続をセットアップするためのボタン。
- [Reset configuration]:接続設定を削除するためのボタン。

### **中央ユーザー管理への接続の確立**

すべての接続設定が正しく構成され、プロジェクトと一緒に HMI デバイスに転送され ると、HMI デバイスは中央ユーザー管理に自動的に接続されます。接続がまだ確認され ていないため、[Connection status]で指定されている値はありません。接続を確認する ためには、[Check connection]ボタンを押します。

中央ユーザー管理の構成が完了していないか、構成が正しくない場合、HMI デバイスで 設定を修正することができます。[Connect to Server]ボタンを押して、デバイスを中央 ユーザー管理に接続します。

接続のセットアップに成功していると、[Connected]情報が[Connection status]の下に表 示されます。[Connect to server]ボタンが[Check connection]に変わります。

詳細情報は、[可視化プロセス(RT Unified)] > [ユーザーおよび役割の設定(RT Unified)]に ある TIA 情報システムで参照できます。

# <span id="page-121-0"></span>**5.7 External Devices and Input**

### **5.7.1 Hardware interfaces**

[Hardware interfaces]で、記憶媒体インターフェースにアクセスするための設定を変更 します。

Hardware interfaces

1 つまたは複数のインターフェースを無効にして、HMI デバイスを未許可の外部アクセ スから保護することができます。

システムメモリカードのインターフェースは無効にできません。

### **Data memory card slot**

 $\sqrt{ }$  Activate data memory card slot

• [Activate data memory card slot]:データメモリカードのインターフェースを有効化ま たは無効化するオプション。デフォルト設定は、[有効]です。

*5.8 Language, Region and Formats*

### **Activate USB ports**

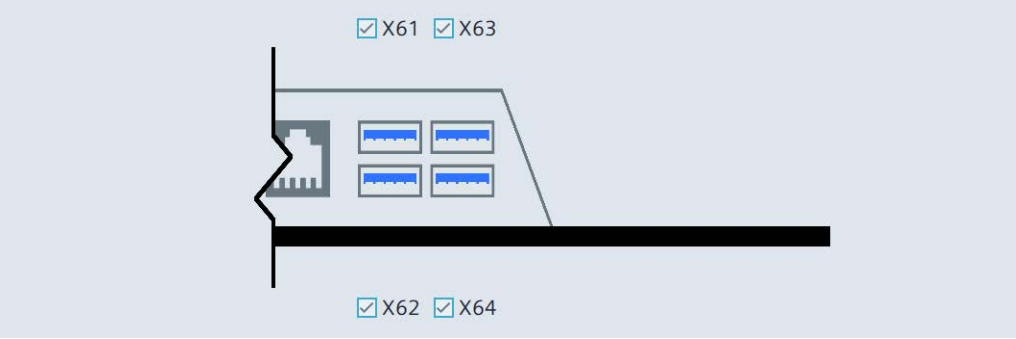

- [X61]:USB ポート X61 を有効化または無効化するオプション。
- [X62]:USB ポート X62 を有効化または無効化するオプション。
- [X63]:USB ポート X63 を有効化または無効化するオプション。
- [X64]:USB ポート X64 を有効化または無効化するオプション。

すべての USB ポートの初期設定は[有効]です。

# **5.8 Language, Region and Formats**

### <span id="page-122-0"></span>**5.8.1 Date and time**

[Date and time]で、HMI デバイスの日付、時刻、およびタイムゾーンを手動で設定する か、ネットワークのタイムサーバーを介して設定します。

Date and time

### **通知**

**日付および時刻を正しく設定する**

日付および時刻が正しく設定されていないと、プラントで不具合が発生する可能性が あります。不具合を避けるため、HMI デバイスおよび HMI デバイスに接続されている すべてのコントローラの日付と時刻を正しい値に設定するか、時刻同期用に NTP サー バーを使用します。オペレーティングシステムを更新した後は、毎回日付と時刻の設 定が正しいか確認します。

### **通知**

**時間依存性の応答に必要な時間同期**

日付および時刻が同期されていない状態で時間依存性の応答が HMI デバイスのプロセ スセルでトリガされると、誤動作がプロセスセルで発生する可能性があります。誤動 作を避けるため、1 つまたは複数の NTP サーバーを介して自動時間同期を使用しま す。

### *[コントロールパネル]の操作*

*5.8 Language, Region and Formats*

### **Date and time**

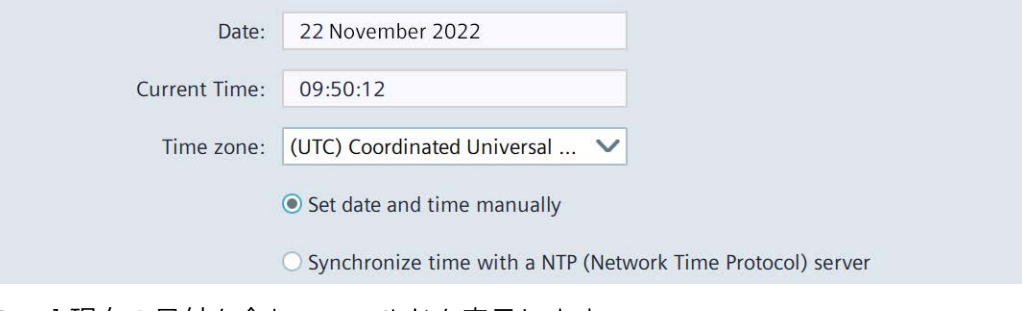

- [Date]:現在の日付を含むフィールドを表示します。
- [Current Time]:現在のクロック時刻を含むフィールドを表示します。
- [Time zone]:希望するタイムゾーンの選択リスト。

#### **注記**

### **自動夏時間/標準時間の自動切換え**

夏時間と標準時間の切り替えが行われるタイムゾーンを選択すると、切り替えが関 連の日に自動的に行われます。

• [Set date and time manually](初期設定):HMI デバイス上での手動時間設定のオプショ ン。このオプションを選択すると、次のリストがオプションの下に表示されます。

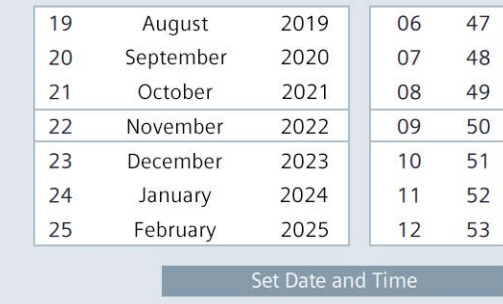

日、月、年および時刻を対応するリスト列をスクロールして設定し、リストの中央 のフレーム行に適切な日付と時刻が表示されるようにします。[Set Date and Time]ボ タンを使用して設定を保存します。

• [Synchronize time with a NTP (Network Time Protocol) server]:NTP サーバーを介した 自動時間同期のためのオプション。このオプションを選択すると、NTP サーバーを 介した時間同期を指定するための次のパラメータがオプションの下に表示されま す。

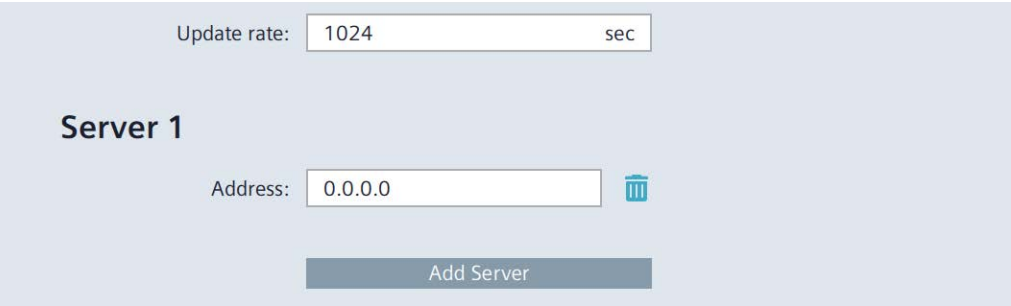

希望する同期間隔を[Update rate]に入力します。値範囲は、10~86400 秒(1 日)で す。入力後、内部フォーマットに基づいて、値は 2 乗の近似値に丸められます。 [Add Server]ボタンを使用して NTP サーバーを 1 つまたは最大で 4 つ追加します。 各 NTP サーバーの IP アドレスを指定し、デバイスが NTP サーバーとしてセットアッ プされるようにします。

# **5.9 Service and Commissioning**

### **5.9.1 Transfer**

[Transfer]で、設定 PC から HMI デバイスにデータが転送されるか、および転送方法を 定義します。

Transfer

## **Transfer mode**

 $\boxed{\triangledown}$  Enable transfer

• [Enable transfer]:HMI デバイスへのデータ転送を有効化または無効化するオプショ ン。デフォルト設定は[有効]です。

転送を無効にすると、HMI デバイスを、オペレーティングシステムの予期しない更 新やプロジェクトデータの上書きから保護することができます。

### **Encrypted project transfer**

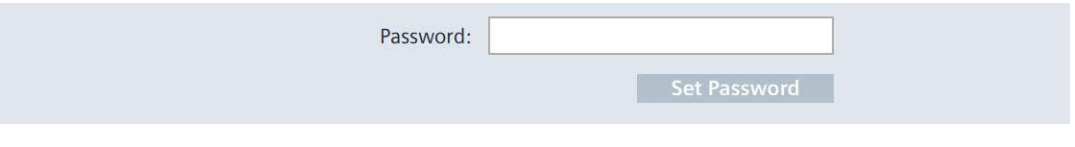

• [Password]:プロジェクトの暗号化転送用のパスワード。このパスワードは、HMI デ バイスのランタイム設定の構成で指定されたパスワードと一致している必要があり ます。

パスワードを入力するには、エントリフィールドをタップします。

• [Set Password]:暗号化されたプロジェクト転送用のパスワードを保存するためのボタ ン。

代替オプションとして、プロジェクトの初回読み込み中に、パスワードを暗号化解除し て転送することができます。

### **5.9.2 Update OS**

HMI デバイスのファームウェアおよびオペレーティングシステムバージョンは、インス トールされている WinCC ソフトウェアのファームウェアおよびオペレーティングシス テムバージョンとの互換性がある必要があります。互換性がない場合、オペレーティン グシステムを更新する必要があります。

[Update OS]を使用して HMI デバイスのオペレーティングシステムを更新します。オペ レーティングシステムは複数のファームウェアファイルに含まれています。マスタファ イルには、拡張子「.fwf」が付きます。追加ファイルの番号は異なります。これらのフ ァイルには、マスタファイルのファイル名に連番(「.0」、「.1」、「.2」など)が拡張 子として付きます。

[Update OS]機能は、[System Properties]および[Service and Commissioning]の両方で使 用できます。

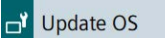

**Update OS** 

### **通知**

**オペレーティングシステムを更新すると、HMI デバイスのデータが削除されます。** プロジェクト、パラメータセットおよびユーザー管理は、HMI デバイスでオペレーテ ィングシステムを更新したときに削除されます。

オペレーティングシステムを更新する前に、必要に応じて、HMI デバイスのデータの バックアップを取ります。

オペレーティングシステムを更新する前に[コントロールパネル]で変更した次の設定 以外のすべての設定内容は、オペレーティングシステムの更新後にも保持されます。

- 外部インターフェースは再度有効にされます(初期設定)。「Hardware interfaces (ペ ージ [122\)](#page-121-0)」セクションを参照してください。
- タイムゾーンは初期設定[(UTC) Coordinated Universal Time]にリセットされます。 「Date and time (ページ [123\)](#page-122-0)」セクションを参照してください。
- 接続されているネットワークドライブの認証情報を再度入力する必要があります。 「Network drive (ページ [103\)](#page-102-0)」セクションを参照してください。

### **通知**

**自動バックアップとオペレーティングシステムの更新**

オペレーティングシステムの更新中に[自動バックアップ]機能が有効にされると、HMI デバイスが正しく再起動されないことがあります。

HMI デバイスのオペレーティングシステムを更新する場合、そして[自動バックアッ プ]機能を有効にした場合、次の手順に従ってください:

- 1. [自動バックアップ]機能を無効にします。
- 2. オペレーティングシステムを更新します。
- 3. [自動バックアップ]機能を有効にします。

更新前や更新中は、システムメモリカードを HMI デバイスに挿入されたままにしま す。

32 GB 以上の SIMATIC SD memory card または工業用 USB フラッシュドライブを使用し て、ファームウェアを読み込みます。

HMI デバイスのファームウェアファイルは、インターネット [\(https://support.industry.siemens.com/cs/ww/en/view/109746530\)](https://support.industry.siemens.com/cs/ww/en/view/109746530)からダウンロードで きます。ダウンロード内容に含まれている取扱説明書に従います。

#### **注記**

**ファームウェアファイルの名前を変更しないでください。** ファームウェアファイルの名前を変更すると、オペレーティングシステムをこれらのフ ァームウェアファイルを使用して更新できなくなります。ファームウェアファイルは使 用不能になります。ファームウェアファイルの名前を変更しないでおきます。

#### **注記**

**ファームウェアファイルを完全にコピーする**

ファームウェアファイルをコピーする場合、マスタファイル「.fwf」とすべての関連フ ァームウェアファイル(「.0」、「.1」、「.2」など)も一緒に確実にコピーするように してください。 ファイルが欠けていると、オペレーティングシステムを読み込めなくなります。

[コントロールパネル]で[Update OS]機能を使用する別の方法として、WinCC で [Update OS]機能を使用できます。

### **Panel Information**

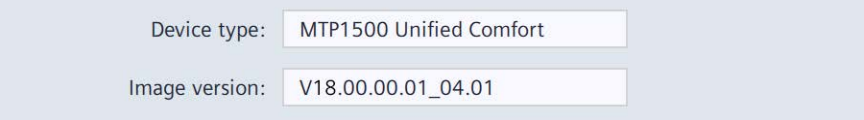

- [Device type]:HMI デバイスタイプ名称。
- [Image version]:ファームウェアおよびオペレーティングシステムのバージョン

#### **Select storage media for OS update**

X61 (Size: 7.6 GB/Free: 5.04 GB)

 $\checkmark$ 

選択リストを使用して、ファームウェアファイルが保存されている記憶媒体を選択しま す。

### **Firmware files on external storage**

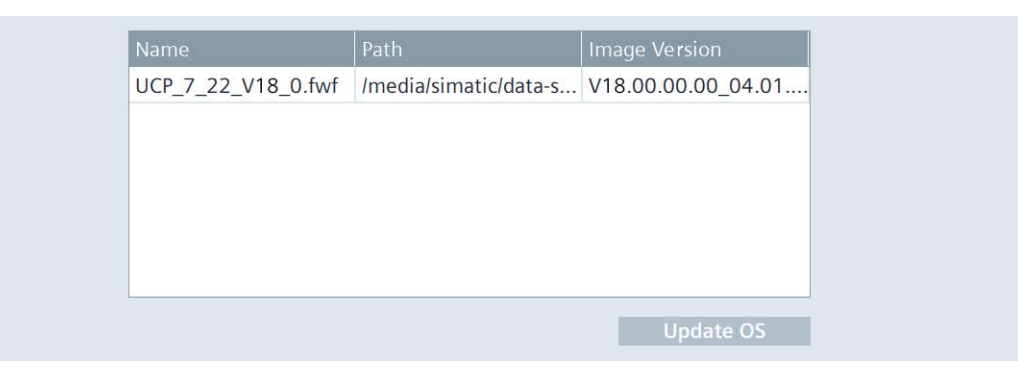

• リストは、HMI デバイスに読み込み可能なすべてのファームウェアファイルを示し ています。

リストから希望するファームウェアマスタファイル(.fwf)を選択します。

• [Update OS]:読み込みプロセスを開始するためのボタン。

[Update OS]ボタンを押すと、HMI デバイスが再起動されます。その後、読み込みプ ロセスが開始されます。

各ファームウェアファイルについて、進捗状況バーがあるダイアログが HMI デバイ スに表示されます。

HMI デバイスは、読み込みプロセスが完了した後に再度再起動されます。

[コントロールパネル]のメインウィンドウが、再起動後に表示されます。HMI デバイ ス上のオペレーティングシステムが更新されました。

### <span id="page-127-0"></span>**5.9.3 Backup**

[Backup]で、オペレーティングシステム、アプリケーションおよびデータを HMI デバ イスのフラッシュメモリから外部記憶媒体にバックアップできます。

**I** Backup

32 GB 以上の SIMATIC SD memory card または工業グレードの USB スティックを記憶媒 体として使用します。

HMI デバイスのデータの量に応じて、バックアップには最大で 20 GB メモリが必要に なることがあります。記憶媒体に十分の空き容量があることを確認してください。推奨 事項:記憶媒体上に 5 GB 以上の空き容量。

HMI デバイスへのリモートアクセスは、バックアッププロセス中は行うことができませ ん。

バックアッププロセス中は、HMI デバイスの電源を切らないでください。

### **Select storage media**

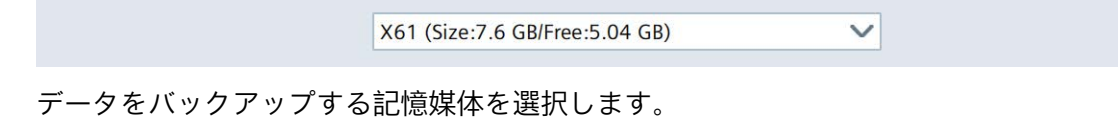

### **Complete backup file**

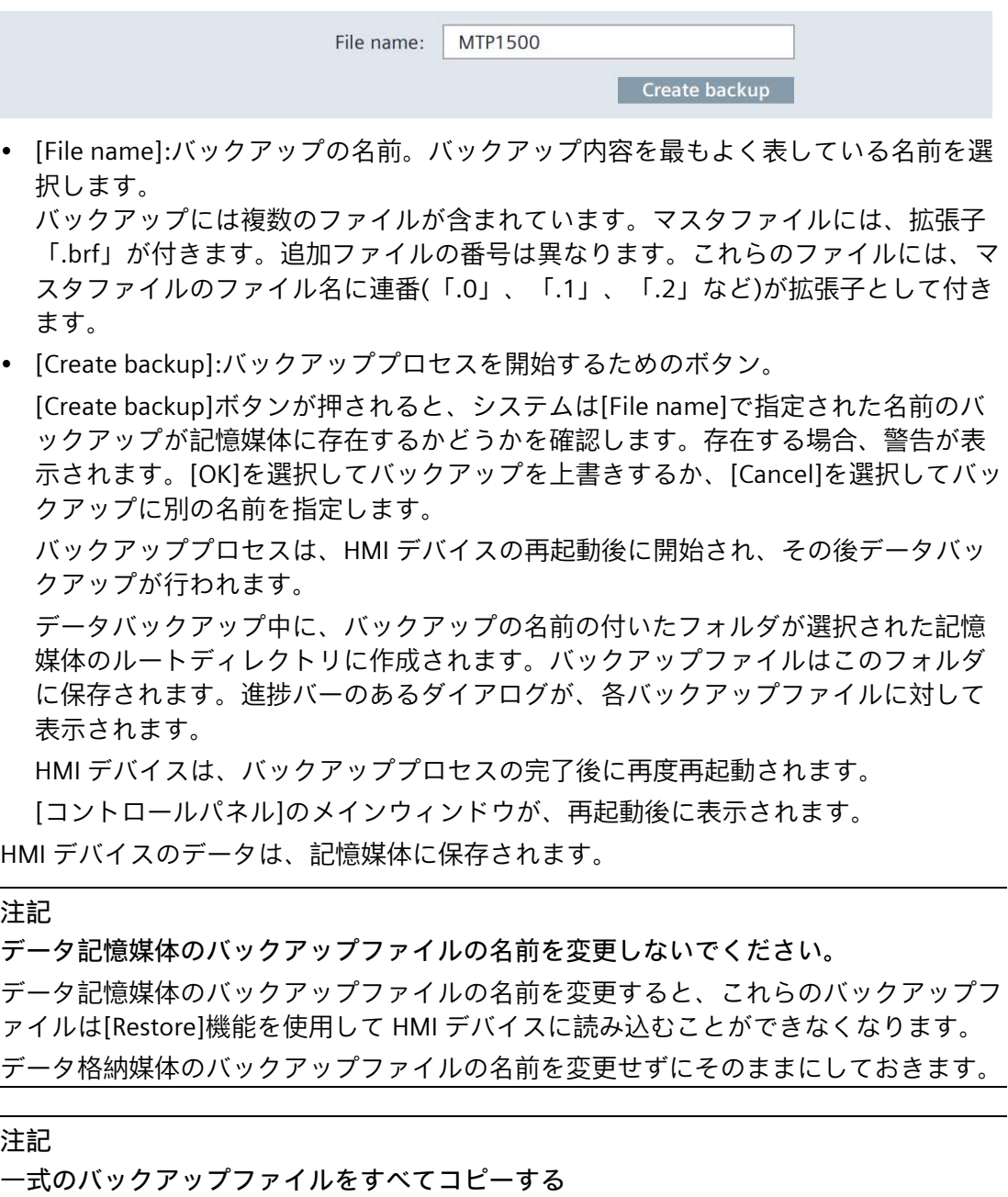

バックアップファイルをコピーする場合、マスタファイル「.brf」とすべての関連バッ クアップファイル(「.0」、「.1」、「.2」など)も一緒に確実にコピーするようにして ください。

1 ファイルでも欠けていると、バックアップを読み込めなくなります。

### **下記も参照**

付属品 (ページ [16\)](#page-15-0) バックアップと復元 (ページ [152\)](#page-151-0)

#### **5.9.4 Automatic backup**

[Automatic backup]で、[自動バックアップ]機能を有効化または無効化できます。

Automatic backup

[自動バックアップ]機能を有効にするとき、HMI デバイスのデータは、操作中にシステ ムメモリカードに、ファームウェアを含むバックアップ形式で、自動的にバックアップ されます。システムメモリカードのデータは、HMI デバイスのデータと恒久的に同期さ れます。システムメモリカードは、同じタイプの HMI デバイスであれば挿入できま す。データがコピーされ再起動が完了した後、同一タイプの HMI デバイスが操作可能 になります。

#### **注記**

**システムメモリカードとして、32 GB 以上の SIMATIC SD memory card を使用します** 32 GB 以上の SIMATIC SD memory card がシステムメモリカードとして使用することが 許可されています。その他のメモリカードは、HMI デバイスによってシステムメモリカ ードとして認識されません。

#### **注記**

**異なるタイプのデバイスに挿入されているシステムメモリカード** HMI デバイスのシステムメモリカードを異なるタイプの HMI デバイスで使用すると、 エラーメッセージが表示されます。点検修理を行う場合は、必ず同じタイプの HMI デ バイスのシステムメモリカードを使用してください。

### **通知**

**「自動バックアップ」用のシステムメモリカードを操作中に取り外さないでくださ い。**

[自動バックアップ]機能が有効になっている場合、システムメモリカードは HMI デバ イスの電源が切られているときのみ取り外しできます。

#### **通知**

**自動バックアップとオペレーティングシステムの更新**

オペレーティングシステムの更新中に[自動バックアップ]機能が有効にされると、HMI デバイスが正しく再起動されないことがあります。

HMI デバイスのオペレーティングシステムを更新する場合、そして[自動バックアッ プ]機能を有効にした場合、次の手順に従ってください:

- 1. [自動バックアップ]機能を無効にします。
- 2. オペレーティングシステムを更新します。
- 3. [自動バックアップ]機能を有効にします。

更新前や更新中は、システムメモリカードを HMI デバイスに挿入されたままにしま す。

引渡しの状態のデバイスでは、[自動バックアップ]機能は無効になっています。 メモリカードをシステムメモリカードスロットに挿入すると、すぐに[System memory card plugged]ダイアログボックスが表示されます。[コントロールパネル]に進むには、 [OK]をクリックします。そこで、新しいシステムメモリカードを有効にしたり、準備し たシステムメモリカードからデータを復元できます。

### **Automatic backup**

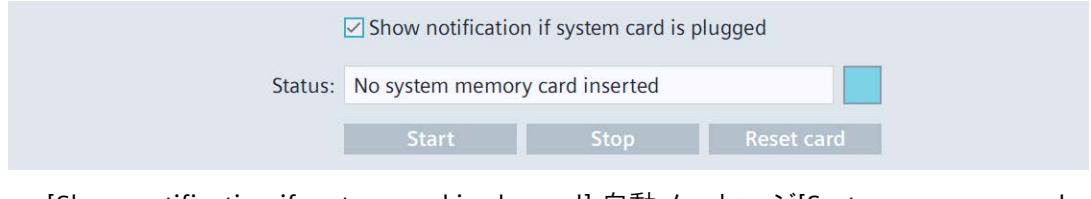

- [Show notification if system card is plugged]:自動メッセージ[System memory card plugged]を有効化または無効化するオプション。
- [Status]:スロット X50 のシステムメモリカードに関するステータス情報。
	- [No system memory card inserted]:スロット X50 にシステムメモリカードがあり ません。
	- [System memory card is invalid]:スロット X50 のシステムメモリカードがサポー トされていないか、間違ってフォーマットされています。
	- [Backup on system memory card is not device compatible]:同一でない HMI デバイ スまたは異なる HMI デバイスイメージを使用する HMI デバイスのシステムメモ リカードがスロット X50 にあります。
	- [Ready for automatic backup]:スロット X50 に正しくフォーマットされた SIMATIC SD memory card があります。
	- [Starting automatic backup]:[Start]ボタンを押した後のステータスメッセージ。シ ステムメモリカードが準備されます。
	- [Synchronizing data]:システムメモリカードの準備中のステータスメッセージ。
	- [Automatic backup active]:システムメモリカードの準備が完了したときのステー タスメッセージ。[自動バックアップ]機能が正常に有効化されました。
	- [Resetting system memory card]:システムメモリカードがフォーマットされまし た。
- [Start]:[自動バックアップ]機能を有効化するためのボタン。
- [Stop]:[自動バックアップ]機能を無効にする化するためのボタン。
- [Reset card]:システムメモリカードをフォーマットするためのボタン。

### **使用例**

システムメモリカードが自動バックアップ用に以前に使用されていたかどうかに応じ て、下記の使用例を区別しています。

**空のシステムメモリカードに対する自動バックアップを有効にする**

1. 自動的に保存されたデータの含まれていない SIMATIC SD memory card をスロット X50 に挿入します。

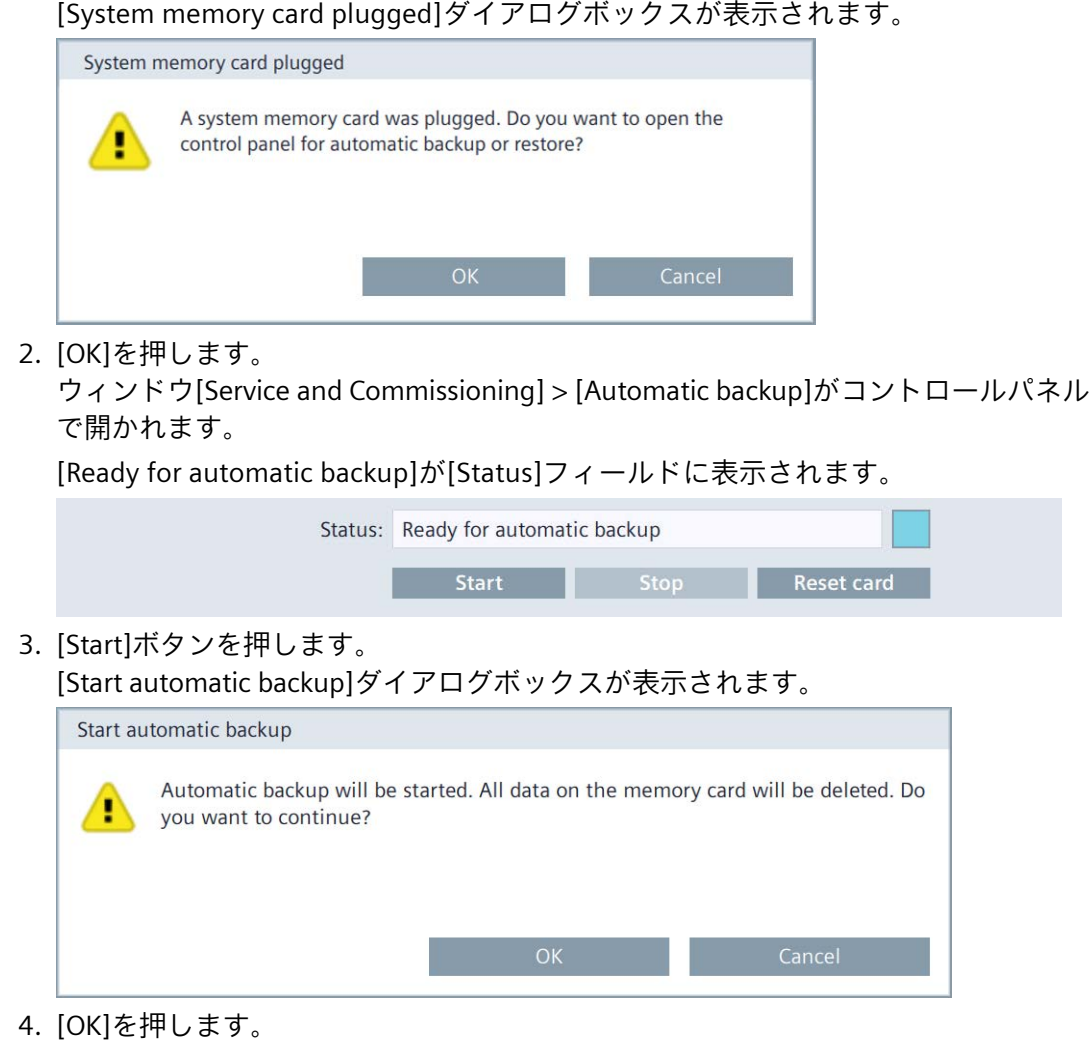

ステータスメッセージ[Starting automatic backup]が表示されます。システムメモリカ ードを準備しています。

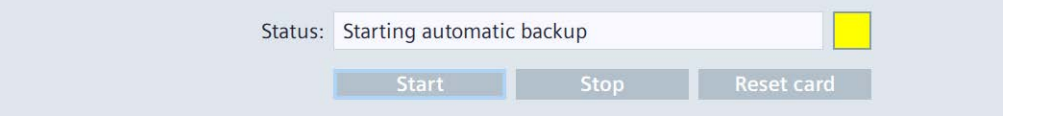

#### **注記**

**準備中にシステムメモリカードを取り外さないでください。**

準備中にシステムメモリカードを HMI デバイスから取り外すと、システムメモリカ ードを自動バックアップに使用できなくなります。準備プロセス中は、スロットに システムメモリカードを入れたままにします。

準備中に、ステータスメッセージ[Synchronizing data]が表示されます。

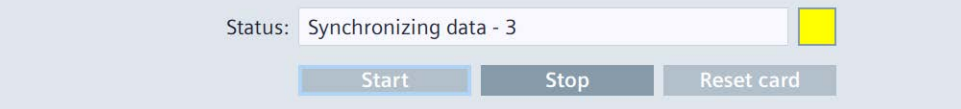

準備が完了すると、ステータスメッセージ[Automatic backup active]が表示されま す。

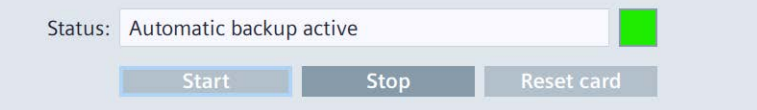

[自動バックアップ]機能が正常に有効化されました。

**システムメモリーカードの自動バックアップの使用**

システムメモリカードに自動バックアップされたデータが既に含まれている場合、対応 するバックアップをまず読み込む必要があります。その後で、自動バックアップを続行 できます。

1. 自動的に保存されたデータが含まれている SIMATIC SD memory card をスロット X50 に挿入します。

[System memory card plugged]ダイアログボックスが表示されます。

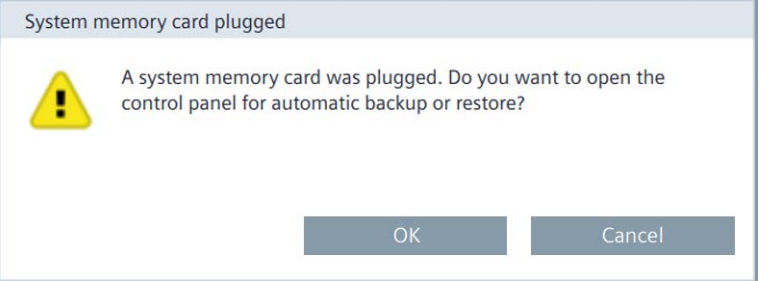

2. [OK]ボタンを押します。

ウィンドウ[Service and Commissioning] > [Restore]が[コントロールパネル]で開かれ ます。

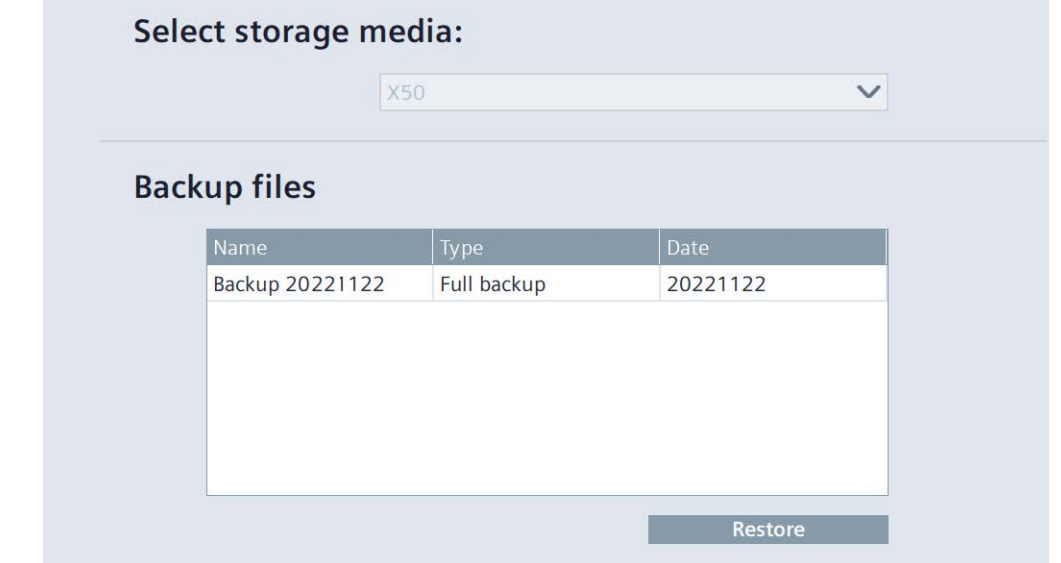

3. バックアップファイルを選択し、[Restore]ボタンを押します。 次のダイアログボックスは、デバイスのすべてのデータが上書きされることを示して います。

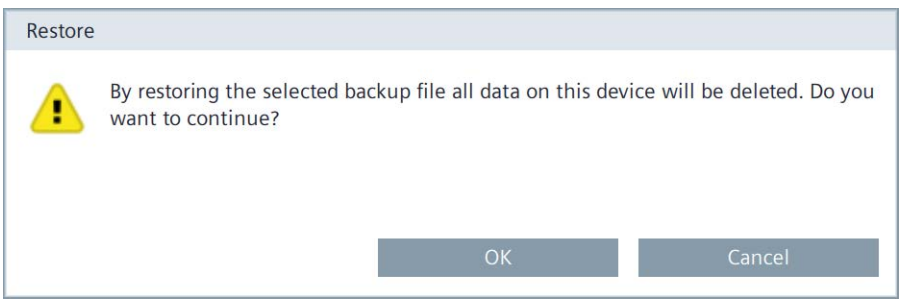

4. [OK]ボタンを押して復元プロセスを開始するか、[Cancel]ボタンを押してプロセスを キャンセルします。

[OK]ボタンを押すと、HMI デバイスが再起動されます。その後、復元プロセスが開 始されます。

復元プロセス中に、進捗状況バーがある[Automatic backup restore]ダイアログボッ クスが表示されます。

HMI デバイスは、復元プロセスの完了後に再度再起動されます。

[コントロールパネル]のメインウィンドウが、再起動後に表示されます。

データ転送後、HMI デバイスの状態は、自動バックアップを生成するのに使用された HMI デバイスの状態と同一になります。

HMI デバイスでの自動バックアップを続行するには、[コントロールパネル]の [Service and Commissioning] > [Automatic backup]で[自動バックアップ]機能を再度有 効にします。

### **下記も参照**

付属品 (ページ [16\)](#page-15-0) Backup (ページ [128\)](#page-127-0) メモリカードの交換 (ページ [70\)](#page-69-0)

### **5.9.5 Restore**

[Restore]で、記憶媒体から HMI デバイスのバックアップを復元できます。

**t**<br>Restore

HMI デバイスへのリモートアクセスは、復元プロセス中は行うことができません。 復元操作は、確認した上で、HMI デバイスのフラッシュメモリを削除します。次いで、 記憶媒体にバックアップされたデータを転送します。

#### **通知**

#### **データの損失**

プロジェクトおよび HMI デバイスパスワードを含む HMI デバイスの全データは、復元 操作時に削除されます。セキュリティに関するダイアログが表示された後にのみ、ラ イセンスキーが削除されます。 復元操作の前に、必要に応じて、データをバックアップします。

#### **Select storage media**

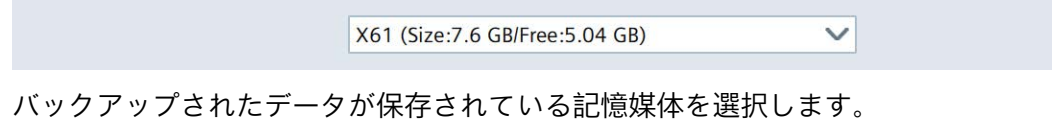

### **Backup files**

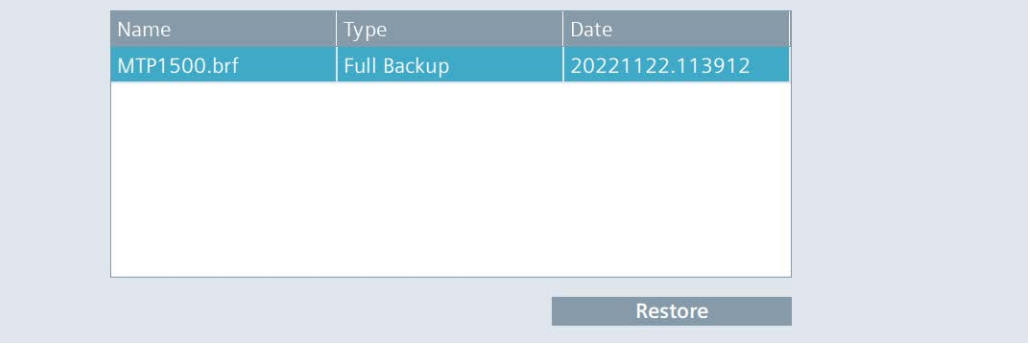

• このリストは、HMI デバイスに読み込み可能なすべてのバックアップを示していま す。

このリストから希望するバックアップを選択します。

- [Restore]:復元プロセスを開始するためのボタン。
	- [Restore]ボタンを押すと、HMI デバイスが再起動されます。その後、復元プロセス が開始されます。

復元プロセス中は HMI デバイスの電源を切ら**ない**でください。データソースを HMI デバイスから切断し**ない**でください。

- 復元プロセス中に、読み込まれている各バックアップファイルについて、進捗状況 バーがあるダイアログが表示されます。
- HMI デバイスは、復元プロセスの完了後に再度再起動されます。
- [コントロールパネル]のメインウィンドウが、再起動後に表示されます。
- これで、記憶媒体のデータが HMI デバイスに復元されました。

#### **注記**

### **プロセスが中断されたときのシステム動作**

復元プロセスが電源故障やデータ接続の中断が原因を完了できない場合、例えば、HMI デバイスは保守モードで起動され、出荷時設定が復元される必要があります。

### **下記も参照**

ProSave による HMI デバイスの出荷時設定へのリセット (ページ [158\)](#page-157-0)

### **5.9.6 Trace forwarder**

[Trace forwarder]で、トレース出力が表示されるかどうか、そして外部記憶媒体にバッ クアップされるかどうかを指定します。

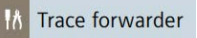

### **Trace forwarder**

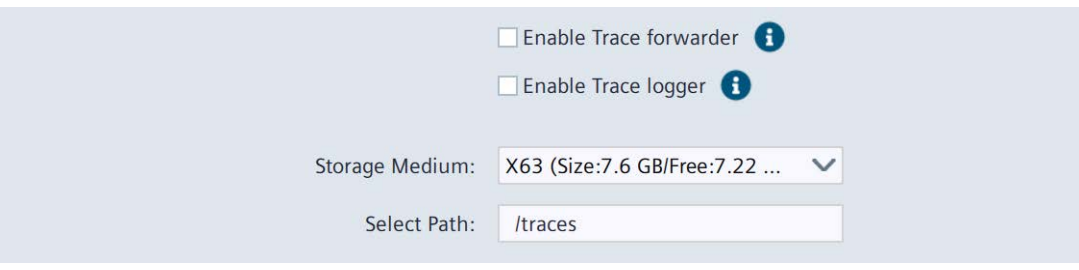

• [Enable Trace forwarder]:[トレース]サービスを有効または無効にするオプション。 初期設定は、[無効]です。

診断目的および整備目的で[トレース]を有効にして、例えば、スクリプトからトレー ス出力を表示します。保守モードで HMI デバイスを起動する場合、[トレース]機能 は自動的に有効にされます。詳細については、インターネット

[\(https://support.industry.siemens.com/cs/ww/en/view/109777593\)](https://support.industry.siemens.com/cs/ww/en/view/109777593)のよくある質問エ ントリ 109777593 で参照できます。

- [Enable Trace logger]:外部記憶媒体に「トレース」情報をバックアップするオプショ ン。初期設定は、[無効]です。
	- [Storage Medium]:「トレース」情報がバックアップされる記憶媒体。
	- [Select Path](オプション):「トレース」情報がバックアップされる場所へのパ ス。パスの名前は「**/**」で開始する必要があり、アルファベットのみを使用できま す。次の特殊文字は**いずれも使用できませ**  $h: ! # $% & () * + , :; < = > ? @[] {[] * ^ A}$

#### **注記**

HMI デバイスが再起動すると、セキュリティ上の理由から両方のオプションが無効にな ります。

### **下記も参照**

Event Logger (ページ [89\)](#page-88-0)

次のオプションは、[Apps]で、HMI デバイスにあるアプリを管理するために使用できま す。

- [SIMATIC Apps]にある SIMATIC 用に特別に開発されたアプリを起動するか、それら の設定を調整します。
- [Add-ons]で、プリインストールされているアプリを起動するか、設定を調整しま す。
- [Settings]の[App management]経由で、プリインストールされているアプリのアン インストールおよび起動および設定を変更します。

次の図は、HMI デバイスの引渡しの状態の例を示しています。

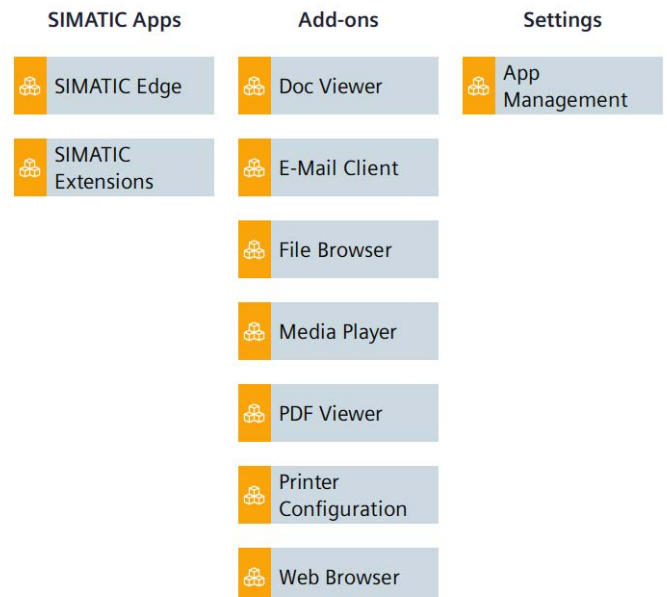

アプリを開く、アプリの設定を変更する、またはアプリをアンインストールするには、 [SIMATIC Apps]、[Add-ons]または[Settings]カテゴリの下にあるエントリを選択しま す。

それらのカテゴリのエントリは、次のセクションで説明されています。

- **SIMATIC Apps** (ページ [138\)](#page-137-0)
- **Add-ons** (ページ [140\)](#page-139-0)
- **Settings** (ページ [144\)](#page-143-0)

### **注記**

**ベストパフォーマンス**

各アプリは、ある程度の量の作業メモリを占有します。アプリの数や[Web Browser]ア プリで開かれるタブの数が増えるほど、使用可能な作業メモリの量が少なくなります。 HMI デバイスでベストパフォーマンスを実現するため、下記の推奨事項に留意してくだ さい。

- 同時に開くアプリの数は、できるだけ少なくしてください。
- 使用しなくなったアプリは閉じてください。
- 可能な場合、[Web Browser]アプリでは、1 つのタブのみを開いてください。

### <span id="page-137-0"></span>**5.10.1 SIMATIC Apps**

[SIMATIC Apps]では、[SIMATIC Edge]や[SIMATIC Extensions]など、SIMATIC 環境用に特 別に開発されたアプリを確認することができます。

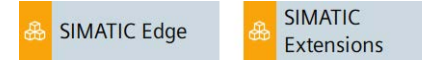

SIMATIC アプリの Web ページでのデータ入力中にスクリーンキーボードが自動的に開 かない場合、タスクバーの次のアイコンを使用してスクリーンキーボードを開きます。

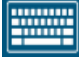

#### **SIMATIC Edge**

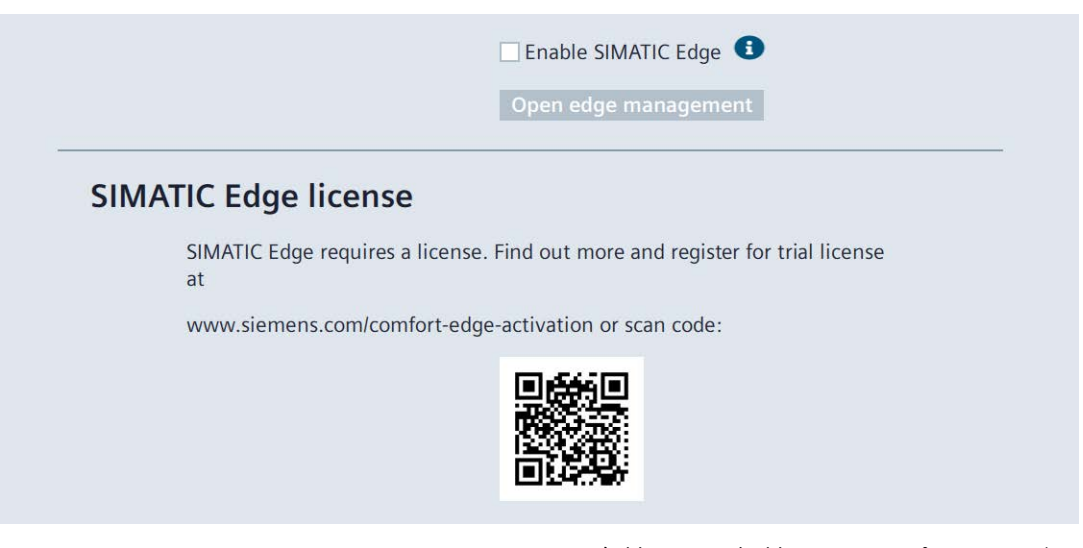

• [Enable SIMATIC Edge]:Edge Management を有効または無効にするオプション。初 期設定は、[無効]です。「操作に関する注意 (ページ [76\)](#page-75-0)」セクションに従ってくだ さい。

• [Open edge management]:HMI デバイスで「Web Browser」アプリの Edge Management Web ページを開くボタン。

初めてこのボタンを押すと、[Activate Edge Device]ダイアログが表示されます。こ のダイアログでは、ローカル Edge Management または中央 Edge Management のど ちらを将来使用するかを決定します。

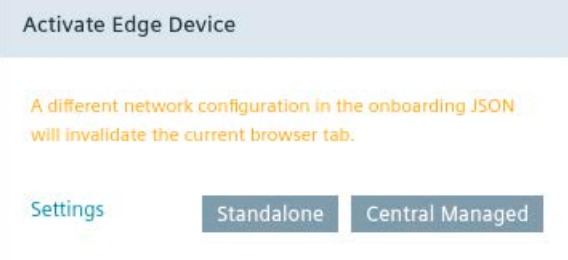

ローカル Edge Management に対して[Standalone]を選択するか、中央 Edge Management IEM に対して[Central Managed]を選択します。

必要に応じて、Edge Management のために、[Settings]でネットワーク設定を行え ます。

ローカル Edge Management または中央 Edge Management のどちらを使用するかを決 定すると、[Activate Edge Device]ダイアログが今後表示されなくなります。

Edge Management にログインするために、[Sign in]ダイアログが表示されます。

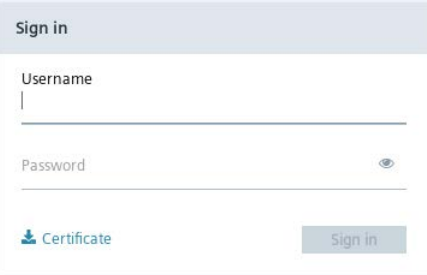

必要な権限のあるユーザーとして Edge Management にログインします。

Edge Management の Web サイトが[Web Browser]アプリで開きます。

代替オプションとして、Web アクセスを介して[SIMATIC Edge]を開くことができます。 「HMI デバイスへの Web アクセス (ページ [71\)](#page-70-0)」を参照してください。

Unified コンフォートパネルの Edge Management に関する詳細は、次のドキュメント で確認できます: 操作説明書「Unified コンフォートパネルの産業用エッジデバイス - 操 作」 [\(https://support.industry.siemens.com/cs/ww/en/view/109804671\)](https://support.industry.siemens.com/cs/ww/en/view/109804671)

### **SIMATIC Extensions**

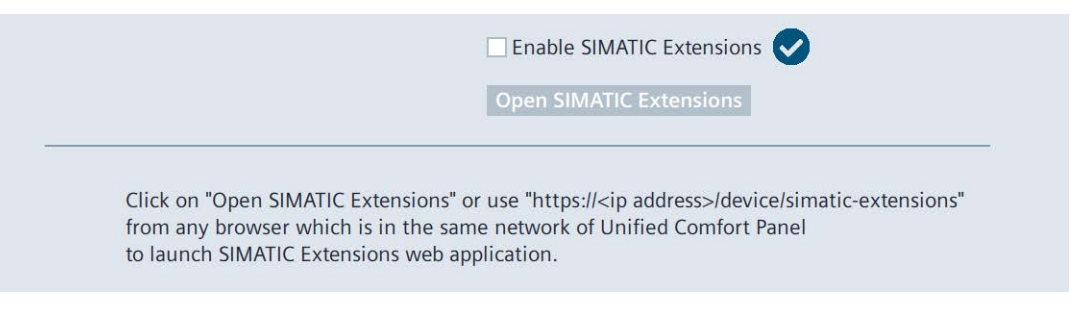

- [Enable SIMATIC Extensions]:SIMATIC Extensions を有効化または無効化するオプショ ン。初期設定は、[無効]です。
- [Open SIMATIC Extensions]:HMI デバイスの[SIMATIC Extensions]アプリで Web Browser を開くためのボタン。

SIMATIC Extensions は、Web ベースのアプリケーションで、これを使用して、ランタイ ム中に Unified コンフォートパネルで実行されているプロジェクトの設定を変更するこ とができます。

SIMATIC Extensions の設定をローカルに変更するには、[Enable SIMATIC Extensions]オ プションを有効にし、[Open SIMATIC Extensions]を選択します。

代替オプションとして、Web アクセスを介して[SIMATIC Extensions]を開くことができ ます。「HMI デバイスへの Web アクセス (ページ [71\)](#page-70-0)」を参照してください。

[Sign in]ウィンドウと一緒に SIMATIC Extensions の Web サイトが表示されます。「HMI 管理者」権限を持つユーザーでログインします。

SIMATIC Extensions の使用に関する詳細な情報は、SIMATIC Extensions ウェブサイトの ヘッダーの左上にある[UserManual]リンクを使用して参照できます。

### <span id="page-139-0"></span>**5.10.2 Add-ons**

[Add-ons]で、[Doc Viewer]、[E-Mail Client]、[File Browser]、[Media Player]、 [PDF Viewer]、[Printer Configuration]および[Web Browser]などのプリインストールされ ているアプリを参照できます。下記の図は、例として、「Doc Viewer」のシンボルを示 しています。

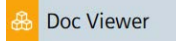

[Add-ons]にあるすべてのプリインストールされているアプリには[Start]ボタンがあり、 ほとんどのアプリで[自動起動]機能も使用できます。

**<アプリ名>**

Start app automatically at panel start

Start

- [Start app automatically at panel start]:対応するアプリの[自動起動]機能を有効化ま たは無効化するオプション(すべてのアプリで使用できるわけではありません)。この オプションが選択されている場合、アプリは、[コントロールパネル]が起動された後 すぐに起動されます。このアプリは、[コントロールパネル]の前面に表示されます。
- [Start]:対応するアプリを手動で起動するためのボタン。

下記の表は、プリインストールされているアプリの短い説明を示しています。

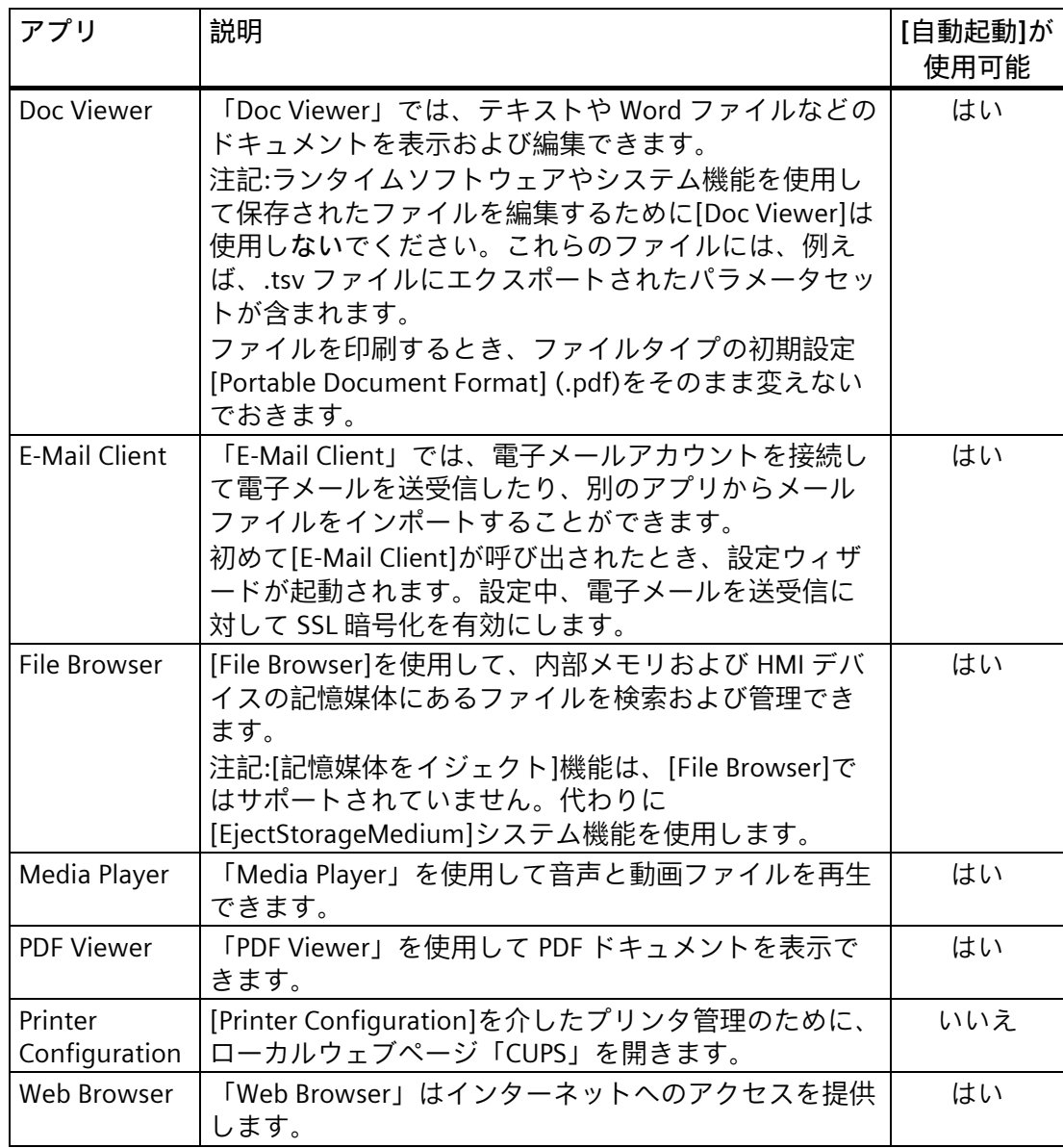

### **プリンタの管理**

HMI デバイスのプリンタ設定は、「localhost:631」の下にあるローカル Web ページ 「CUPS」(Common Unix Printing System)から管理できます。

プリンタ管理を開くには、次の手順にしたがってください。

- 1. 「Apps」 > 「Printer Configuration」 > 「Start」を介してプリンタ管理を開きます。
- 2. ヘッダーで、[Printers]を選択します。

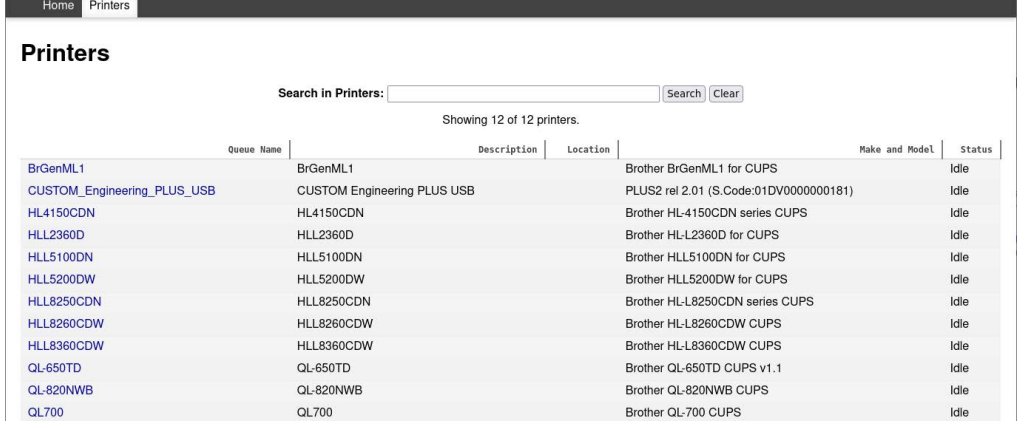

[Printers]ページに事前にインストールされているプリンタが表示されます。 プリンタのプロパティを変更するかそのプリントジョブを表示するには、 [Queue Name]欄にあるプリンタ名をクリックします。

```
下の図は、[HLL8250CDN]プリンタのプロパティを示します。
```
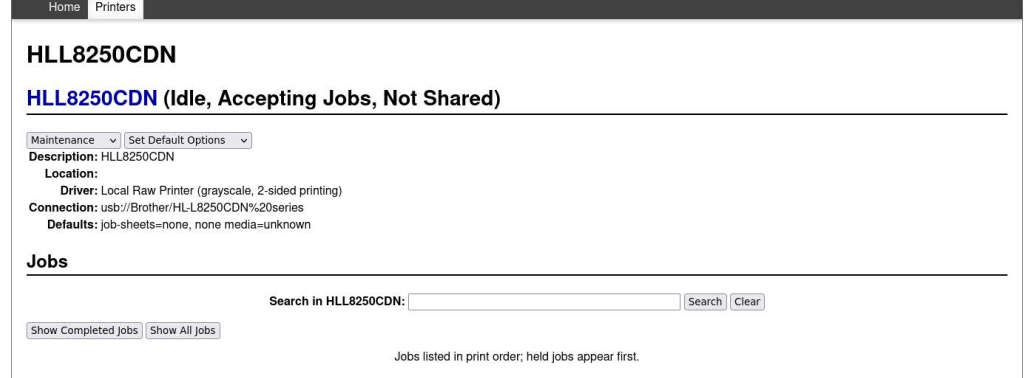

以下の機能は、以下の 2 つの選択リストで使用可能です:

– [Maintenance]:テストページの印刷、プリンタの一時停止、印刷ジョブのキャン セル、すべての印刷ジョブのキャンセル

– [Administration]:

- [Set Default Options]:プリントアウトの設定の指定
- [Set As Server Default]:プリンタをデフォルトのプリンタとして定義

[Jobs]リストに印刷ジョブが表示されます。

**プロジェクトからプリインストールされているアプリを起動する**

ただし、プロジェクトの操作エレメントから、プリインストールされているアプリを起 動することもできます。このようにするためには、設定で[StartProgram]システム機能 を使用します。

次のコマンドを[プログラム名]に入力します: 「/opt/siemens/App\_Restriction/*<起動スク リプトの名前>*」

希望するアプリに応じて、「*<起動スクリプトの名前>*」に次のスクリプトを使用しま す。

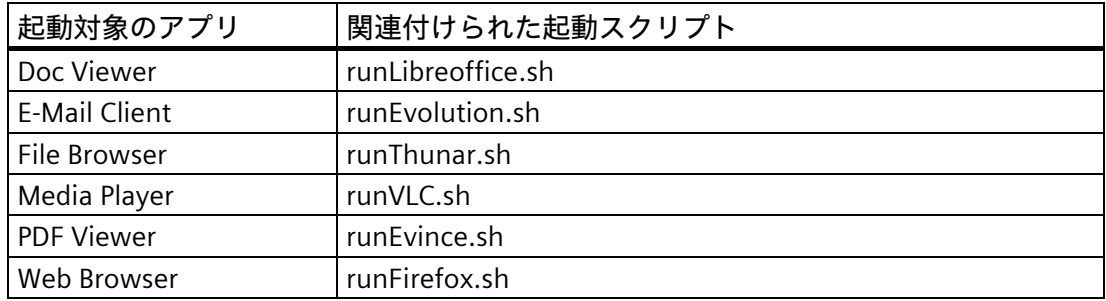

[プログラムパラメータ]で、どのファイルを開くかなど、アプリの呼び出しに許可され るすべてのパラメータを指定できます。インターネットで許可されているパラメータ は、[Help] > [About ...]で指定されている名前を検索して確認できます。

### **例**

- 1. [MyPDFfile.pdf]を、インターフェース X61 に接続されている USB スティックから開 きます。
	- [プログラム名]: 「/opt/siemens/App\_Restriction/runEvince.sh」
	- [パラメータ]: 「/media/simatic/X61/MyPDFfile.pdf」
- 2. [Doc Viewer]アプリを使用して、ランタイムから「.odt」ファイルを PDF ファイルに 出力します

「/home/industrial」フォルダのすべての[.odt]ファイルを[Doc Viewer]を使用して PDF ファイルに出力するには、次の値と一緒に[StartProgram]システム機能を使用し ます。

- [プログラム名]: /opt/siemens/App\_Restriction/runLibreoffice.sh
- [プログラムパラメータ]: --convert-to pdf --outdir /home/industrial /home/industrial/\*.odt -headless

### **下記も参照**

App Management (ページ [144\)](#page-143-0)

### <span id="page-143-0"></span>**5.10.3 App Management**

[App Management]で、プリインストールされているアプリのアンインストールや設定 の変更を行うことができます。

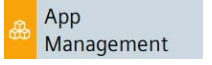

### **Manage Apps**

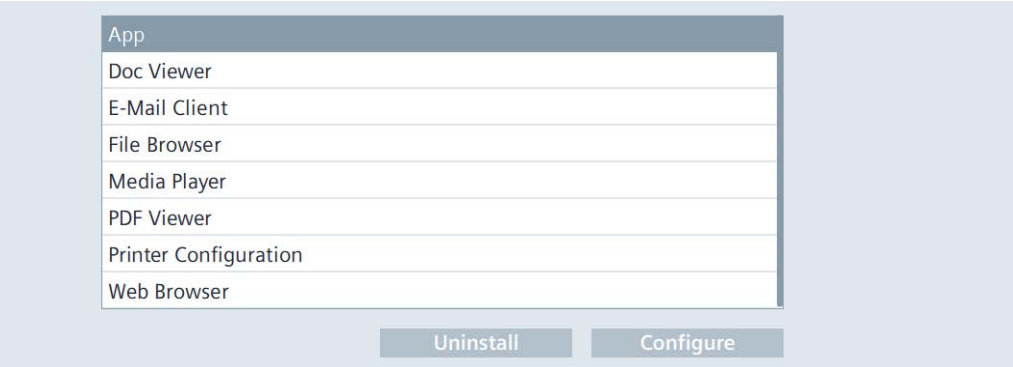

- このリストは、[アドオン]でインストールされているすべてのアプリを示していま す。
- [Uninstall]:選択されたアプリをアンインストールするためのボタン。推奨事項:必要 なくなったアプリをインストールします。

### **注記**

**アンインストールを取り消すことはできません**

アンインストールしたアプリを再インストールすることはできません。引渡しの状 態でプリインストールされていたすべてのアプリを戻すには、HMI デバイスの出荷 時設定を復元する必要があります。

• [Configure]:選択したアプリの設定を変更するためのボタン(「Add-ons (ペー ジ [140\)](#page-139-0)」セクションを参照)。

### **下記も参照**

ProSave による HMI デバイスの出荷時設定へのリセット (ページ [158\)](#page-157-0)
# **データの転送 6**

## **6.1 概要**

#### **設定フェーズ**

設定フェーズで、自動化プロセスは、プロジェクトの形式で設定ソフトウェアと一緒に 視覚化されています。プロジェクトのプロセスセル画面には、プロセスのステータスに 関する情報を提供する値とアラームの操作エレメントとディスプレイコントロールが含 まれています。設定段階の後、プロジェクトは、プロセス制御フェーズの後に、HMI デ バイスに転送されます。

#### **プロジェクトの HMI デバイスへの転送**

プロジェクトは、プロセス制御で使用される HMI デバイスに転送される必要がありま す。転送には次のオプションがあります。

- プロジェクトを設定 PC から HMI デバイスに転送します(「WinCC を使用したプロジ ェクトの転送 (ページ [149\)](#page-148-0)」セクションを参照)。
- 外部記憶媒体からプロジェクトを転送します。「Load project from storage (ペー ジ [94\)](#page-93-0)」セクションを参照してください。
- 同一の HMI デバイスで準備したシステムメモリカードを挿入します(「Automatic backup (ページ [130\)](#page-129-0)」セクションを参照)。
- 同一の HMI デバイスのバックアップファイルを外部記憶媒体から復元します (「Restore (ページ [134\)](#page-133-0)」セクションを参照)。

#### **HMI デバイスのオペレーティングシステムの更新**

HMI デバイスのファームウェアおよびオペレーティングシステムバージョンは、インス トールされている WinCC ソフトウェアのファームウェアおよびオペレーティングシス テムバージョンとの互換性がある必要があります。 互換性がない場合、転送前にエラ ーメッセージが出力されます。

HMI デバイスのオペレーティングシステムを次の方法で更新できます。

- オペレーティングシステムをプロジェクトと一緒に設定 PC から HMI デバイスに転 送します(「WinCC を使用したプロジェクトの転送 (ページ [149\)](#page-148-0)」セクションを参 照)。
- オペレーティングシステムを設定 PC から HMI デバイスに転送します(「WinCC によ るオペレーティングシステムの更新 (ページ [156\)](#page-155-0)」セクションを参照)。
- オペレーティングシステムをデータ記憶媒体から HMI デバイスに転送します (「Update OS (ページ [125\)](#page-124-0)」セクションを参照)。
- 同一の HMI デバイスで準備したシステムメモリカードを挿入します(「Automatic backup (ページ [130\)](#page-129-0)」セクションを参照)。
- 同一の HMI デバイスのバックアップファイルを外部記憶媒体から復元します (「Restore (ページ [134\)](#page-133-0)」セクションを参照)。

オペレーティングシステムを上記のオプションで更新できなかった場合、HMI デバイス を出荷時設定にリセットする必要があります。

#### *6.2 操作モード*

次の方法で HMI デバイスを出荷時設定にリセットすることができます。

- HMI デバイスを起動し、[コントロールパネル]へのアクセス権を持っている場合、 「ProSave による HMI デバイスの出荷時設定へのリセット (ページ [158\)](#page-157-0)」セクショ ンの説明に従って進めます。
- HMI デバイスを起動しておらず、HMI デバイスの[コントロールパネル]へのアクセス 権がない場合、保守モードで HMI デバイスを起動します(「メンテナンスモードの使 用 (ページ [162\)](#page-161-0)」を参照)。

#### **プロセスコントロールフェーズ**

プロセスコントロールフェーズで、HMI デバイスはコントローラにオンラインで接続さ れており、プロセスセルの操作とモニタを行うことができます。

#### **コミッショニングと再コミッショニング**

初期コミッショニングおよび再コミッショニングは次の点で異なります。

• 初期コミッショニング中、HMI デバイスには使用可能なプロジェクトはありませ ん。

引渡し時およびオペレーティングシステムの更新後、HMI デバイスはこの状態にな ります。

• 再コミッショニング時は、HMI デバイスに既に存在するプロジェクトが置換されま す。

## **6.2 操作モード**

#### **操作モード**

HMI デバイスは、次の操作モードにすることができます。

- オフライン
- オンライン
- 転送

#### **操作モードの変更**

操作の進行中に HMI デバイスの操作モードを変更できるようにするには、設定エンジ ニアによって適切なオペレータコントロールが設定されている必要があります。 必要な場合には、プロセスセルのマニュアルで追加情報を参照できます。

**[オフライン]操作モード**

このモードでは、HMI デバイスとコントローラの間の通信はありません。HMI デバイス を操作できますが、コントローラとデータを交換することはできません。

#### **[オンライン]操作モード**

この操作モードでは、HMI デバイスとコントローラ間または HMI デバイスと設定 PC 間 に通信接続があります。

- HMI デバイスとコントローラ間のオンライン操作では、設定に応じて、HMI デバイ スと一緒にプロセスセルを操作します。
- HMI デバイスと設定 PC 間のオンライン操作では、[オンラインおよび診断]などの拡 張機能が使用可能です。

#### **[転送]モード**

このモードでは、設定 PC から HMI デバイスにプロジェクトを転送することや、HMI デ バイスデータのバックアップと復元をすることができます。

## **6.3 既存プロジェクトの使用**

既存のプロジェクトの移行に関する情報およびサポートは、次から利用可能です。

- [プロジェクトの編集] > [プロジェクトの互換性] > [プロジェクトの更新]にある TIA 情報システム。
- コンフォートパネルから Unified コンフォートパネルへの切り換えに関するインター ネット [\(https://support.industry.siemens.com/cs/ww/en/view/109768002\)](https://support.industry.siemens.com/cs/ww/en/view/109768002)にあるガイ ドライン。
- SIMATIC WinCC Unified への切り換えに関するインターネット [\(https://support.industry.siemens.com/cs/ww/en/view/109770510\)](https://support.industry.siemens.com/cs/ww/en/view/109770510)にある [Data2Unified Add-in]エントリ。

## **6.4 データ送信オプション**

次の表に、HMI デバイスと設定 PC 間のデータ転送のオプションを示します。

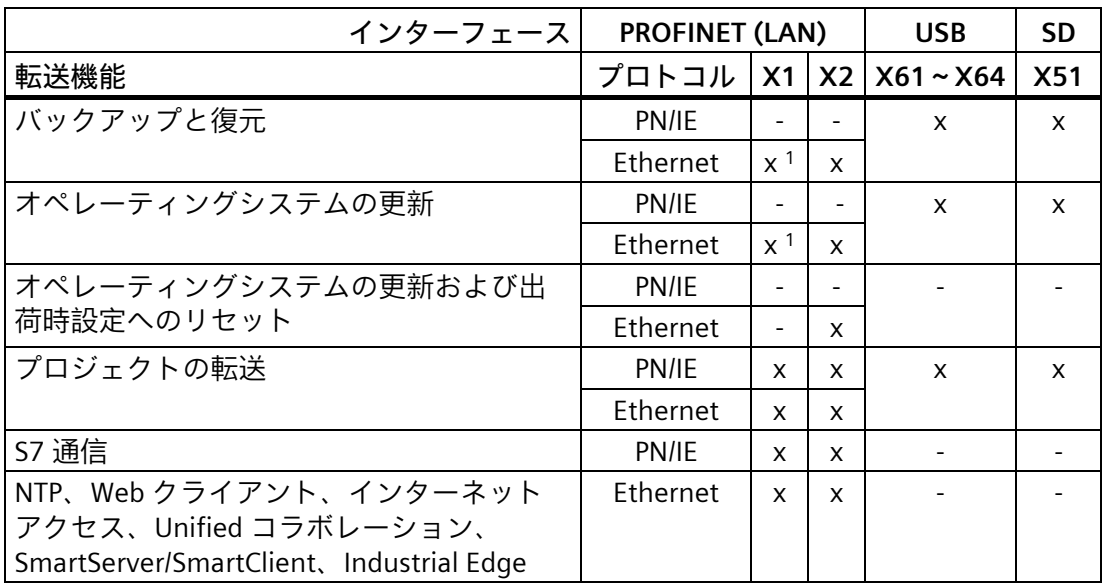

<sup>1</sup> 次の機能バージョンを使用するデバイスのみ([F-State]、銘板を参照):

- MTP700/1000/1200 Unfied Comfort: F-State ≥ 7

- MTP1500/1900/2200 Unified Comfort: F-State ≥ 5

*6.5 PG/PC インターフェースの設定*

#### **データ転送に関する注意事項**

可能な場合は、データ転送には PN/IE よりも高速の「Ethernet」プロトコルを使用して ください。

「WinCC によるオペレーティングシステムの更新」機能にには、必ず「Ethernet」プロ トコルを使用してください。

可能な場合は、以下の機能のある最高帯域幅の X2 インターフェースを使用します。

- バックアップと復元
- オペレーティングシステムの更新
- プロジェクトの転送

X20 RS422/485 インターフェースは、他のメーカーのコントローラを接続するために設 計されています。設定 PC と HMI デバイス間のデータ転送には X20 インターフェース を使用しないでください。

## **6.5 PG/PC インターフェースの設定**

設定 PC と HMI デバイス間の Ethernet 接続を確立するには、PG/PC インターフェースを 正しく設定する必要があります。

#### **手順**

- 1. 設定 PC の[コントロールパネル]を開きます。
- 2. [PG/PC インターフェースの設定]をクリックします。
- 3. [アプリケーションアクセスポイント]の最初のタブで、[S7ONLINE (STEP 7)]エントリ を選択します。
- 4. [使用済みのインターフェースパラメータ]にある、名前の接尾辞が「.TCPIP.Auto.1」 である Ethernet アダプタを選択します。

**結果**

PG/PC インターフェースが設定されました。設定 PC を、Ethernet 経由で HMI デバイス に接続し、データを転送できるようになりました。

#### *6.6 WinCC を使用したプロジェクトの転送*

### <span id="page-148-0"></span>**6.6 WinCC を使用したプロジェクトの転送**

このセクションでは、設定ソフトウェア WinCC 経由でプロジェクトを HMI デバイスに 転送する方法を説明しています。転送前に、このソフトウェアはプロジェクトを HMI デバイスに読み込み可能かどうかを確認します。チェックの結果が、[ロードプレビュ ー]ダイアログボックスに表示されます。プロジェクトを読み込むことができない場 合、[ロードプレビュー]ダイアログボックスで転送設定を変更できます。プロジェクト を読み込むためには、HMI デバイスを使用して設定された設定ソフトウェアを使用しま す。

#### **注記**

#### **読み込み中に既存のパラメータセットが削除される**

プロジェクトを HMI デバイスに読み込むとき、以前のプロジェクトからの、内部メモ リや外部記憶媒体に保存されたすべてのパラメータセットが削除されます。プロジェク トを読み込む前に、以前のプロジェクトから入力されたパラメータセットを保存してお きます。

**手順**

- 1. HMI デバイスでプロジェクトを実行する場合、プロジェクトを閉じます。
- 2. HMI デバイスを X1 または X2 インターフェースで設定 PC に接続します。可能な場合 は、最高帯域幅の X2 インターフェースを使用します。
- 3. HMI デバイスの[コントロールパネル]で、[Network and Internet]を選択します。 データ転送用に選択されたポートが使用されるインターフェース用に有効にされてい ることを確認します([Activate this port for use])。
- 4. HMI デバイスのコントロールパネルで、[Service and Commissioning] > [Transfer]を選 択します。
- 5. [Enable transfer]オプションが有効にされていることを確認します。
- 6. HMI デバイスを使用して設定された設定ソフトウェアを開きます。
- 7. HMI デバイスに転送したいプロジェクトを開きます。 データ転送用に使用されるインターフェースのポートがプロジェクト設定で有効化さ れていることを確認します。デバイス設定のインターフェースパラメータの詳細なオ プションで、この設定を確認できます。
- 8. プロジェクトツリーで、転送したいプロジェクトがある HMI デバイスを選択しま す。
- 9. HMI デバイスのショートカットメニューで[デバイスへのダウンロード] > [ソフトウェ ア]コマンドを選択します。
- 10. HMI デバイスへの接続がない場合、接続ダイアログボックスが表示されます。こ の場合、HMI デバイスの接続設定を入力します。[接続]ボタンをクリックしてから、 [読み込み]をクリックします。 接続の確立に成功すると、[ロードプレビュー]ダイアログボックスが表示されます。

次の図に、例を示します。

*6.6 WinCC を使用したプロジェクトの転送*

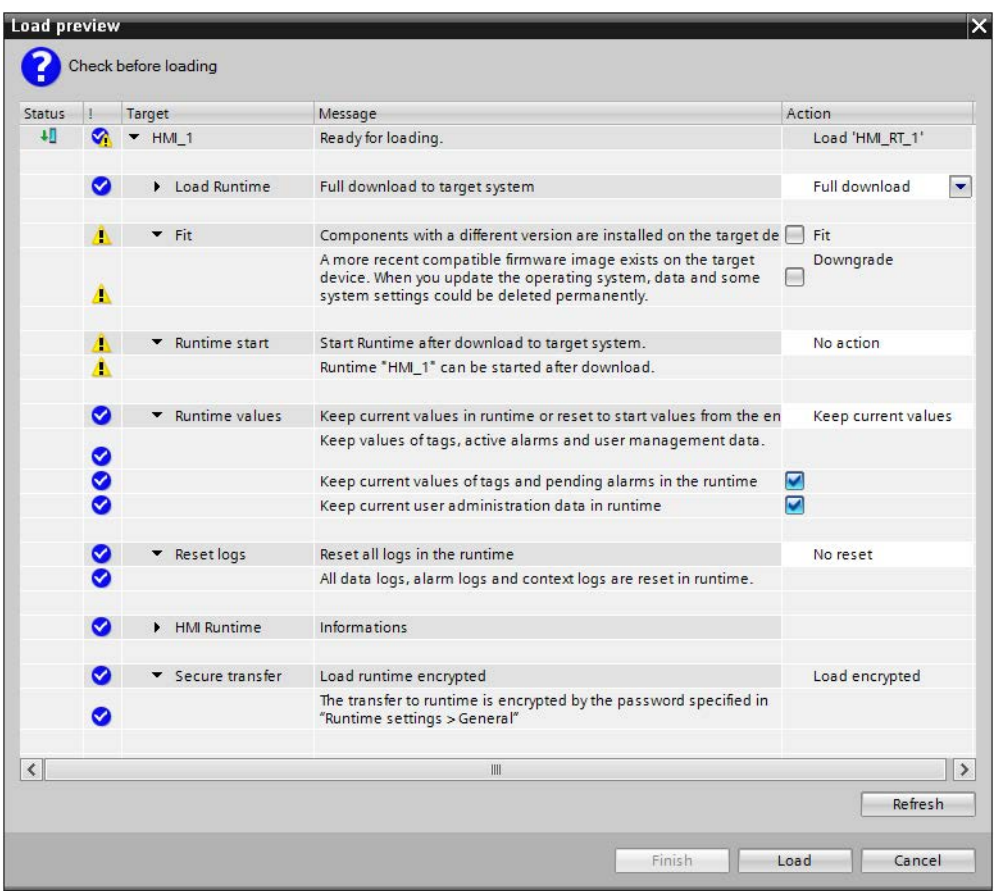

[ロードプレビュー]ダイアログボックスには、[情報]および[警告]タイプのアラーム が含まれます。

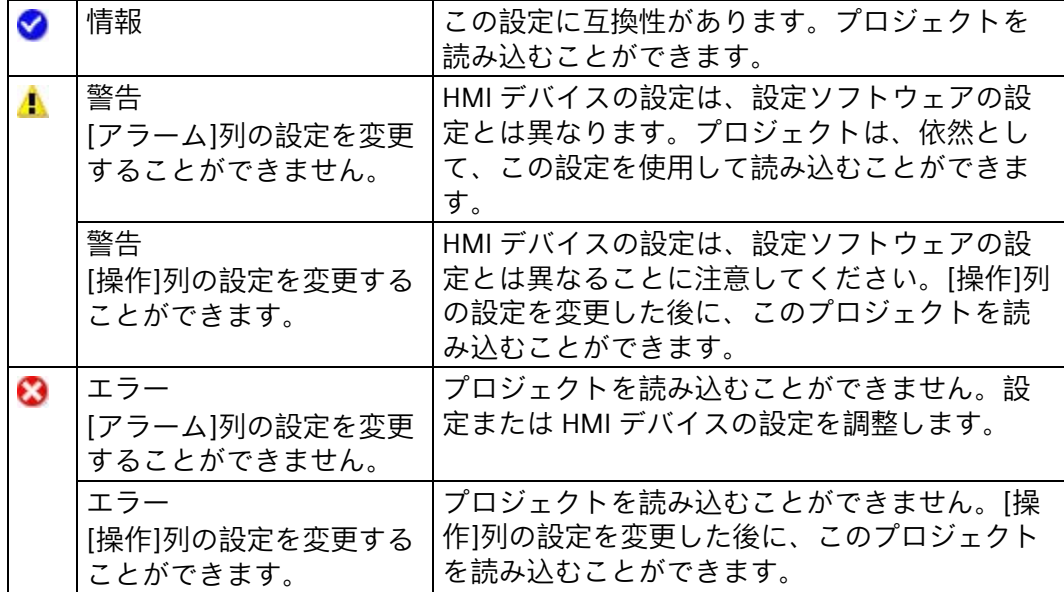

- 11. [ロードプレビュー]ダイアログボックスで、読み込みプロセスに対してオプション を指定します。
	- [ランタイムの読み込み]:HMI デバイスのランタイムソフトウェアを上書きまたは 保持するための選択リスト。
	- [適合]:この領域で、設定のコンポーネントのバージョンが HMI デバイスのコンポ ーネントのバージョンと異なる場合に、個別コンポーネントを調整すべきかどう かを定義します。HMI デバイスのバージョンがより新しい場合、[Downgrade]を 選択します。そうでない場合は、[Upgrade]を選択します。 [Upgrade]によりオペレーティングシステムを更新する場合、「オペレーティン グシステムを更新する際の重要な注意 (ページ [155\)](#page-154-0)」に従ってください。
	- [ランタイムの開始]:読み込み後にランタイムソフトウェアが HMI デバイスで起動 されるかどうかを指定しできるようにする選択リスト。
	- [ランタイム値]:この領域で、タグのデータ、アラームおよびユーザー管理が HMI デバイスで保持されるべきかどうかを定義します。対応するオプションが選択さ れている場合、HMI デバイスのデータが保持されます。対応するオプションが選 択解除されている場合、HMI デバイスのデータが削除されるか、設定のデータに よって上書きされます。HMI デバイスのユーザー管理を更新したい場合、[ランタ イム時に現在のユーザー管理を保持]オプションを選択解除しておく必要がありま す。
	- [ログのリセット]:すべてのログをリセットまたは保持するための選択リスト。[す べてをリセット]を選択した場合、HMI デバイスにあるすべてのデータログのデー タ、アラームログおよびコンテキストログが削除されます。
	- [HMI ランタイム]:この領域には、HMI デバイスのランタイムおよびファームウェ ア/オペレーティングシステムのバージョンに関する情報が含まれています。
	- [安全な転送]:この領域で、プロジェクトが暗号化されて転送されるかどうかを決 定します。その他の情報は「Transfer (ページ [125\)](#page-124-1)」セクションを参照してくだ さい。

明るい赤色のテキストがある警告が表示されなくなったら、[ロードプレビュー]の左 側の[ステータス]列にある[ダウンロード]アイコンが緑色に表示され、[読み込み]ボ タンが有効になります。

- 12. [読み込み]をクリックして、プロジェクトを HMI デバイスに転送します。 プロジェクトが HMI デバイスに転送されます。転送中にエラーまたは警告が発生し た場合は、[調査官]ウィンドウの[情報] > [ダウンロード]の下にアラームが表示され ます。転送に成功すると、アラーム[ロード完了(エラー:0、警告:0)]が表示されます。
- 13. HMI デバイスのコントロールパネルで、[Service and Commissioning] > [Transfer] を選択します。
- 14. [Enable Transfer]オプションを選択解除して、HMI デバイスを未許可の転送から保 護します。

*6.7 バックアップと復元*

#### **結果**

プロジェクトが HMI デバイスに配置され、開始可能です。転送後、[オフライン]モード で操作エレメントおよび画面変更をテストします。すべての操作エレメントおよび画面 変更が正常に機能する場合、HMI デバイスを[オンライン]モードに切り替えることがで きます。

#### **6.7 バックアップと復元**

データバックアップ中、内部メモリのコンテンツが設定 PC または外部記憶媒体でバッ クアップに保存します。アラームログおよびプロセス値アーカイブはバックアップには 含まれません。これらのアーカイブは、外部記憶媒体に個別に保存されます。必要に応 じて、これらのログを手動でバックアップします。HMI デバイスがネットワークに統合 されている場合は、ネットワークドライブにデータをバックアップすることもできま す。

以下のデータはバックアップに保存されます。

- オペレーティングシステム
- [コントロールパネル]設定
- インストールされているアプリ
- SIMATIC Edge データ
- プロジェクトおよびパラメータセット
- ユーザー管理

バックアップには複数のファイルが含まれます。マスタファイルには、拡張子「.brf」 が付きます。追加ファイルの番号は異なります。これらのファイルには、マスタファイ ルのファイル名に連番(「.0」、「.1」、「.2」など)が拡張子として付きます。

#### **設定 PC へのバックアップ**

HMI デバイスのデータをバックアップするには、次のステップを実行します。

- 1. HMI デバイスでプロジェクトを実行する場合、プロジェクトを閉じます。
- 2. HMI デバイスを X1 または X2 インターフェースで設定 PC に接続します。可能な場合 は、最高帯域幅の X2 インターフェースを使用します。
- 3. HMI デバイスの[コントロールパネル]で、[Network and Internet]を選択します。 データ転送用に選択されたポートが使用されるインターフェース用に有効にされてい ることを確認します([Activate this port for use])。
- 4. HMI デバイスのコントロールパネルで、[Service and Commissioning] > [Transfer]を選 択します。
- 5. [Enable transfer]オプションが有効にされていることを確認します。
- 6. HMI デバイスを使用して設定された設定ソフトウェアを開きます。
- 7. プロジェクトツリーで、バックアップしたいデータがある HMI デバイスを選択しま す。
- 8. [オンライン] > [HMI デバイスメンテナンス]メニューで[バックアップ]コマンドを選 択します。

*6.7 バックアップと復元*

9. HMI デバイスへの接続がない場合、接続ダイアログボックスが表示されます。この場 合、HMI デバイスの接続設定を入力します。[接続]ボタンをクリックしてから、[作 成]をクリックします。

接続が正常に確立されると、[バックアップの完了]ダイアログボックスが、プロジェ クトおよび HMI デバイスに関する情報と一緒に表示されます。

- 10. [バックアップ]ボタンをクリックします。 [SIMATIC ProSave [バックアップ]]ダイアログボックスが表示されます。
- 11. [データタイプ]の下で、保存すべき HMI デバイスのデータを選択します。
- 12. [名前を付けて保存]フィールドで、バックアップのファイル名を入力します。
- 13. [バックアップの開始]をクリックします。

バックアッププロセスを開始します。ProSave と HMI デバイスの両方で、各バックアッ プファイルについて進捗状況バーがあるダイアログが表示されます。選択した接続によ っては、更新操作に時間がかかります。

#### **注記**

**データ記憶媒体のバックアップファイルの名前を変更しないでください。**

保存されたバックアップファイルの名前を変更すると、これらのバックアップファイル は[復元]機能を使用して HMI デバイスに読み込むことができなくなります。バックアッ プファイルは使用不能になります。

データ格納媒体のバックアップファイルの名前を変更せずにそのままにしておきます。

#### **注記**

#### **一式のバックアップファイルをすべてコピーする**

バックアップファイルをコピーする場合、マスタファイル「.brf」とすべての関連バッ クアップファイル(「.0」、「.1」、「.2」など)も一緒に確実にコピーするようにして ください。

1 ファイルでも欠けていると、バックアップを読み込めなくなります。

#### **HMI デバイスのデータ記憶媒体へのバックアップ**

設定 PC の代替として、HMI デバイスに直接接続されたデータ記憶媒体に、HMI デバイ スの[コントロールパネル]経由で、データを保存することもできます(「Backup (ペー ジ [128\)](#page-127-0)」セクションも参照)。

#### **設定 PC からの復元**

HMI デバイスのデータを復元するには、次のステップを実行します。

- 1. HMI デバイスでプロジェクトを実行する場合、プロジェクトを閉じます。
- 2. HMI デバイスを X1 または X2 インターフェースで設定 PC に接続します。可能な場合 は、最高帯域幅の X2 インターフェースを使用します。

*6.7 バックアップと復元*

- 3. HMI デバイスの[コントロールパネル]で、[Network and Internet]を選択します。 データ転送用に選択されたポートが使用されるインターフェース用に有効にされてい ることを確認します([Activate this port for use])。
- 4. HMI デバイスのコントロールパネルで、[Service and Commissioning] > [Transfer]を選 択します。
- 5. [Enable transfer]オプションが有効にされていることを確認します。
- 6. HMI デバイスを使用して設定された設定ソフトウェアを開きます。
- 7. データツリーで、復元したいデータがある HMI デバイスを選択します。
- 8. [オンライン] > [HMI デバイスメンテナンス]メニューで[復元]コマンドを選択しま す。
- 9. HMI デバイスへの接続がない場合、接続ダイアログボックスが表示されます。この場 合、HMI デバイスの接続設定を入力します。[接続]ボタンをクリックしてから、[読み 込み]をクリックします。

接続が正常に確立されると、[復元の完了]ダイアログボックスが、プロジェクトおよ び HMI デバイスに関する情報と一緒に表示されます。

- 10. [復元]ボタンをクリックします。 [SIMATIC ProSave [ Restore ]]ダイアログが表示されます。
- 11. [開く...]で、バックアップのパスとファイル名を入力します。
- 12. [復元の開始]をクリックします。

復元プロセスが開始されます。ProSave と HMI デバイスの両方で、読み込まれる各バッ クアップファイルについて、進捗状況バーがあるダイアログが表示されます。選択した 接続によっては、更新操作に時間がかかります。

復元プロセス中は HMI デバイスの電源を切ら**ない**でください。データソースを HMI デ バイスから切断し**ない**でください。

#### **注記**

#### **プロセスが中断されたときのシステム動作**

復元プロセスが電源故障やデータ接続の中断が原因を完了できない場合、例えば、HMI デバイスは保守モードで起動され、出荷時設定が復元される必要があります。

この場合、「ProSave による HMI デバイスの出荷時設定へのリセット (ページ [158\)](#page-157-0)」セ クションのステップ 6 からの手順に従います。

#### **HMI デバイスのデータ記憶媒体からの復元**

設定 PC の代替として、HMI デバイスに直接接続されたデータ記憶媒体から、HMI デバ イスの[コントロールパネル]経由で、データを復元することもできます(「Restore (ペー ジ [134\)](#page-133-0)」セクションも参照)。

## **6.8 オペレーティングシステムの更新**

#### <span id="page-154-0"></span>**6.8.1 概要および重要な注意事項**

HMI デバイスのファームウェアおよびオペレーティングシステムバージョンは、インス トールされている WinCC ソフトウェアのファームウェアおよびオペレーティングシス テムバージョンとの互換性がある必要があります。互換性がない場合、オペレーティン グシステムを更新する必要があります。HMI デバイスのオペレーティングシステムがも はや機能しない場合は、HMI デバイスを出荷時設定にリセットする必要があります。

#### **通知**

**オペレーティングシステムを更新すると、HMI デバイスのデータが削除されます。** プロジェクト、パラメータセットおよびユーザー管理は、HMI デバイスでオペレーテ ィングシステムを更新したときに削除されます。

オペレーティングシステムを更新する前に、必要に応じて、HMI デバイスのデータの バックアップを取ります。

オペレーティングシステムを更新する前に[コントロールパネル]で変更した次の設定 以外のすべての設定内容は、オペレーティングシステムの更新後にも保持されます。

- 外部インターフェースは再度有効にされます(初期設定)。「Hardware interfaces (ペ ージ [122\)](#page-121-0)」セクションを参照してください。
- タイムゾーンは初期設定[(UTC) Coordinated Universal Time]にリセットされます。 「Date and time (ページ [123\)](#page-122-0)」セクションを参照してください。

オペレーティングシステムを出荷時設定にリセットするとき、HMI デバイスのすべて のデータが削除され、[コントロールパネル]のすべての設定が出荷時設定にリセット されます。

#### **通知**

**自動バックアップとオペレーティングシステムの更新**

オペレーティングシステムの更新中に[自動バックアップ]機能が有効にされると、HMI デバイスが正しく再起動されないことがあります。

HMI デバイスのオペレーティングシステムを更新する場合、そして[自動バックアッ プ]機能を有効にした場合、次の手順に従ってください:

- 1. [自動バックアップ]機能を無効にします。
- 2. オペレーティングシステムを更新します。
- 3. [自動バックアップ]機能を有効にします。

更新前や更新中は、システムメモリカードを HMI デバイスに挿入されたままにしま す。

オペレーティングシステムは複数のファームウェアファイルに含まれています。マスタ ファイルには、拡張子「.fwf」が付きます。追加ファイルの番号は異なります。これら のファイルには、マスタファイルのファイル名に連番(「.0」、「.1」、「.2」など)が 拡張子として付きます。

HMI デバイスのファームウェアファイルは、インターネット [\(https://support.industry.siemens.com/cs/ww/en/view/109746530\)](https://support.industry.siemens.com/cs/ww/en/view/109746530)からダウンロードで きます。ダウンロード内容に含まれている取扱説明書に従います。

#### **注記**

**ファームウェアファイルの名前を変更しないでください。**

ファームウェアファイルの名前を変更すると、オペレーティングシステムをこれらのフ ァームウェアファイルを使用して更新できなくなります。ファームウェアファイルは使 用不能になります。ファームウェアファイルの名前を変更しないでおきます。

#### **注記**

**ファームウェアファイルを完全にコピーする**

ファームウェアファイルをコピーする場合、マスタファイル「.fwf」とすべての関連フ ァームウェアファイル(「.0」、「.1」、「.2」など)も一緒に確実にコピーするように してください。

ファイルが欠けていると、オペレーティングシステムを読み込めなくなります。

HMI デバイスの[コントロールパネル]へのアクセスが可能な場合は、オペレーティング システムの更新または HMI デバイスの出荷時設定の復元に関する次のオプションがあ ります。

- WinCC によるオペレーティングシステムの更新 (ページ [156\)](#page-155-0)
- 外部記憶媒体経由のオペレーティングシステムの更新 (ページ [125\)](#page-124-0)
- ProSave による HMI デバイスの出荷時設定へのリセット (ページ [158\)](#page-157-0)

HMI デバイスの[コントロールパネル]へおアクセスが機能しなくなった場合、「メンテ ナンスモードの使用 (ページ [162\)](#page-161-0)」セクションで説明されている手順に従います。

#### <span id="page-155-0"></span>**6.8.2 WinCC によるオペレーティングシステムの更新**

HMI デバイスのファームウェアおよびオペレーティングシステムバージョンは、インス トールされている WinCC ソフトウェアのファームウェアおよびオペレーティングシス テムバージョンとの互換性がある必要があります。互換性がない場合、オペレーティン グシステムを更新する必要があります。

**通知**

**データの転送中に HMI デバイスの電源を切らないでください。** HMI デバイスのオペレーティングシステムの更新中に HMI デバイスの電源を切ると、 HMI デバイスは起動しなくなります。この手順を繰り返す必要があります。 データの転送中に HMI デバイスの電源を切らないでください。

**手順**

オペレーティングシステムを更新するには、次のステップを実行します。

- 1. HMI デバイスでプロジェクトを実行する場合、プロジェクトを閉じます。
- 2. HMI デバイスを X1 または X2 インターフェースで設定 PC に接続します。可能な場合 は、最高帯域幅の X2 インターフェースを使用します。
- 3. HMI デバイスの[コントロールパネル]で、[Network and Internet]を選択します。 データ転送用に選択されたポートが使用されるインターフェース用に有効にされてい ることを確認します([Activate this port for use])。
- 4. HMI デバイスのコントロールパネルで、[Service and Commissioning] > [Transfer]を選 択します。
- 5. [Enable transfer]オプションが有効にされていることを確認します。
- 6. HMI デバイスを使用して設定された設定ソフトウェアを開きます。
- 7. プロジェクトツリーで、オペレーティングシステムが更新しようとしている HMI デ バイスを選択します。
- 8. [オンライン] > [HMI デバイスメンテナンス]メニューで[オペレーティングシステムの 更新]コマンドを選択します。
- 9. HMI デバイスへの接続がない場合、接続ダイアログボックスが表示されます。この場 合、[Ethernet]インターフェースプロトコルを選択し、対象デバイスの IP アドレスま たは名前を入力し、[接続]ボタン、[更新]の順にクリックします。 接続が正しく確立されると、[オペレーティングシステムの更新]ダイアログボックス が表示されます。
- 10. [ファームウェアのファイルパス...]に、必要なオペレーティングシステムを含むフ ァームウェアマスタファイル(.fwf)のパスとファイル名を入力します。
- 11. [OS の更新]をクリックします。

オペレーティングシステムの更新が開始されます。各ファームウェアファイルについ て、進捗状況バーがあるダイアログが HMI デバイスに表示されます。選択した接続に よっては、更新操作に時間がかかります。

#### **結果**

これで、HMI デバイスのオペレーティングシステムが選択したファームウェアのバージ ョンに更新されました。

#### **下記も参照**

概要および重要な注意事項 (ページ [155\)](#page-154-0) Update OS (ページ [125\)](#page-124-0)

#### <span id="page-157-0"></span>**6.8.3 ProSave による HMI デバイスの出荷時設定へのリセット**

HMI デバイスのオペレーティングシステムがもはや機能しない場合は、HMI デバイスを 出荷時設定にリセットする必要があります。

#### **通知**

**データの転送中に HMI デバイスの電源を切らないでください。** HMI デバイスが出荷時設定にリセットされているときに、HMI デバイスの電源を切る と、HMI デバイスは起動しなくなります。この手順を繰り返す必要があります。 データの転送中に HMI デバイスの電源を切らないでください。

#### **手順**

HMI デバイスを出荷時設定にリセットするには、以下のステップを実行します。

- 1. HMI デバイスでプロジェクトを実行する場合、プロジェクトを閉じます。
- 2. HMI デバイスを X2 インターフェースにより設定 PC に接続します。
- 3. HMI デバイスの[コントロールパネル]で、[Network and Internet]を選択します。 データ転送用に選択されたポートが使用されるインターフェース用に有効にされてい ることを確認します([Activate this port for use])。
- 4. HMI デバイスのコントロールパネルで、[System Properties] > [Reboot]を選択しま す。
- 5. [Reboot in maintenance mode]ボタンを押します。HMI デバイスが起動します。 [Maintenance Mode]ダイアログボックスが 10 分間表示されます。この期間中、HMI デバイスを設定 PC に接続し、ProSave ソフトウェアを使用して HMI デバイスを出荷 時設定にリセットできます。[Maintenance Mode]ダイアログが表示されない場合は、 [メンテナンス]ボタンを押しながら HMI デバイスを起動してください。「メンテナン スモードの使用 (ページ [162\)](#page-161-0)」のセクションを参照してください。
- 6. 設定 PC で、WinCC インストールディレクトリにある「ProSave」ソフトウェアを開き ます。
- 7. 次のデータを[全般]タブに入力します。
	- [装置タイプ]:お使いの HMI デバイスのデバイスタイプを選択します。
	- [接続]:[Ethernet]を選択します。
	- [接続パラメータ]:HMI デバイスの IP アドレスまたはコンピュータ名を指定しま す。IP アドレスは設定 PC のサブネットにあります。
- 8. 次のデータを[OS 更新]タブに入力します。
	- [開く...]で、必要なオペレーティングシステムを含むファームウェアマスタファ イル(.fwf)のパスとファイル名を選択します。
	- オプション[出荷時設定へのリセット]を選択します。
	- [MAC]に、HMI デバイスのディスプレイの右上に表示されている MAC アドレスを 入力します。
	- [デバイスのステータス]ボタンを使ってデバイスおよび選択したファームウェア に関する情報を表示します。
- 9. [OS の更新]をクリックします。HMI デバイスのすべてのデータが上書きされるとい う警告を含むダイアログボックスが表示されます。
- 10. ダイアログボックスを確認します。

[出荷時設定へのリセット]でのオペレーティングシステムの更新が開始されます。 ProSave と HMI デバイスの両方で、更新の進捗状況が表示されます。選択した接続によ っては、更新操作に時間がかかります。このプロセスの最後に HMI デバイスが再起動 されます。

#### **結果**

これで、HMI デバイスのオペレーティングシステムが選択したファームウェアのバージ ョンに更新され、HMI デバイスは工場出荷設定にリセットされました。

#### **下記も参照**

概要および重要な注意事項 (ページ [155\)](#page-154-0)

## **装置の保守と修理 7**

## **7.1 保守とサービスに関する一般情報** アース回路または過電圧保護の構成部分など、保護継電装置の保守と修理を行う際は、

次の内容に従ってください。

- メーカーが指定したメンテナンスと交換の期間を順守してください。
- 外部ケーブル、ヒューズ、バッテリを含むプラント構成部品を、各メーカーが承認 している同等の構成部品で交換してください。

## **7.2 HMI デバイスの前面ガラスをきれいにします。**

HMI デバイスは、わずかな保守で動作するように設計されています。ただし、前面ガラ スは定期的に掃除する必要があります。

化学耐性 [\(https://support.industry.siemens.com/cs/ww/en/view/39718396\)](https://support.industry.siemens.com/cs/ww/en/view/39718396)に関する情報 に従います。

#### **重要な注意事項**

**注記**

**掃除中に意図しない反応を回避すること**

電源が入った状態で前面ガラスを掃除すると、タッチスクリーンの不注意な操作が発生 する場合があります。

掃除中は HMI デバイスをオフにします。

#### **注記**

#### **前面に対する損傷を回避**

圧縮空気やスチームジェット、および腐食性の溶剤または研磨剤を使用すると、前面ガ ラスが損傷する場合があります。

圧縮空気やスチームクリーナーで前面ガラスを掃除しないでください。腐食性の溶剤や 精練剤は、使用しないでください。

*7.3 メンテナンスモードの使用*

#### **必要条件**

- 湿った清掃布
- 食器洗剤または発泡性のスクリーン清掃剤

#### **手順**

以下のように実行します。

- 1. HMI デバイスでプロジェクトを実行する場合、プロジェクトを閉じます。
- 2. HMI デバイスをオフにします。
- 3. 洗浄剤を清掃布にスプレーします。 HMI デバイスに直接吹き付けないでください。
- 4. 前面ガラスを清掃します。 前面ガラスを清掃するときは、内側から外側にかけて拭いてください。

## <span id="page-161-0"></span>**7.3 メンテナンスモードの使用**

メンテナンスモードは、HMI を出荷時設定にリセットするのに使用します。 HMI デバイスの電源を入れた後にオペレーティングシステムが起動し、コントロールパ ネルが表示されたとき、[Reboot in maintenance mode]ボタンをクリックすると、HMI デバイスをメンテナンスモードで起動できます。「ProSave による HMI デバイスの出荷 時設定へのリセット (ページ [158\)](#page-157-0)」セクションの説明に従います。

ブートスプラッシュ画面で HMI を起動し、破損したオペレーティングシステムが検出 されると、HMI は自動的にメンテナンスモードに切り替わります。[Maintenance Mode]ダイアログボックスが表示されます。この場合、「ProSave による HMI デバイス の出荷時設定へのリセット (ページ [158\)](#page-157-0)」のセクションのステップ 6 の手順に従ってく ださい。

ブートスプラッシュ画面で HMI デバイスを起動、破損したオペレーティングシステム が検出されないと、HMI デバイスはメンテナンスモードに切り替わり**ません**。 [Maintenance Mode]ダイアログは表示され**ません**。HMI デバイスを出荷時設定にリセ ットする必要があります。この場合、このセクションで説明したとおり、[メンテナン ス]ボタンを押しながら HMI デバイスを起動します。

*7.3 メンテナンスモードの使用*

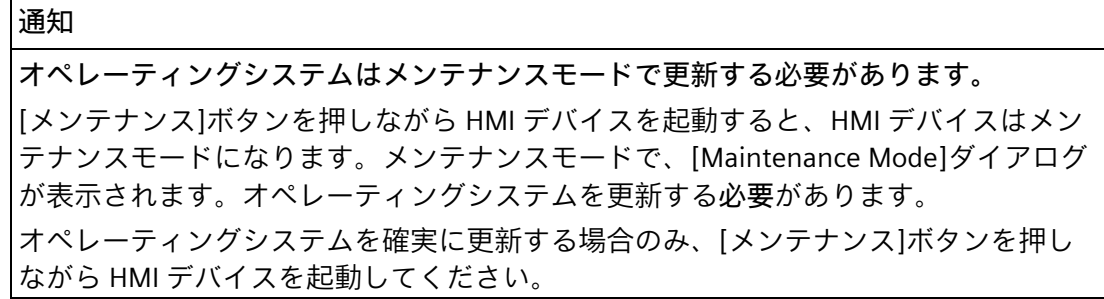

#### **手順**

以下のように実行します。

- 1. HMI デバイスの電源を切ります。
- 2. [メンテナンス]ボタンを押します。直径約 5 mm の十分に硬く、鋭利ではない非導電 性素材のツールを使用します。

[メンテナンス]ボタンは、X1 および X2 インターフェースの間の開口部にありま す。

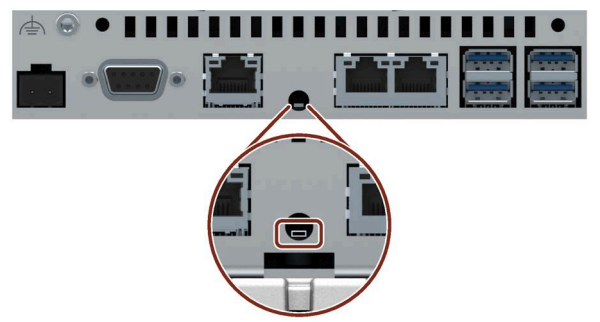

ボタンは正確に押し、ツールがボタンからスライドして外れないようにしてくださ い。

3. HMI デバイスの電源を入れ、ブートスプラッシュ画面が表示されるまで[メンテナン ス]ボタンを押し続けます。

HMI デバイスが再起動し、[Maintenance Mode]ダイアログボックスが表示されます。 HMI デバイスを設定 PC に接続し、ProSave ソフトウェアを使って HMI デバイスを出荷 時設定にリセットします。「ProSave による HMI デバイスの出荷時設定へのリセット (ページ [158\)](#page-157-0)」のセクションのステップ 6 の手順に従ってください。

*7.4 スペアパーツと修理*

## **7.4 スペアパーツと修理**

**修理**

担当の Siemens 代理店 [\(https://www.siemens.com/aspa\)](https://www.siemens.com/aspa)にお問い合わせください。専門 知識、製品、地域によりフィルタリングしてください。

お客様の担当者は、製品が修理可能か、そしてどのように返却するのかを教えてくれま す。

製品を返却する前に担当の Siemens 代理店に連絡してください。優先順位つきの修理 の取り扱い、コストの見積り、修理レポート、検査レポートをいつリクエストするかが 含まれます。

担当の Siemens 代理店は、スペア部品がある場合はそれに関する情報も提供できま す。

#### <span id="page-163-0"></span>**スペア部品**

HMI デバイスのスペア部品と付属品は、「付属品 (ページ [16\)](#page-15-0)」のセクションで確認で きます。

## **7.5 リサイクルと廃棄処分**

この操作説明書で説明されている HMI デバイスに含まれる汚染物質は微量であるた め、デバイスをリサイクル利用できます。

環境上持続可能である旧型機のリサイクルや処分については、承認された電子機器スク ラップ廃棄物処理センタにお問合せください。デバイスの廃棄はお客様の国の関連規則 に従って行ってください。

# **技術情報 8**

## **8.1 ソフトウェア使用許諾契約**

#### **オープンソースソフトウェア**

提供された「Open Source Software License Conditions」データメディアのオープンソ ースソフトウェアのソフトウェア使用許諾契約書を順守してください。

## **8.2 ラベル、認証、および承認**

### **注記**

**銘板上の承認事項**

次の概要に、対象となる承認事項を示します。 銘板に指定されている承認のみがデバイスに適用されます。

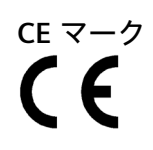

デバイスは、以下の EU 指令の一般必要条件と安全関連の必要条件に対応しています。 また、欧州連合の公報で公開され、EU 適合宣言書で確認された対応統一欧州標準(EN) にも準拠しています。

- 2014/30/EU「電磁環境両立性指令」(EMC 指令)
- 2011/65/EU「電気電子機器中の特定有害物質の使用の制限に関する 2011 年 6 月 8 日付欧州議会および理事会指令」(RoHS 指令)

デバイスに Ex 承認がある場合、以下が適用されます。

• 2014/34/EU「Equipment and protective systems intended for use in potentially explosive atmospheres」(防爆指令)

#### **EU 適合性宣言**

EU 適合性宣言は、次の住所の関係当局から入手できます。 Siemens AG Digital Industries Factory Automation DI FA TI COS P.O.Box 1963 D-92209 Amberg 次のアドレスで、キーワード「適合性宣言」を使用して、インターネットでこれらをダ ウンロードすることもできます: Unified Comfort Panels 認証 [\(https://support.industry.siemens.com/cs/ww/en/ps/26033/cert\)](https://support.industry.siemens.com/cs/ww/en/ps/26033/cert)

#### *技術情報*

LIK.

*8.2 ラベル、認証、および承認*

## **UKCA マーキング**

本デバイスは、次の規制と関連の修正事項の一般的かつ安全に関する要件を満たし、英 国政府の公式な統合リストで公開された指定済みの英国規格(BS)に準拠しています。

- 電磁環境適合性規制 2016 (EMC)
- 電気・電子機器における特定有害物質の使用制限に関する規制 2012 (RoHS)

デバイスに Ex 承認がある場合、以下が適用されます。

• 爆発的雰囲気での使用を目的とした機器および保護システム 2016 (爆発保護)

## **UK 適合性宣言**

UK 適合性宣言は、次の住所の関係当局から入手できます:

Siemens AG Digital Industries Factory Automation DI FA TI COS P.O.Box 1963 D-92209 Amberg 次のアドレスで、キーワード「適合性宣言」を使用して、インターネットでこれらをダ ウンロードすることもできます: Unified Comfort Panels 認証 [\(https://support.industry.siemens.com/cs/ww/en/ps/26033/cert\)](https://support.industry.siemens.com/cs/ww/en/ps/26033/cert)

## **UL 承認**

次の注記に従ってください。

- The device shall be supplied from an isolating source.
- Only for use in LAN, not for connection to telecommunication circuits.
- Underwriters Laboratories Inc. (E116536) (次に準拠)
- UL 61010-1 and UL 61010-2-201
- CAN/CSA C22.2 No. 61010-1 and 61010-2-201

#### または

Underwriters Laboratories Inc. (E222109) (次に準拠)

- UL 61010-1 and UL 61010-2-201
- CAN/CSA C22.2 No. 61010-1 and 61010-2-201
- UL 121201 (Hazardous Location)
- CAN/CSA C22.2 No. 213 (Hazardous Location)

Approved for use in

- Class I, II, III, Division 2, Group A, B, C, D, E, F, G; T4
- Class I, Zone 2, Group IIC T4
- Class II, Zone 22, Group IIIA, IIIB, IIIC T135
- non-hazardous locations

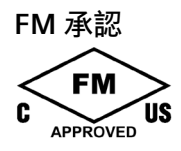

Factory Mutual Research (FM) 適応規格

- Approval Standard Class number 3611, 3600, 3810
- ANSI/ISA 61010-1
- ANSI/UL 121201
- ANSI/NEMA 250
- CAN/CSA C22.2 No. 213
- CAN/CSA C22.2 No. 61010-1

pproved for use in

- Class I, II, III, Division 2, Group A, B, C, D, E, F, G; T4
- Class I, Zone 2, Group IIC T4
- Class II, Zone 22, Group IIIA, IIIB, IIIC T135

#### **Installation Instructions for cFMus:**

WARNING – Do not remove or replace while circuit is live when a flammable or combustible atmosphere is present.

WARNING – Substitution of components may impair suitability of the equipment.

CAUTION – To prevent injury, read the manual before use.

WARNING – The equipment is intended to be installed within an enclosure/control cabinet. The inner service temperature of the enclosure/control cabinet corresponds to the ambient temperature of the module. Use cables with a maximum permitted operating temperature of at least 20 °C higher than the maximum ambient temperature.

#### **ATEX/UKEX/IECEx 承認**

#### **危険領域での使用に関する注意事項**

HMI デバイスの危険区域での使用については、以下の FAQ に従ってください。FAQ 291285 [\(https://support.industry.siemens.com/cs/ww/en/view/291285\)](https://support.industry.siemens.com/cs/ww/en/view/291285)

デバイスを危険区域で使用するには、デバイスに接続されたすべてのプラグが係留方法 で固定されていることを確認してください。「危険領域で使用するケーブルの固定 (ペ ージ [53\)](#page-52-0)」のセクションを参照してください。

爆発保護、EU/UK 適合性宣言およびその他の認証に関する詳細情報は、インターネット の以下のアドレスから参照できます:

Unified Comfort Panels 認証

[\(https://support.industry.siemens.com/cs/ww/en/ps/26033/cert\)](https://support.industry.siemens.com/cs/ww/en/ps/26033/cert)

*8.2 ラベル、認証、および承認*

#### **ATEX/UKEX 承認**

「Ex」マークの付いた HMI デバイスは、以下の規格にしたがって、次の認証が適用さ れます*。*

- 規格:
	- EN IEC 60079-0
	- EN IEC 60079-7
	- EN 60079-31
- 承認:

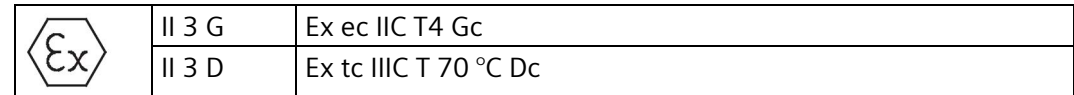

#### **IECEx 承認**

「IECEx」マークの付いた HMI デバイスは、以下の規格にしたがって、次の認証が適用 されます。

- 規格:
	- IEC 60079-0
	- IEC 60079-7
	- IEC 60079-31
- 承認:

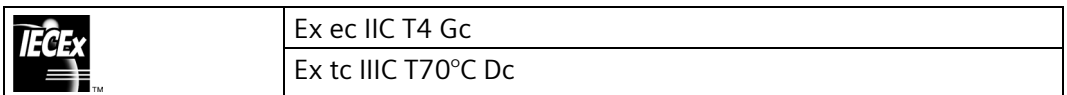

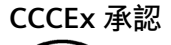

「CCC」マークの付いたデバイスは、以下の規格にしたがった次の認証が有効です。

- 規格:
	- GB/T 3836.1 (爆発性雰囲気 パート 1:装置 一般要件)
	- GB/T 3836.3 (爆発性雰囲気 パート 3:強化された安全性「e」による装置の保護)
	- GB/T 3836.31 (爆発性雰囲気 パート 31:筐体「t」による装置の粉塵着火防止)
- 承認:
	- Ex ec IIC T4 Gc
	- Ex tc IIIC T70°C Dc

**特別な使用条件**

- HMI デバイスの前面は少なくとも IP65 の保護等級を提供します。 HMI デバイスの前面は、少なくとも GB 3836.1 for Group II に準拠した IP54、 GB/T 3836.1 for Group IIIA と IIIB に準拠した IP54、GB/T 3836.1 for Group IIIC に準拠 した IP6X の保護等級を提供する認定筐体で設置する必要があります。 使用中には周囲条件に合わせた処置を行ってください。
- HMI デバイスを> 7 J の機械的負荷から、表示領域では> 4 J の機械的負荷から保護す るものとします。
- 帯電を防止するために、筐体の表面は湿った布だけで拭いてください。
- 「Ratings」の設計審査証明書に指定されている筐体内の周囲温度は、デバイスから 25 mm 離れたところで測定し、監視する必要があります。
- EPL Gc を備えた装置を使用する必要のある領域で使う場合、次の追加の条件が適用 されます。
	- 装置は、GB/T 16935.1 で定義されている汚染度 2 以下の領域においてのみ使用さ れる必要があります。
	- 119 V を超える過渡妨害によって定格電圧を超えないように対策を講じる必要が あります。
- デバイスがオプションの 15 インチ、19 インチ、22 インチの付属品アダプタフレー ムと共に使用される場合、次の追加の条件が適用されます:
	- デバイスは、機械的危険のリスクが低くなるように設置する必要があります。

#### **IEC 61010-2-201**

この装置は、IEC 61010 規格の要件と基準、『測定、制御および実験用電気機器の安全 規制』のパート 2-201:制御機器の特別要件を満たします。

#### **IEC 61131**

HMI デバイスは、次に基づく必要条件および規準に適合しています: IEC 61131-2、『プ ログラマブルロジックコントローラ』のパート 2:「操作リソース要件とテスト」の要件 および規準に適合しています。

#### **RCM (オーストラリア/ニュージーランド)**

この製品は標準 EN 61000-6-4『一般規格 – 工業地域の環境に対する排出基準』の要件 を満たしています。

This product meets the requirements of the standard EN 61000-6-4 Generic standards – Emission standard for industrial environments.

*8.2 ラベル、認証、および承認*

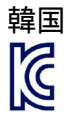

この製品は、韓国認定の要件に適合しています。

This product satisfies the requirement of the Korean Certification (KC Mark). 이 기기는 업무용(A 급) 전자파 적합기기로서 판매자 또는 사용자는 이 점을 주의하시기 바라며 가정 외의 지역에서 사용하는 것을 목적으로 합니다. このデバイスは、無線妨害の放射に関する制限クラス A に適合していることに注意して ください。このデバイスは、住居領域を除く、すべての領域で使用することができま

す。

**ユーラシア関税同盟の識別情報**

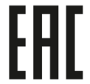

EAC (Eurasian Conformity)

- ロシア、ベラルーシおよびカザフスタンの関税同盟
- 関税同盟の技術規則(TR CU)に準拠する適合性宣言

#### **WEEE ラベル(欧州連合)**

廃棄の手順は、地域の規制およびセクション「リサイクルと廃棄処分 (ページ [164\)](#page-163-0)」を 遵守してください。

#### **海洋承認**

装置には、次の海洋に関する承認が適用されています。

- ABS (American Bureau of Shipping: アメリカ船級協会)
- BV (Bureau Veritas: フランス船級協会)
- DNV (Det Norske Veritas: ノルウェー船級協会)
- LRS (Lloyds Register of Shipping: 英国ロイズ協会)
- クラス NK (日本海事協会)
- KR (韓国船級協会)
- CCS (中国船級協会)
- RINA (Registro Italiano Navale)

合格後、証明書はインターネット [\(https://support.industry.siemens.com/cs/ww/en/ps/26033/cert\)](https://support.industry.siemens.com/cs/ww/en/ps/26033/cert)から参照できます。

## **8.3 電磁環境適合性**

このデバイスは、他の指令に加えて、欧州国内市場の EMC 指令の要件を満たしていま す。

#### **EMC 指令に従ったデバイスの設置**

EMC に準拠してデバイスを装着し、干渉防止ケーブルを使用することが、干渉電波の ない操作を行うための基本です。

- これらの操作説明書に加えて次のマニュアルに従っています。
- 無干渉コントローラの設計 [\(https://support.industry.siemens.com/cs/ww/en/view/59193566\)](https://support.industry.siemens.com/cs/ww/en/view/59193566)
- Industrial Ethernet/PROFINET 受動回路網の構成部分 [\(https://support.industry.siemens.com/cs/ww/en/view/84922825\)](https://support.industry.siemens.com/cs/ww/en/view/84922825)

### **パルス型妨害**

パルス型妨害に関するモジュールの電磁環境適合性は、次の表のとおりです。デバイス が電気装置の設置に関する仕様と指令に準拠していることが、電磁環境適合性の必要条 件になります。

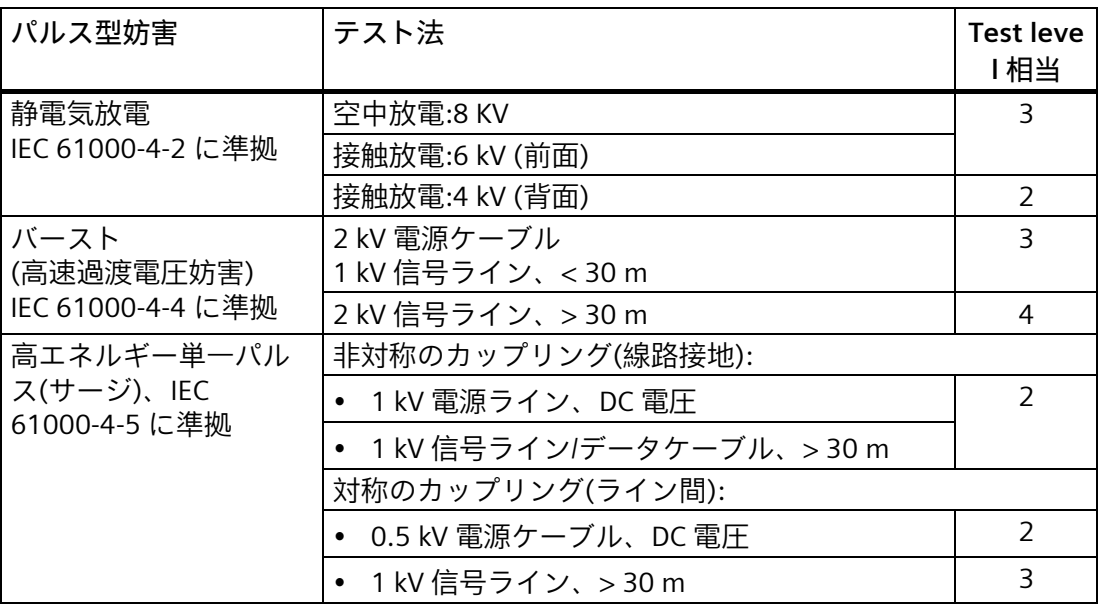

#### *8.3 電磁環境適合性*

#### **正弦波妨害**

正弦波妨害に関するモジュールの EMC 特性は、次の表のとおりです。これは、デバイ スが、電気的設置に関する仕様と指令に適合するために必要です。

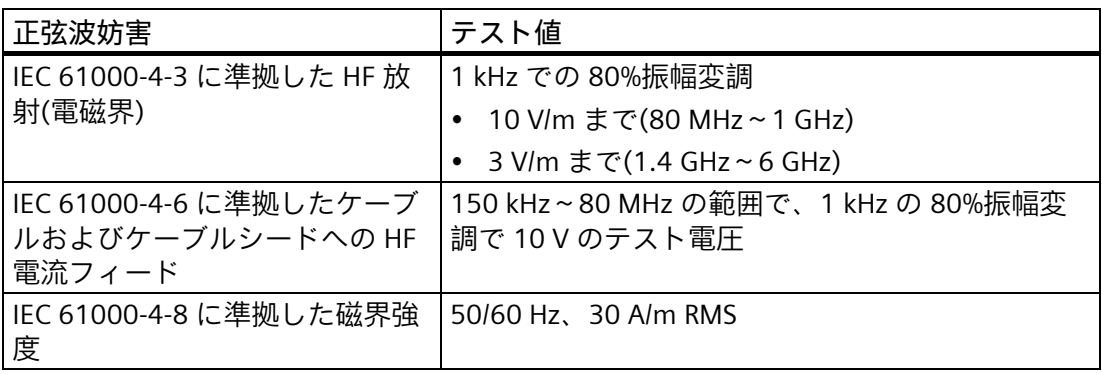

#### **無線妨害の放射**

次の表は、以下の距離で測定した、EN 61000-6-4 に準拠している電磁界から放射され る妨害電波放射を示しています。

#### **放射妨害波(放射された妨害電波)**

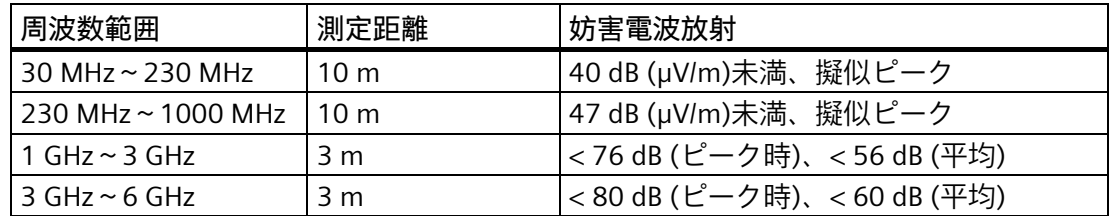

#### **無線妨害電圧の放射**

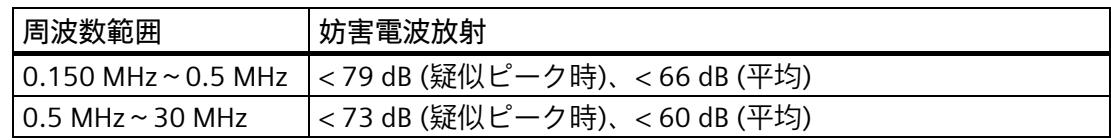

#### **参照項目**

「使用についての注記事項 (ページ [24\)](#page-23-0)」セクションの EMC 情報。

## **8.4 機械的環境条件**

#### **8.4.1 保管条件**

次の情報は、元のパッケージで輸送および保管されるデバイスで有効な情報です。 このデバイスは、IEC 60721-3-2:2018 クラス 2M4 に基づいてテストされており、以下 の修正事項と制限が付属しています。

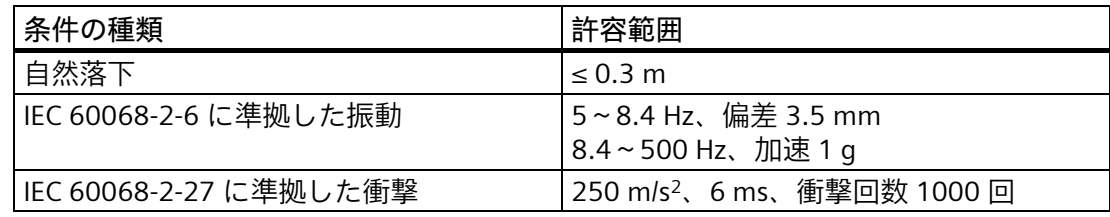

#### **8.4.2 動作条件**

次の情報は、本取扱説明書の使用に従って設置されたデバイスに適用されます。 このデバイスは、IEC 60721-3-3:2002 クラス 3M3 に基づいてテストされており、以下 の修正事項と制限が付属しています。

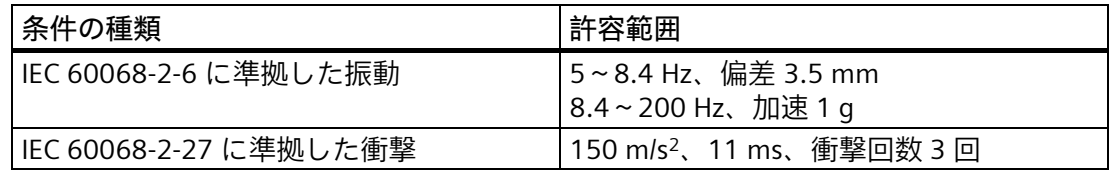

指定された範囲内の衝撃パルスは、ディスプレイに伝達されますが、デバイスの機能に は影響は与えません。

## **8.5 周囲の気候条件**

#### **8.5.1 長期保管**

次の情報は、2 週間以上元のパッケージで保管されるデバイスに適用されます。 デバイスは、IEC 60721-3-1:2018 クラス 1K21 の要件を満たしています。

*8.5 周囲の気候条件*

#### **8.5.2 輸送および短期保管**

次の情報は、元のパッケージおよび防水パッケージで輸送され、ある期間保管されるデ バイスに適用されます。

このデバイスは、IEC 60721-3-2:2018 クラス 2K11 に基づいてテストされており、以下 の修正事項と制限が付属しています。

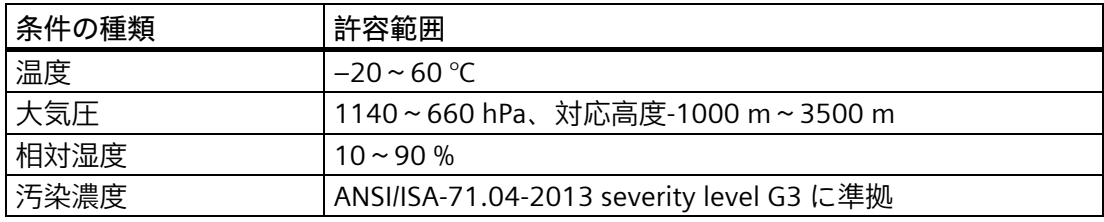

**注記**

結露が発生した場合、HMI デバイスが完全に乾くまで待ってから電源を入れます。 ヒーターの直射熱に HMI デバイスを露出しないでください。

#### **8.5.3 動作条件**

次の情報は、本取扱説明書の使用に従って設置されたデバイスに適用されます。 HMI デバイスは、IEC 60721-3-3 に準拠して、防水および定置運転用に設計されていま す。

このデバイスは、IEC 60721-3-3:2019 クラス 3K22 に基づいてテストされており、以下 の修正事項と制限が付属しています。

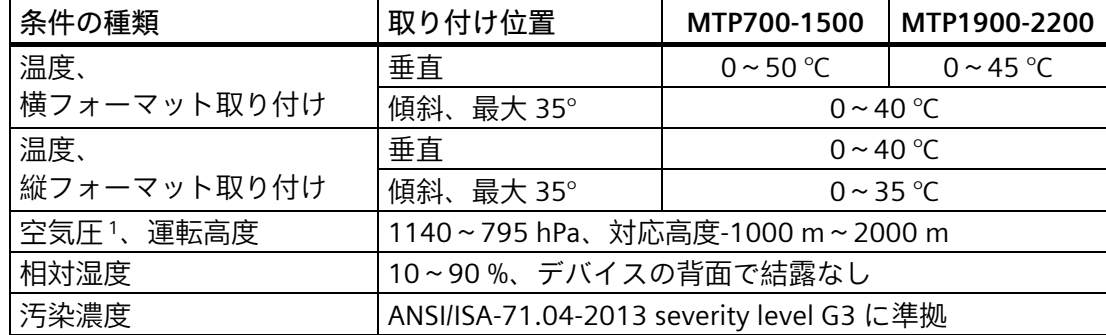

<sup>1</sup> 筺体/制御キャビネットの内部と外部の圧力差は許容されません。

「使用上の注意 (ページ [24\)](#page-23-0)」と「許容取り付け位置 (ページ [28\)](#page-27-0)」のセクションを参照 してください。

また、次のセクションの気候ダイアグラムを順守してください。

#### **注記**

HMI デバイスに接続されたシステムコンポーネント、例えば電源についても、それぞれ の動作条件に適していなければなりません。

*8.6 絶縁テスト、保護クラス、および保護等級に関する情報*

#### **8.5.4 天候図**

以下の図は、IEC 60721-3-3:2019 クラス 3K22 に基づく連続動作時の温度と湿度に対す る拡張された範囲を示します。

この情報は、傾斜なしの横フォーマットで設置されているデバイスに適用されます。

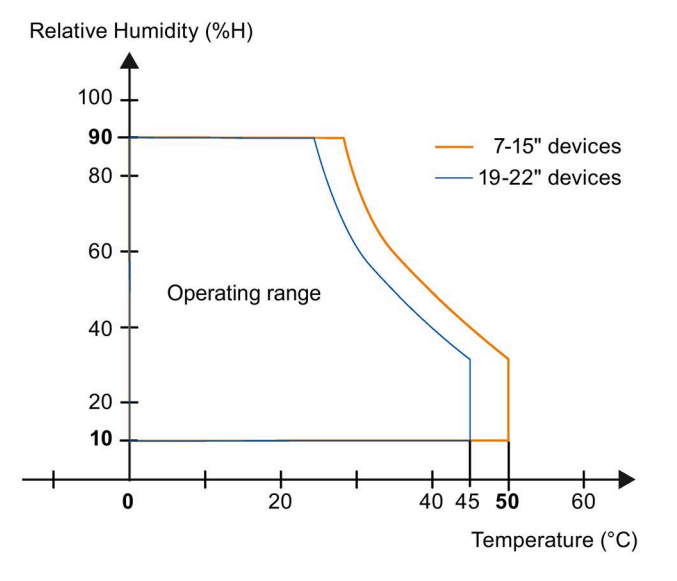

## **8.6 絶縁テスト、保護クラス、および保護等級に関する情報**

**絶縁テスト**

絶縁強度は、IEC 61010-2-201 に準拠して、以下のテスト電圧を使ったタイプテストで 実証します。

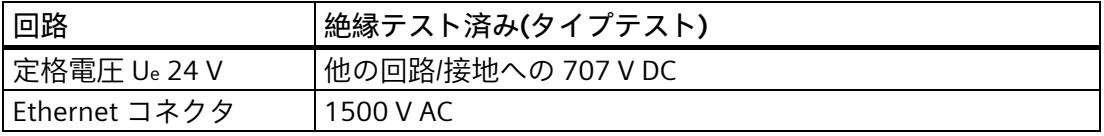

#### **汚染レベルおよび過電圧カテゴリ**

デバイスは IEC 61010-2-201 に準拠して次の要件を満たす必要があります:

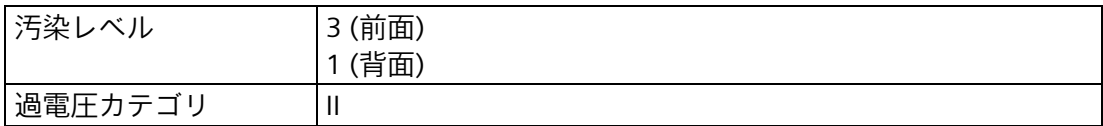

#### *技術情報*

*8.7 寸法図*

#### **保護クラス**

IEC 61010-2-201 に準拠した保護クラス III。

#### **異物や水からの保護**

このデバイスは、IEC 60529 および UL50 に準拠する要件を満たしています。

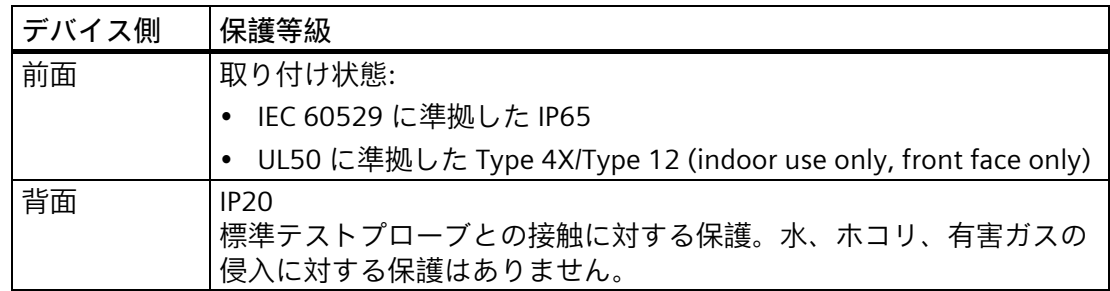

前面の保護等級は、取り付けシールが取り付けカットアウトと同一面に取り付けられて いる場合に限り、保証されます。「取り付けカットアウトの準備 (ページ [31\)](#page-30-0)」のセク ションの対応する情報を順守してください。

**8.7 寸法図**

## **8.7.1 MTP700 Unified Comfort の寸法図**

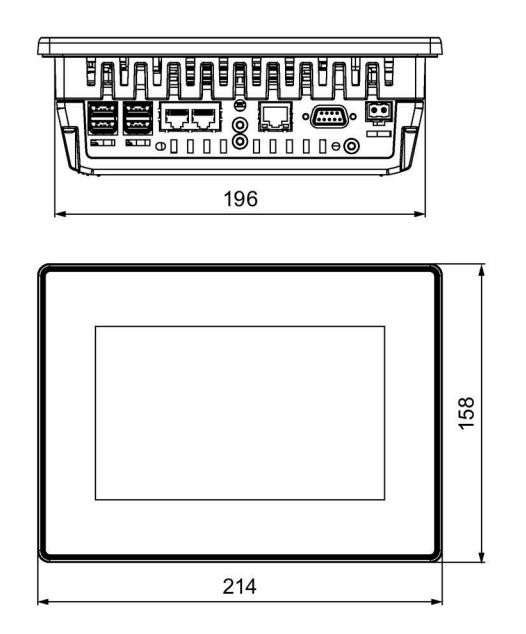

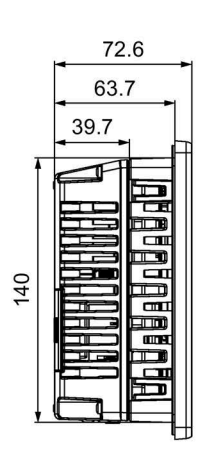

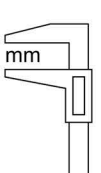

*8.7 寸法図*

**8.7.2 MTP1000 Unified Comfort の寸法図**

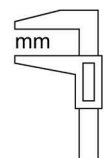

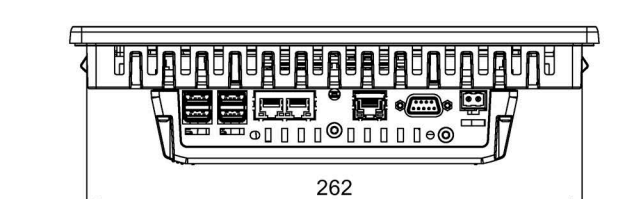

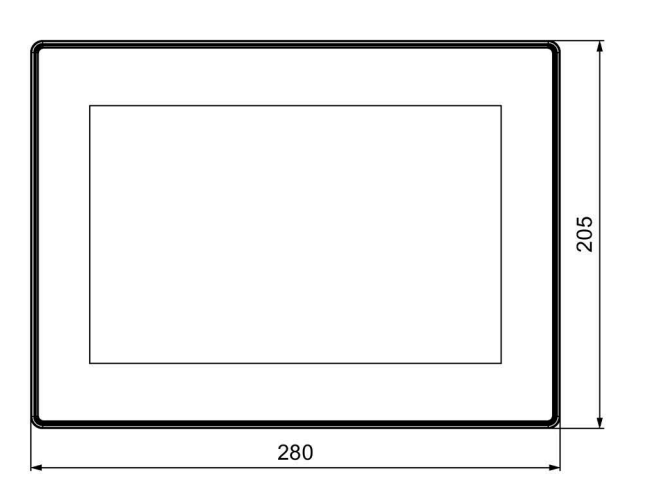

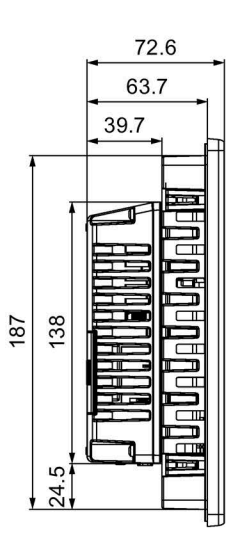

*8.7 寸法図*

## **8.7.3 MTP1200 Unified Comfort の寸法図**

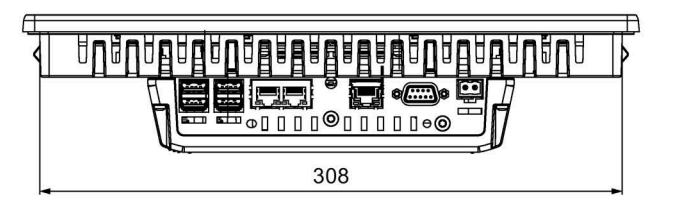

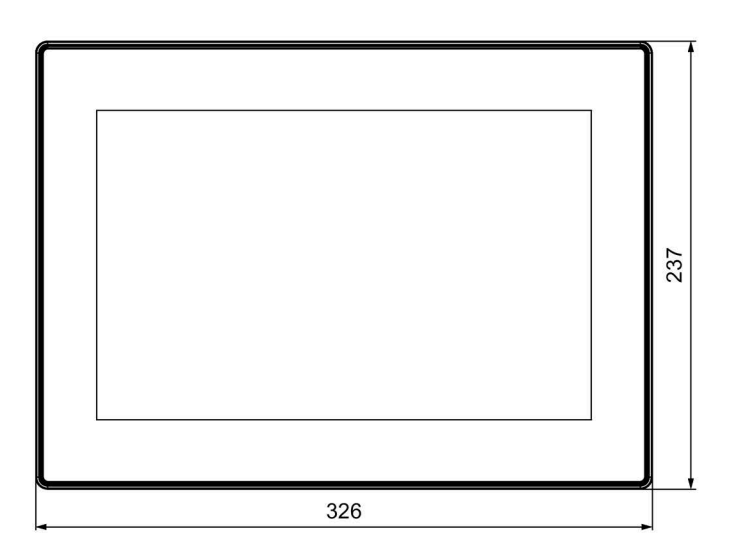

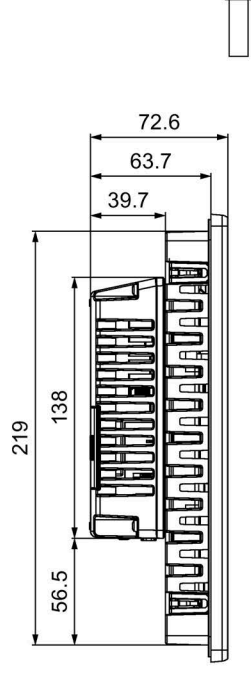

 $\mathsf{r}$  $\overline{mm}$ 

 $\overline{mm}$ 

**8.7.4 MTP1500 Unified Comfort の寸法図**

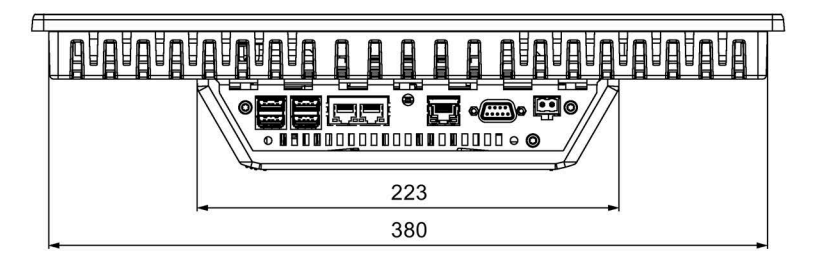

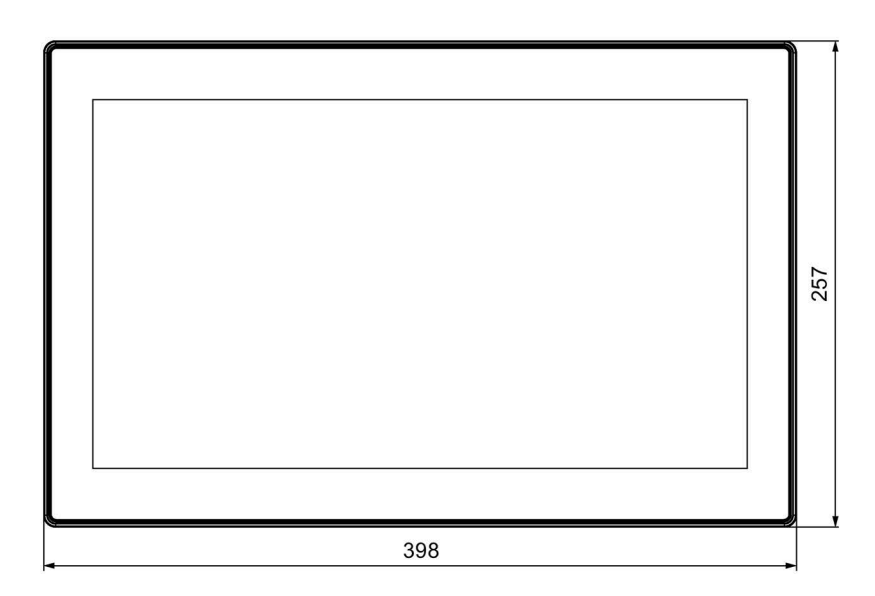

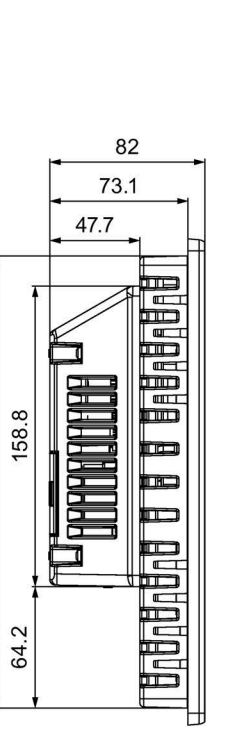

239

#### *技術情報*

*8.7 寸法図*

## **8.7.5 MTP1900 Unified Comfort の寸法図**

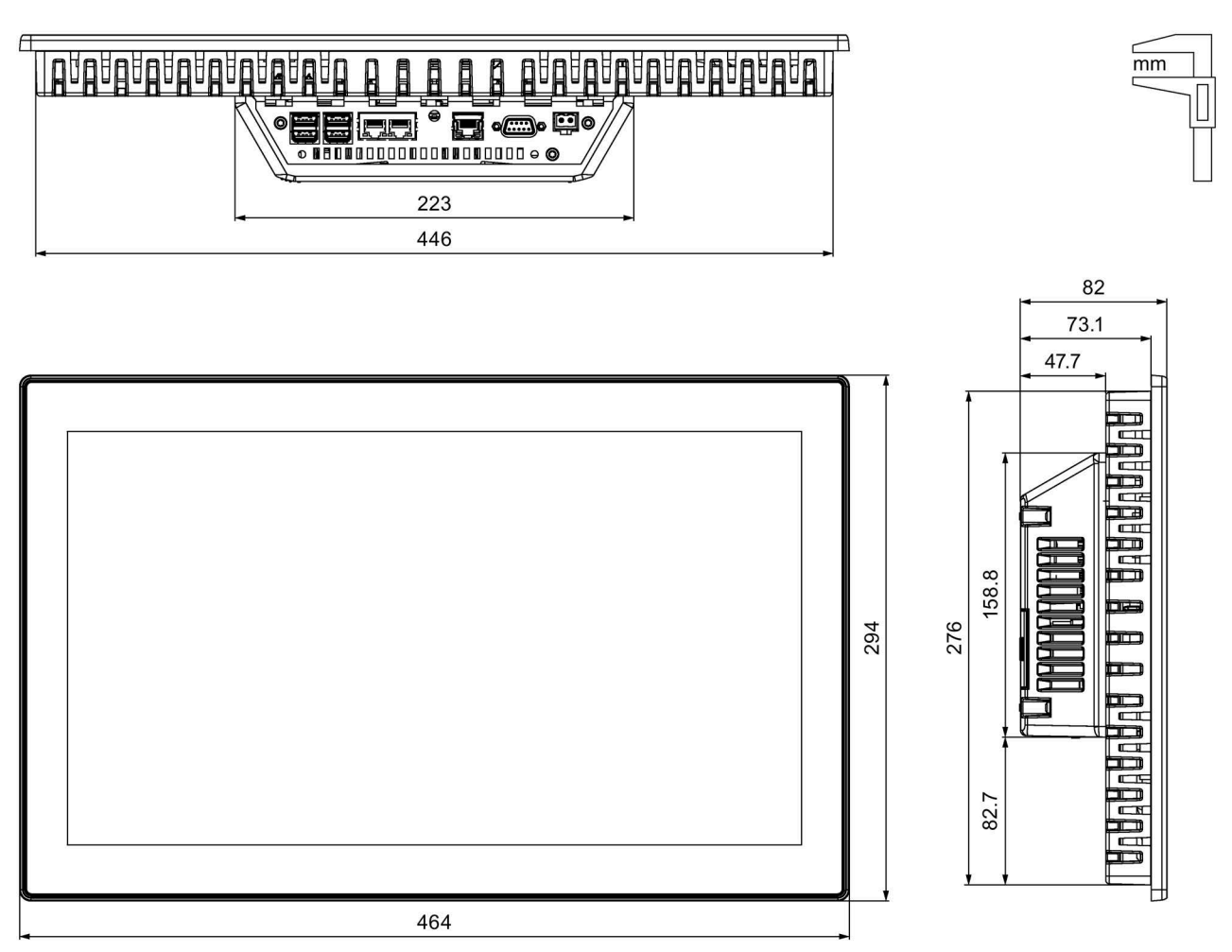
*8.7 寸法図*

## **8.7.6 MTP2200 Unified Comfort の寸法図**

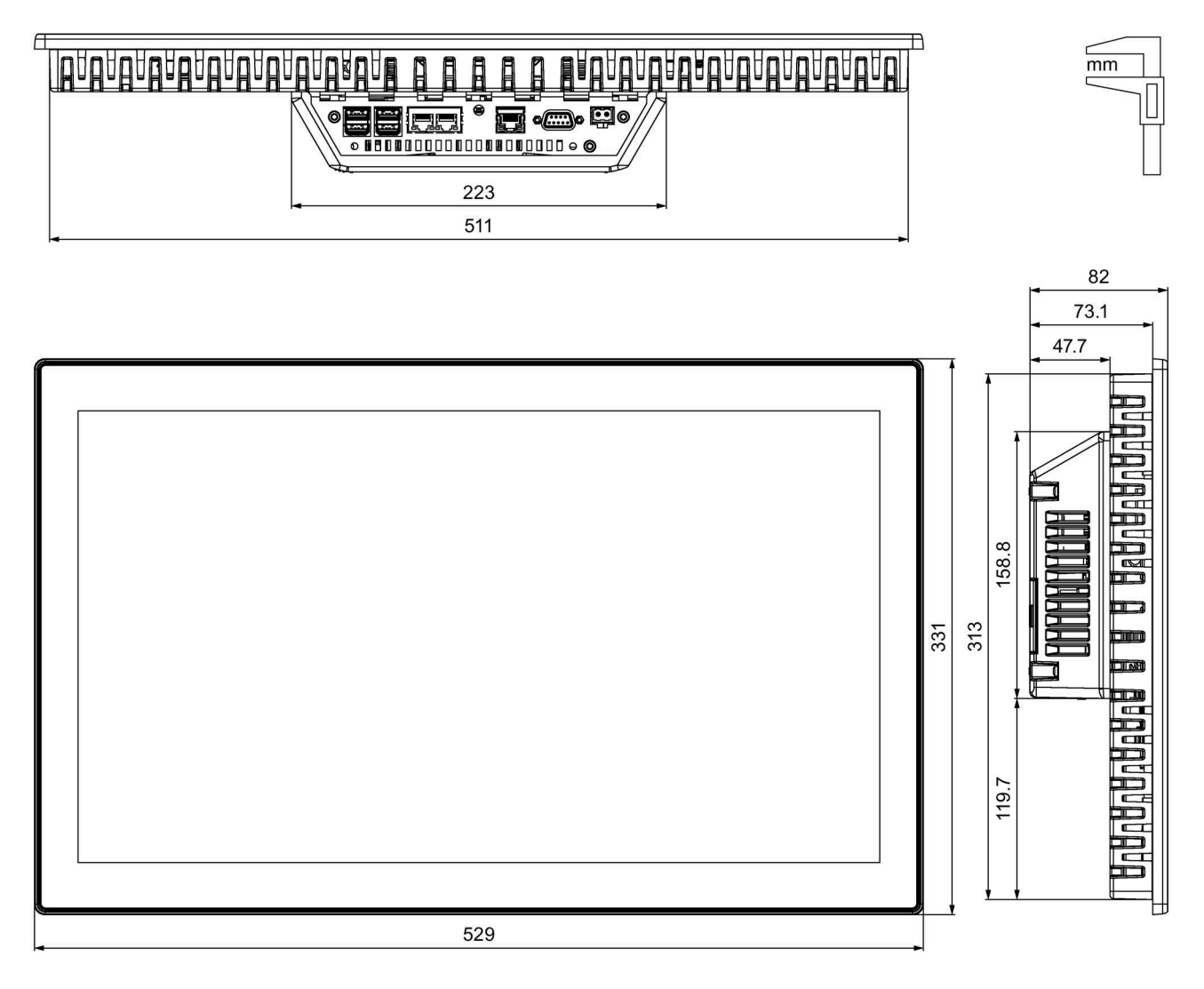

#### *技術情報*

*8.8 技術仕様*

## **8.8 技術仕様**

#### **8.8.1 MTP700、MTP1000、MTP1200 Unified Comfort**

**重量**

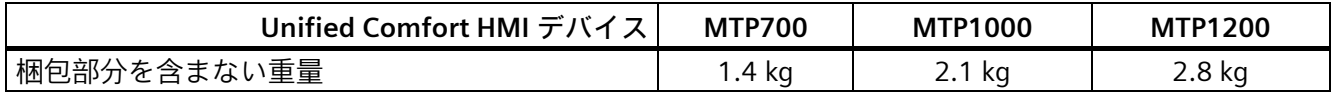

**ディスプレイ**

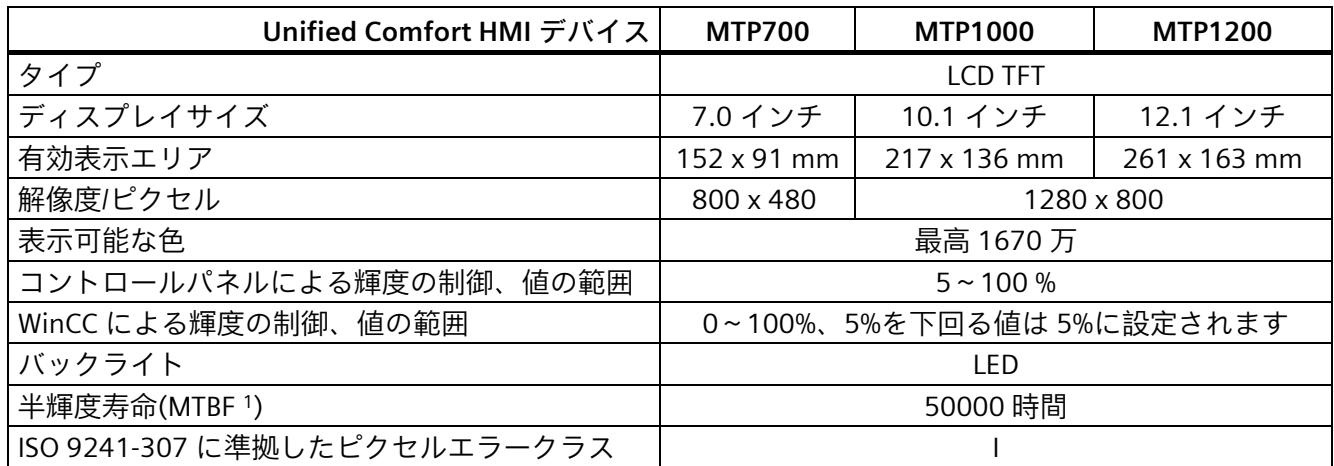

<sup>1</sup> MTBF:最大輝度が元の値の半分に減少するまでの動作時間。例えば、スクリーンセイバーによる時間コント ロールや PROFIenergy による集中管理などの統合的調光機能を使用すると MTBF は長くなります。

**入力デバイス**

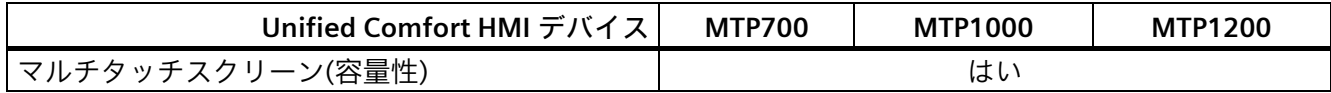

**メモリ**

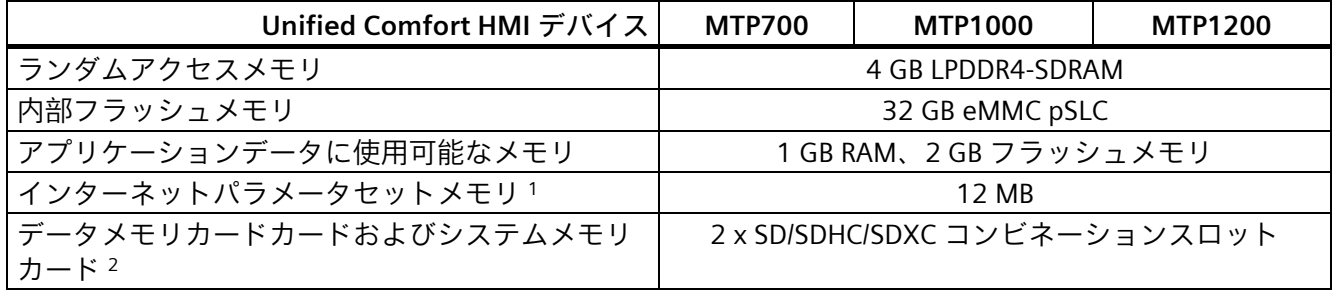

<sup>1</sup> スロット X51 のメモリーカードまたはインターフェース X61 または X62 の USB フラッシュドライブによ り拡張可能

2 メモリカードは、SIMATIC HMI 付属品として入手可能

*8.8 技術仕様*

#### **インターフェース**

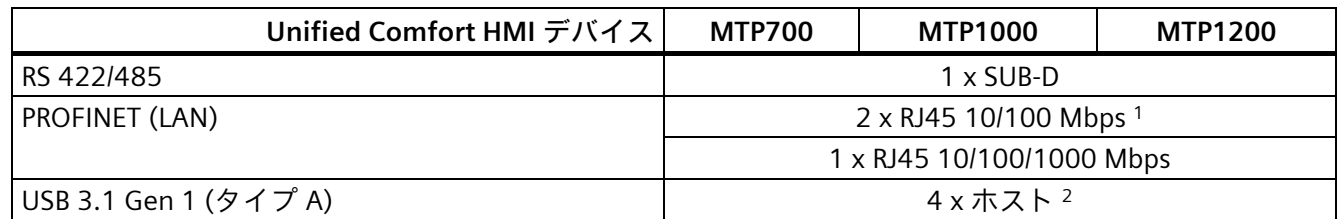

<sup>1</sup> 内蔵スイッチを使用(IP アドレスは 1 つのみ)

<sup>2</sup> USB タイプ A、インターフェースごとの最大負荷:900 mA、すべてのインターフェースの最大総負荷:1.2 A

#### **電源**

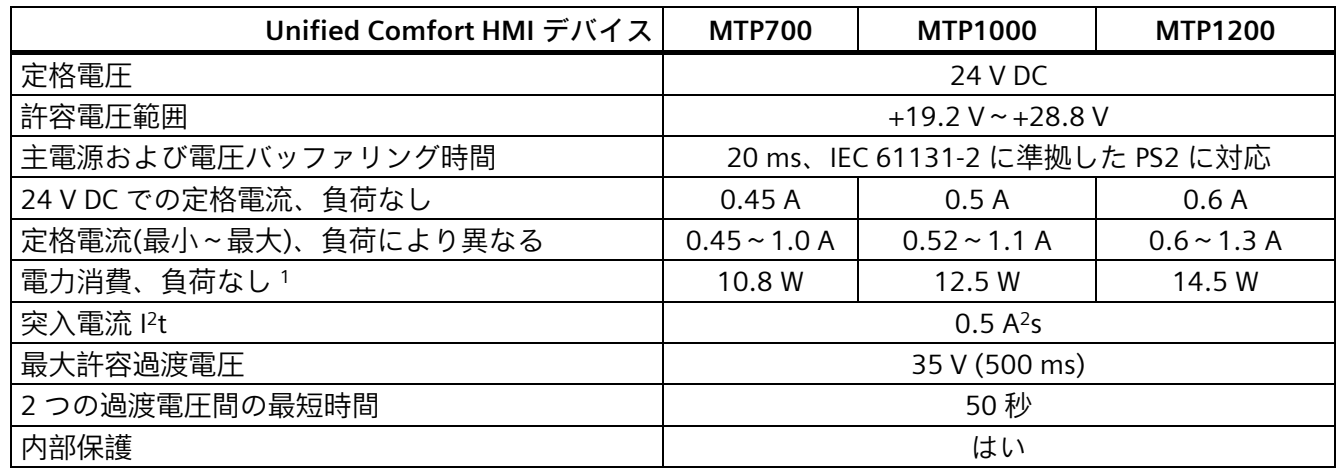

<sup>1</sup> 電力損失は、通常、電力消費の指定値に対応しています。

電流および電力の仕様は、アプリによる高い永久プロセッサの負荷がない状態で適用されます。

#### **その他**

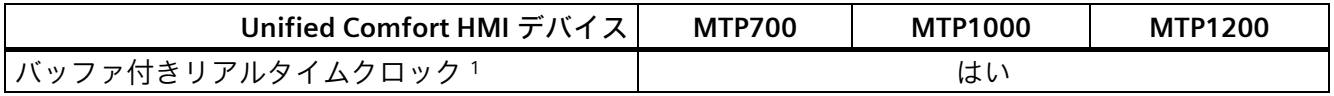

<sup>1</sup> バッファリング期間は通常 6 週間

#### *技術情報*

*8.8 技術仕様*

## **8.8.2 MTP1500、MTP1900、MTP2200 Unified Comfort**

### **重量**

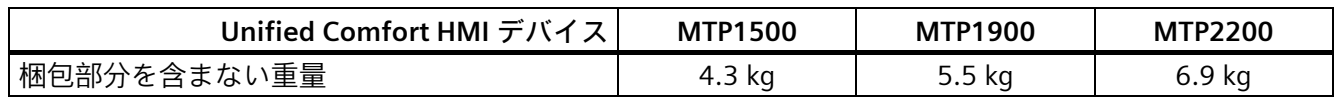

#### **ディスプレイ**

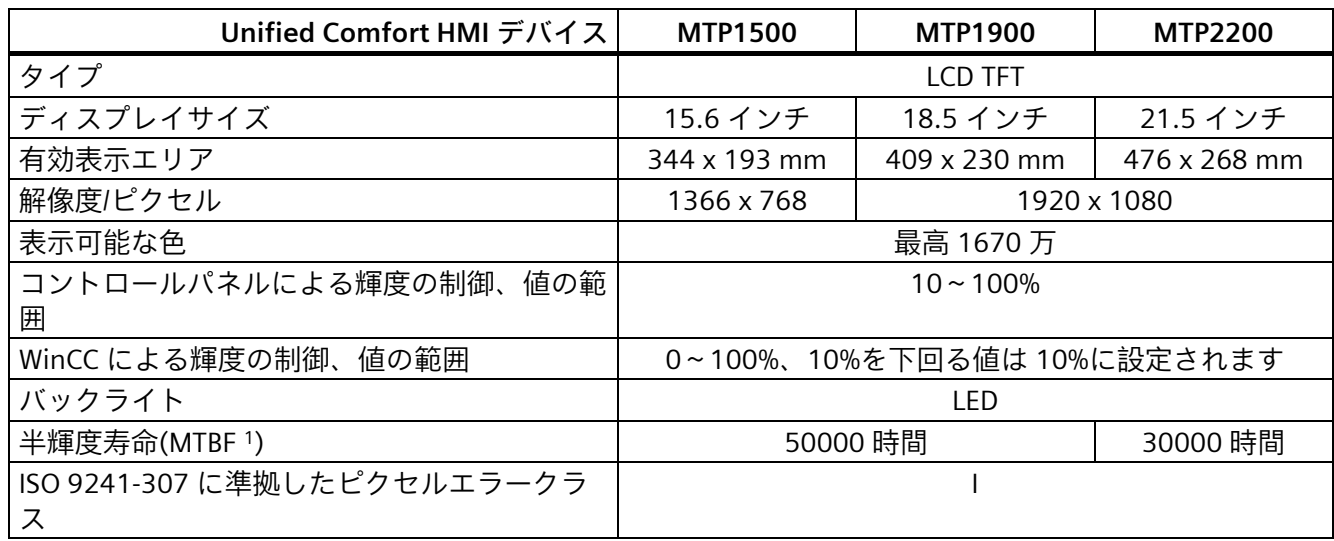

<sup>1</sup> MTBF:最大輝度が元の値の半分に減少するまでの動作時間。例えば、スクリーンセイバーによる時間コント ロールや PROFIenergy による集中管理などの統合的調光機能を使用すると MTBF は長くなります。

## **入力デバイス**

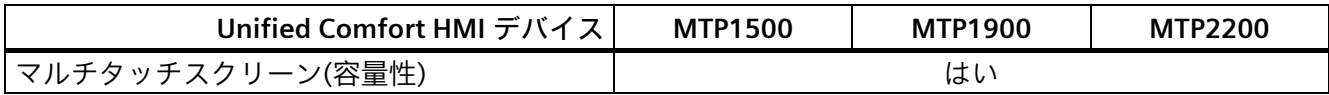

**メモリ**

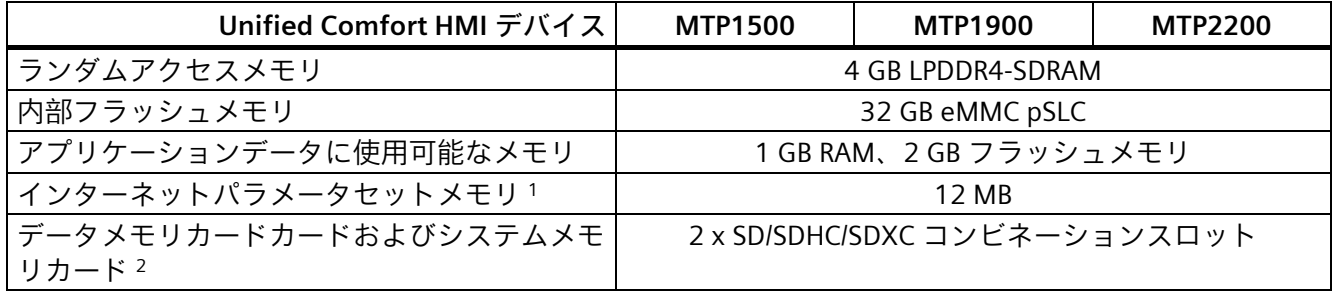

<sup>1</sup> スロット X51 のメモリーカードまたはインターフェース X61 または X62 の USB フラッシュドライブによ り拡張可能

2 メモリカードは、SIMATIC HMI 付属品として入手可能

*8.8 技術仕様*

#### **インターフェース**

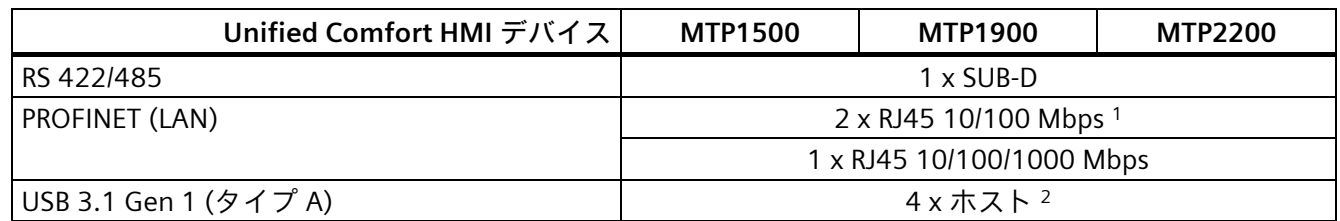

<sup>1</sup> 内蔵スイッチを使用(IP アドレスは 1 つのみ)

<sup>2</sup> USB タイプ A、インターフェースごとの最大負荷:900 mA、すべてのインターフェースの最大総負荷:1.2 A

#### **電源**

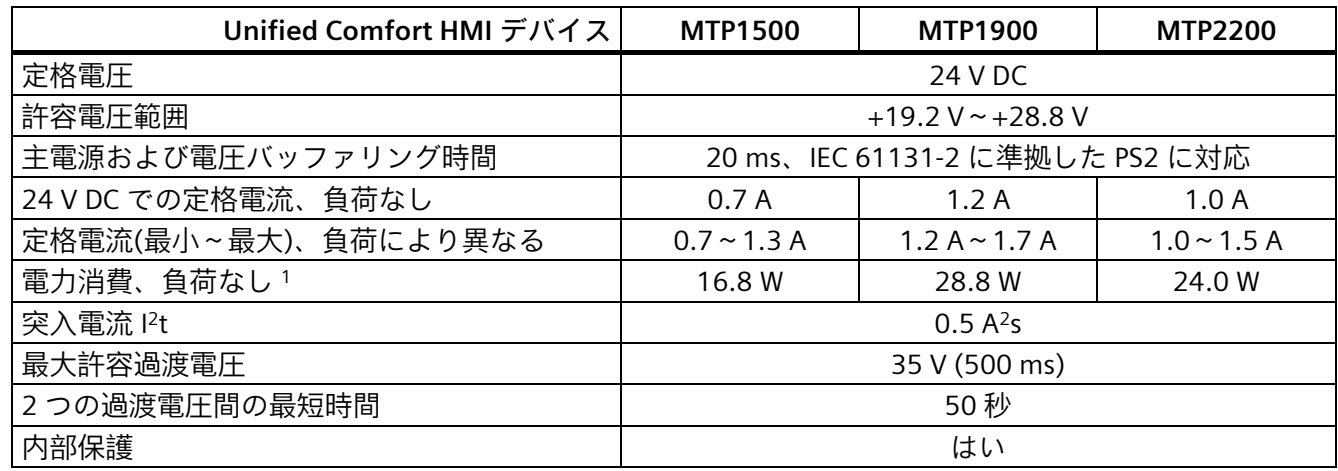

<sup>1</sup> 電力損失は、通常、電力消費の指定値に対応しています。

電流および電力の仕様は、アプリによる高い永久プロセッサの負荷がない状態で適用されます。

#### **その他**

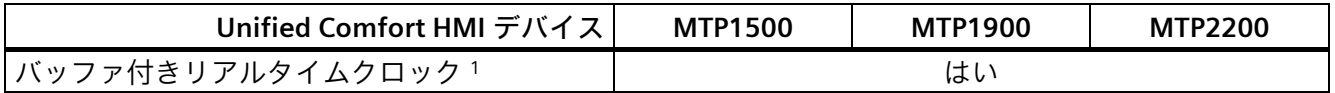

<sup>1</sup> バッファリング期間は通常 6 週間

*8.9 インターフェースの説明*

# **8.9 インターフェースの説明**

#### **8.9.1 DC24V X80**

電源 24 V DC 2 ピン

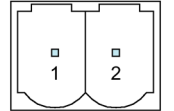

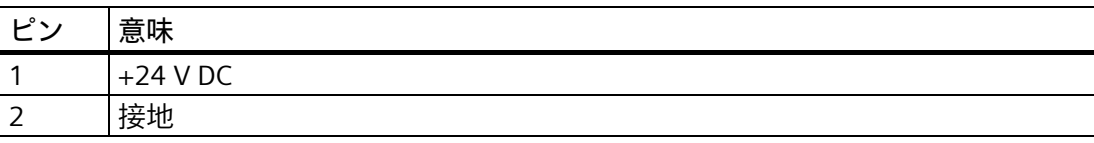

#### **8.9.2 RS422/485 X20**

シリアルインターフェース、9 ピン sub-D ソケット、メス

 $500000$  $9$   $\odot$   $\odot$   $\odot$   $\odot$  6

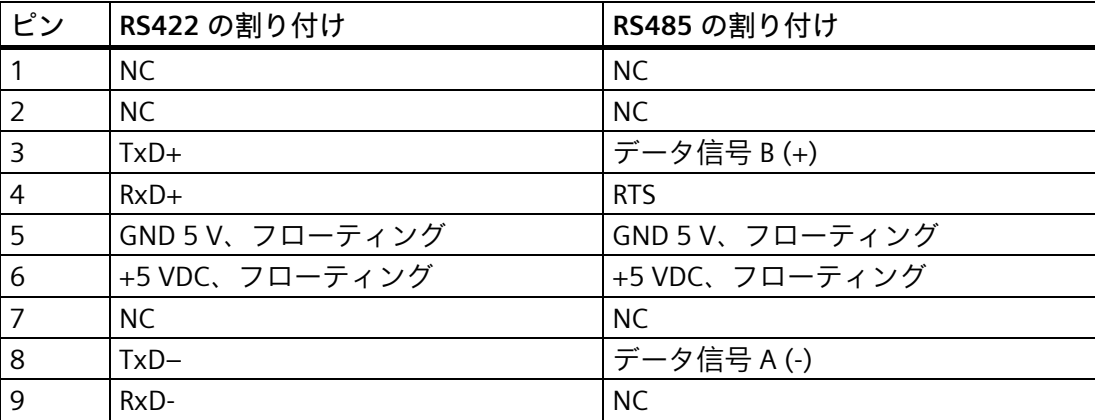

*8.9 インターフェースの説明*

## **8.9.3 PROFINET (LAN) X1**

PROFINET (LAN) 10/100 Mbps、RJ45 ソケット

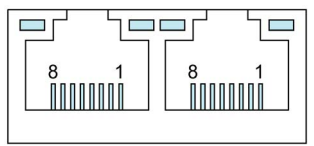

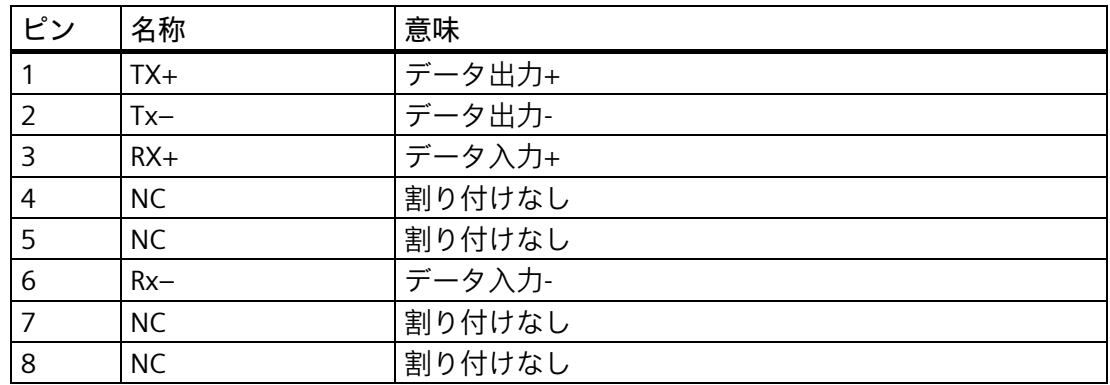

## **8.9.4 PROFINET (LAN) X2**

PROFINET (LAN) 10/100/1000 Mbps、RJ45 ソケット

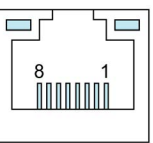

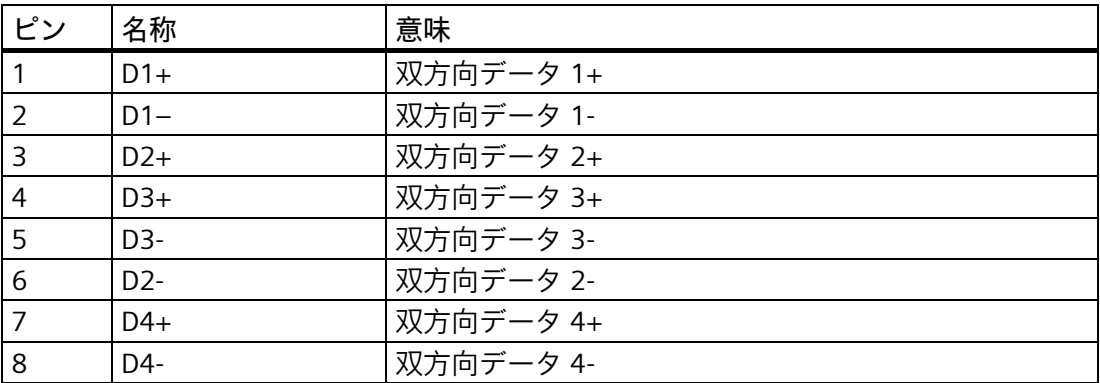

*技術情報*

*8.10 コントローラによる通信*

#### **8.9.5 USB X61/X62/X63/X64**

USB タイプ A

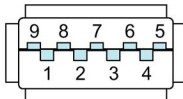

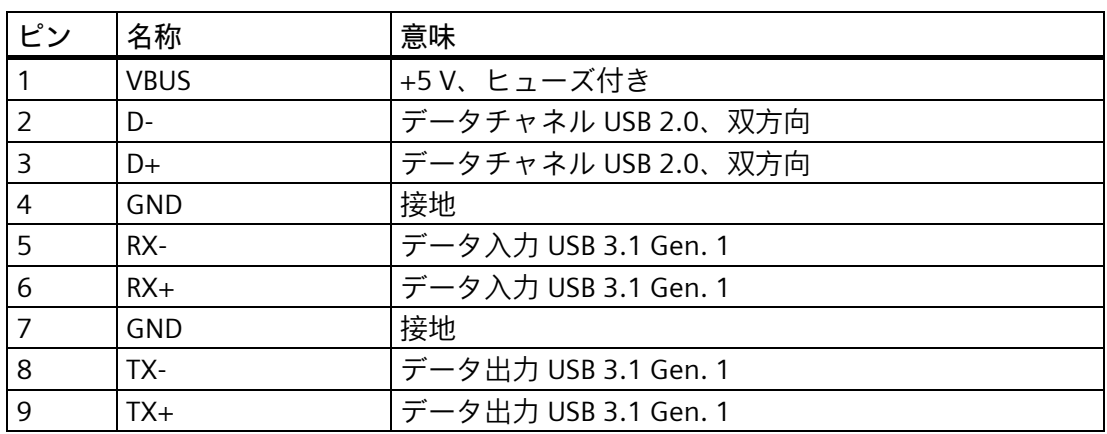

# **8.10 コントローラによる通信**

#### **接続数**

Unified コンフォートパネルは、S7 コントローラへ最大 16 接続に対応しています。

#### **コントローラ**

HMI デバイスでは、次のコントローラと通信ドライバがサポートされています。

- SIMATIC S7-1200/1500
- SIMATIC S7-300/400
- OPC UA サーバー
- OPC UA クライアント

また、TIA 統合 CSP を通して次のコントローラと通信ドライバがサポートされます。

- Allen Bradley Ethernet/IP
- Mitsubishi iQR/iQF
- Mitsubishi MC TCP/IP
- OMRON Ethernet/IP
- 標準的な Modbus TCP/IP
- 標準的な Modbus RTU

追加の CSP は、インターネット [\(https://support.industry.siemens.com/cs/ww/en/view/109739698\)](https://support.industry.siemens.com/cs/ww/en/view/109739698)からダウンロードで きます。それぞれのダウンロードについては、マニュアルを順守してください。

#### **安全な HMI 通信の使用**

HMI デバイスは、安全な HMI 通信もサポートするコントローラと併用することで、安 全な HMI 通信をサポートしています。

安全な HMI 通信に関する詳細情報は、次で参照できます。

- [デバイスおよびネットワークの編集] > [デバイスおよびネットワークの設定] > [ネ ットワークの設定] > [安全な通信]にある TIA 情報システム
- S7-1500、ET200 通信マニュアル [\(https://support.industry.siemens.com/cs/ww/en/view/59192925\)](https://support.industry.siemens.com/cs/ww/en/view/59192925)

次のセクションは、HMI デバイス上で安全な HMI 通信を使用するための最も重要な手 順について説明しています。

#### **安全な HMI 通信の設定**

1. アラーム表示を使用する HMI デバイスを設定します。

#### **注記**

アラーム表示なしで接続を確立すると、エラーを検出できません。

- 2. 必要なセキュリティ設定を使用して CPU を設定します。PLC 通信証明書を選択して HMI 通信を安全にするか、TIA Portal によって PLC 通信証明書を生成します。
- 3. CPU と HMI デバイス間の HMI 通信を設定します。
- 4. プロジェクトを CPU と HMI デバイスに読み込みます。プロジェクトの転送中、PLC 通信証明書および(必要な場合は)必須の CA 証明書(証明書機関)が CPU および HMI デ バイスに転送されます。

#### **注記**

**CPU の設定の更新や読み込みを行う場合は、HMI デバイスを新たにダウンロードする 必要があります。**

CPU の設定が変更され、コントローラにダウンロードされると、コントローラの PLC 通 信証明書が更新されます。この場合、HMI デバイスの PLC 通信証明書も、新しいプロジ ェクトのダウンロードにより、更新する必要があります。

#### **PLC 通信証明書を信頼する**

接続のセットアップ中、CPU は PLC 通信証明書を HMI デバイスに転送します。次の状 況を識別します。

- HMI デバイスで PLC 通信証明書が既に「信頼済み」ステータスになっている場合、 CPU と HMI デバイス間の安全な HMI 通信が自動的に確立されます。
- HMI デバイスの PLC 通信証明書が「信頼済み」ステータスでまだ使用可能になって いない場合、HMI デバイスのアラーム表示は CPU が信頼されておらず、エラーコー ドが出されていることを示します。 この場合、HMI デバイスで PLC 通信証明書を「信頼済み」としてマークする必要が あります。

PLC 通信証明書を「信頼済み」としてマークするには、次を実行する必要があります。

- 1. コントロールパネルを開きます。
- 2. [Security] > [Certificates]を選択します。
- 3. [Other Certificates]エントリを[Certifcate store]ドロップダウンリストから選択しま す。
- 4. CPU の PLC 通信証明書を[Other certificates]リストから選択します。
- 5. [Trust]ボタンを押します。
- 6. HMI ランタイムソフトウェアを再起動します。

HMI デバイスで PLC 通信証明書が既に「信頼済み」ステータスになっている場合、安全 な HMI 通信が確立されます。

#### **下記も参照**

Certificates (ページ [115\)](#page-114-0)

#### **8.11 WinCC との機能範囲**

#### **パフォーマンス特性**

以下のパフォーマンス特性の表は、プロジェクトが使用する HMI デバイスのシステム 制限内に収まっているかを評価するのに役立ちます。

指定された最大値は、加算されません。システム限界で稼働するデバイスの設定が正し く機能するという保証はありません。

さらに、画面ごとのオブジェクト数、タグ接続数、サイクル時間とスクリプトなど、画 像設定における複雑さが、画像を開く時間やランタイムのパフォーマンスに決定的な影 響を及ぼします。

指定された制限に加えて、設定メモリリソースによって課される制約も順守する必要が あります。

パフォーマンス機能に関する詳細情報は、[可視化プロセス(RT Unified)] > [情報機能] > [SIMATIC Unified コンフォートパネル]にある情報システムで参照できます。

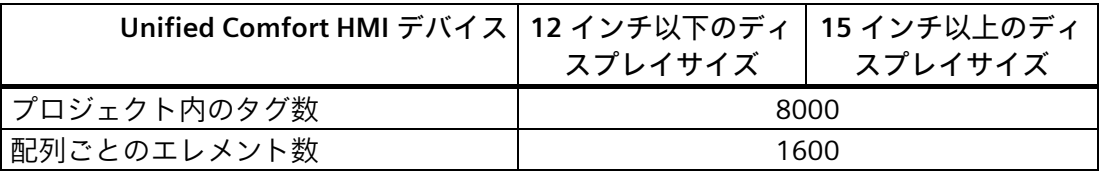

**タグ**

*技術情報*

*8.11 WinCC との機能範囲*

#### **アラーム**

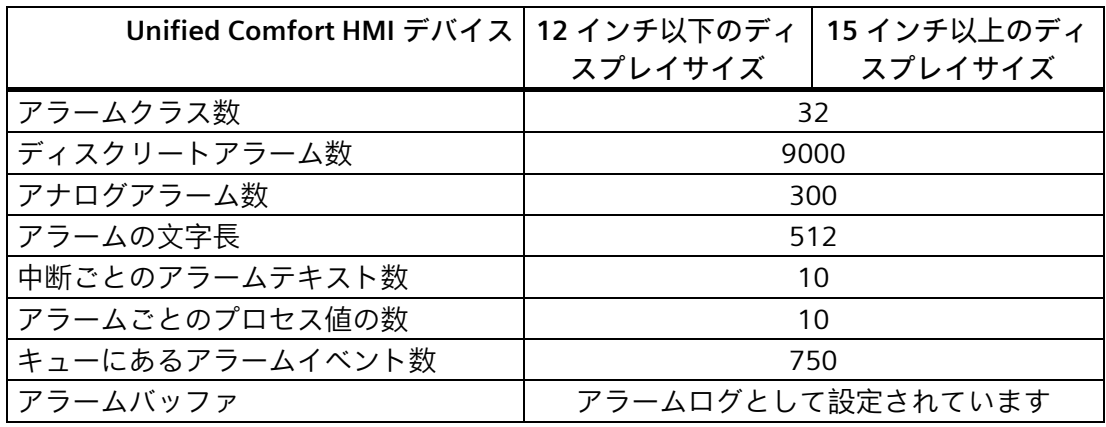

#### **注記**

**内部メモリの使用に関する注意事項を順守してください**

短い時間間隔でアラームバッファに大量のアラームが書き込まれると、内部メモリの寿 命、つまりは HMI デバイスの耐用年数が短くなります。

アラームを設定する際には、セクション「メモリコンセプト (ページ [67\)](#page-66-0)」の内部メモ リの注意事項に従ってください。

**画面**

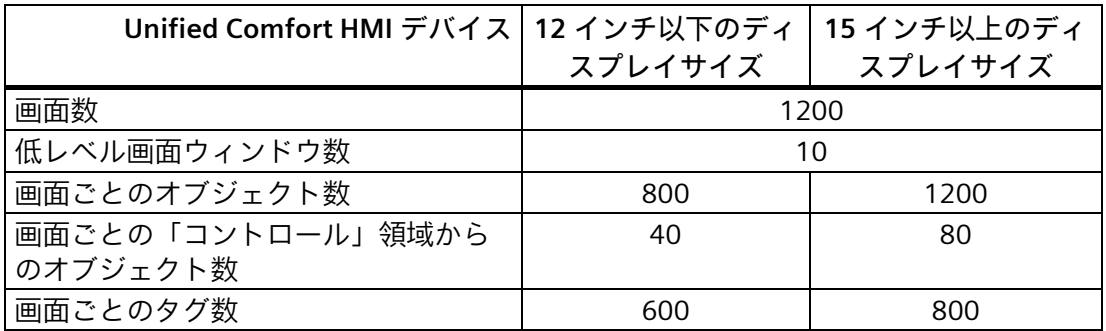

## **パラメータセット**

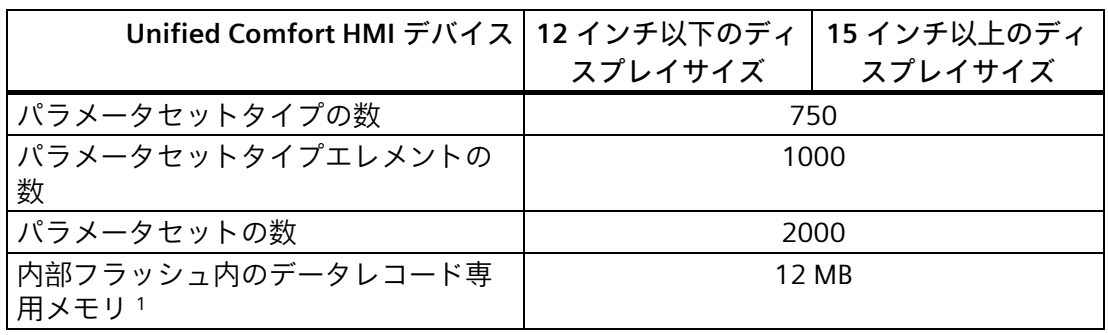

<sup>1</sup> スロット X51 のメモリーカードまたはインターフェース X61 または X62 の USB フラッ シュドライブによる拡張

**ログ**

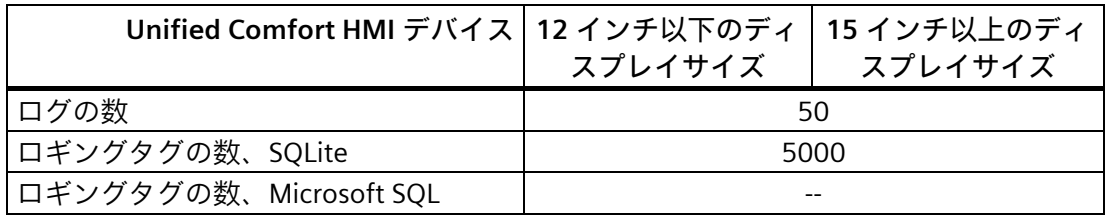

「メモリコンセプト (ページ [67\)](#page-66-0)」のセクションのログの使用に関する注意事項を順守 してください。

#### **トレンド**

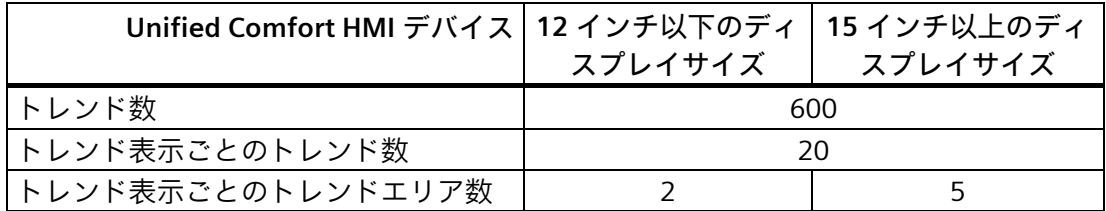

## **テキストリストとグラフィックリスト**

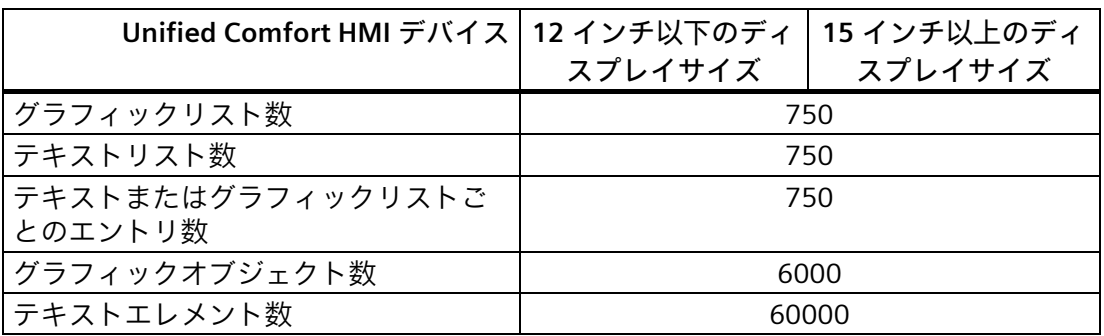

## **スクリプト**

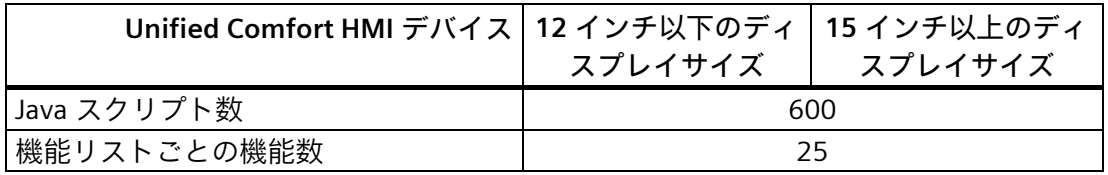

## **スケジューラ**

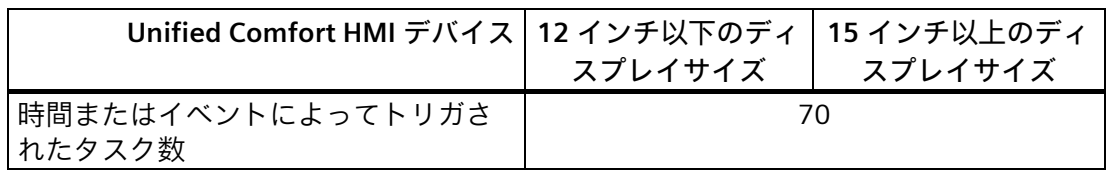

## **通信**

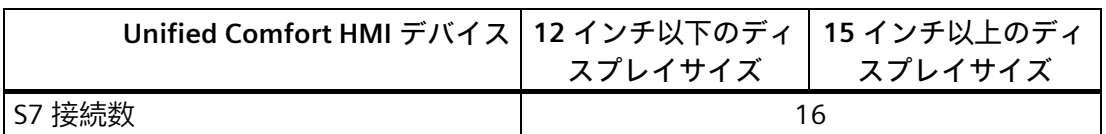

## **言語**

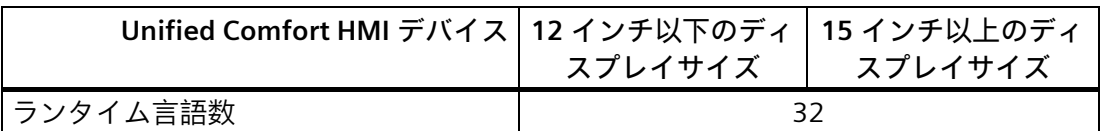

## **ユーザー管理**

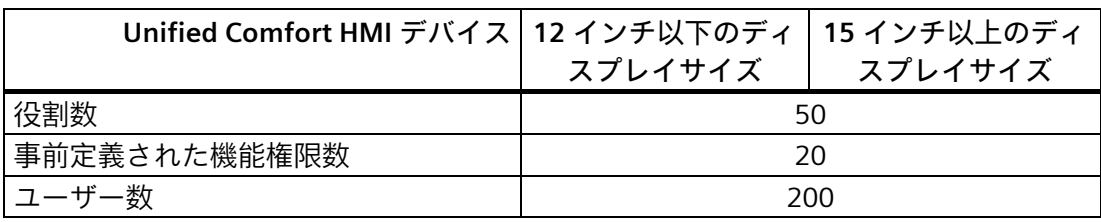

## **プロジェクト**

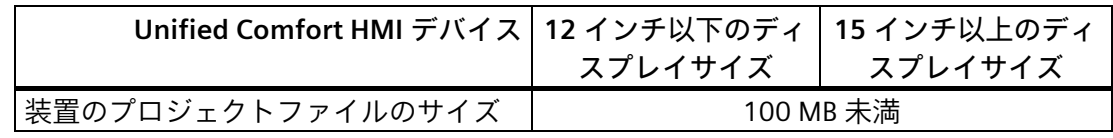

**技術サポート A**

# **A.1 サービスおよびサポート**

製品に関する追加情報やサポートはインターネットの次のアドレスにあります:

- 技術サポート [\(https://support.industry.siemens.com\)](https://support.industry.siemens.com/)
- サポートリクエストフォーム [\(https://www.siemens.com/supportrequest\)](https://www.siemens.com/supportrequest)
- アフターサービス情報システム SIMATIC IPC/PG [\(https://www.siemens.com/asis\)](https://www.siemens.com/asis)
- SIMATIC マニュアルセット [\(https://www.siemens.com/simatic-tech-doku-portal\)](https://www.siemens.com/simatic-tech-doku-portal)
- 最寄りの担当代理店 [\(https://www.automation.siemens.com/aspa\\_app\)](https://www.automation.siemens.com/aspa_app)
- トレーニングセンター [\(https://siemens.com/sitrain\)](https://siemens.com/sitrain)
- Industry Mall [\(https://mall.industry.siemens.com\)](https://mall.industry.siemens.com/)
- TIA Selection Tool [\(https://www.siemens.com/tia-selection-tool\)](https://www.siemens.com/tia-selection-tool)

最寄りの担当代理店またはテクニカルサポートにお問い合わせの際は、以下の技術情報 をご用意ください:

- デバイスの MLFB
- 産業用 PC の BIOS のバージョンまたはデバイスのイメージバージョン
- 他の取り付けられているハードウェア
- 他のインストールされているソフトウェア

#### **ファームウェアとソフトウェア**

HMI デバイス用のファームウェアとソフトウェアは、今後も継続的に開発されていま す。お使いの HMI デバイス用のソフトウェアアップデートやパッチが利用可能かどう かを定期的に確認し、最新バージョンをインストールしてください。 お使いの HMI デバイスの最新のアップデートおよびパッチは、インターネットの次の アドレスを参照してください。

- HMI パネルファームウェア [\(https://support.industry.siemens.com/cs/ww/en/view/109746530\)](https://support.industry.siemens.com/cs/ww/en/view/109746530)
- WinCC (TIA Portal)ダウンロード [\(https://support.industry.siemens.com/cs/ww/en/ps/24212/dl\)](https://support.industry.siemens.com/cs/ww/en/ps/24212/dl)

#### **現在の文書**

製品に対して現在の文書を常に使用できるようにしてください。インターネット [\(https://support.industry.siemens.com\)](https://support.industry.siemens.com/)でデバイスの記事番号を入力することにより、本 マニュアルの最新版や他の重要な文書を確認できます。必要に応じて、入力タイプ[マ ニュアル]の入力項目をフィルタします。

*技術サポート*

*A.2 トラブルシューティング*

# **A.2 トラブルシューティング**

このセクションでは、発生する可能性がある障害の特定および調整の情報を説明してい ます。

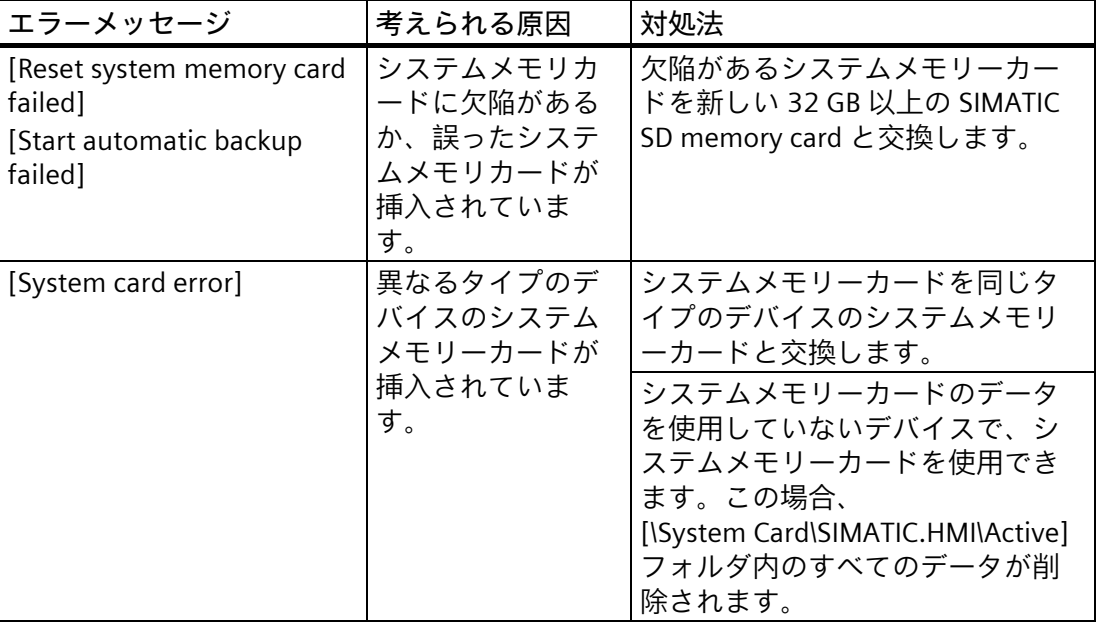

# **A.3 適用例と FAQ**

**適用例**

適用例については、インターネットの次のアドレスで参照できます。 Unified コンフォートパネルの適用例 [\(https://support.industry.siemens.com/cs/ww/en/ps/26032/ae\)](https://support.industry.siemens.com/cs/ww/en/ps/26032/ae)。

#### **FAQ**

Unified コンフォートパネルの FAQ は、インターネットの次のアドレスから入手できま す: Unified コンフォートパネルの FAQ [\(https://support.industry.siemens.com/cs/ww/en/ps/26032/faq\)](https://support.industry.siemens.com/cs/ww/en/ps/26032/faq)

## **A.4 システムアラーム**

HMI デバイスのシステムアラームには、HMI デバイスおよびコントローラの内部状態に 関する情報が表示されます。

#### **注記**

システムアラームが表示されるのは、アラームウィンドウが設定されている場合に限り ます。システムアラームは、HMI デバイスで現在設定されている言語で出力されます。

**システムアラームパラメータ**

システムアラームは、トラブルシューティングに関連する暗号化パラメータを含んでい る場合があります。これは、ランタイムソフトウェアのソースコードを参照するために 役立つためです。これらのパラメータは、[エラーコード]テキストの後に出力されま す。

「メモリコンセプト (ページ [67\)](#page-66-0)」のセクションのシステムアラームの設定とアラーム バッファの使用の注意事項を順守してください。

#### **システムアラームの説明**

HMI デバイスのシステムイベントリストについては、TIA Portal 情報システムを参照し てください。

## **A.5 製造元に関する情報**

Siemens AG は本書に記載された HMI デバイスの製造元です。 製造元の住所は以下の通りです。 Siemens AG Digital Industries Postfach 48 48 90026 NÜRNBERG GERMANY

*技術サポート*

*A.5 製造元に関する情報*

## **B.1 安全関連シンボル**

次の表は、マニュアルに記載のシンボルに加えて、SIMATIC デバイス、そのパッケー ジ、または同封のドキュメントに付け加えることのできるシンボルを説明しています。

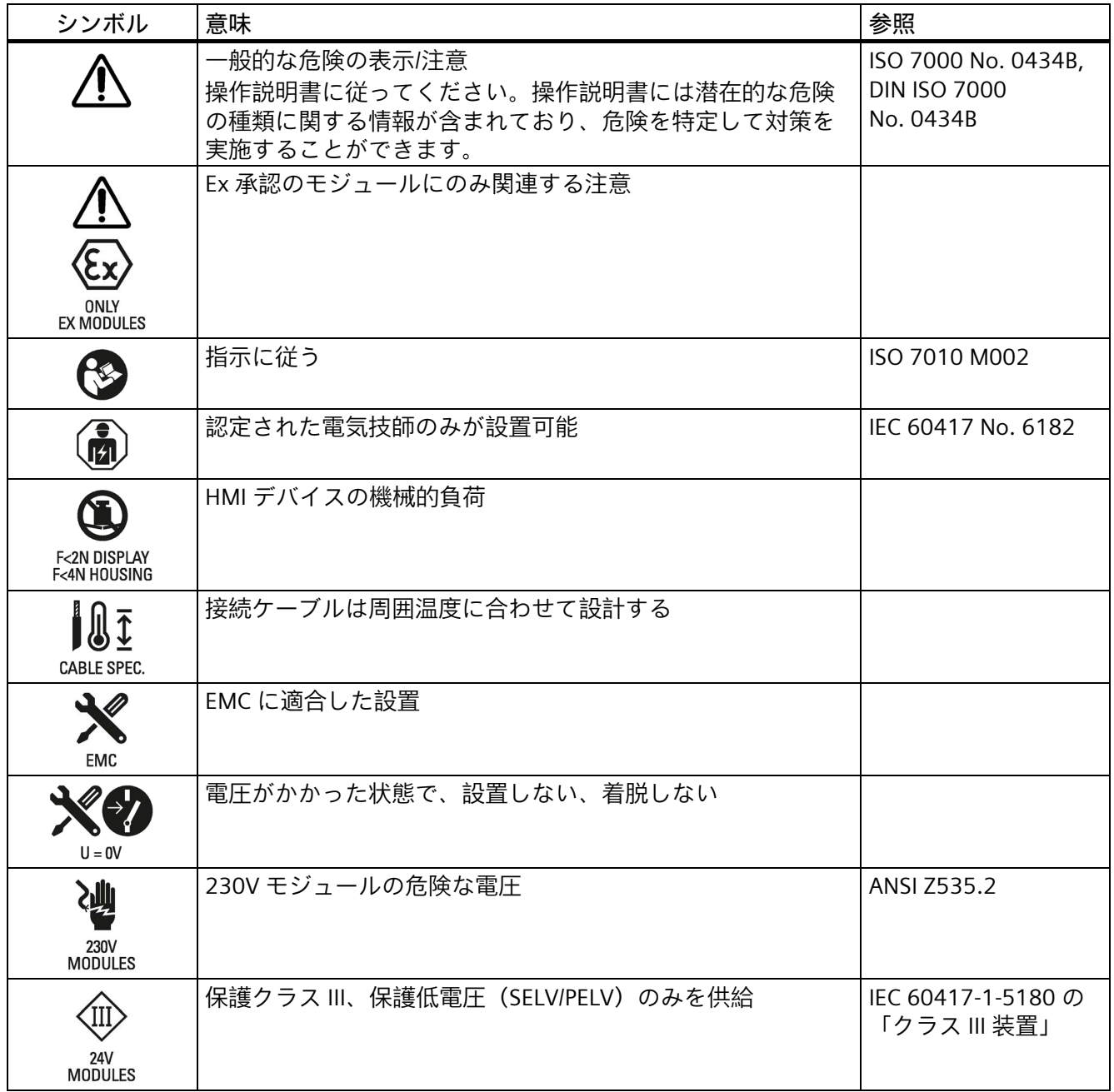

*B.1 安全関連シンボル*

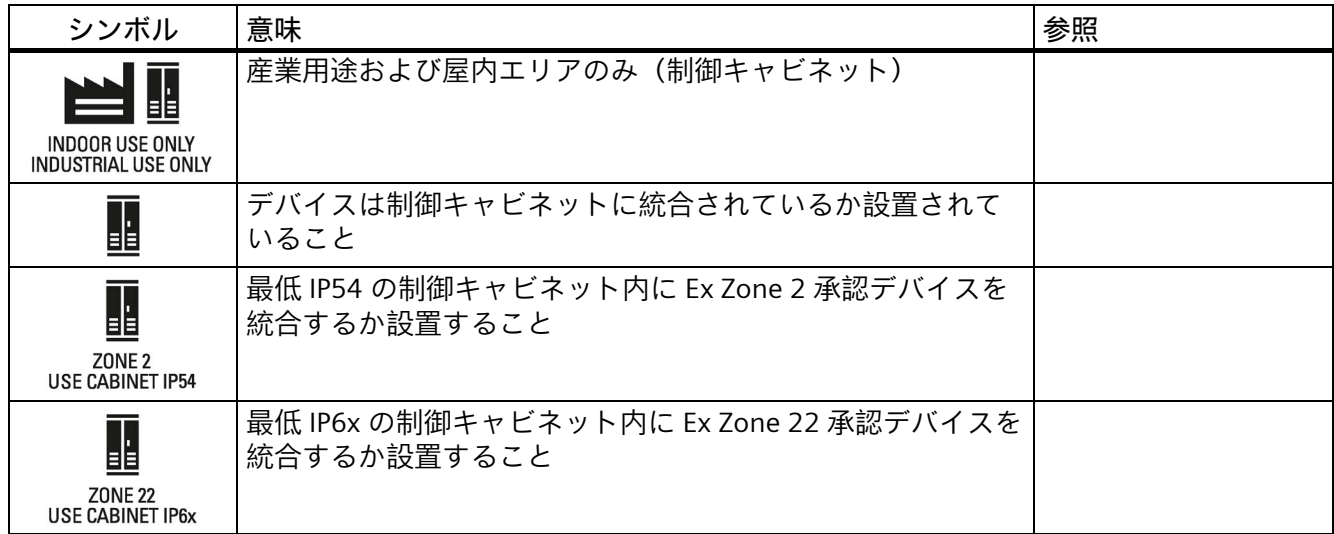

# **略語 C**

 $CA$ 

DC

 $DP$ 

HF

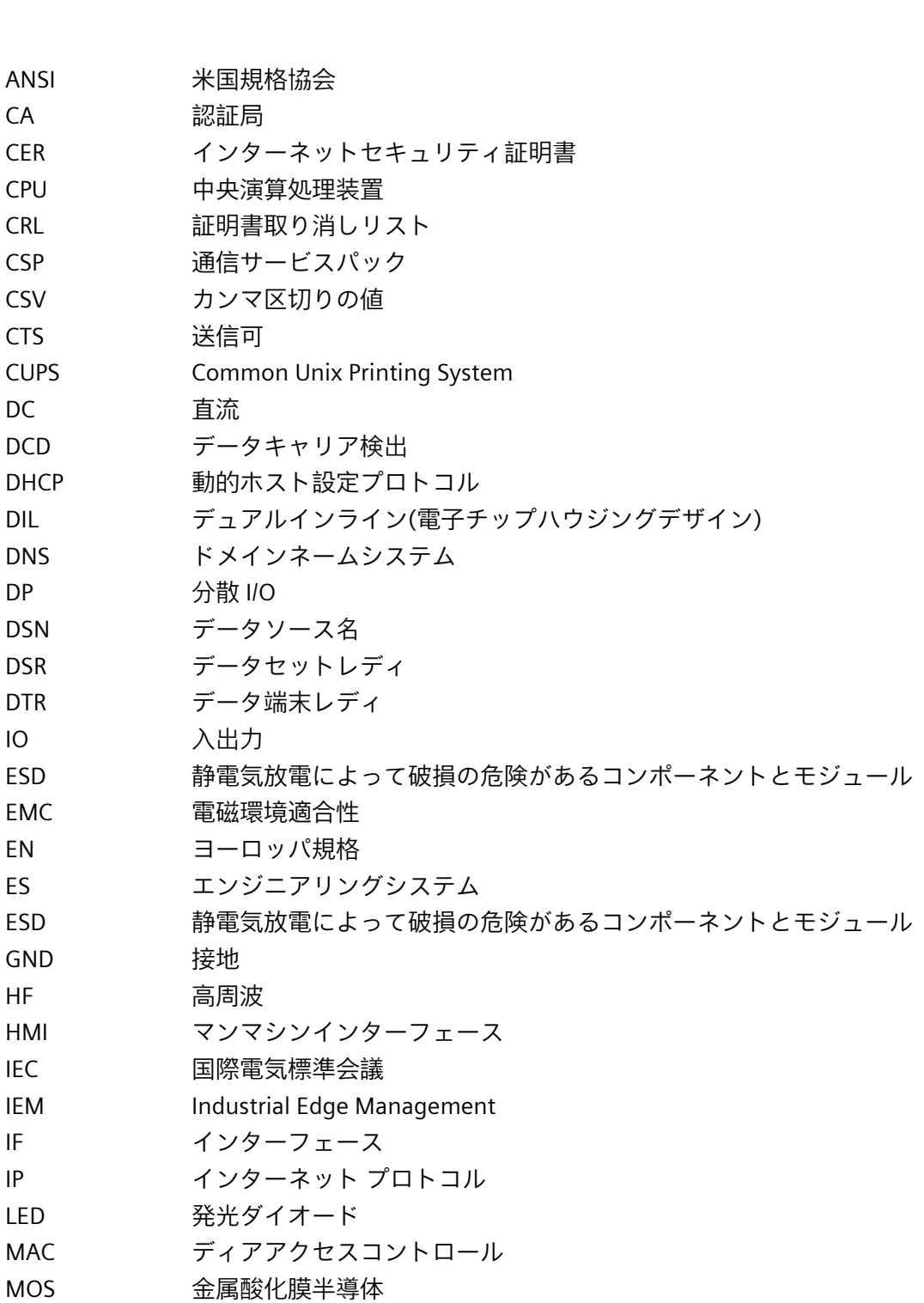

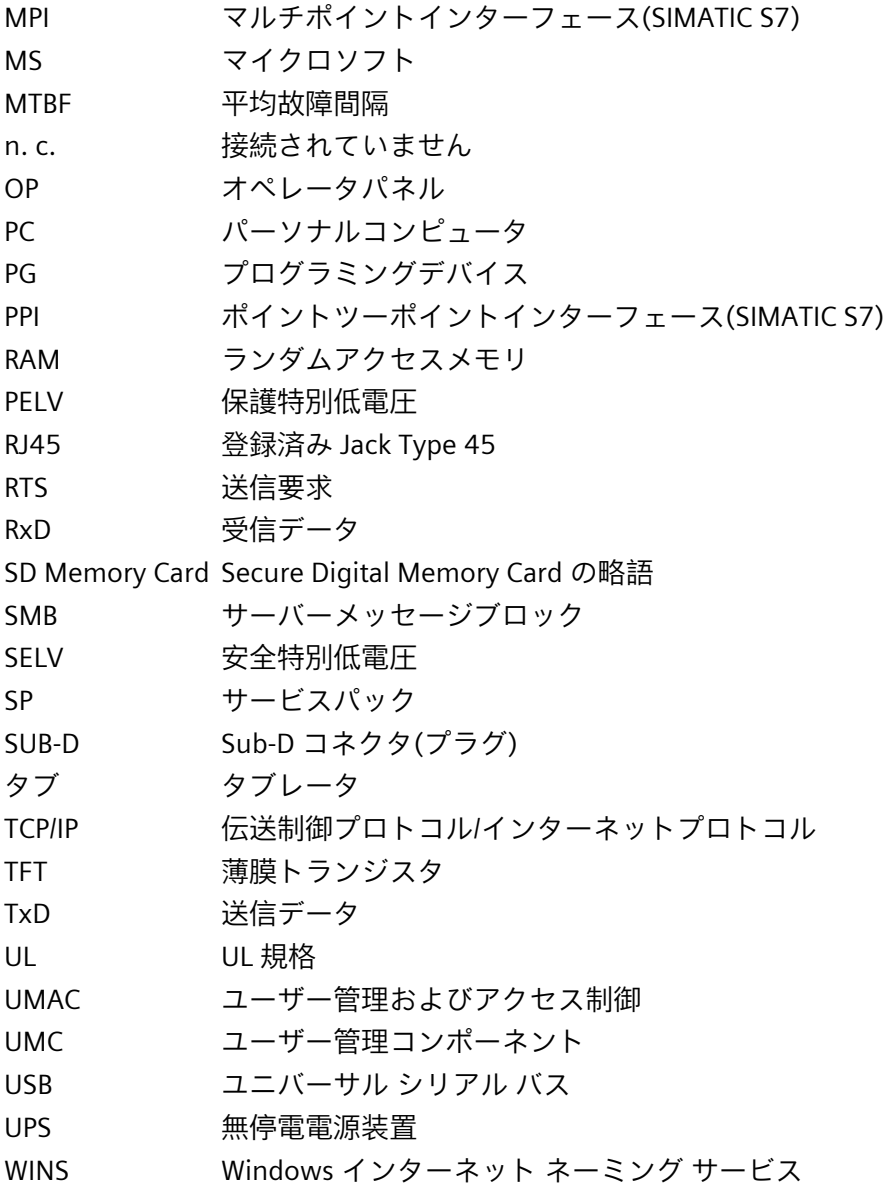

# **用語集**

#### **EMC**

電磁環境適合性(EMC)は、技術装置がお互いに不必要な電気または電磁効果で干渉しな い、通常あるべき状態のことを示します。電磁環境適合性は、電気設計における不適切 かつ相互的な影響に関する技術上および規制上の問題に対処するものです。

#### **HMI デバイス**

HMI デバイスは、マシンおよびプラントの操作およびモニタリングに使用するデバイス です。機械やプラントの状態は HMI デバイス上でグラフィックオブジェクトによって 視覚化されます。オペレータは、HMI デバイスのオペレータコントロールを使用して、 マシンやプラントのプロセスに介入できます。

#### **HMI デバイスイメージ**

HMI デバイスイメージは設定コンピュータまたは外部ストレージメディアから HMI デ バイスに転送可能なファイルです。HMI デバイスイメージは、HMI デバイス用のオペレ ーティングシステムおよびプロジェクトファイルの開始および視覚化に必要なランタイ ムソフトウェアのエレメントを含んでいます。

#### **WinCC**

WinCC (TIA Portal)は、SIMATIC HMI デバイスを設定するエンジニアリングソフトウェア です。

#### **アラーム**

アラームにはシステムアラームまたはユーザー定義のアラームがあります。ユーザー定 義のアラームは通常、プラントの特定の稼働状態を示す一方、システムアラームには一 般に HMI デバイスの状態に関する情報が含まれます。

**イベント**

ファンクションは、定義された着信イベントによってトリガされます。イベントを設定 できます。ボタンには、[押す]や[放す]などのイベントを割り付けることができます。

#### **オブジェクト**

オブジェクトは、画面やアラームなどプロジェクトエレメントです。オブジェクトは HMI デバイス上でテキストや値を表示、入力するために使用されます。

#### **コントローラ**

コントローラは、HMI デバイスの通信に使用する SIMATIC S7 などのデバイスやシステ ムの一般用語です。

#### **ジョブメール**

ジョブメールは、HMI デバイスでコントローラのファンクションをトリガします。

**タグ**

タグは定義済みのメモリロケーションで、そこに値を書き込み、そこから値を読み取る ことができます。これはコントローラまたは HMI デバイスから実行できます。タグを コントローラと相互接続させるかさせないかによって、外部タグ(プロセスタグ)と内部 タグに区別します。

#### **パラメータセット**

パラメータセットは、固定データ構造を形成するタグの組合せです。設定されたデータ 構造は、設定ソフトウェアや HMI デバイス上のデータに割り付けることができ、レコ ードとして参照されます。パラメータセットを使用すると、特定のデータレコードをダ ウンロードするときに、そのデータレコードに割り付けられた、すべてのデータが同期 してコントローラへ確実に転送されます。

#### **フィールド**

入力値および出力値用の設定画面に確保されたエリア。

#### **ブートローダー**

ブートローダーは HMI デバイスの電源投入後に自動的に起動して、起動したブートロ ーダーを使用してオペレーティングシステムが起動されます。オペレーティングシステ ムがロードされると、コントロールパネルが開きます。

#### **フラッシュメモリ**

フラッシュメモリは EEPROM チップを使用した不揮発性メモリで、モバイルの記憶媒 体やマザーボードの常駐メモリモジュールとして実装されます。

#### **プラント**

HMI デバイス上で操作、モニタされる機械、プロセシングセンター、システムおよびプ ロセスを指す一般的用語。

**プロジェクト**

プロジェクトには自動化プロセスの視覚化に関する情報が含まれ、設定ソフトウェアに より作成されます。プロジェクトは、プラント固有のオブジェクト、基本設定、および アラームを組み込んだ複数の画面を通常含んでいます。WinCC で設定されたプロジェク トは、「\*. ap1x」拡張子(ここで「x」はバージョンキー)のあるファイルに保存されま す。例:WinCC V16 プロジェクトの場合は「MyProject.ap16」。

#### **プロセスの視覚化**

プロセスの視覚化は、テキストエレメントおよびグラフィックエレメントによる、テク ニカルプロセスの表示です。設定されたプラントの画面で、オペレーターは入力/出力 情報を使用して、アクティブなプラントのプロセスに介入できます。

#### **ランタイムソフトウェア**

プロジェクトは、ランタイムソフトウェアにより、HMI デバイスで開始および可視化さ れます。

#### **画面**

画面はプラントの論理的に関連するすべてのプロセスデータの表示形式です。プロセス データの表示は、グラフィックオブジェクトでサポートされます。

#### **画面オブジェクト**

画面オブジェクトは、矩形、入力ボックスまたはアラーム表示などのオブジェクトで、 プラントの表示や動作のために設定されているものです。

#### **設定 PC**

設定 PC は、エンジニアリングソフトウェアを使用してプラントプロジェクトを作成す る、プログラミングデバイスまたは PC です。

#### **設定ソフトウェア**

プロセスを視覚化するためにプロジェクトの作成に使用される設定ソフトウェアです。 WinCC は、たとえば、こうした設定ソフトウェアを表します。

#### **操作エレメント**

操作エレメントは値やトリガファンクションの入力に使用されるプロジェクトコンポー ネントです。たとえば、ボタンは操作エレメントです。

#### **他社の商品**

Siemens AG は、独自の付属品に加えて、有名メーカーの高品質の付属品も商品として 提供しています。他社の商品は簡単なパワーアップテストで認定されていますが、 Siemens AG のシステムテストは受けていません。他社の商品の技術プロパティは、 Siemens AG の同等の製品によって保証されているプロパティと異なる可能性がありま す。他社の商品は、Siemens AG のオンラインカタログで適宜そのように指定されてい ます。技術仕様、ドライバ、証明書、テスト検証文書などは、各メーカーにより Siemens AG に提供され、オンラインカタログまたは Siemens AG の技術サポートから もダウンロードできます。

#### **転送**

「転送」モードでは、データが設定 PC から HMI デバイスへ転送されます。

#### **入力ボックス**

入力ボックスを使って HMI デバイスに保存された、またはコントローラに転送された 文字と値を入力します。

#### **半輝度寿命**

輝度が元の値の 50%に低減するまでの期間。指定値は運転温度に依ります。

#### **表示時間**

表示時間は、HMI デバイスにメッセージまたはダイアログボックスが表示されるかどう か、および表示される時間を定義します。

#### **保護クラス**

保護クラスは電気設計で使用され、電気ショックを防ぐために設計された既存の安全対 策に基づいて電気装置を分類および識別します。電気装置には 3 つの保護クラスがあり ます。

#### **保護等級**

保護等級はさまざまな周囲の条件のために電子機器の基準を定義します。そしてこの機 器を使用するとき、起こりうる危険に対して人間を保護するためのものです。 IP が分類する保護等級は、保護クラスと異なります。両者とも危険な電圧に触れたとき の保護に関するものです。IP 保護等級は汚れと湿度に対する装置の保護も分類します。